# **HP OpenView Storage Data Protector** インテグレーション ガイド

# **Microsoft** アプ リ ケーシ ョ ン **: SQL Server Exchange Server Volume Shadow Copy Service**

出版年月 **: 2006** 年 **7** 月

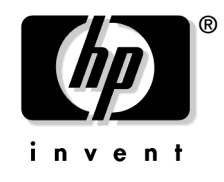

**Manufacturing Part Number : B6960-96032** リ リース **A.06.00**

© Copyright 2006 Hewlett-Packard Development Company, L.P.

# ご注意

1. 本書に記載した内容は、予告なしに変更することがあります。

- 2. 当社は、 本書に関し て特定目的の市場性 と適合性に対する保証を含む一切の保証をいた しか ねます。
- 3. 当社は、本書の記載事項の誤り、またはマテリアルの提供、性能、使用により発生した直接 損害、 間接損害、 特別損害、 付随的損害または結果損害については責任を負いかねますので ご了承ください。
- 4. 本製品パッケージとして提供した本書、CD-ROMなどの媒体は本製品用だけにお使いくださ い。プログラムをコピーする場合はバックアップ用だけにしてください。プログラムをその ま まの形で、 あ るいは変更を加えて第三者に販売する こ と は固 く 禁じ られています。

本書には著作権に よ って保護される内容が含まれています。 本書の内容の一部または全部を著作 者の許諾な しに複製、 改変、 および翻訳する こ と は、 著作権法下での許可事項を除き、 禁止 され ています。

All rights are reserved.

#### **Restricted Rights Legend.**

Use, duplication or disclosure by the U.S. Government is subject to restrictions as set forth in subparagraph  $(c)(1)(ii)$  of the Rights in Technical Data and Computer Software clause in DFARS 252.227-7013.

Hewlett-Packard Company United States of America

Rights for non-DOD U.S. Government Departments and Agencies are as set forth in FAR 52.227-19(c)(1,2).

#### **Copyright Notices.**

©Copyright 2006 Hewlett-Packard Development Company, L.P.

#### **Trademark Notices.**

UNIX® は、 The Open Group の登録商標です。

Microsoft®、 Windows® および Windows NT® は Microsoft Corporation の米国におけ る登録商 標です。

Oracle® は Oracle Corporation, Redwood City, California の米国における登録商標です。

Java™ は Sun Microsystems, Inc. の米国におけ る商標です。

ARM® は ARM Limited の登録商標です。

その他一般に各会社名、 各製品名は各社の商号、 商標または登録商標です。

### 1. Microsoft SQL Server と Data Protector の統合

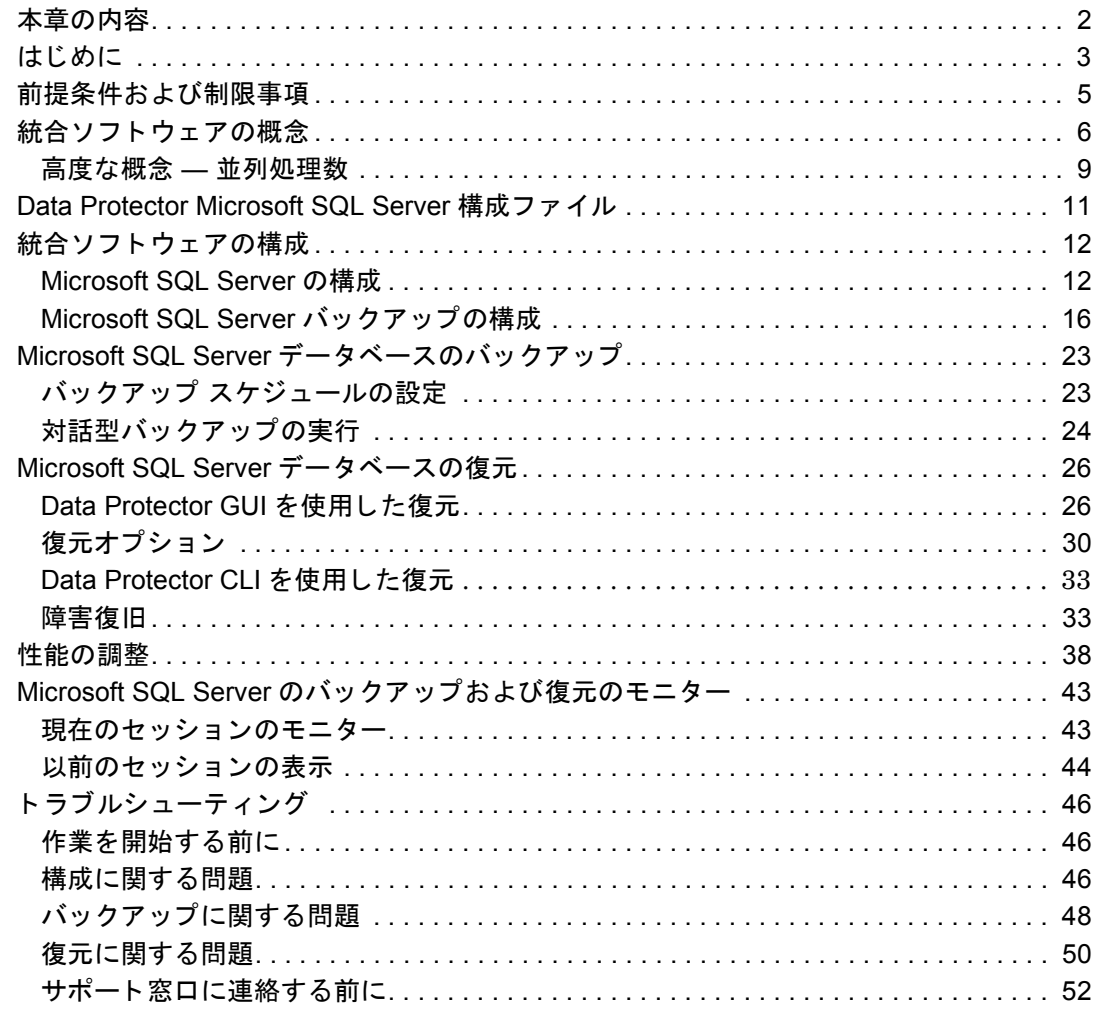

### 2. Microsoft Exchange Server と Data Protector の統合

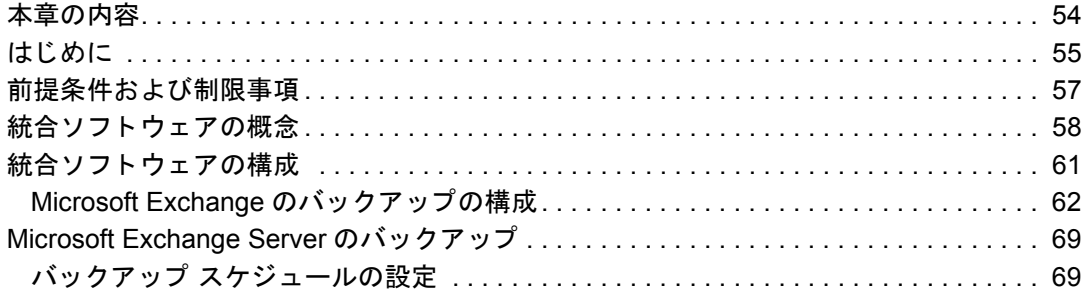

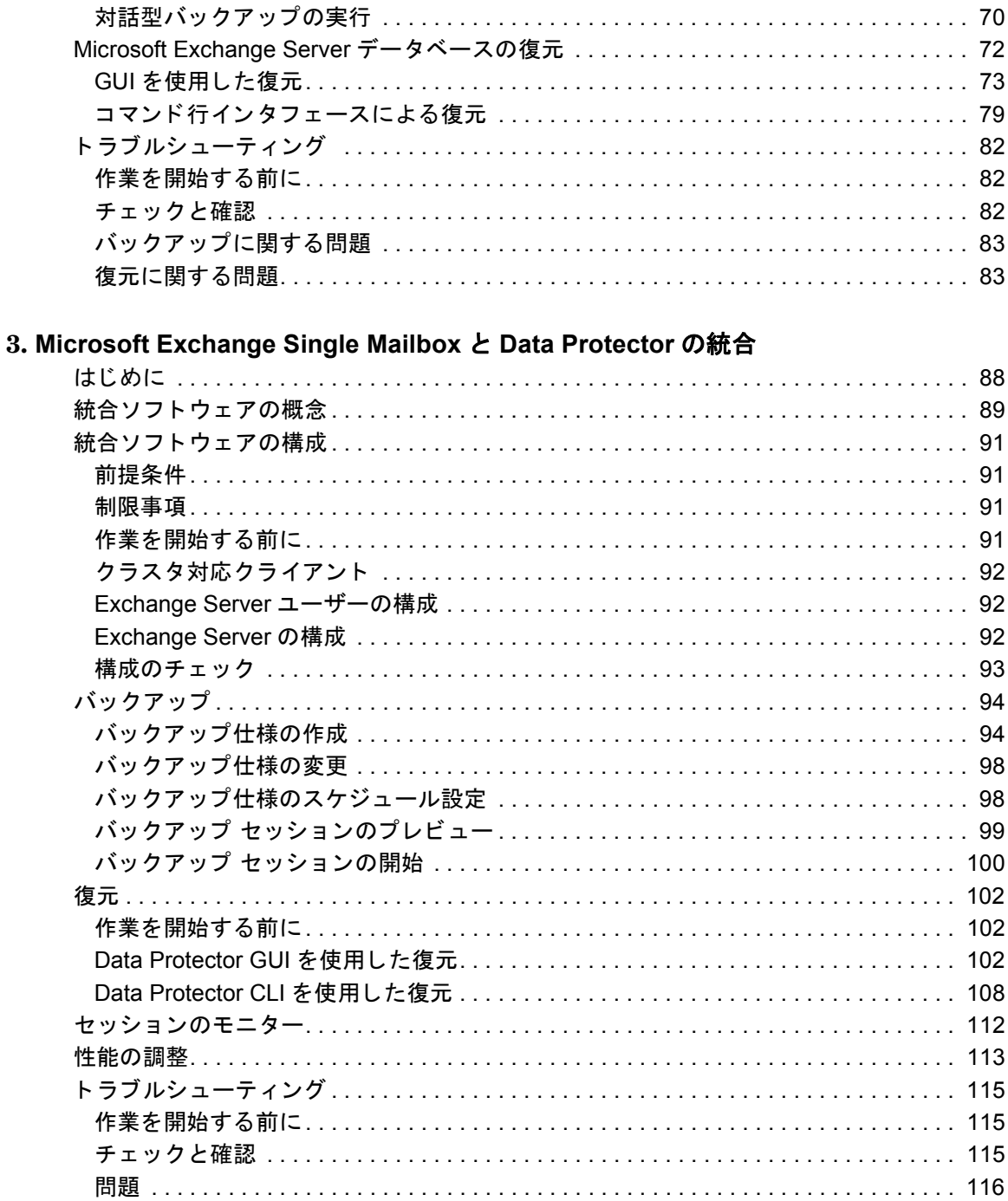

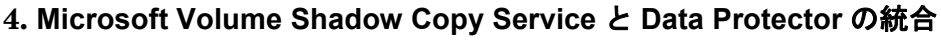

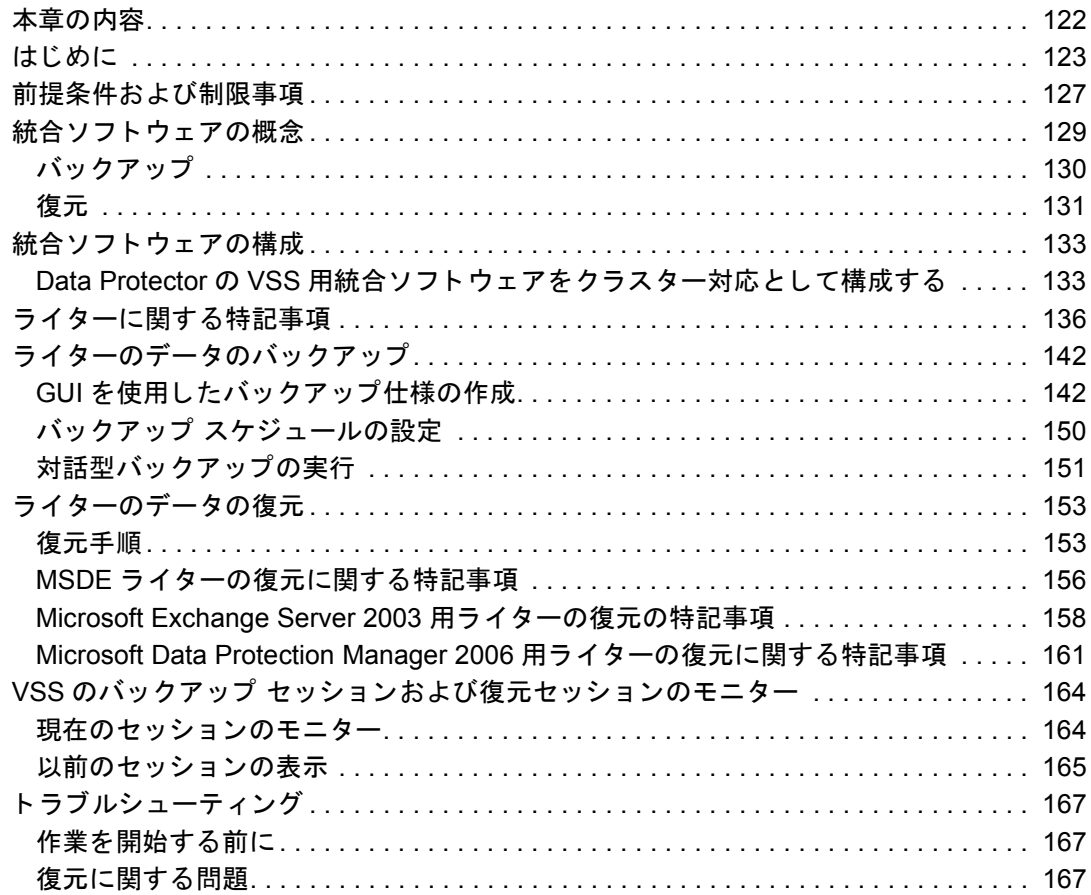

### 用語集

## 出版履歴

マニュアルの出版の日付と部品番号は、そのマニュアルの最新の版数を示しています。出版の日 付は、 最新版ができ る たびに変更し ます。 内容の小 さ な変更に対し ては、 増刷の際に対応し、 出 版日の変更は行いません。マニュアルの部品番号は、改訂が行われるたびに変更します。

新版の作成は、記載内容の訂正またはドキュメント製品の変更にともなって行われます。お手元 のマニュアルが最新のものか否かは、当社の営業担当または購入された販売会社にお問い合わせ ください。詳細については、HP の営業担当にお問い合わせください。

#### 表 **1** 出版履歴

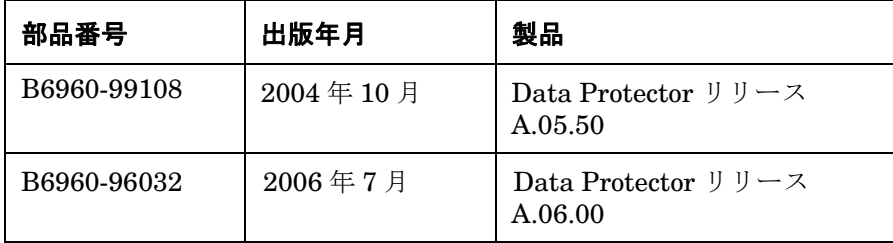

# 表記法

### 表 **2**

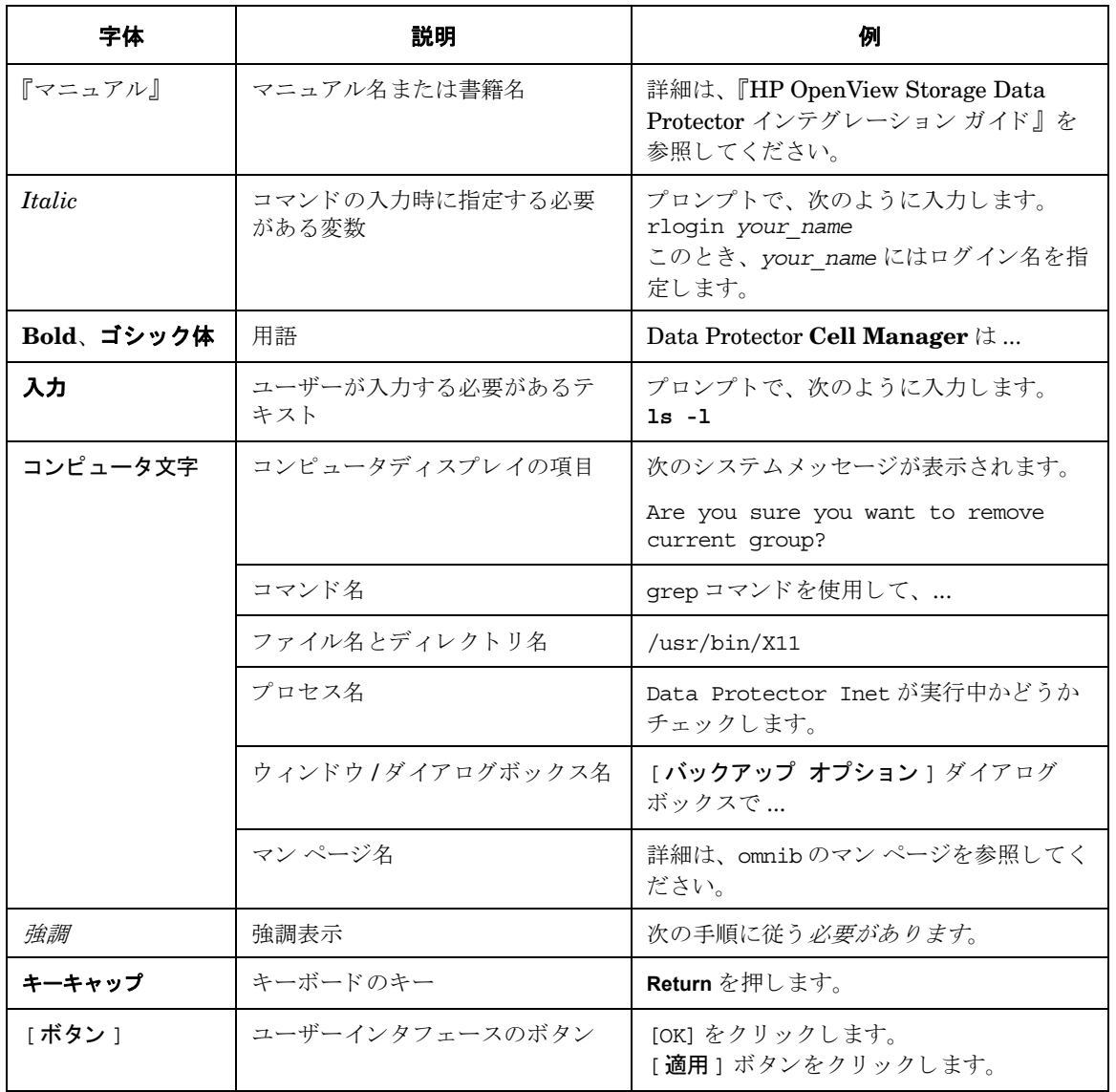

Data Protector では、クロスプラットフォーム (Windows と UNIX) のグラフィカル ユーザー インタフェースを提供します。Data Protector のグラフィカル ユーザー インタフェースについ ては、オンラインヘルプを参照してください。

#### 図 1 **Data Protector グラフィカル ユーザー インタフェース**

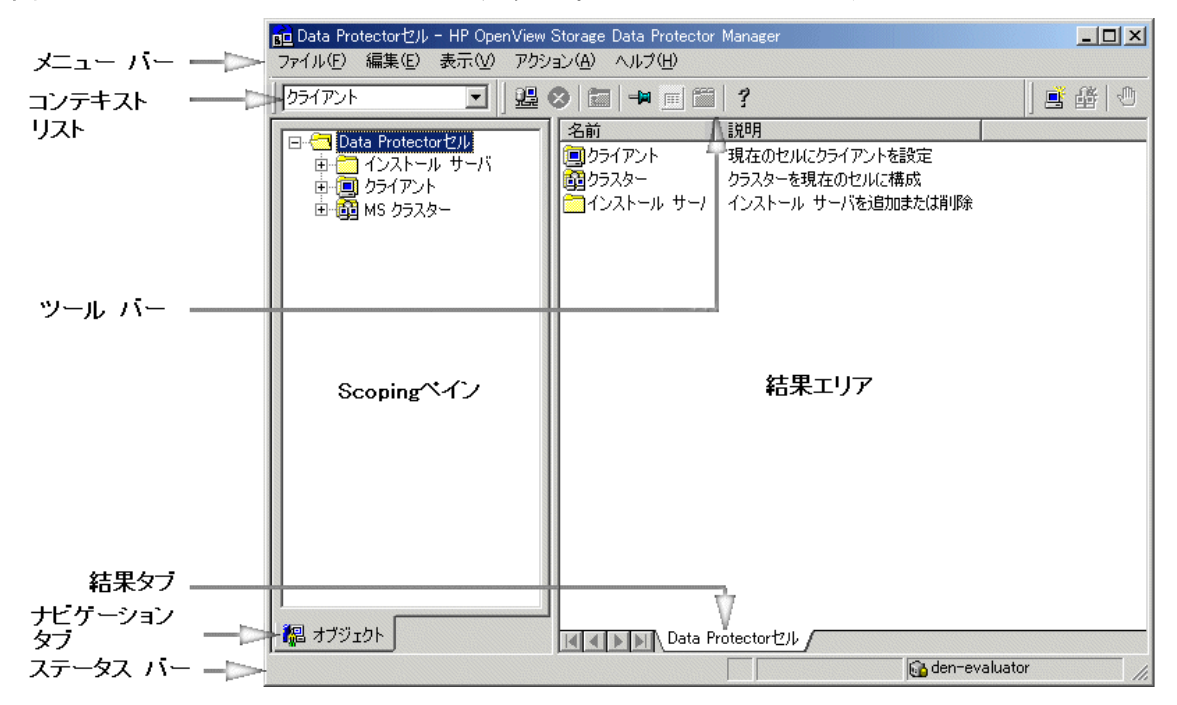

# 当社へのお問い合わせについて

#### 概要

Data Protector の概要については、以下の Web サイトでご覧いただけます。

<span id="page-12-0"></span><http://www.hp.com/go/dataprotector>( 英語版 ) <http://h50146.www5.hp.com/products/storage/software/dataprotector/index.html> ( 日本語版 )

### テクニカル サポート

テクニカル サポート情報については、HP エレクトロニック サポート センタの下記の Web サイ トをご覧ください。

#### <span id="page-12-1"></span><http://www.itrc.hp.com>

Data Protector の最新のパッチ情報については、以下をご覧ください。

#### <http://www.itrc.hp.com>

当社では他社製のハードウェアおよびソフトウェアのサポートは行っておりません。他社製製品 のサポートは各ベンダーにお問い合わせください。

### ドキュメントに関するご意見

ドキュメントに関するお客様のご意見を基に、お客様のご要望を理解し、ご要望に沿ったドキュ メントの開発に努めていきたいと思っております。ドキュメントに関するご意見は、当社の以下 のドキュメント専用サイトへお送りください。

#### [storagedocs.feedback@hp.com](mailto:storagedocs.feedback@hp.com)

#### ト レーニング情報

HP OpenView に関して現在可能なトレーニングの情報については、下記の HP OpenView の Web サイトをご覧ください。

<span id="page-12-2"></span><http://www.openview.hp.com/training/> ( 米国 ) <http://www.hp.com/jp/education> ( 日本 )

上記のサイトにリンクすると、トレーニング クラスのスケジュールや、カスタマ サイトでのト レーニング、クラス登録などに関する情報をご覧いただけます。

# **Data Protector** のドキュ メン ト

Data Protector のドキュメントは、マニュアルとオンライン ヘルプの形式で提供されます。

#### マニュアル

Data Protector のマニュアルは印刷形式と PDF 形式で提供されます。PDF ファイルは Data Protector のセットアップ時に Windows の場合は User Interface コンポーネントを、UNIX の場合は OB2-DOCS コンポーネントを選択してインストールします。PDF ファイルをインス ト ールする と 、 マニ ュ アルは Windows では *<Data\_Protector\_home>*¥docs ディレク ト リ、 UNIX では、 /opt/omni/doc/ja ( 日本語版 )、 /opt/omni/doc/C/ ( 英語版 ) デ ィ レ ク ト リ に保 存されます[。](http://www.hp.com/support/manuals)また以下の URL でも PDF 形式のマニュアルを入手できます。

<http://www.hp.com/support/manuals> ( 英語版 )

<http://www.hp.com/jp/manual/> ( 日本語版 )

#### 『**HP OpenView Storage Data Protector** コンセプト ガイド 』

このマニュアルでは、Data Protector のコンセプトを解説するとともに、Data Protector の動作 原理を詳細に説明しています。手順を中心に説明しているオンライン ヘルプとあわせてお読み く だ さい。

#### 『**HP OpenView Storage Data Protector** イ ンス ト ールおよびラ イセンス ガイド 』

このマニュアルでは、お使いの環境のオペレーティング システムとアーキテクチャを考慮した 上での Data Protector ソフトウェアのインストール方法を説明しています。また、Data Protector のアップグレード方法や、環境に適したライセンスの取得方法についても説明してい ます。

#### 『**HP OpenView Storage Data Protector** ト ラブルシューテ ィ ング ガイド 』

このマニュアルでは、Data Protector の使用中に起こりうる問題に対するトラブルシューティン グの方法について説明し ます。

#### 『**HP OpenView Storage Data Protector** 障害復旧 ガイド 』

このマニ ュ アルでは、 障害復旧の計画、 準備、 テ ス ト 、 および実行方法について説明し ます。

#### 『**HP OpenView Storage Data Protector** インテグレーシ ョ ン ガイ ド 』

このマニュアルでは、さまざまなデータベースやアプリケーションをバックアップおよび復元す るための Data Protector の構成方法や使用方法を説明しています。このマニュアルは、バック アップ管理者やオペレータを対象としています。このマニュアルには以下の4種類のバージョン が提供されています。

• 『HP OpenView Storage Data Protector インテグレーション ガイド - Microsoft アプリケー ション : SQL Server、 Exchange Server、 Exchange Server、 Volume Shadow Copy Service』

このマニュアルでは、 Microsoft アプ リ ケーシ ョ ン (Microsoft Exchange Server 2000/2003、 Microsoft SQL Server 7/2000/2005、 および Volume Shadow Copy Service) に対応する Data Protector の統合ソフトウェアついて説明します。

• 『HP OpenView Storage Data Protector インテグレーション ガイド - Oracle、SAP』

このマニュアルでは、Oracle、SAP R3、SAP DB に対応する Data Protector の統合ソフト ウェアについて説明します。

• **FIF** OpenView Storage Data Protector Integration Guide for IBM Applications: Informix, DB2, and Lotus Notes/Domino』

このマニュアルでは、IBM のアプリケーション (Informix Server、IBM DB2、および Lotus Notes/Domino Server) に対応する Data Protector の統合ソフトウェアについて説明 し ます。

• 『HP OpenView Storage Data Protector Integration Guide for Sybase, Network Node Manager, and Network Data Management Protocol』

このマニュアルでは、 Sybase、 Network Node Manager、 Network Data Management Protocol および VMware に対応する Data Protector の統合ソフトウェアについて説明しま す。

#### 『**HP OpenView Storage Data Protector Integration Guide for HP OpenView**』

このマニュアルでは、 HP OpenView Service Information Portal および HP OpenView Reporter に対応する Data Protector 統合ソフトウェアのインストール、構成、使用方法につい て説明します。このマニュアルは、バックアップ管理者を対象としています。OpenView アプリ ケーションを使用して Data Protector のサービス管理を行う方法を説明します。

#### 『**HP OpenView Storage Data Protector Integration Guide for HP OpenView Operations for UNIX**』

このマニュアルでは、 UNIX 版の HP OpenView Operations (OVO)、 HP OpenView Service Navigator、 および HP OpenView Performance (OVP) を使用し て Data Protector 環境の健全性 と性能を監視および管理する方法について説明し ます。

#### 『**HP OpenView Storage Data Protector Integration Guide for HP OpenView Operations for Windows**』

このマニュアルでは、 Windows 版の HP OpenView Operations (OVO)、 HP OpenView Service Navigator、 および HP OpenView Performance (OVP) を使用し て Data Protector 環境の健全性 と性能を監視および管理する方法について説明し ます。

マニュアルには、以下の2つのバージョンがあります。

- OVO 7.1x、7.2x 用
- OVO 7.5 用

#### 『**HP OpenView Storage Data Protector** ゼロ ダウンタ イム バックアップ コンセプト ガイ  $|{\mathbf F}|$

このマニュアルでは、Data Protector ゼロ ダウンタイム バックアップとインスタント リカバリ のコンセプトについて解説するとともに、ゼロ ダウンタイム バックアップ環境における Data Protector の動作原理を詳細に説明し ます。 手順を中心に説明し ている 『HP OpenView Storage Data Protector Zero Downtime Backup Administrator's Guide』 および 『HP OpenView Storage Data Protector Zero Downtime Backup Integration Guide』とあわせてお読みくださ い。

#### 『**HP OpenView Storage Data Protector Zero Downtime Backup Administrator's Guide**』

このマニュアルでは、 HP StorageWorks Virtual Array、 HP StorageWorks Enterprise Virtual Array、 EMC Symmetrix Remote Data Facility および TimeFinder、 HP StorageWorks Disk Array XP に対応する Data Protector 統合ソフトウェアのインストール、構成、使用方法につい て説明します。このマニュアルは、バックアップ管理者やオペレータを対象としています。ファ イルシステムやディスク イメージのゼロ ダウンタイム バックアップ、インスタント リカバリお よび復元についても説明します。

#### 『**HP OpenView Storage Data Protector Zero Downtime Backup Integration Guide**』

このマニュアルでは、 Oracle、 SAP R/3、 Microsoft Exchange Server 2000/2003、 および Microsoft SQL Server 2000 データベースのゼロ ダウンタイム バックアップ、インスタント リ カバリ、および標準復元を行うための、Data Protector の構成方法および使用法について説明し ます。また、Microsoft Volume Shadow Copy Service を使用してバックアップおよび復元を行 うための、Data Protector の構成方法および使用法についても説明します。

#### 『**HP OpenView Storage Data Protector MPE/iX System User Guide**』

このマニュアルでは、MPE/iX クライアントの構成方法と MPE/iX データのバックアップおよび 復元方法を説明します。

#### 『**HP OpenView Storage Data Protector Media Operations User's Guide**』

このマニュアルでは、オフラインのストレージ メディアの追跡方法と管理方法を説明します。 このマニュアルは、システムの保守とバックアップを担当するネットワーク管理者を対象として います。アプリケーションのインストールと構成、日常のメディア操作、およびレポート作成の タ ス クについて説明し ます。

#### 『**HP OpenView Storage Data Protector Product Announcements** ソフトウェア ノート および リファレンス』

<span id="page-17-0"></span>このマニュアルでは、 HP OpenView Storage Data Protector A.06.00 の新機能を説明し ていま す。また、サポートされる構成 (デバイス、プラットフォーム、オンライン データベースの統 合、 SAN、 ZDB)、 必要なパ ッチ、 制限事項、 既知の問題 と対応策について も説明し ています。 サポー ト される構成の 最新情報については以下の URL を参照し て く だ さい。

#### [http://www.hp.com/support/manuals \(](http://www.hp.com/support/manuals) 英語 )

この他に4冊の『Product Announcements ソフトウェア ノート およびリファレンス』があり、 以下の内容を説明しています。

- OVO UNIX の統合
- OVO 7.1x/7.2x Windows の統合
- OVO 7.5 Windows の統合
- Media Operations

### オンライン ヘルプ

Data Protector は Windows および UNIX の各プラットフォーム用にオンライン ヘルプ (コンテ キ ス ト 依存ヘルプ ([F1] キー ) および [ ヘルプ ] トピック ) を備えています。

# ドキュメントマップ

### 略称

以下の表は、ドキュメントマップに使用されている略称の説明です。マニュアルのタイトルに は、 すべて先頭に 「HP OpenView Storage Data Protector」 が付き ます。

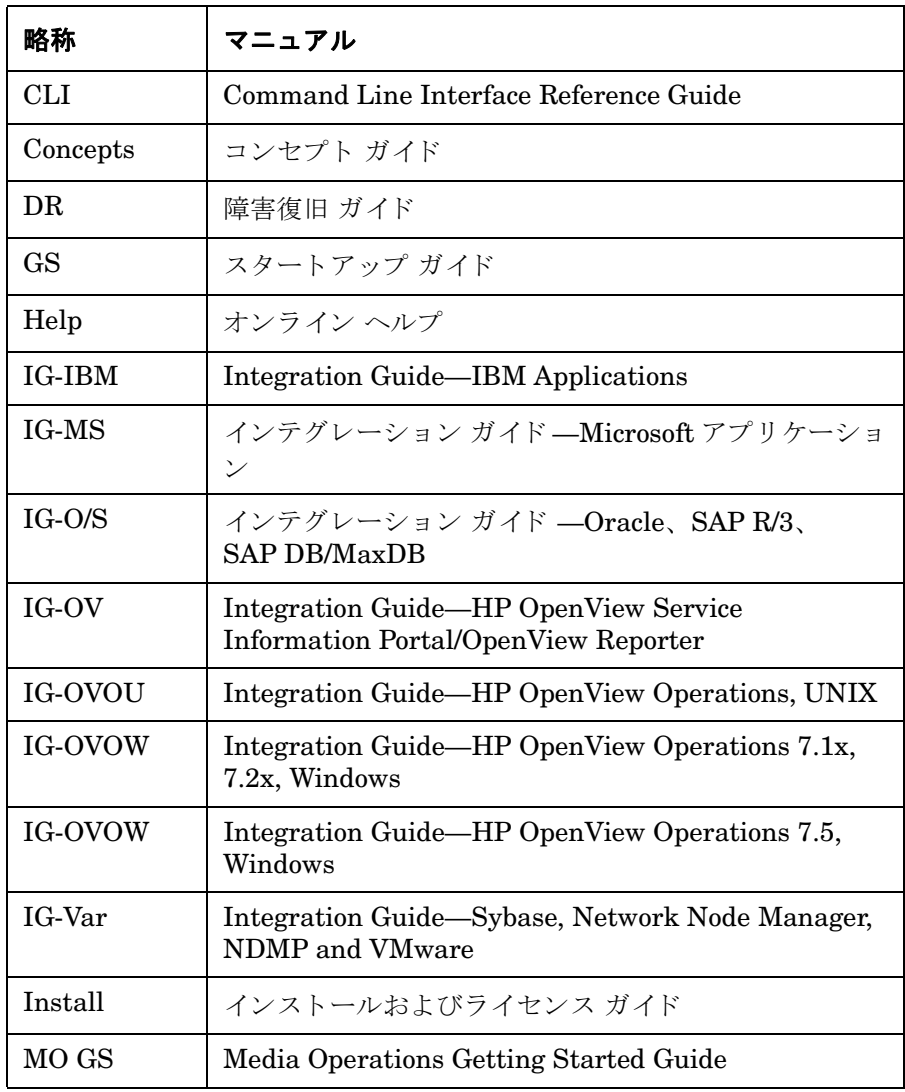

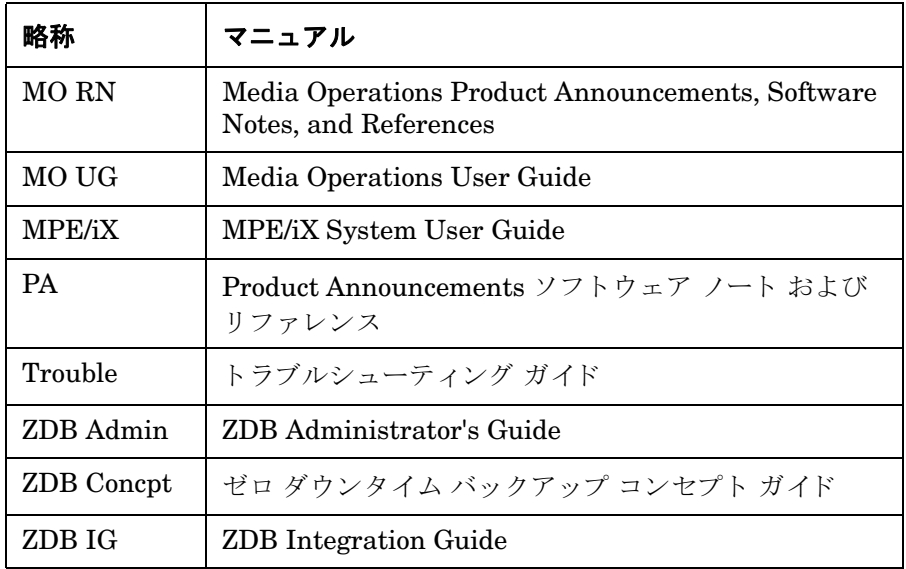

### マップ

以下の表は、各種情報がどのドキュメントに記載されているかを示したものです。黒く塗りつぶ されたセルのドキュメントを最初に参照してください。

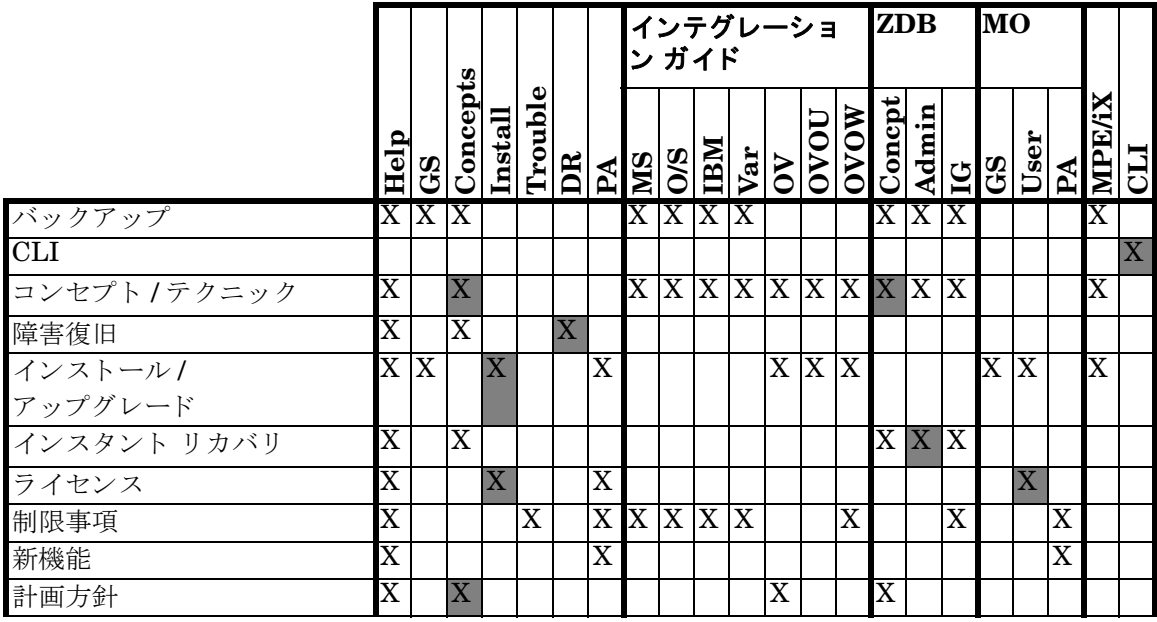

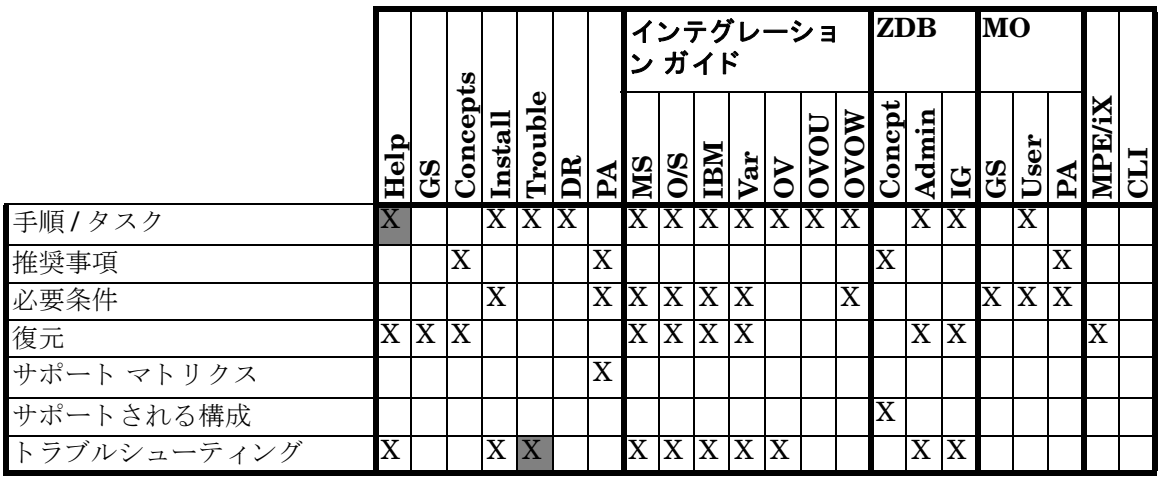

### 統合

以下の統合に関する詳細については、該当するマニュアルを参照してください。

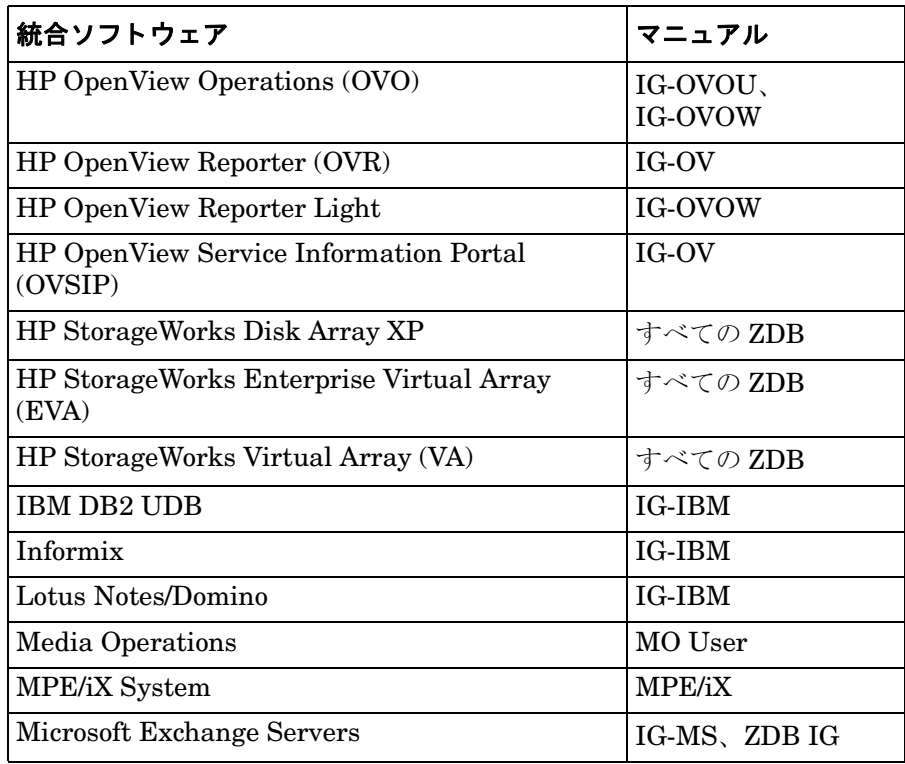

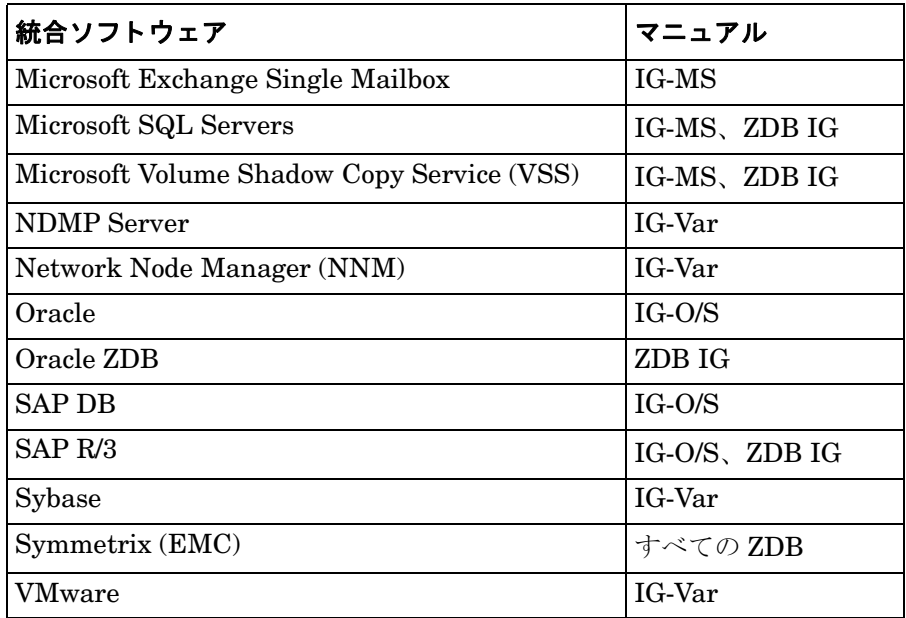

# このマニュアルについて

『HP OpenView Storage Data Protector インテグレーション ガイド - Microsoft アプリケーショ ン : SQL Server、 Exchange Server、 Exchange Server、 Volume Shadow Copy Service』 では、 Data Protector と Microsoft アプリケーションとの構成方法および使用方法について説明しま す。

### 対象読者

このマニュアルは、ネットワークのバックアップに関して計画、設定、保守を担当するバック アップ管理者を対象にしています。またこのマニュアルは、以下の知識があるユーザーを対象と し て作成されています。

- Data Protector の基本機能
- データベース管理

Data Protector の概念については、『HP OpenView Storage Data Protector コンセプト ガイド』 で説明し ています。 このマニ ュ アルに目を通し、 Data Protector の基礎知識 と基準について十分 に理解を深めていただくことをお勧めします。

### この章の構成

このマニュアルは、以下の章で構成されています。

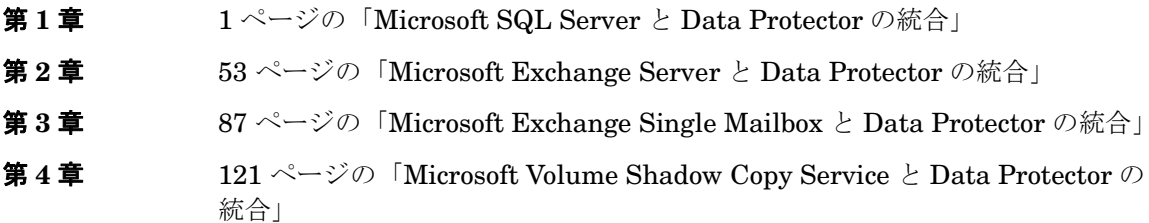

**用語集 このマニュアルで使用する用語の定義** 

以下に示すデータベース アプリケーションと Data Protector の統合については、『HP OpenView Storage Data Protector インテグレーション ガイド - Oracle、SAP』で説明します。

- Oracle
- SAP R/3
- SAP DB/MaxDB

以下に示すデータベースアプリケーションと Data Protector の統合については、『HP OpenView Storage Data Protector Integration Guide for IBM Applications: Informix, DB2, and Lotus Notes/Domino』 で説明し ます。

- Informix Server
- IBM DB2 UDB
- Lotus Notes/Domino Server

以下に示すデータベース アプリケーションと Data Protector の統合については、『HP OpenView Storage Data Protector Integration Guide for Sybase, Network Node Manager, and Network Data Management Protocol』 で説明し ます。

- Sybase
- Network Node Manager
- Network Data Management Protocol
- VMware

以下に示すデータベースアプリケーションと Data Protector ZDB の統合またはオペレーティン グ システム サービ スについては、 『HP OpenView Storage Data Protector Zero Downtime Backup Integration Guide』 で説明し ます。

- Oracle
- SAP R/3
- Microsoft SQL Server
- Microsoft Volume Shadow Copy Service
- Microsoft Exchange Server

# <span id="page-26-0"></span>**1 Microsoft SQL Server** と **Data Protector** の統合

#### Microsoft SQL Server と Data Protector の統合 本章の内容

### <span id="page-27-0"></span>本章の内容

この章では、Data Protector の Microsoft SQL Server 用統合ソフトウェアの構成方法、および 使用方法を説明し ます。

本章の構成は、以下に示すとおりです。

- 3 [ページの 「はじめに」](#page-28-1)
- 5 [ページの 「前提条件および制限事項」](#page-30-1)
- 6ページの「統合ソフトウェアの概念」
- 11 ページの 「[Data Protector Microsoft SQL Server](#page-36-1) 構成フ ァ イル」
- 12 ページの「統合ソフトウェアの構成」
- 23 ページの「Microsoft SQL Server データベースのバックアップ」
- 26 ページの 「[Microsoft SQL Server](#page-51-2) データベースの復元」
- 38 [ページの 「性能の調整」](#page-63-1)
- 43ページの「Microsoft SQL Server のバックアップおよび復元のモニター」
- 46 ページの「トラブルシューティング」

# <span id="page-28-1"></span><span id="page-28-0"></span>はじめに

Data Protector の Microsoft SQL Server 用統合ソフトウェアでは、オンライン バックアップを 実行でき ます。

Data Protector の Microsoft SQL Server 用統合ソフトウェアでサポートされているプラット フ ォームおよびデバ イ スについては、 『HP OpenView Storage Data Protector Product Announcements ソフトウェア ノート および リファレンス』を参照してください。

このオンライン バックアップという概念は普及しています。オンライン バックアップは、オフ ラインという概念とは対照的に、アプリケーションの高可用性を求めるビジネス要件に対応して います。

Data Protector の Microsoft SQL Server 用統合ソフトウェアでは、以下の種類のオンライン バックアップがサポートされています。

- データベースのフル オンライン バックアップ
- トランザクション ログのオンライン バックアップ
- データベースのオンライン差分バックアップ

Data Protector の Microsoft SQL 用統合ソフトウェアでは、以下の復元オプションがサポート されています。

- ポイント イン タイム復元 (特定の時点の状態への復元)
- 他の SQL Server へのデータベースの復元
- 復旧完了状態
- 既存のデータベース全体を強制的に復元

#### 利点

Data Protector を Microsoft SQL Server と組み合わせて使用すると、Microsoft SQL Server を 単独で使用する場合に比べ、以下のような利点が得られます。

- すべてのバックアップ処理の集中管理 管理者はバックアップ処理を集中管理できます。
- メディア管理

Data Protector は、高度なメディア管理システムを備えています。メディアの使用状況をモ ニターしたり、保存データの保護を設定したり、メディア プール内のデバイスを編成および 管理することができます。

• バ ッ ク ア ッ プ管理

バックアップ処理中または処理後にバックアップ済みデータを複製して、バックアップの フォールト トレランスを向上したり、データのセキュリティと可用性を強化、ボールティン グの目的で使用でき ます。

● スケジュール設定

Data Protector には、バックアップを定期的に自動実行するための管理者用のスケジューラ が組み込まれています。 Data Protector スケジューラを使用すると、 バックアップを指定し た時刻に無人で実行できます ( 適切なデバイスとメディアが設定されている場合)。

• デバイスのサポート

Data Protector は、ファイル、スタンドアロン ドライブ、非常に大きなマルチドライブ ラ イブラリなど、さまざまなデバイスをサポートしています。

• レポー ト

Data Protector には、バックアップ環境に関する情報のレポートを作成する機能がありま す。レポートは、特定の時点で生成するようにスケジュールすることもできれば、事前定義 のイベント ( バックアップ セッションの終了やマウント要求など)の発生時に生成するよう に設定する こ と も でき ます。

• モニター

Data Protector は、 Data Protector GUI がインストールされているシステムであれば、 どの システムからでも、実行中のセッションをモニターしたり、完了したセッションを確認する 機能を備えています。

すべてのバックアップ セッションは、IDB にログとして記録されます。 これらのログには、 管理者が後からバックアップ処理の内容を確認するのに役立つ履歴情報が格納されます。

### <span id="page-30-1"></span><span id="page-30-0"></span>前提条件および制限事項

#### 前提条件

- Data Protector Microsoft SQL Server 用統合ソフトウェアを使用するには、ライセンスが必 要です。 ラ イセン スの詳細については、 『HP OpenView Storage Data Protector インス トー ルおよびライセンス ガイド』を参照してください。
- 統合ソフトウェアをインストールする前に、Microsoft SQL Server および Data Protector シ ステムがすでにインストールされており、正しく構成されていることを確認してください。 詳細については、以下のドキュメントを参照してください。
	- サポートされているバージョン、プラットフォーム、デバイスなどに関する最新情報や 制限事項については、『HP OpenView Storage Data Protector Product Announcements ソフトウェア ノート および リファレンス』を参照してください。
	- さまざまなアーキテクチャへの Data Protector のインストール方法、および Data Protector Microsoft SQL Server 用統合ソフトウェアのインストール方法については、 『HP OpenView Storage Data Protector インストールおよびライセンス ガイド』を参照 してください。
	- Microsoft SQL Server のオンライン情報については、『SQL Server Books Online』を参 照してください。
- オブジェクト固有の実行前コマンドと実行後コマンドには二重引用符("")を使わないでくだ さい。

#### 制限事項

SQL のバックアップ セッションおよび復元セッションでは、プレビューはできません。

このマニュアルは、 Microsoft SQL Server データベースの管理 と Data Protector の基本機能に 関し て十分な知識があ るユーザーを対象 と し て作成 されています。

### <span id="page-31-1"></span><span id="page-31-0"></span>統合ソフトウェアの概念

#### 仮想デバイス インタフェース

Microsoft SQL Server では、仮想デバイス インタフェース (VDI) と呼ばれる新しいバックアッ プ インタフェースが採用されています。これにより、以前のバージョンの Microsoft SQL Server に比べ、 バックアップ と復元の処理速度が大幅に向上しています。

Microsoft SQL Server システムには、Data Protector の実行可能プログラム sql\_bar.exe がイ ンストールされます。このプログラムが統合ソフトウェアの中心的なコンポーネントとなりま す。Microsoft SQL Server 側では、Data Protector はメディア管理ソフトウェアとして認識さ れます。 sql\_bar.exe 実行可能プログラムは、バックアップおよび復元用の複数の仮想デバイ スを提供し、Microsoft SQL Server の VDI コマンドを Data Protector のバックアップ ストリー ムまたは復元ストリームに変換します。

#### 高速ダイレクト モード

デバイ スが Microsoft SQL Server システムに直接接続 されていれば、 Data Protector General Media Agent は、VDI アーキテクチャを利用して Microsoft SQL Server のメモリ内のデータに 直接アクセスできます。これにより、大規模なデータベースに対してもバックアップと復元を高 速で実行でき ます。

このように Data Protector が高速でバックアップと復元を実行するモードを**高速ダイレクト** モード と呼びます。

#### バ ッ クア ッ プの種類

Data Protector の Microsoft SQL Server 用統合 ソ フ ト ウ ェアでは、 Microsoft SQL Server でサ ポートされているオンライン バックアップのうち、以下の3種類のバックアップを実行できま す。

#### フル データベース バックアップ

フル データベース バックアップでは、前回のバックアップ以降に変更されたデータだけではな く、データベース内のすべてのデータをバックアップします。このため、データベース全体の バックアップを復元するときは、他のバックアップ メディアが必要になることはありません。

#### データベースの差分バックアップ

#### Microsoft SQL Server と Data Protector の統合 統合ソフトウェアの概念

データベースの差分バックアップでは、 前回のフル データベース バックアップ以降にデータ ベースに加えられた変更だけをバックアップします。差分データベース バックアップは、フル データベース バックアップよりも短時間で完了します。フル データベース バックアップを実行 した後でデータベースの差分バックアップを数回実行するようにすれば、バックアップに使用す るメディアを節約できます。

#### トランザクション ログ バックアップ

トランザクション ログ バックアップは、一般に、データベースのバックアップよりも必要とす るリソースが少ないため、データベースのバックアップよりもより高い頻度で実行できます。ト ランザクションログ バックアップを用いることにより、データベースを特定の時点の状態に復 元でき ます。

トランザクション ログ バックアップは実行できない場合もあります。たとえば、Microsoft SQL Server 側で [ 復旧モデル ] オプションを一括ログ記録またはフルに*設定していない*場合、Data Protector では差分バックアップまたはフル バックアップが代わりに実行されます。

#### バックアップ オブジェクト

バックアップ対象となるオブジェクトの選択時には、サーバ システム全体か、または特定の データベースを指定できます。バックアップ可能なデータベースの種類は、以下に示すとおりで す。

#### データベース 説明

- ユーザー データベース ユーザー データを格納します。ユーザー データベースの一例として、学 習用の **pubs** データベースがあ り ます。 Microsoft SQL Server のマニュアルに 記載されている例の多くは、このデータベースに基づいています。
- **master** コーザー データベースを制御するとともに、Microsoft SQL Server 全体の動 作を制御します。ユーザー アカウント、構成可能な環境変数、システム エ ラー メッセージなどの情報が記録されます。
- model 新しいユーザー データベースのテンプレートまたはプロトタイプとして使用 されます。
- distribution システム データベースの1つである distribution データベースは、Microsoft SQL Server のレプリケーション コンポーネント (Distribution Agent など) に使用され、トランザクション、スナップショット ジョブ、同期ステータス、 レプリケーション ヒストリ情報などのデータを格納します。システムを配布 に使用するか、パブリッシャとディストリビュータの両方に兼用するのでない 限り、このデータベースは必ずしもサーバ上に維持しなくてもかまいません。

#### Microsoft SQL Server と Data Protector の統合 統合ソフトウェアの概念

**msdb** スケジュール情報およびバックアップに関する情報のストレージ領域として使 用されます。

重要 Data Protector Microsoft SQL Server 用統合ソフトウェアでは、テーブル バック ア ップはサポー ト されていません。

システムデータベースの詳細については、『Microsoft SQL Server Books Online』を参照してく ださい。

フル バックアップおよび差分バックアップに定期的なトランザクション ログ バックアップを交 えると、ディスク障害発生時のデータの損失を防げます。また、トランザクション ログ バック アップは、ポイント イン タイム復元 (特定の時点の状態への復元)にも必要になります。Data Protector でデータベースを復元するときには、最新のフル バックアップに前回の差分バック アップが適用されます。その上で、指定されたポイント イン タイム復元オプションに従って、 トランザクション ログ バックアップが適用されます。

復元処理自体は、 Microsoft SQL Server に よ って実行 されます。

#### バ ッ クア ッ プの流れ

バックアップ セッションは Data Protector Backup Session Manager (BSM) によって開始され ます。 BSM は Data Protector のバックアップ仕様を読み込み、sql bar.exe. を呼び出します。 BSM は General Media Agent も起動します。 sql\_bar.exe 実行可能ファイルは、 Microsoft SQL Server に接続し、 VDI を介し てデータ を受信し ます。 次に、 そのデータ を Data Protector General Media Agent に渡すと、データはバックアップデバイスに書き込まれます。

バックアップ セッション中に出力されたメッセージは、Backup Session Manager に送信され、 各セッションに関するメッセージと情報が、Backup Session Manager によって IDB に書き込 まれます。

#### 復元の流れ

復元の対象となるオブジェクトおよびオブジェクト バージョンは、ユーザーが Data Protector ユーザー インタフェース上で定義します。復元セッションは Restore Session Manager (RSM) によって開始されます。このとき、sql bar.exe と Data Protector General Media Agent が起 動されます。 sql\_bar.exe は Microsoft SQL Server に接続し、 General Media Agent を介して データ を受信し ます。 Data Protector に よ って復元されたデータは、 Microsoft SQL Server に よってディスクに書き込まれます。

復元セッション中に出力されたメッセージは、Data Protector RSM に送信され、各セッション に関するメッセージと情報が RSM によって IDB へ書き込まれます。

バックアップ セッションと復元セッションの概念を9[ページの図](#page-34-1) 1-1 に示します。

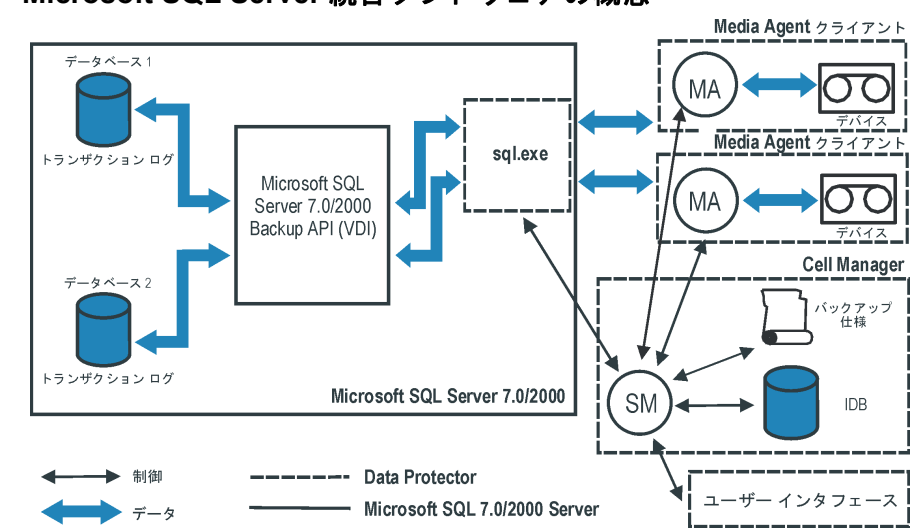

#### <span id="page-34-1"></span>図 **1-1 Microsoft SQL Server** 統合ソ フ ト ウ ェ アの概念

#### 凡例

SM Data Protector Session Manager ー バックアップ時は Data Protector Backup Session Manager、 復元時は Data Protector Restore Session Manager

Backup API または VDI

Microsoft SQL Server の仮想デバイス インタフェース (Virtual Device Interface)。 Microsoft SQL Server 7.0 で採用された Microsoft バックアップ インタフェースです。

MA Data Protector General Media Agent

### <span id="page-34-0"></span>高度な概念 ― 並列処理数

Data Protector では、複数の Microsoft SQL Server データベースを並行してバックアップでき ます。複数のストリームを使用して単一のデータベースをバックアップすることもできます。

Microsoft SQL Server では、データベースの並列処理数と同時ストリーム数の2種類の並列処 理数を使用します。

• データベースの並列処理数

#### Microsoft SQL Server と Data Protector の統合 統合ソフトウェアの概念

複数のデバイスを利用でき、複数のバックアップを並行して実行できる場合は、複数のデー タベースが同時にバックアップされます。

デバイスに対するストリームの割り当ては、自動的に行われます。

Data Protector は、利用可能なデバイスを自動的に検出し、可能であればバックアップを並 列して実行します。

• 同時ス ト リ ーム数

同時ス ト リ ームの数は、 特定のデータベースや Microsoft SQL Server のバッ クア ップに使 用するデバ イ スの数 と し て定義 されます。 こ の数は、 自動計算されますが、 ユーザーが指定 することも可能です。

注記 Microsoft SQL Server では、単一のデバイスに対する複数のストリームのバック ア ップはサポー ト されていません。

10 [ページの図](#page-35-0) 1-2 に Data Protector バックアップ セッションの例を示します。この例では、 データベースごとに異なる数の同時ストリームを使用しながら、4つの Microsoft SQL Server データベースをバックアップしています。

#### <span id="page-35-0"></span>図 **1-2** デー タベースの並列処理数 **= 4**、 全体の同時処理数 **= 10**

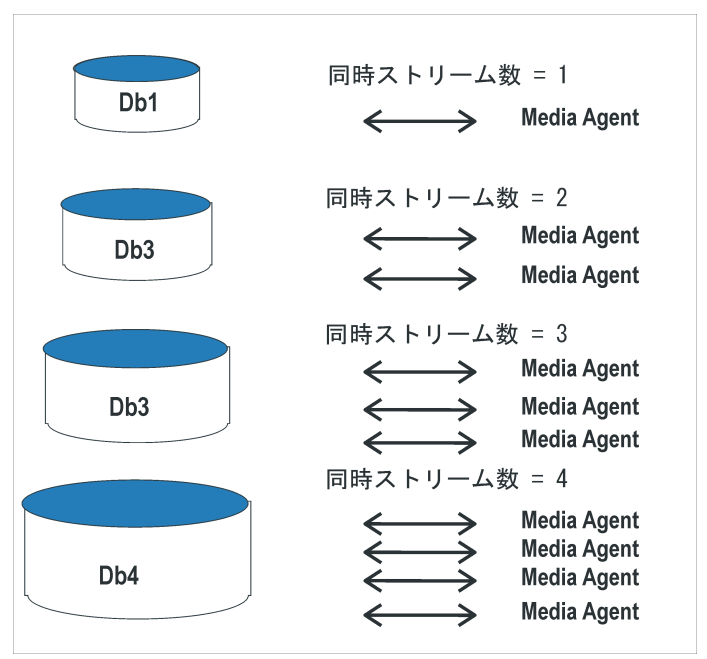
## **Data Protector Microsoft SQL Server** 構成フ ァ イル

Data Protector では、Microsoft SQL Server の各構成ごとに、Microsoft SQL Server 統合パラ メータが、 Cell Manager の

/etc/opt/omni/server/integ/config/MSSQL/*<client\_name>*%*<instance\_name>* ファイル (HP-UX システムおよび Solaris システム )、 または

*<Data\_Protector\_home>*\Config\Server\Integ\Config\MSSQL\*<client\_name>*%*<instan ce\_name>* ファイル (Windows システムの場合 ) に格納 されます。 格納 されるパ ラ メ ータは、 Microsoft SQL Server ユーザーのユーザー名とパスワードで、このユーザーは、Microsoft SQL

Server でバックアップや復元を実行するパーミッションを所有している必要があります(統合 ソフトウェアの構成時に標準セキュリティを使用することが前提)。

構成パラメータは、以下のタイミングで Data Protector Microsoft SQL Server 構成ファイルに 書き込まれます。

- 統合ソフトウェアの構成中
- バ ッ ク ア ッ プ仕様の作成中

## 構文

Data Protector Microsoft SQL Server 構成フ ァ イルの構文は、 以下の とお り です。

Login='*<user>*';

Password='*<encoded\_password>*';

**重要** 構成ファイルの作成時には、バックアップに関する問題が発生しないように、こ こに示す構文を正確に守ってください。

## 例

ファイルのサンプルを以下に示します。

- 標準セキュリティ (標準保護)を使用している場合 Login='TROLL¥Administrator'; Password='dsjf08m80fh43kdf';
- 統合セキュリティ (統合保護) を使用している場合

```
Login='';
```
Password='dsjf08m80fh43kdf';

## 統合ソフトウェアの構成

Data Protector Microsoft SQL Server 統合ソフトウェアの構成は以下のとおりです。

- 1. 12 ページの 「[Microsoft SQL Server](#page-37-0) の構成」
- 2.16ページの「[Microsoft SQL Server](#page-41-0) バックアップの構成」

### 作業を開始する前に

Data Protector を使ってテスト ファイルシステムのバックアップを構成して実行することをお 勧めします。

このテストを実施するには、Microsoft SQL Server システムに Disk Agent をインストールする 必要があります。このテストでは、どのデバイスを使用してもかまいません。標準的なファイル システム バックアップを構成します。このとき、バックアップ対象として指定するディレクト リ は 1 つで構いません。

このテストでは、Microsoft SQL Server クライアント システムと Data Protector Cell Manager が互いに正しく通信できるかどうかをチェックします。

万一問題が発生した場合は、Data Protector Microsoft SQL Server 統合ソフトウェアよりも、 ファイルシステム バックアップに対してトラブルシューティングを行う方がはるかに容易です。

詳しい手順は、『HP OpenView Storage Data Protector 管理者ガイド』を参照してください。 ファイルシステム バックアップを正常に実行できない場合は、その原因を解明し、問題を解決 し てか ら統合 ソ フ ト ウ ェ アの構成作業を開始する必要があ り ます。

## <span id="page-37-0"></span>**Microsoft SQL Server** の構成

構成は、Microsoft SQL Server データベース用の最初のバックアップ仕様の作成時に実行され ます。 バックアップ仕様の作成については 16 ページの「[Microsoft SQL Server](#page-41-0) バックアップの [構成」](#page-41-0) を参照し て く だ さい。

ただし、少なくとも1つのバックアップ仕様を作成した後であれば、いつでも構成を変更するこ とができます。構成の変更方法については、15ページの「[Microsoft SQL Server](#page-40-0) の構成の変更 とチェック」を参照してください。

#### 前提条件

• Microsoft SQL Server は、構成作業中はオンラインにする必要があります。

● 構成は、Microsoft SQL Server システムごとに行ってください。

構成作業には、Data Protector サービス用のユーザー名とパスワードの設定が含まれます。この 設定を完了すると、各種サービスが指定アカウントで Microsoft SQL Server に接続して稼動で きるようになります。

それぞれの Microsoft SQL Server システムに対してバックアップと復元を実行するには、適切 な権限が付与されたユーザー アカウントが必要です。

ユーザーの権限をチェックするには、Microsoft SQL Server Enterprise Manager を使用しま す。

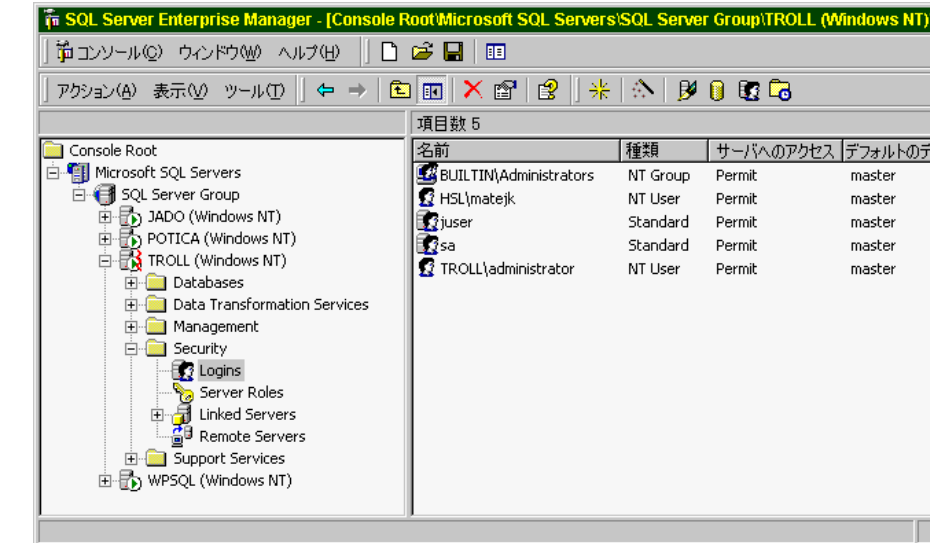

図 **1-3 Microsoft SQL Server** のユーザー

Data Protector セッションを Microsoft SQL Server システム上で実行するときに使用するユー ザー アカウン ト と して、 Data Protector Inet アカウン ト ( 通常はシ ステム アカウン ト ) か、 特 定のユーザー アカウント (こちらを推奨)のいずれかを定義する必要があります。

#### 構成手順

最初のバックアップ仕様の作成時あるいは構成の変更時に Microsoft SQL Server を構成するに は、以下の手順に従ってください。

### Microsoft SQL Server と Data Protector の統合 統合ソフトウェアの構成

[MS SQLの構成 ] ダイアログ ボックスで、[統合保護 ] または [標準保護 ] のいずれかを選択し ます。図 [1-4](#page-39-0) を参照してください。

<span id="page-39-0"></span>図 **1-4 Microsoft SQL Server** の構成

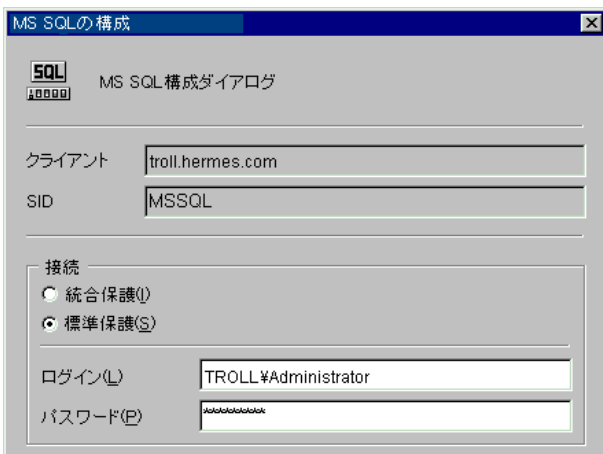

- 注記 Data Protector の Microsoft SQL Server 用統合ソフトウェアを構成するときは、 Microsoft SQL Server のシステム管理者としてログインすることをお勧めしま す。
- [標準保護]を選択した場合、ユーザー名を <DOMAIN>\<user\_name> の形式で指定し、 Microsoft SQL Server ユーザーのパスワードを指定する必要があります。このユーザーは、 Microsoft SQL Server でバックアップと復元を実行する権限を持っている必要があります。
- [統合保護]を選択した場合、Data Protector SQL Server 統合ソフトウェアでは、Microsoft SQL Server への接続に Data Protector Inet アカウントを使用します。

セキュリティの詳細と2種類の保護接続の説明については、Microsoft SQL Server のマニュア ルを参照してください。

構成が完了したら、 [OK] をクリックします。

## どのような処理が実行されるか

ログイン情報が Cell Manager の Data Protector Microsoft SQL Server 構成ファイルに次のよ う に書き込まれます。

*<Data\_Protector\_home>*\Config\server\Integ\Config\MSSQL\*<hostname>*%*<instance* 

*name>* (Windows Cell Manager) または

/etc/opt/omni/server/integ/config/MSSQL/*<hostname>*%*<instance name>* (UNIX Cell Manager)

#### <span id="page-40-0"></span>**Microsoft SQL Server** の構成の変更と チ ェ ッ ク

Microsoft SQL Server のバックアップ仕様を少なくとも1つ作成した後であればいつでも、特 定の Microsoft SQL Server とそのインスタンスの構成を変更することができます。構成を変更 するには、以下の手順に従ってください。

- 1. HP OpenView Storage Data Protector Manager で、[バックアップ] コンテキストを選択 し ます。
- 2. Scoping ペインで、[バックアップ ]、[バックアップ仕様 ]、[MS SOL Server] の順に展開し ます。構成を変更したい Microsoft SQL Server の既存のバックアップ仕様をクリックしま す。
- 3. [ソース]プロパティページでMicrosoft SQL Serverの名前を右クリックし、[構成]を選択し ます。
- 4. 12 ページの 「[Microsoft SQL Server](#page-37-0) の構成」の説明の とお り に Microsoft SQL Server を構成 し ます。

### Microsoft SQL Server と Data Protector の統合 統合ソフトウェアの構成

5. Microsoft SQL Serverの名前を右クリックし、[構成のチェック]を選択します。図 [1-5](#page-41-1)を参照 してください。

<span id="page-41-1"></span>図 **1-5** 構成のチ ェ ッ ク

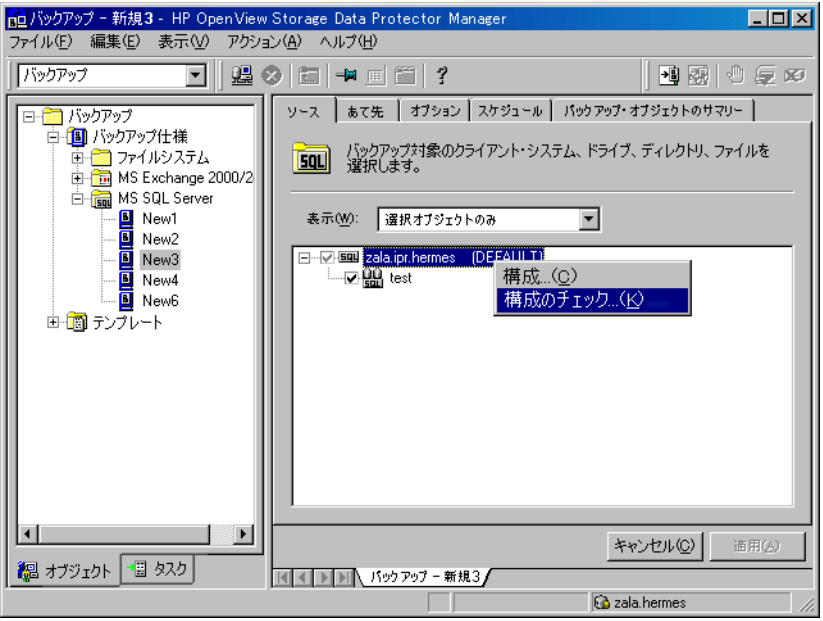

構成手順の確認を開始すると、Data Protector サービスが構成ファイルからログイン情報を 読み込みます。

## <span id="page-41-0"></span>**Microsoft SQL Server バックアップの構成**

Microsoft SQL Server バックアップを構成するには、以下の手順を行います。

- 1. バックアップに使用するデバイスを構成します。手順については、オンライン ヘルプの検索 キーワード「構成、デバイス」で表示される内容を参照してください。オプションの詳細に ついては、 38 [ページの 「性能の調整」](#page-63-0) も参照し て く だ さい。
- 2. バックアップに使用するメディア プールとメディアを構成します。手順については、オンラ イン ヘルプの検索キーワード「作成,メディアプール」で表示される内容を参照してくださ い。
- 3. Data Protector Microsoft SQL Server バックアップ仕様の作成

## バックアップ仕様の作成

Microsoft SQL Server のバックアップ仕様を作成するには、以下の手順を行います。

- 1. HP OpenView Storage Data Protector Manager で、[バックアップ] コンテキストを選択 し ます。
- 2. Scoping ペインで、[バックアップ ]、[バックアップ仕様]の順に展開します。MS SOL Server を右クリックし、[バックアップの追加]をクリックします。
- 3. [ バックアップの新規作成 ] ダイアログ ボックスで、[Blank Microsoft SOL Server Backup] テンプレートを選択します。図 [1-6](#page-42-0) を参照してください。

## <span id="page-42-0"></span>図 **1-6** ブ ラ ン クのテンプレー トの選択

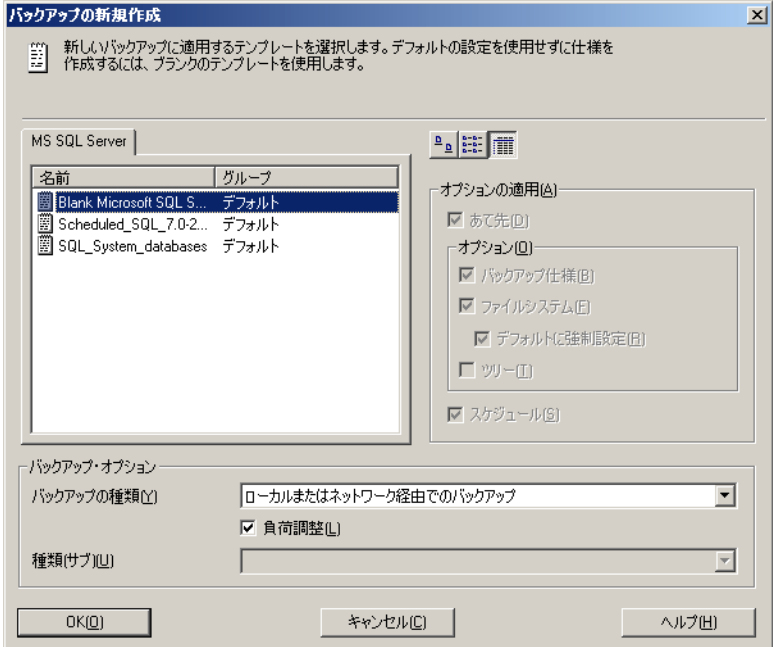

[OK] をクリックします。

4. [クライアント]ドロップダウン リストで、Microsoft SQL Server システムを選択します。ア プリケーションがクラスター対応の場合は、Microsoft SQL Server リソースグループの仮 想サーバを選択します。

[アプリケーション データベース]のドロップダウン リストは、Microsoft SQL Server のイ ンスタンス名のままにしておきます。

「次へ」をクリックします。

- 5. クライアントがまだ構成されていなければ、 [MS SOL の構成 ] ダイアログ ボックスが表示さ れます。詳細な手順については、12ページの「[Microsoft SQL Server](#page-37-0) の構成」を参照してく ださい。
- 6. バックアップ対象の Microsoft SQL Server データベースを選択します。

## 図 **1-7** バックアップ オブジ ェ ク トの選択

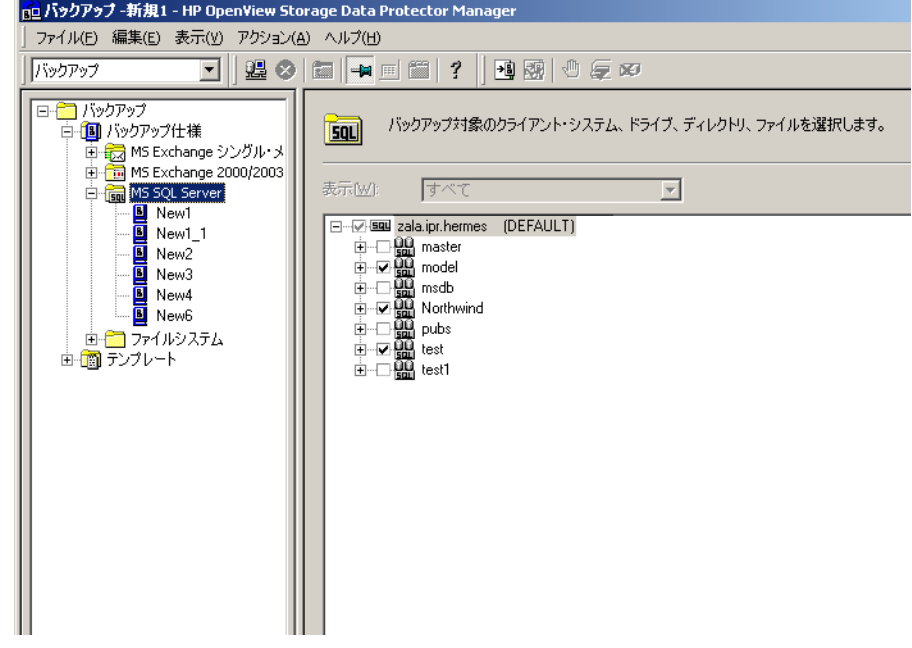

[ 次へ ] をクリックします。

7. バックアップに使用するデバイスを選択します。[プロパティ]をクリックし、デバイスの同 時処理数、メディアプール、および事前割り当てポリシーを設定します。上記オプションの 詳細については、 [ヘルプ ] をクリックして参照してください。

#### Microsoft SQL Server と Data Protector の統合 統合ソフトウェアの構成

また、バックアップ セッション中にバックアップの追加コピー(ミラー)を作成するかどう かを指定することもできます。[ミラーの追加]または[ミラーの削除]をクリックして必要 な数だけミラーを設定します。ミラーごとに別々のバックアップデバイスを選択します。 Microsoft SQL Server 用統合ソフトウェアのオブジェクトをミラー化するのに必要なデバイ スの最小数は、バックアップに使用するデバイスの数と同じになります。

オブジ ェ ク ト の ミ ラー機能の詳細については、 『HP OpenView Storage Data Protector 管理 者ガイド』を参照してください。

「次へ」をクリックします。

8. バックアップ オプションを選択します。

[ バックアップ仕様オプション ] および [ 共通アプリケーション オプション ] については、オ ンラインヘルプを参照してください。

[アプリケーション固有のオプション ] については、20 ページの「[Microsoft SQL Server](#page-45-0) 固 有のバックアップ オプション」またはオンラインヘルプを参照してください。

「次へ ] をクリックします。

- 9. バ ッ ク ア ッ プのスケジ ュールを設定する こ と もで き ます ( 任意 )。ス ケジ ュールの詳細は、**[F1]** キーを押してください。
- 10. バックアップ仕様を保存します。 Microsoft SQL Server 用のバックアップ仕様は、すべて MSSOL グループに保存することをお勧めします。下の図を参照してください。

## 図 1-8 バックアップ仕様の保存

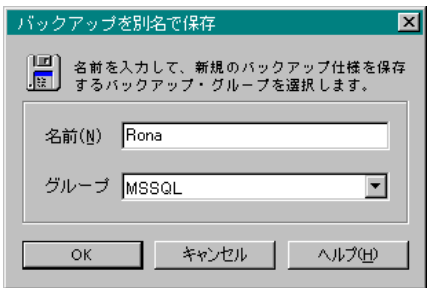

11. バックアップ仕様を保存すると、[バックアップ開始]をクリックすることでバックアップを 開始できます。

バックアップの開始については、23 ページの「[Microsoft SQL Server](#page-48-0) データベースのバッ クアップ」を参照してください。

Microsoft SQL Server と Data Protector の統合 統合ソフトウェアの構成

#### <span id="page-45-0"></span>**Microsoft SQL Server** 固有のバ ッ クア ッ プ オプシ ョ ン

Microsoft SQL Server 固有のバ ッ ク ア ッ プ オプシ ョ ンを Data Protector GUI で指定するには、 [ アプリケーション固有オプション ] グループ ボックスの [ 拡張 ] タブをクリックします。

Microsoft SQL Server のアプリケーション固有のバックアップ オプションは、以下のとおりで す。

- **[** 同時ス ト リーム数 **]** このオプシ ョ ンは、 Microsoft SQL Server 全体をバ ッ ク ア ップする場 合にのみ指定可能です。このオプションは、ユーザー指定のバックアップ 用同時ストリーム (デバイス)の数を設定します。特定の MS SQL Server データベースの同時ストリーム数を設定する方決については (1つ以上の MS SQL Server データベースがバックアップ対象として選択されていた 場合)、21 ページの「[オブジェクト固有のオプション]」を参照してくだ さい。
- **「高速ダイレクト モード**] このオプションは、性能を最適化するオプションです。デバイス がローカルに接続されている場合にのみ使用できます。ただし、このモー ドを使用するには、特別なデバイスの設定が必要です。詳細については、 38 ページの「性能の調整」を参照してください。
- 注記 Microsoft SQL Server の高速バックアップ専用に、特殊なブロック サイズを 設定したローカル デバイスを用意することをお勧めします。
- **「データベースの整合性のチェック** ] このオプションを選択すると、バックアップを行う前 に MS SQL のデータ構造の照合を行います。つまり、MS SQL データの 整合性の検証を行います。

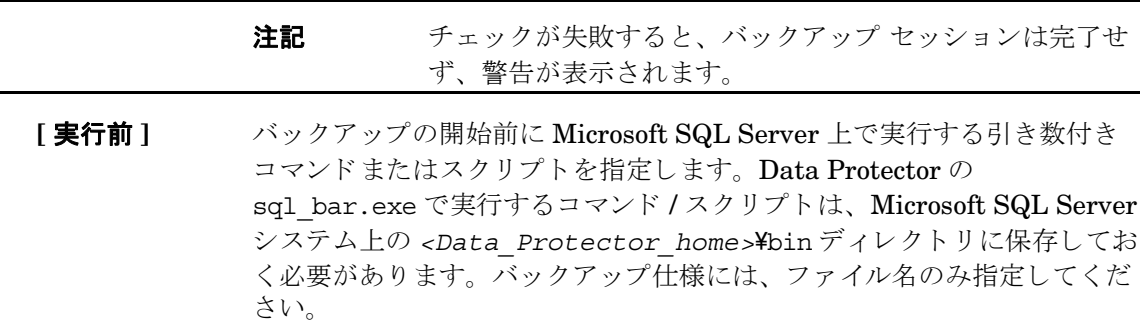

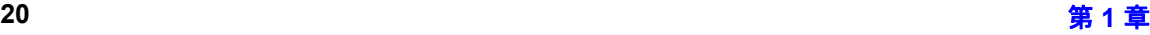

**[** 実行後 **]** バ ッ ク ア ッ プの完了後に Microsoft SQL Server 上で実行する引き数付き コマンドまたはスクリプトを指定します。Data Protector の sql\_bar.exe で実行するコマンド / スクリプトは、Microsoft SQL Server システム上の <Data\_Protector\_home>\bin ディレクトリに保存してお く必要があります。バックアップ仕様には、ファイル名のみ指定してくだ さい。

## <span id="page-46-1"></span>図 1-9 アプリケーション固有のオプション

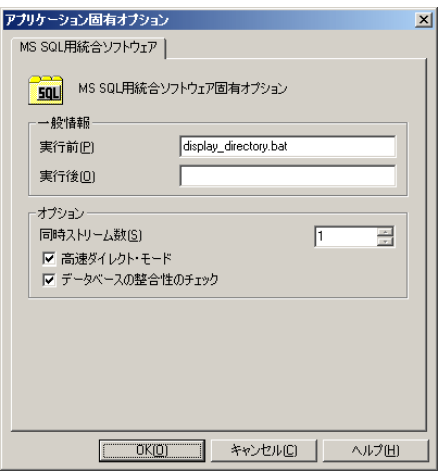

## <span id="page-46-0"></span>**[** オブジ ェ ク ト 固有のオプシ ョ ン **]**

データベースをバックアップ対象に指定すると、このバックアップ仕様は単一データベースを対 象としたものになります。これは、サーバ全体を対象とするバックアップの対極にあるもので、 各種のバックアップ オプションは単一データベースのレベルで設定できます。

注記 サーバ全体のバックアップを選択した場合は、「アプリケーション固有オプション 1ウィンドウと同じオプションがここに表示されます。

### Microsoft SQL Server と Data Protector の統合 統合ソフトウェアの構成

各データベースのオブジェクト プロパティをカスタマイズするには、「バックアップ仕様サマ リー 1 プロパティ ページでオブジェクトをダブルクリックして [オブジェクトのプロパティ ] ウィンドウを開きます。

図 1-10 **オブジェクトのプロパティ** 

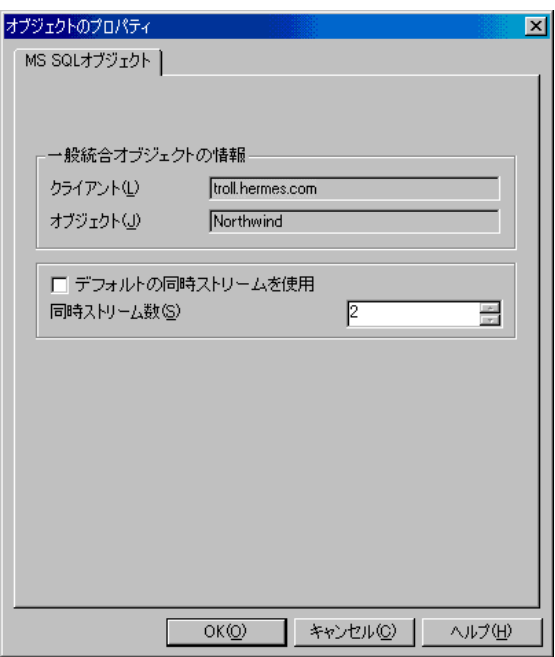

バックアップ オブジェクトごとに以下のバックアップ オプションを選択できます。

### **[** デフ ォル ト の同時ス ト リームを使用 **]**

このチェック ボックスをオンにしておくと、すべての利用可能なデバイスを 使用するように同時ストリーム数が Data Protector によって自動的に設定さ れます。

#### **[** 同時ス ト リーム数 **]**

バックアップに使用するユーザー指定のストリーム (デバイス)の数。VDI で は、データベースごとに 32 個までの仮想デバイスがサポートされています。

## <span id="page-48-0"></span>**Microsoft SQL Server** デー タベースのバ ッ ク ア ッ プ

Microsoft SQL Server データベースのオンライン バックアップは、以下のいずれかの方法で実 行できます。

## バックアップ方法

- Data Protector スケジューラを使用して、既存の Microsoft SQL Server 用バックアップ仕様 のバックアップ スケジュールを設定します。
- Data Protector GUI または Data Protector CLI を使用し て、既存の Microsoft SQL Server 用 バックアップ仕様の対話型バックアップを開始します。

Data Protector CLI を使用した対話型バックアップの開始については、omnib のマンページ を参照してください。

## バックアップ スケジュールの設定

バックアップ仕様のスケジュール設定とは、バックアップ時刻、日程、種類の設定を意味し、 バックアップ仕様内でスケジュール オプションを定義して保存を行った後は、無人でバック アップが開始されます。

スケジュール設定の詳細については、 オンライン ヘルプの検索キーワード 「スケジュール バッ クアップ」で表示される内容を参照してください。

Microsoft SQL Server バックアップをスケジュール設定するには、次の手順に従います。

- 1. HP OpenView Storage Data Protector Manager で、[バックアップ ] コンテキストを選択 し ます。
- 2. Scoping ペインで、[バックアップ]、[バックアップ仕様]、[MS SQL Server] の順に展開し ます。
- 3. スケジュール設定するバックアップ仕様をダブルクリックし、[ スケジュール] タブをクリッ クします。
- 4. [スケジュール]ページでカレンダー上の日付を選択し、[追加]をクリックして [バックアップ **のスケジュール** 1 ダイアログ ボックスを開きます。
- 5. [繰り返し ]、[時間オプション ]、[繰り返しオプション ] および [セッション オプション ] を指 定し ます。詳細は、 図 [1-11](#page-49-0) を参照し て く だ さい。

## Microsoft SQL Server と Data Protector の統合 **Microsoft SQL Server データベースのバックアップ**

フル バックアップ、差分バックアップ、トランザクション ログのバックアップの中から、 バックアップの種類を選択できます。バックアップの種類の詳細については、6[ページの](#page-31-0) 「統合ソフトウェアの概念」を参照してください。

### <span id="page-49-0"></span>図 1-11 バックアップのスケジュール設定

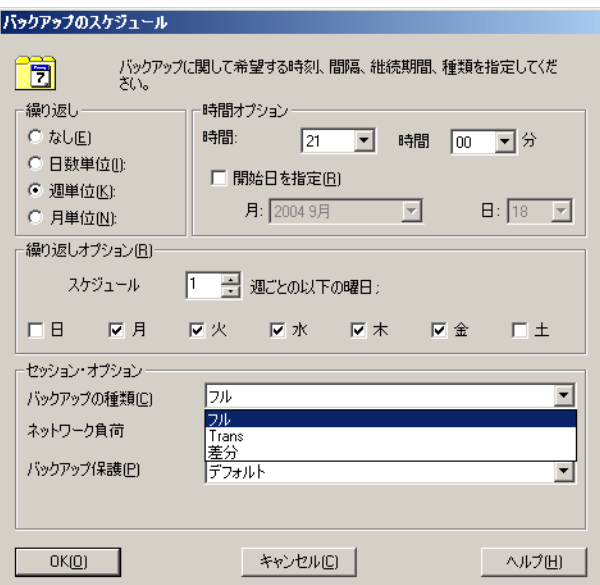

[OK] をクリックし、[適用] をクリックして、変更内容を保存します。

## <span id="page-49-1"></span>対話型バックアップの実行

対話型バックアップは、バックアップ仕様を作成し、保存した後であればいつでも実行できま す。

Microsoft SQL Server データベースの対話型バックアップを開始するには、次の手順に従いま す。

- 1. HP OpenView Storage Data Protector Manager で、「バックアップ | コンテキストを選択 し ます。
- 2. Scoping ペインで、[バックアップ]、[バックアップ仕様]、[MS SQL Server]の順に展開し ます。
- 3. バックアップ仕様を右クリックし、[バックアップ開始...] を選択します。

Microsoft SQL Server と Data Protector の統合 **Microsoft SQL Server データベースのバックアップ** 

[バックアップ開始] ダイアログ ボックスで、[バックアップの種類]と[ネットワーク負荷 ]のオプションを選択します。これらのオプションの詳細については、[ヘルプ]をクリック してください。

[OK] をクリックします。

## <span id="page-51-0"></span>**Microsoft SQL Server** デー タベースの復元

Data Protector GUI または Data Protector CLI を使用して、Microsoft SQL Server のオブジェ ク ト を復元でき ます

### 前提条件

復元セッションを開始する前に、他のユーザーがデータベースを使用していないことを確認しま す。

## **Data Protector GUI** を使用し た復元

Microsoft SQL Server 2000 以降では、 復元先のデータベース と そのフ ァ イルが自動生成 される ため、データベースの復元前に空のデータベースを作成する必要はありません。

データベースがすでに存在しており、構造が異なっている場合は、「既存のデータベース全体を 強制的に復元]オプションを選択していない限り復元を実行できません。

詳細な手順については、30ページの「復元オプション」を参照してください。

復元セッション内のすべてのオブジェクトに適用される一般的な復元オプション([ 他の Microsoft SOL Server データベースへの復元 1 および [ 他のデバイスを使用した復元 ] など) は、以下のオブジェクト固有の復元オプションとの併用ができます。

- ポイント イン タイム復元 ( 特定の時点の状態への復元 )
- 復旧完了状態
- 既存のデータベース全体を強制的に復元

このように、いくつかの復元シナリオの中から選択できます。

### 復元手順

Data Protector GUI を使用して Microsoft SQL Server のデータベース を復元するには、 以下の 手順に従ってください。

- 1. HP OpenView Storage Data Protector Manager で、[ **復元** ] コンテキストを選択します。
- 2. Scooping ペインで、[復元オブジェクト]、[MS SQL Server]の順に展開し、復元する MS SQL Server を選択します。結果エリアにバックアップ オブジェクトのリストが表示されま す。

3. 復元対象の Microsoft SQL Server データベースを選択します。図 [1-12](#page-52-0) を参照してください。

## <span id="page-52-0"></span>図 1-12 復元オブジェクト

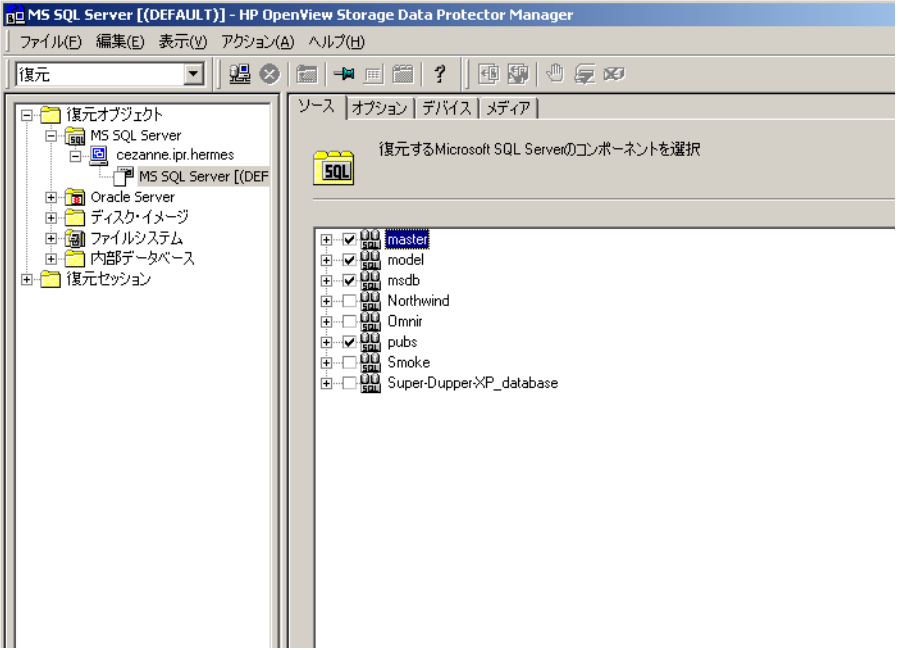

### Microsoft SQL Server と Data Protector の統合 **Microsoft SQL Server** デー タベースの復元

バックアップ オブジェクト固有のオプションを選択するには、そのオブジェクトを右クリッ クし、[プロパティ]を選択します。

図 1-13 オブジェクト固有のオプションの選択

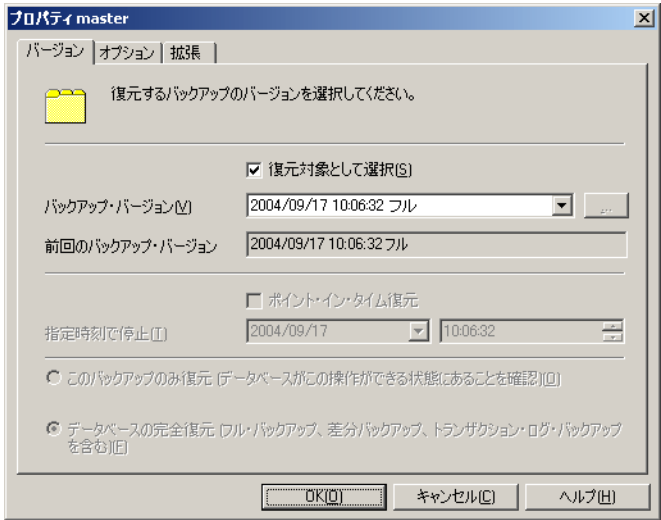

ここでは、復元に使用するバックアップのバージョン (バックアップの日付)を選択でき、 Microsoft SQL Server に固有の復元オプションを指定できます。これらのオプションの詳細 については、30 ページの「復元オプション」を参照してください。 [OK] をクリックします。

- 4. [オプション ] プロパティ ページで、データを別のクライアントまたはインスタンスに復元す るかど う かを指定し ます。 この場合、 復元するデータベース用に新しい場所を指定する必要 があります。30ページの「復元オプション」を参照してください。
	- 注記 イオプション 1 タブをクリックすると、Data Protector はセルをブラウズし て、復元用のターゲット インスタンスとして選択できる、実行中の Microsoft SQL Server インスタンスを探します。インスタンスが見つからな い場合は、「別のインスタンスに復元1オプションが自動的に無効になり、 「このクライアントシステムにはインスタンスがありません」というメッセージ が表示 されます。

以下の [ 復元アクション ] のいずれかを選択します。

#### Microsoft SQL Server と Data Protector の統合 **Microsoft SQL Server** デー タベースの復元

- [データの復元](デフォルト)。データベース全体を復元するにはこのアクションを選択し ます。
- 「ファイル リストのみ復元 / 表示 1。このアクションは、オリジナルのファイル名が不明 な場合に使用します。特定のバックアップ セッションでバックアップしたファイルのリ ストが表示されます。
- [ヘッダのみ復元 / 表示 ]。このアクションは、データベース バックアップに関して特定の 詳細情報が必要な場合に選択します。 SQL Server のヘッダ情報が表示されます。
- 図 1-14 復元オプション

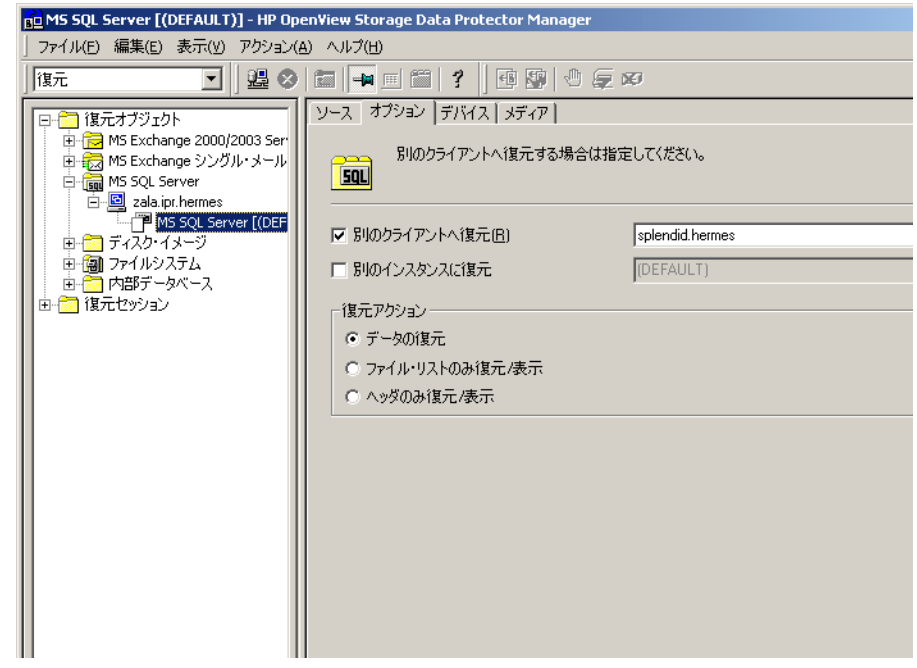

5. [デバイス ]、[メディア ] を順にクリックして、復元に使用するデバイスとメディアを選択し ます。

バックアップに使用したデバイスとは別のデバイスを使うこともできます。他のデバイスを 使用した復元方法については、『HP OpenView Storage Data Protector 管理者ガイド』の 「別のデバイスを使って復元する」の項を参照してください。

#### 重要 バ ッ ク ア ッ プに使用し たデバイ ス と異な るデバイ ス を復元に使用する場合は、 データベースのバックアップ時と同じ数のデバイスを [ デバイス ] プロパ ティページで選択してください。

6. [MS SOLの復元] をクリックした後、[次へ] をクリックし、[レポート レベル] と [ネットワー ク負荷 ] を選択し ます。

「完了] をクリックして復元セッションを開始します。

## <span id="page-55-0"></span>復元オプション

コマンド行からのみ指定できる復元オプションについては、52 ページの「サポート窓口に連絡 [する前に」](#page-77-0)も参照してください。

#### **[** バックアップ バージ ョ ン **]**

選択したオブジェクトの復元に使用するバックアップのバージョンを指定しま す。

#### $\lceil$  ポイント イン タイム復元 1( 特定の時点の状態への復元)

ポイント イン タイム復元では、データベースをどの時点の状態まで復元する かを指定できます。指定した日時の状態までデータベースが復元されます。

データベースには、指定した日時以前に書き込まれたトランザクション ログ レコードだけが適用されます。

ポイント イン タイム復元を指定するには、 バックアップのバージョンを選択 し、[ **指定時刻で停止** ] オプションに日時を指定します。

#### **[** 指定時刻で停止 **]**

[ 指定時刻で停止 ] オプションには、トランザクションのロールフォワードを 停止する正確な日時を指定します。このため、復元に使用するバックアップに は、 Microsoft SQL Server がデータベース を特定の時点の状態まで復元でき るように、トランザクション ログ バックアップを含める必要があります。

NORECOVERY または STANDBY を指定し た場合は、 このオプシ ョ ン を指定で き ません。「指定時刻で停止1に指定した日時が RESTORE LOG の終了日時を超 えている場合は、RESTORE LOG を NORECOVERY とともに実行した場合と同様 に、データベースは復元されません。

#### **[** このバ ッ ク ア ッ プのみ復元 **]**

#### Microsoft SQL Server と Data Protector の統合 **Microsoft SQL Server** デー タベースの復元

あるバージョンのバックアップから復元したデータベースが非稼動状態または 待機状態になっている場合は、差分バックアップやトランザクション ログ バックアップを個別に復元できます。この場合、各バージョンを非稼動状態に したまま、他のバックアップを復元できます。

#### **[** デー タベースの完全復元 **]**

最新のフル バックアップと最新の差分バックアップ (存在する場合)に加え、 最新のフル バックアップから選択したバージョンまでのトランザクション ロ グ バックアップをいずれも含めたすべてのバージョンを復元に使用するよう に指定します。

#### **[** 既存のデー タベース全体を強制的に復元 **]**

復元先のサーバ システム上の既存のデータベースを上書きするように指定し ます。

Microsoft SQL Server で復元対象のデータベース と名前が同じで内部構造が 異なっているデータベースがサーバ上に存在している場合、デフォルトでは、 そのデータベースは上書きされません。[既存のデータベース全体を強制的に 復元1オプションをオンにした場合にのみ上書きされます。

#### **[** 復旧完了状態 **]**

復元後のデータベースをどのような状態にするかを指定するためのオプション です。 以下のいずれかの状態を指定でき ます。

- データベースを稼動状態にします。最後のトランザクション ログが復元さ れ、復元が完了すると、データベースが稼動状態になります。
- 最後のトランザクション ログが復元された後もデータベースを非稼動状態 に維持します。この状態で、他のトランザクション ログを1つずつ復元 できます。
- データベースを読み取り専用にします。データベースが読み取り/書き込み モードに設定される前に、トランザクション ログをさらに復元できます。

#### **[** データベースを別名で復元 **]**

このオプションは、データベースを別名で復元するオプションです。このオプ ションを選択する場合は、データベースの論理ファイル名とターゲット ファ イル名 (**[** フ ァ イルを新しいデ ィ レ ク ト リ に復元 **]** オプシ ョ ンのサブオプシ ョ ン)を指定する必要があります。

### [ファイルを新しいディレクトリに復元]

このオプションは、ファイルを新しいディレクトリに復元するオプションで す。データベースの論理ファイル名を指定し、その論理ファイル名のターゲッ ト ファイル名を指定する必要があります。このオプションは、データを別の サーバやインスタンスに復元する場合や、同じサーバ上のデータベースのコ ピーを作成する場合に使用できます。

#### 別の **Microsoft SQL Server** インスタ ンスや **Microsoft SQL Server** への復元

異なる Microsoft SQL Server システムや Microsoft SQL Server インスタンスにデータベースを 復元したい場合は、以下の前提条件が満たされていることを確認してください。

#### 制限事項

● 別のインスタンスへの復元は、Microsoft SQL Server 2000 以降のみでサポートされていま す。

### 前提条件

- バックアップ元と復元先の Microsoft SQL Servers システムの間で、コード ページや並べ替 え順などのローカル設定値が一致していること。この情報は、各バックアップ セッション中 にセッション モニターに表示されます。
- 復元先とバックアップ元の Microsoft SQL Servers システムが同じ Data Protector セル内に 存在し、 適切に構成 されている こ と 。

以下の手順に従ってください。

- 1. 復元先の Microsoft SQL Server システムがまだ構成されていない場合は、バックアップ仕様 を作成し、サーバを構成します。
	- 16ページの「[Microsoft SQL Server](#page-41-0) バックアップの構成」を参照してください。
- 2. 復元対象のデータベースとそのバージョンを選択します。
- 3. データを別のMicrosoft SQL Server クライアントまたは(および)別のMicrosoft SQL Server インスタンスに復元するかどうかを選択します。
	- データを別の Microsoft SQL Server クライアントに復元する場合、[別のクライアントへ 復元 1 オプションを選択し、ドロップダウン リストからターゲット クライアントを選択 し ます。
	- データを別の Microsoft SQL Server インスタンスに復元する場合、[ 別のインスタンスに **復元**]オプションを選択します。ドロップダウンリストにインスタンスのリストが表示 されない場合は、インスタンス名を入力します。

● データを別の Microsoft SQL Server クライアントと別の Microsoft SQL Server インスタ ンスに復元するには、ターゲットクライントに存在するインスタンス名を入力してくだ さい。 上記以外の場合、 復元は失敗し ます。

また、復元するデータベース用の新しい場所も指定します。

4. 復元を開始し ます。

26ページの「[Microsoft SQL Server](#page-51-0) データベースの復元」を参照してください。

## **Data Protector CLI** を使用し た復元

コマンド行から復元セッションを開始することもできます。 Data Protector のセル内のクライア ント システムのうち、Data Protector ユーザー インタフェースがインストールされている任意 のシステム上で <Data Protector home>\bin ディレクトリに移動し、以下のコマンドを実 行します。

omnir -MSSQL -barhost *<MSSQL\_Server\_Name>* [-destination *<Target\_MSSQL\_Server>*]-base *<dbname>*[-session *<Session \_ID>*][-nochain][-replace][-recovery rec|norec][-standby <*File*>] [-instance *<instance name>*]

バックアップ セッションの Session\_IDを入力します。 オブジェクト コピーの場合には、コ ピー セッション ID ではな く 、 オブジェ ク ト のバッ クア ップ ID( オブジェ ク ト のバッ ク ア ップ セッション ID と同じ ) を入力し ます。

## 例

Alma と い う (名前の) Microsoft SQL Server シ ステムで稼働し ていたデータベース RONA の復 元を開始するには、次のコマンドを実行します。なお、これは、最新のバックアップ セッション を元のシ ステムに復元する場合の例です。

omnir -MSSQL -barhost Alma -base RONA

## 障害復旧

障害復旧は、複数のメーカーの製品に関係する非常に複雑なプロセスです。それだけに、障害復 旧が正し く 実行されるかど う かは関係するすべての製品に左右されます。 障害復旧の際、 以下に 示す情報をガイドラインとして使用してください。

障害復旧に対する準備方法については、データベース/アプリケーション メーカーの指示に従っ て く ださい。 Data Protector を使ってシ ステムの障害復旧を行 う 方法は、 『HP OpenView Storage Data Protector 管理者ガイド』の「障害復旧」の章を参照してください。

Microsoft SQL Server と Data Protector の統合 **Microsoft SQL Server** デー タベースの復元

以下に、アプリケーションの一般的な復旧手順を示します。

1. オペレーティング システムの復旧を完了します。

- 2. データベース / アプリケーションのインストール、構成、初期化を行い、Data Protector メ ディア上のデータをシステムにロードします。データベースの準備に必要な手順の詳細につ いては、各データベース/アプリケーションのマニュアルを参照してください。
- 3. データベース / アプリケーション サーバに、必要な Data Protector クライアント ソフトウェ アがインストールされ、データベース/アプリケーションに適した構成になっていることを 確認します。本章および「トラブルシューティング」の項の手順に従ってください。
- 4. 復元を開始します。復元が完了したら、データベース/アプリケーションのベンダの指示に 従って、 データベース を再びオン ラ イ ンにする ために必要な追加手順を行います。

ディスク障害の発生時には、まず最初にオペレーティングシステムを復旧した上で、その他の 復旧作業を開始してください。Data Protector の障害復旧機能は、障害が発生したシステムに対 してオペレーティング システムを復旧するための機能です。

Data Protector の障害復旧の詳細については、 『HP OpenView Storage Data Protector 管理者ガ イド』を参照してください。

オペレーティングシステムを復旧した後に、Microsoft SQL Server データベースを復元します。

重要 SQL Server を再インストールする必要がある場合は、必ず元のローカル設定を 使用してください。他のクライアントへの復元を開始する前に、復元先のシステ ムのローカル設定がバックアップ元のシステムのローカル設定と一致しているこ とを確認してください。

最初にマスター データベースを復旧する必要があります。手順については、次の項を参照して く だ さい。

### <span id="page-59-0"></span>マスター データベースを復旧する

マスター データベースには Microsoft SQL Server 全体の重要な情報が保存 されています。 マス ター データベースが破壊されると、他のどのデータベースにもアクセスできなくなり、すべて の情報が失われてしまいます。

マスター データベースが破損または損失し た場合は、 Microsoft SQL Server を稼動可能にする ために、まず最初にマスター データベースを復旧する必要があります。

次に、その他のすべてのデータベースの復元または再アタッチを行います。36ページの「ユー ザー [データベースの復旧」](#page-61-0)を参照してください。

マスター データベースの復元手順を以下に示し ます。

#### 1. マスター データベースの再構築

他のデータベースが破損していたり、データの整合性が失われている可能性があるため、 Microsoft SQL Server が正しく稼動できるように、基本となるマスター データベースを作 成し ます。

- a. Microsoft SQL Server をシャットダウンします ( 稼動中の場合 )。
- b. Master 再構築ユーティリティ (<SOL>\bin\rebuildm.exe) を起動します。
- c. バックアップ データに一致する文字セットと並べ替え順を選択します。これらの情報 は、最新のバックアップ セッション レポートで確認できます。
- d. データベースを再構築します。

詳細については、『Microsoft SQL Server Books Online』を参照してください。

#### 2. ユーザー権限の設定または統合ソフトウェアの再構成

現段階では、統合ソフトウェアの再構成またはユーザー権限の設定のいずれかを実行する必 要があります。

#### ユーザー権限の設定

ユーザー権限を設定するには、 マス ター データベースの再構築後に Microsoft SQL Server Enterprise Manager を起動し、以下の手順に従ってください。

- a. サーバのデスクトップで「スタート 1、「プログラム 1、「Microsoft SOL Server 7]/[Microsoft SQL Server]、 [Enterprise Manager] の順に ク リ ッ ク して Enterprise Manager を起動し ます。
- b. 対象となるサーバを右クリックして、[SOL Server の新規登録]を選択します。 Microsoft SQL Server を構成して、信頼関係接続を使用します。
- c. ダイアログ ボックスを閉じて、[セキュリティ]、[ログイン]の順にクリックします。 使用するユーザー権限を選択し ます (sa,<password> など )。
- d. もう一度対象となるサーバを右クリックして [ **サーバーの登録**] を選択します。 [管理 ]、[ログイン ] を順に選択して、指定したアカウントを確定します。 この時点で、SQL Server を起動するのに必要なその他の管理者タスクを実行します。

Microsoft SQL Server と Data Protector の統合 **Microsoft SQL Server** デー タベースの復元

#### **Microsoft SQL Server** 用統合ソ フ ト ウ ェ アの再構成

Microsoft SQL Server 用統合ソフトウェアの再構成

詳細は、16ページの「[Microsoft SQL Server](#page-41-0) バックアップの構成」を参照してください。

#### 3. すべての **Microsoft SQL Server** サービスを停止する

Windows のデスクトップで以下の操作を行います。

[スタート ]、[プログラム ]、 [Microsoft SOL Server 7] の順に選択します。

SQL Service Manager を起動し、 SQL サービ ス を停止し ます。

#### 4. **Microsoft SQL Server** サービスをシングルユーザー モー ド で起動する

Windows のデスクトップで以下の操作を行います。

- a. コントロール パネルで、[ 管理ツール ]、[ サービス ] を順に選択します。
- b. MSSQL Server サービスを選択します。
- c. スタートアップ パラメータとして -m を入力し、サービスを開始します。

#### 5. **Data ProtectorManager** を使ってマスター デー タベースを復元する

#### 6. **Microsoft SQL Server** サービスを通常のモー ド で再起動する

マスターデータベースの復旧が完了すると、Microsoft SQL Server サービスは自動的に シャットダウンされます。Microsoft SQL Server Service Manager を使って SQL サービス を再起動してください.

障害復旧が完了したら、他のすべてのデータベースを復元する必要があります。

選択したデータベースだけを復元した場合は、新たに再構築したマスターデータベースに データベースを再アタッチする必要があります(ディスク上に存在する場合)。詳しくは、 次項を参照してください。

#### <span id="page-61-0"></span>ユーザー データベースの復旧

ユーザー データベース を復元するには、 26 ページの 「[Microsoft SQL Server](#page-51-0) データベースの復 元」の手順に従ってください。

なお、データベースを特定の時点の状態に復元するには、数段階の復元が必要になることがよく あります。これは、データを取得するために複数のバージョンを復元しなければならないことを 意味します。最新のフル バックアップと最新の差分バックアップに加え、フル バックアップま たは差分バックアップ以降に作成したすべてのトランザクション ログ バックアップを使用して データベースを復元します。

例えば、次のようなバックアップ シーケンスがあるとします。

#### *F*D T T *D T T T T* T

この例で、 *T* のマー クが付いたバージ ョ ン を復元する場合は、 *<éŒëÃ>* で示されたバッ ク ア ップ バージョンがすべて復元されます。

復元は、sql\_bar.exe によって自動的に行われます。

ヒント 複数のバージョンを1つずつ復元して、復元プロセスを細かく制御することもで きます。これを行うには、[このバックアップのみ復元]オプションと[復旧完了 状態 1 オプションを使用してください。

マスター データベースの復元の詳細については、 34 ページの 「マス ター [データベース を復旧す](#page-59-0) る」を参照してください。

障害復旧の詳細については、『HP OpenView Storage Data Protector 管理者ガイド』および 『Microsoft SQL Server Books Online』 を参照し て く だ さい。

## <span id="page-63-0"></span>性能の調整

性能の調整とは、Microsoft SQL Server と Data Protector がより高い性能でバックアップと復 元を実行でき る よ う に各種設定を調整する こ と を意味し ます。 こ こでは、 Microsoft SQL Server のバックアップまたは復元の性能を向上するためのガイドラインを示します。

- 1. Microsoft SQL Server のデータベース ファイルは、複数のディスクに分散させてください。
- 2. 並列処理に使用するデバイスの数を調べます。デバイスの数が受信データ ストリームの帯域 幅に一致していることを確認し、ボトルネックを洗い出してください。デバイスがリモート システムに接続されている場合は、ネットワークがボトルネックになりがちです。一方、デ バイスが Microsoft SQL Server システムに直接接続されている場合は、Microsoft SQL Server システム自体にボトルネックが生じていることが考えられます。

ネットワークの帯域幅は通常、~1 MB/s (10 Mbit Ethernet) から~10 MB/s (100 Mbit Ethernet)の範囲内ですが、実際のスループットはこれより低くなるのが普通です。した がって、リモート バックアップの場合は、DLT 7000 のような高速デバイスを複数用意する 必要はありません。

システムにデバイスをローカルに接続する場合は、以下の2とおりの構成が考えられます。

- a. バックアップと復元の速度を重視する場合などには、ローカルに接続したデバイスを Microsoft SQL Server のローカル バックアップ専用のデバイスとして使用します。この 場合は、高速ダイレクト モードを有効にしてください。
- b. バックアップと復元の速度を特に重視しない場合は、ローカルに接続したデバイスを Data Protector セル内で共有できます。この場合は、高速ダイレクト モードを無効にし て く ださい。

ローカル サーバ上の少数の NULL ファイル デバイスに対してバックアップを実行して最大 のバックアップ速度を調べ、その性能に最も適したデバイス数を選定してください。

ヒント ローカル デバイスとリモート デバイスそれぞれにバックアップ仕様を作成し ます。同じバックアップ仕様をローカルとリモートの両方に使用することは お勧めできません。

3. ローカル バックアップ デバイスのブロック サイズを調整します。

● 「高速ダイレクト モード1オプションを有効または無効にします。

「高速ダイレクト モード 1 はバックアップ仕様ごとに設定できるアプリケーション固有 のオプションです。このオプションを有効にすると、Data Protector が SQL Server の 共有メモリからデータを直接読み込むことが可能になり、ローカルデバイスに対する バックアップおよび復元の速度が向上します。 21 [ページの図](#page-46-1) 1-9 を参照してください。

このオプションは、バックアップと復元の速度が特に重視される場合にのみ使用してく ださい。このオプションでは特殊なデバイス設定を使用するので、通常の(ファイルシ ステム)バックアップとの間でデバイス定義を共有できません。したがって、通常は、 このオプションを使用しないでください。

バックアップの速度が特に重要でない場合や、Microsoft SQL Server システムに接続さ れているデバイスに他のシステムのデータもバックアップされる場合は、[ **高速ダイレク** ト モード 1 オプション (および特殊なローカル デバイス設定)を無効にしてください。

「高速ダイレクト モード 1 オプションは、ローカル デバイスの場合にのみ使用できま す。リモート デバイスの場合には、このオプションは無視されます。

● ブロック サイズを設定する

「高速ダイレクト モード1オプションを有効にする前に、バックアップ仕様から参照さ れるデバイスに対して特殊なブロック サイズを設定する必要があります。このサイズ は、次のように計算できます。

ブロック サイズ (KB) = 64\*N + 4 (N=1,...64)

ブロック サイズ (KB) = 68, 132, .....4100 KB

選択したすべてのデバイスに対して同じブロック サイズを指定する必要があります。

ブロック サイズを 68KB より大きく設定すると、性能をある程度向上できます。ブロッ ク サイズを段階的に増やしながら、その都度、性能が向上しているかどうかをチェック してください。

ブロ ッ クの推奨サ イズは 68KB です。

選択したすべてのローカル デバイスのブロック サイズを調整して上記の条件を満たす必 要があるのは、「高速ダイレクト モード1オプションを有効にする場合だけです。この オプションを有効にしない場合は、これらの調整は不要です。

デバイスを最初に定義するときには、対応するチェック ボックスをオンにし、目的のブ ロック サイズを選択するだけで、ブロック サイズを調整できます。 40 [ページの図](#page-65-0) 1-15 を参照してください。

デバイスをいったん定義した後でブロック サイズを修正するには、上記の式でブロック サイズを計算し、41[ページの図](#page-66-0) 1-16 に示すように値を入力する必要があります。

● レジストリを修正する

一部の SCSI インタフェース カードでは、56KB を超えるブロック サイズを使用するに は、デバイスの接続先のシステムのレジストリを編集して、関連する値を調整しなけれ ばな ら ない こ と があ り ます。

ブロック サイズが 56KB を超える場合にレジストリ値を調整する方法については、オン ラインヘルプの検索キーワード「変更、ブロックサイズ」で表示される内容を参照して く だ さい。

<span id="page-65-0"></span>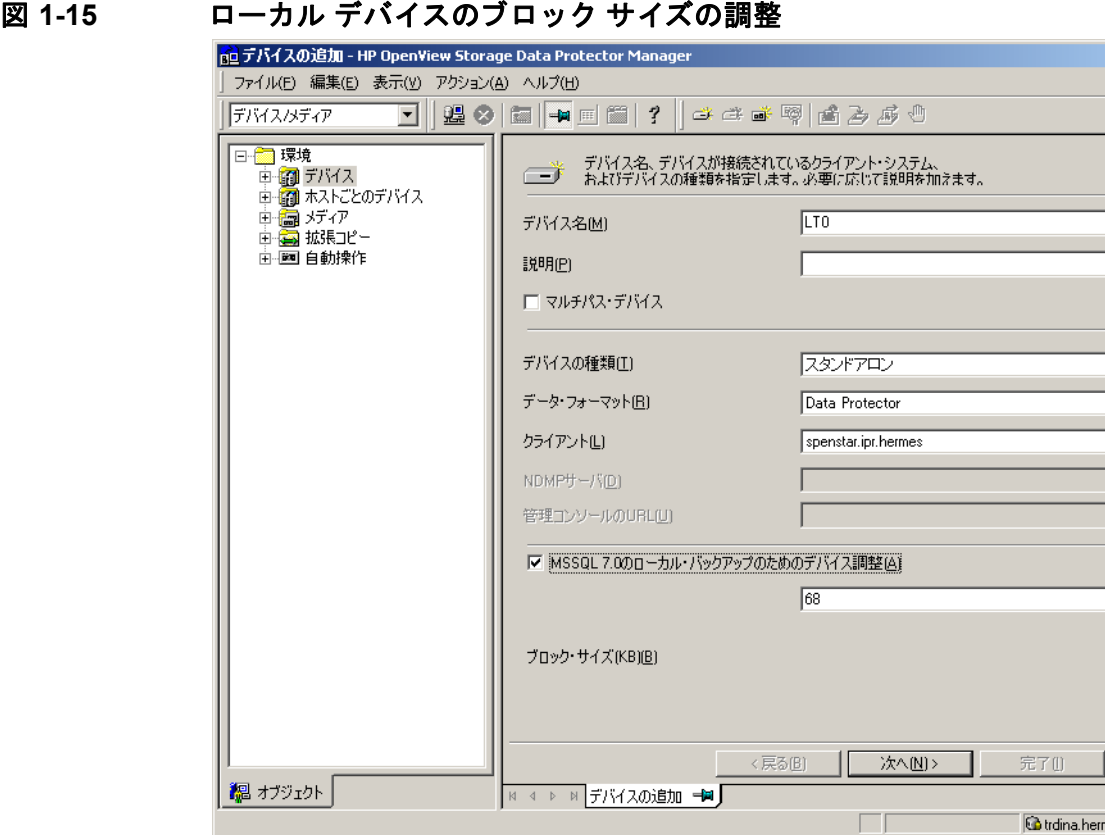

既存のデバイスのブロック サイズを修正するには、以下の手順に従ってください。

a. [HP OpenView Storage Data Protector Manager]で[デバイス/メディア]コンテ キストを選択します。

Scoping ペインで [デバイス]を展開し、修正対象となるローカル接続デバイスを クリックします。結果エリアで、[設定]を選択し、[拡張]をクリックします。

b. [ 拡張オプション ] ウィンドウで、[ サイズ ] をクリックし、ブロック サイズを修正し ます。

<span id="page-66-0"></span>図 1-16 拡張オプション

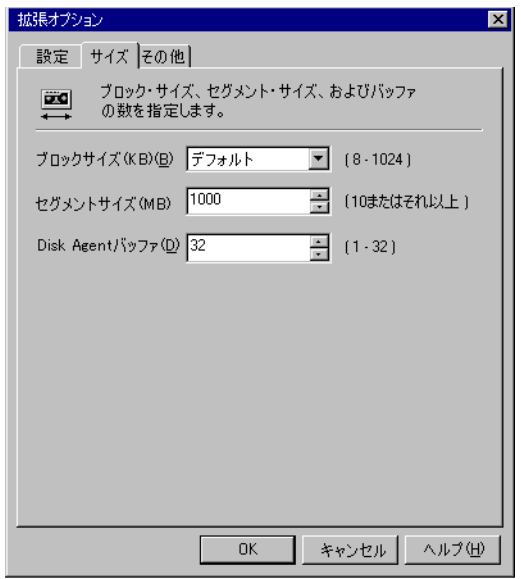

「高速ダイレクト モード1オプションを有効にした後で、バックアップ仕様に指定した ローカル デバイスのうち、ブロック サイズを正しく調整し終えていないものが1つでも ある場合は、バックアップ仕様を保存しようとすると次の警告メッセージが表示されま す。

## 図 **1-17** デバイスのブロ ッ ク サイズの調整を要求する警告 メ ッ セージ

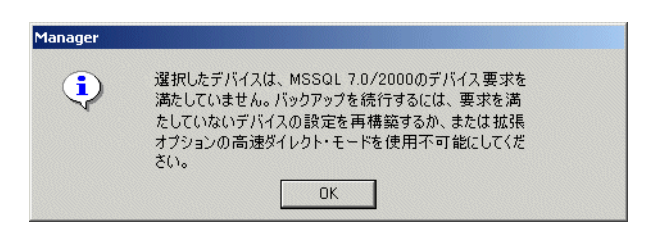

4 スケジュール設定

バックアップ スケジュールは、サーバ上で実行されるトランザクションの数に応じて設定す る必要があります。実際に運用するデータベースとトランザクション ログ ファイルのサイ ズにもよりますが、一般に、トランザクション ログ ファイルのサイズには特定の上限を設 定するのが腎明です。実際に運用するデータベースのバックアップのスケジュールは、以下 のような基本方針で設定してください。

- フル バックアップ ( 毎週)
- 差分バックアップ (毎日)
- トランザクション ログ バックアップ (必要に応じて)

フル バックアップと差分バックアップの実行スケジュールは、サーバへの負荷が高くない時 間帯 ( 夜間や週末など) に設定する必要があります。一方、トランザクション ログ バック アップは、1日数回実行するように設定してください。

バックアップのスケジュールは、実際のデータベースの構成に基づいて決定する必要があり ます。

詳細については、 『Microsoft SQL Server Books Online』 および 『HP OpenView Storage Data Protector 管理者ガイド』を参照してください。

## **Microsoft SQL Server のバックアップおよび復元のモニター**

Data Protector GUI により、現在(または以前)のバックアップ セッションまたは復元セッ ションをモニターできます。

復元またはバックアップを対話型で開始した場合は、モニター機能が自動的に起動されます。

コマンド行の使用方法の詳細は、24 ページの「対話型バックアップの実行」と52 ページの「サ ポート窓口に連絡する前に」を参照してください。

## 現在のセッションのモニター

Data Protector GUI を使用して実行中のセッションをモニターするには、以下の手順に従って く だ さい。

1. コンテキスト リストで [モニター]をクリックします。

結果エリアに、現在実行中のすべてのセッションが表示されます。図 [1-18](#page-68-0) を参照してくださ い。

2. モニターしたいセッションをダブルクリックします。

### <span id="page-68-0"></span>**図 1-18 現在のセッションをモニターする**

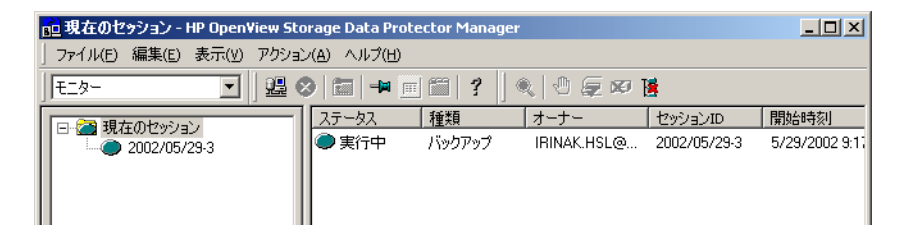

### セッションのクリア

完了あるいは中断したすべてのセッションを [ **モニター** ] コンテキストの結果エリアから削除す るには、 以下の手順を実行し ます。

1. Scoping ペインで、 [ **現在のセッション** ] をクリックします。

Microsoft SQL Server と Data Protector の統合 **Microsoft SQL Server のバックアップおよび復元のモニター** 

2. [アクション] メニューで、[セッションのクリア] を選択します。あるいはツールバーの [セッ ションのクリア] アイコンをクリックします。

完了あるいは中断した特定のセッションを現在のセッション リストから削除するには、その セッションを右クリックして「リストから削除1を選択します。

注記 Data Protector GUI を再起動した場合、完了あるいは中断したすべてのセッショ ンは自動的に [ モニター ] コンテキストの結果エリアから削除されます。

完了または中断したセッションの詳細については、「以前のセッションの表示」を参照してくだ さい。

## <span id="page-69-0"></span>以前のセッションの表示

Data Protector GUI を使用して以前のセッションを表示するには、以下の手順を実行します。

- 1. コンテキスト リストで [内部データベース]をクリックします。
- 2. Scoping ペインで、[セッション]を展開し、IDB に保存されているすべてのセッションを表 示し ます。

セッションは日付でソートされています。各セッションは、YY/MM/DD 書式の日付と一意 の番号からなるセッション ID で識別されます。

3. セッションを右クリックして「プロパティ」を選択し、セッションの詳細を表示します。

## Microsoft SQL Server と Data Protector の統合 **Microsoft SQL Server のバックアップおよび復元のモニター**

- 4. [ 一般 ]、[ メッセージ ]、または [ メディア ] タブをクリックして、それぞれセッションについ ての一般情報、セッションのメッセージ、またはこのセッションで使われるメディアについ ての情報を表示します。図 [1-19](#page-70-0) を参照してください。
- 

### <span id="page-70-0"></span>図 1-19 以前のセッションの表示

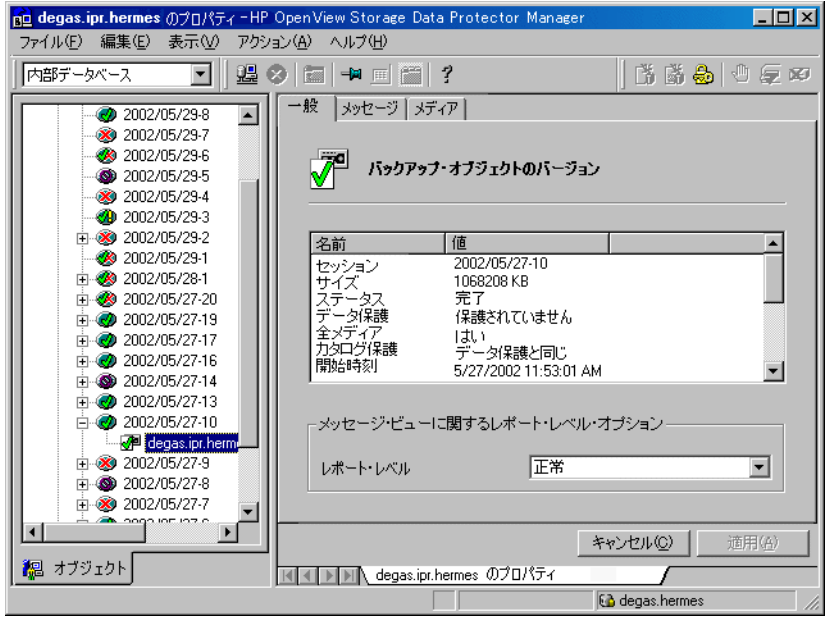

# トラブルシューティング

この項では、一般的なチェック事項と確認事項について記載するほか、Data Protector Microsoft SQL 用統合ソフトウェアの使用時に発生する可能性がある問題点について説明しま す。

Data Protector 全般に関するトラブルシューティング情報については、『HP OpenView Storage Data Protector トラブルシューティング ガイド』を参照してください。

## 作業を開始する前に

- ✔ 最新の Data Protector パッチがインストールされていることを確認します。確認方法につい ては、オンライン ヘルプの検索キーワード「パッチ」で表示される内容を参照してくださ い。
- ✓ Data Protector 全般に関する制限事項、 既知の問題 と その回避方法については、 『HP OpenView Storage Data Protector Product Announcements ソフトウェア ノート および リ ファレンス』を参照してください。
- ✔ サポートされているバージョン、プラットフォームなどに関する最新の情報については、 [http://www.openview.hp.com/products/datapro/spec\\_0001.html](http://www.hp.com/support/manuals) を参照し て く だ さい。

## 構成に関する問題

構成を実行できない場合:

- Microsoft SQL Server サービスが実行中であることを確認します。
- Data Protector クライアントとして機能している Microsoft SQL Server システム上の *<Data\_Protector\_home>*\log\debug.log に記録 されている シ ステム エ ラーを調べます。
- Data Protector の [構成] ダイアログ ボックスに指定されたログインIDを使用し、Microsoft SQL Server Enterprise Manager 経由で Microsoft SQL Server に接続し ます。
- Microsoft SQL Server Enterprise Manager を使用して Microsoft SQL Server データベース のバックアップを実行します。

バックアップが正常に終了しなかった場合は、Microsoft SQL Server のエラーを解決し、 Data Protector を使用してバックアップを実行します。
#### Data Protector コマンド行を使った構成のチェック

コマンド行からも構成を実行できます。Microsoft SQL Server システム上で *<Data\_Protector\_home>*\bin デ ィ レ ク ト リ に移動し、 次の コマン ド を入力し ます。

sql\_bar config -dbuser:*<dbuser >*-password:*<password>* -appsrv:<*appsrv>*[-instance:*<instance name>*]

Data Protector GUI を使用する場合 と同じ情報を入力し ます。

- SQL Server バックアップ オブジェクトのバックアップと復元を実行する権限が付与されて いる Microsoft SQL Server ユーザーのユーザー名とパスワードを入力します。
- SQL Server システムの名前

コマンド行から構成をチェックするには、Microsoft SQL Server コンピュータ上で *<Data\_Protector\_home>*\bin デ ィ レ ク ト リ に移動し、 次の コマン ド を入力し ます。

sql\_bar chkconf [-instance:*<instance\_name>*]

省略可能パラメータの -instance: <instance\_name> を指定しなければ、デフォルトのインス タンスがチェックされます。

統合ソフトウェアが適切に構成されていない場合、このコマンドは以下の出力を返します。

#### \*RETVAL\*8523

既存の構成に関する情報を取得するには、次のコマンドを入力します。

sql\_bar getconf [-instance:*<instance\_name>*]

省略可能パラメータの -instance: <instance name> を指定しなければ、 デフォルト インスタ ン スの構成が返されます。

### どのような処理が実行されるか

コマンド行から構成を開始すると、 <Data Protector home>\Config\server\Integ\Config\MSSQL ディレクトリの *<hostname>*%*<instance name>* フ ァ イルにロ グ イ ン情報が書き込まれます。

構成をチェ ッ クする コマン ド を入力する と 、 Data Protector サービ スが Data Protector Cell Manager 上の *<hostname>*%*<instance name>* フ ァ イルか ら ロ グ イ ン情報を読み込み、 指定 さ れているユーザー アカウントを使用してサーバに接続できるかどうかをチェックします。

### その他の問題

#### 問題

統合ソフトウェアが適切に構成されていても、すべてのデータベースのバックアップがタイ ムアウトになって失敗し、次のようなエラー メッセージが出力されることがあります。

[ 警告 ] 場所 : OB2BAR@paradajz.hermes.com "MSSQL70" 時間 : 3/14/2000 8:19:22 PM SOL ステートメント実行中にエラーが発生しました。

エラー メッセージ : '<Microsoft SOL-DMO (ODBC SOLState: 42000)> エラー番号 : bc5 [Microsoft][ODBC SOL Server Driver][SOL Server]Backup or restore operation terminating abnormally.'

[ 致命的 ] 場所 : OB2BAR@paradajz.hermes.com "MSSQL70" 時間 : 3/14/00 8:19:24 PM

SM から ABORT 要求を受け取りました。中止しています。

● SQL Server のエラー ログに、次のようなエントリが記録されます。

2000-03-14 20:19:21.62 kernel BackupVirtualDeviceSet::Initialize: Open failure on backup device 'Data Protector master'. オペレーティング システムのエラー -2147024891(ア クセスが拒否されました。)

● SQL Server の VDI.LOG ファイルに、次のようなエントリが記録されます。

2000/03/15 13:19:31 pid(2112)

Error at BuildSecurityAttributes: SetSecurityDescriptorDacl Status Code: 1338, x53A Explanation: The security descriptor structure is invalid.

#### 原因

SQL Server サービスと Data Protector Inet サービスが異なるアカウントで実行されていま す。セキュリティ上の問題により、SQL Server 統合ソフトウェアがバックアップ対象の SQL Server データにアクセスできません。

#### 解決策

SQL Server サービスと同じアカウントを使って Data Protector Inet サービスを再開してく ださい。

### バックアップに関する問題

1. バックアップを実行できない場合:

- Data Protector クライアントとして機能している Microsoft SQL Server システム上で Cell Manager が正し く 設定 されているかど う かをチェ ッ クするには、 構成フ ァ イルの内 容を確認し ます。
- Microsoft SQL Server サービスが実行中であることを確認します。
- sql bar.exe がシステムにインストールされているかどうかをチェックします。
- Microsoft SQL Serverシステム上の<Data\_Protector\_home>¥log\debug.log に記録 されているシステム エラーを調べます。

さ らに、 サーバ システム上の *<MSSQL>*\log ディ レ ク ト リ に書き込まれている errorlog フ ァ イルおよび VDI.log フ ァ イルをチェ ッ ク し ます。

• Microsoft SQL Server Enterprise Managerを使用し てMicrosoft SQL Serverデータベー スのバックアップを実行します。

バックアップが正常に終了しなかった場合は、Microsoft SQL Server のエラーを解決 し、Data Protector を使用してバックアップを実行します。

- 2. バックアップ仕様の作成時に、アプリケーション データベースとして Microsoft SQL Server のインスタンスが表示されない場合は、インスタンス名を入力します。「not-named instance」が表示されない場合、DEFAULT 文字列がアプリケーション データベースとして挿 入する必要があります。
- 3. バックアップの実行時に、ユーザー権限が不適切なためデータベースのバックアップを実行 できないというメッセージが Microsoft SQL Server から表示される場合は、次のことを調 べます。

Data Protector Manager (および sql\_bar.exe) 側では構成の異常が検出されていないの であれば、バックアップに失敗したデータベースにアクセスするユーザー権限が Microsoft SQL Server ユーザーに付与されているかどうかをチェックします。

Data Protector の Microsoft SQL Server 用統合ソフトウェアを構成するときは、Microsoft SQL Server のシステム管理者 (sa) としてログインすることをお勧めします。

### 同時処理数が **2** 以上に設定され、 かつデバイスの **1** つが故障し た場合にバ ッ クア ッ プがハングす る。

#### 問題

Disk Agent の同時処理数が2以上に設定され、かつデバイスの1つがバックアップ中に故障し た(あるいはまったく起動しなかった)場合、Microsoft SQL Server のバックアップがハング する可能性があります。

#### 対策

デバイスの同時処理数を1に設定するか、故障したメディアを交換します。

### 復元に関する問題

- 復元を実行できない場合:
	- 問題の発生しているクライアントのファイルシステム バックアップに異常がないかどう かをチェックします。ファイルシステム バックアップに対してトラブルシューティング を行 う 方がはるかに容易です。
	- Microsoft SQL Server サービスが実行中であることを確認します。
	- sql bar.exe がシステムにインストールされているかどうかをチェックします。
	- Data Protector クライアントとして機能している Microsoft SQL Server システム上の *<Data\_Protector\_home>*\log\debug.log に記録されているシステム エ ラーを調べ ます。

さ らに、 同じシステム上の *<MSSQL>*\log デ ィ レ ク ト リ に書き込まれている errorlog ファイルおよび VDI.log ファイルをチェックします。

• SQL 文の実行中に次のエラーが発生:

エラー メッセージ: Microsoft SOL-DMO (ODBC SOLState: 01000)?15[152:5] 1646 [Microsoft][ODBC SQL Server Driver][SQL Server]The master database has been successfully restored.SOL Server をシャットダウンしています。 SQL Server がこのプロセスを終了中です。

シングル ユーザー モードでマスター データベースを復元するときに生じる結果であり、こ のメッセージはエラーとみなさないでください。

### オブジェクト コピーからの復元がハングする

#### 問題

オブジェクト コピーからの復元がハングする

#### 対策

復元を再開する前に以下を実行します。

● 復元に使用されるデバイスの Disk Agent バッファの数を増やします。

- バックアップのすべてのオブジェクトが IDB に記録されている場合、以下の手順を実行しま す。
	- 1. Data Protector GUI の内部データベースのコンテキストで、同じバックアップに属する すべてのオブジェクトを検索します。 オブジェクトは同じバックアップ ID で識別されま す。
	- 2. 別のオブジェクト コピー セッションにある各オブジェクトを別のデバイス ( たとえば ファイル ライブラリ)にコピーします。各オブジェクトについて、追加不可能メディア ポリシーを備えた別のメディアを使用します。
	- 3. 新しく作成したコピーをメディア収納場所として最優先に設定します。

### **Data Protector** モニターに 「**Invalid value specified for STOPAT parameter**」 という メ ッセー ジの出力後、 デー タベースが復旧不可能な状態になる。

#### 問題

「Invalid value specified for STOPAT」 のパラ メータ メ ッセージが Data Protector モニ ターに出力される場合、「データベースを非稼働状態にし、トランザクション ログを復元可能にす る]オプションを設定して RESTORE LOG 操作を実行したときのように、データベースが復旧不 可能な状態になります。

#### 対策

Microsoft SQL Query Analyzer を使用する こ と で、 最後の時点にデータベース を復旧する こ と ができ ます。 データベース を復旧するには、 次の T-SQL コマン ド を実行し ます。

RESTORE DATABASE *<database\_name>* WITH RECOVERY

ただし、データベースの復元後は、さらなるトランザクションログを適用することはできませ  $h_{\circ}$ 

#### 他のクライアントへの復元

#### 問題

Microsoft SQL Server と と もに使用でき る よ う に構成 されていない Data Protector セル内の他 のクライアントに対して、Microsoft SQL Server データベースの復元ができない。

#### 対策

このクライアント上に Microsoft SQL 用統合ソフトウェアを構成することにより、構成ファイル を作成します。12ページの「統合ソフトウェアの構成」を参照してください。

Microsoft SQL Server と Data Protector の統合 トラブルシューティング

#### 復元セッションが正常に完了した後、データベースが復旧不可能な状態になる

#### 問題

RESTORE LOG 操作が終了した後に、「指定時刻で停止1の復元オプションの時刻を設定した場 合、データベースは、RESTORE LOG 操作を「データベースを非稼働状態にし、トランザクション ログを復元可能にする1オプションとともに実行した場合と同様、復旧不可能な状態になります。

#### 対策

Microsoft SQL Query Analyzer を使用する こ と で、 最後の時点にデータベース を復旧する こ と ができます。データベースを復旧するには、次のT-SQLコマンドを実行します。

RESTORE DATABASE *<database\_name>* WITH RECOVERY

ただし、データベースの復元後は、さらなるトランザクションログを適用することはできませ  $\lambda$ 

#### サポー ト 窓口に連絡する前に

上記の ト ラブルシ ューテ ィ ング手順をすべて実施し て も問題を解決で き ない場合は、 以下の情報 を収集した上で、Data Protector のサポート窓口にご連絡ください。

- 1. ハードウェアとソフトウェアの構成に関する詳細な情報。使用しているパッチ、Microsoft SQL Server とサービス パックのバージョン、Windows とサービス パックのバージョンな どを明記してください。
- 2. どのような処理や操作の実行時に問題が発生したか。バックアップに関する問題が発生した 場合は、バックアップ仕様を添付してください。
- 3.次のファイルに記録されている情報を入力します。
	- *<Data Protector home>*¥log¥debug.log
	- <*MSSQL>*\loq\errorlog
	- *<MSSQL>*\log\vdi.log

セッションの出力をファイルにコピーします。

**2 Microsoft Exchange Server** と **Data Protector** の統合

# 本章の内容

この章では、Data Protector の Microsoft Exchange 用統合ソフトウェアの構成方法および使用方法 を説明し ます。

本章の構成は、以下に示すとおりです。

- 55 [ページの 「はじめに」](#page-80-0)
- 57 [ページの 「前提条件および制限事項」](#page-82-0)
- 58 ページの「統合ソフトウェアの概念」
- 61 ページの「統合ソフトウェアの構成」
- 69 ページの「[Microsoft Exchange Server](#page-94-0) のバックアップ」
- 72 ページの 「[Microsoft Exchange Server](#page-97-0) データベースの復元」
- 82 ページの「トラブルシューティング」

# <span id="page-80-0"></span>はじめに

Microsoft Exchange と Data Protector との統合により、Microsoft Exchange Server のオンライン バッ クアップの実行が可能になります。

### 拡張可能 ス ト レージ エンジン **(ESE 98)**

Microsoft Exchange Server では、 拡張可能 ス ト レージ エンジン **(ESE 98)** と呼ばれる新しいデータ ベース技術を情報交換用のストレージ システムとして使用します。

Microsoft Exchange Server では、システム上に存在するどのインスタンスの ESE データベースに 書き込まれたデータについても、共通したアプリケーション プログラミング インタフェース **(API)** を通じ て一貫し た方法でバ ッ ク ア ップ と復元を実行でき ます。

Exchange Server には、 サーバご と に複数のデータベース を構成でき る新機能があ り ます。 データ ベースは、ストレージ グループにグループ化されます。ストレージ グループごとに、1つのデー タベース サーバ インスタンスが稼動します。4 つまでのストレージ グループがサポートされて おり、各ストレージグループにはデータベースを5つまで含めることができるので、サーバま たはクラスターあたり、20個までのデータベースを構成できます。各ストレージグループで一 度に実行できるバックアップ セッションは1つだけです。このため、ストレージ グループ内の データベースは逐次的にしかバックアップできません。

ストレージ グループは並行してバックアップできます。データベースには、メールボックス スト アとパブリックフォルダストアの2種類があります。ストレージ管理用のデータベースは、イ ンフォメーション ストアと呼ばれます。 Exchange 5.5 ディレクトリ サービスをエミュレートする ことで Exchange 5.5 との互換性を確保するサービスとして、**サイト レプリケーション サービス** があります。さらに、セキュリティ暗号化サービスを提供するサービスとして、キー マネージ メント サービスがあります。

Microsoft Exchange Server の詳細については、 『Microsoft Exchange Server Books Online』 を参照し て く ださい。

Data Protector の Microsoft Exchange Server 用統合ソフトウェアを使用すると、Microsoft Exchange Server システム上のシングル メールボックスをオンラインでバックアップおよび復元することが できます。シングル メールボックスの構成、バックアップ、復元に関する詳細は、87 [ページの](#page-112-0) 第3章 「[Microsoft Exchange Single Mailbox](#page-112-0) と Data Protector の統合」を参照してください。

### 利点

Data Protector を Microsoft Exchange Server と統合すると、Windows バックアップ ユーティリティ を Exchange Server と組み合わせて使用する場合に比べ、 以下の よ う な利点が得られます。

• すべてのバ ッ ク ア ップ処理の集中管理

管理者はバックアップ処理を集中管理できます。

• バックアップ管理

バックアップ処理中または処理後にバックアップ済みデータを複製して、 バックアップの フォールト トレランスを向上したり、データのセキュリティと可用性を強化、ボールティン グの目的で使用でき ます。

• メ デ ィ ア管理

Data Protector は、 高度な メディア管理システムを備えています。 メディアの使用状況をモニ ターしたり、保存データの保護を設定したり、メディアプール内のデバイスを編成および管 理することができます。

• スケジュール設定

Data Protector には、バックアップを自動で定期的に実行するための管理者用のスケジューラ が組み込まれています。Data Protector スケジューラを使用すると、適切なデバイスとメディ アが設定されていれば、バックアップを指定した時刻に無人で実行するように構成できま す。

• デバイスのサポート

Data Protector は、ファイル、スタンドアロン ドライブ、非常に大きなマルチドライブ ライ ブラリなど、さまざまなデバイスをサポートしています。

• レポー ト

Data Protector には、バックアップ環境に関する情報のレポートを作成する機能があります。 レポートは、特定の時点で生成するようにスケジュールすることもできれば、事前定義のイ ベント ( バックアップ セッションの終了やマウント要求など) の発生時に生成するように設 定することもできます。

• モニター

Data Protector は、Data Protector ユーザー インタフェースがインストールされているシステム であれば、どのシステムからでも、実行中のセッションをモニターしたり、完了したセッ ションを確認する機能を備えています。

これらのログには、 管理者が後からバックアップ処理の内容を確認するのに役立つ履歴情報 が格納されます。

サポー ト されているプ ラ ッ ト フ ォーム とデバ イ スの詳細については、 『HP OpenView Storage Data Protector Product Announcements ソフトウェア ノート および リファレンス』を参照してください。

## <span id="page-82-0"></span>前提条件および制限事項

- Data ProtectorMicrosoft Exchange 用統合ソフトウェアを使用するには、ライセンスが必要です。 ライセンスの詳細については、『HP OpenView Storage Data Protector インストールおよびライ センス ガイド』を参照してください。
- 統合環境をインストールする前に、Microsoft Exchange および Data Protector システムがすでに インストールされており、適切に構成されていることを確認してください。詳細について は、以下のドキュメントを参照してください。
	- サポートされているバージョン、プラットフォーム、デバイスなどに関する最新情報や 制限事項については、 『HP OpenView Storage Data Protector Product Announcements ソフト ウェア ノート および リファレンス』を参照してください。
	- さまざまなアーキテクチャへの Data Protector のインストール方法、および Data Protector Microsoft Exchange Server 用統合ソフトウェアのインストール方法については、『HP OpenView Storage Data Protector インストールおよびライセンス ガイド』を参照してくだ さい。
	- Microsoft Exchange Server のオンライン情報については、『Microsoft Exchange Server Books Online』を参照してください。
- オブジェクト固有の実行前コマンドと実行後コマンドには二重引用符(")を使わないでくだ さい。
- Exchange Server のバックアップ セッションおよび復元セッションでは、プレビューは実行で き ません。

このマニュアルは、 Microsoft Exchange のデータベース管理 と Data Protector の基本機能に関し て 十分な知識があ るユーザーを対象 と し て作成 されています。

# <span id="page-83-0"></span>統合ソフトウェアの概念

Data Protector Microsoft Exchange Server システムには、Data Protector の実行可能プログラム ese\_bar.exe がインストールされます。 このプログラムは、 統合ソフトウェアの中心的なコン ポーネン ト と して、 Microsoft Exchange Server と Data Protector のバッ クア ップ / 復元プロセスの 間のアクティビテイを制御します。

Microsoft Exchange Server から見た Data Protector は、メディア管理ソフトウェアとして機能しま す。 一方、 Data Protector Cell Manager 側では、 Microsoft Exchange Server を Data Protector クライア ン ト と し て認識し ます。

### バ ッ クア ッ プの流れ

Data Protector のバックアップ セッションは、Data Protector GUI からのみ開始できます。

Data Protector Backup Session Manager がバックアップ仕様を読み込み、Microsoft Exchange Server システム上で ese\_bar.exe コマンドを起動します。

ese bar.exe コマンドは、 Microsoft Exchange Server から読み込んだデータを Data Protector General Media Agents に渡し ます。

複数のストレージ グループが並行してバックアップされます。 ストレージ グループ内のデータ ベースは、逐次的にバックアップされます。バックアップ セッションで使うデバイスの最大数 は、バックアップするストレージグループの数と同じになります。

Data Protector の Microsoft Exchange 用統合ソフトウェアでサポートされているバックアップは、 フル バックアップと増分バックアップの2種類です。

フル バックアップでは、データベース全体とストレージ グループのすべてのログ ファイルが バックアップ対象となります。前回のバックアップ以降に変更されているかどうかに関係なく、 バックアップが行われます。増分バックアップでは、ログ ファイルだけがバックアップ対象に なります。フル バックアップまたは増分バックアップを実行すると、ログ ファイルは削除され ます。

増分バックアップのレベルは1つしか存在せず、一番最後に実行されたフル バックアップまた は増分バックアップが増分バックアップとみなされます。

### Microsoft Exchange Server と Data Protector の統合 統合ソフトウェアの概念

### 復元の流れ

Data Protector ユーザー インタフェースを使用して、復元対象のオブジェクトおよびオブジェク ト バージョンを定義します。Data Protector Restore Session Manager が起動し、ese\_bar.exe が実 行され、オブジェクトとバックアップ バージョンに関する情報がバックアップ API に渡されま す。ese\_bar.exe によって General Media Agent が起動され、メディアからターゲットの Microsoft Exchange Server システムにデータが転送されます。図 [2-1](#page-84-0) を参照してください。

復元セ ッ シ ョ ン中に出力 された メ ッ セージが Data Protector Restore Session Manager に送信されま す。 Restore Session Manager は各セッションのメッセージと情報を IDB に書き込みます。

### <span id="page-84-0"></span>図 2-1 Data Protector Microsoft Exchange 用統合ソフトウェアの概念

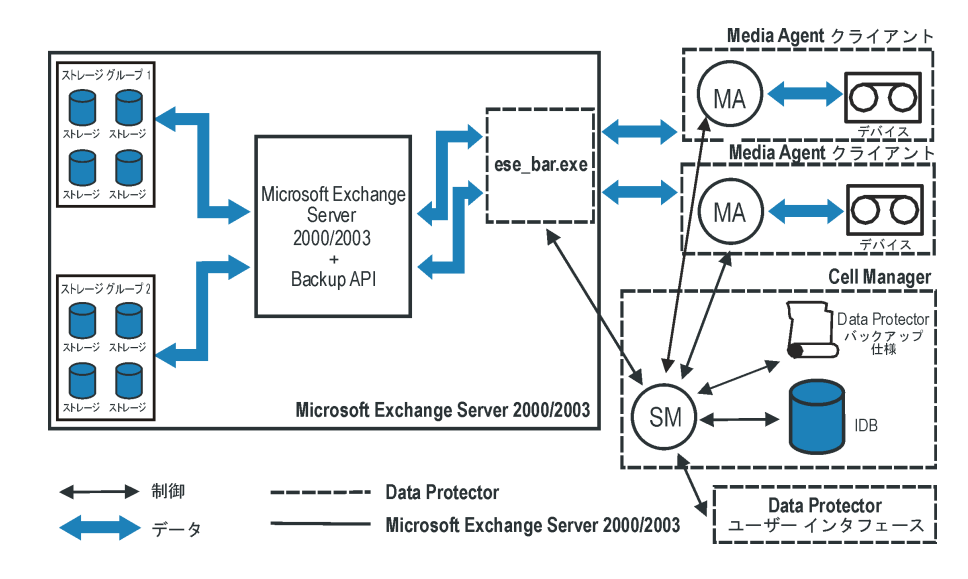

### 表 **2-1** 凡例

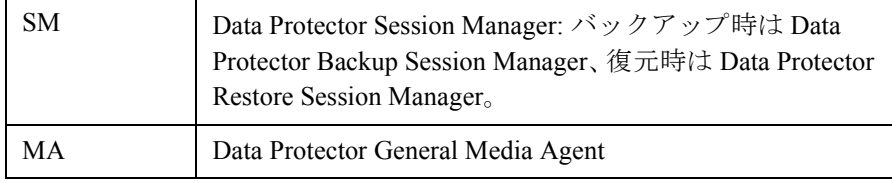

## 表 **2-1** 凡例 **(** 続き **)**

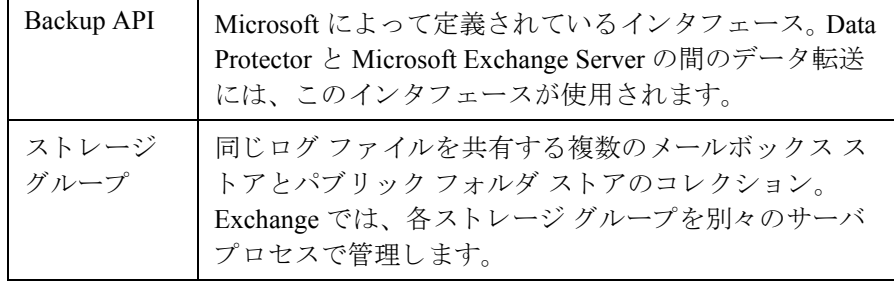

## <span id="page-86-0"></span>統合ソフトウェアの構成

#### 循環ログを無効にする

Microsoft Exchange Server のバックアップを実行する前に、ストレージ グループに対して**循環ロ** グが無効になっている こ と を確認し ます。

循環ログは、Microsoft Exchange のモードです。このモードでは、トランザクション ログに含ま れているデータがデータベースに転送された時点でトランザクション ログ ファイルが自動的に 上書き されます。

このオプションが有効になっていると、ディスク ストレージ領域の消費が低減されますが、増 分バックアップは実行できません。

#### クラスタ対応クライアント

アプリケーションがクラスター対応の場合は、すべてのクラスター ノードで循環ログを無効に し ます。

#### **Path** 環境変数の拡張

最初に、 *<Exchange\_home>*\bin ディレク ト リを Windows の Path 環境変数に追加する必要があ り ます。

このディレクトリを追加するには、以下の手順に従います。

- 1. Microsoft Windows エクスプローラで、[ マイ コンピュータ ] を右クリックし、[ プロパティ] を クリックします。
- 2. [ プロパティ ] ダイアログ ボックスで、[ 詳細 ] タブ、[ 環境変数 ] の順にクリックします。
- 3. [環境変数] ダイアログ ボ ッ ク スで、[ シ ステム環境変数] リス トから Path を選択し、[編集] を クリックします。

4. [ 変数値 ] テキス トボッ クスに *<Exchange\_home>*\bin を追加し て、 [OK] を ク リ ッ ク し ます。 62[ページの図](#page-87-0) 2-2 を参照してください。

## クラスタ対応クライアント

Microsoft Exchange 用統合ソフトウェアがクラスター対応の場合は、すべてのクラスター ノード 上の Windows の Path 環境変数にこのディレクトリを追加します。

<span id="page-87-0"></span>図 **2-2 Path** システム変数

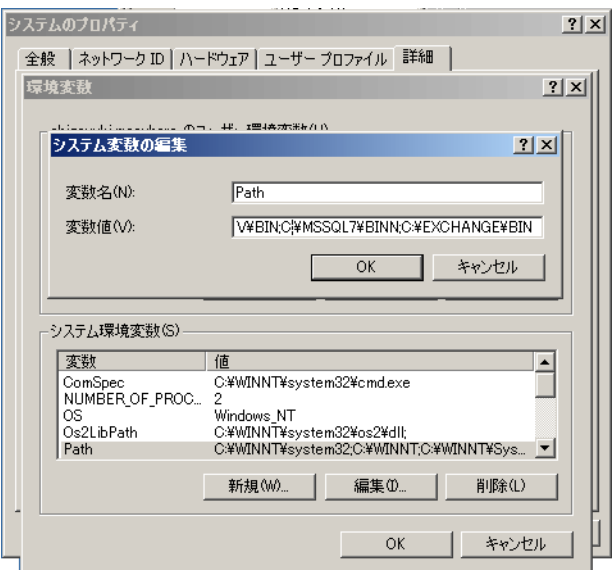

## **Microsoft Exchange のバックアップの構成**

Microsoft Exchange のバックアップを構成するには、以下の手順に従ってください。

- 1. バックアップに使用するデバイスを構成します。詳しい手順は、オンラインヘルプの検索 キーワード「デバイスの構成」で表示される内容を参照してください。
- 2. バックアップに使用するメディア プールとメディアを構成します。構成手順については、オ ンラインヘルプの検索キーワード「作成、メディアプール」で表示される内容を参照してく ださい。
- 3. Data Protector Microsoft Exchange Server バックアップ仕様を作成します。

バックアップ仕様の作成手順は、次項を参照してください。

バックアップ仕様の作成手順は、次項を参照してください。

### バックアップ仕様の作成

Microsoft Exchange バックアップ仕様を作成するには、以下の手順に従ってください。

- 1. HP OpenView Storage Data Protector Manager で、[バックアップ] コンテキストを選択 し ます。
- 2. Scoping ペインで、[バックアップ]、[バックアップ仕様]の順に展開します。
- 3. MS Exchange 2000/2003 Server を右クリックし、[バックアップの追加] をクリックしま す。
- 4. [バックアップの新規作成 ] ダイアログ ボックスで、[Blank Microsoft SOL Server Backup] テンプレートを選択し、[OK] を選択します。

### 図 **2-3** ブ ラ ン クのテンプレー トの選択

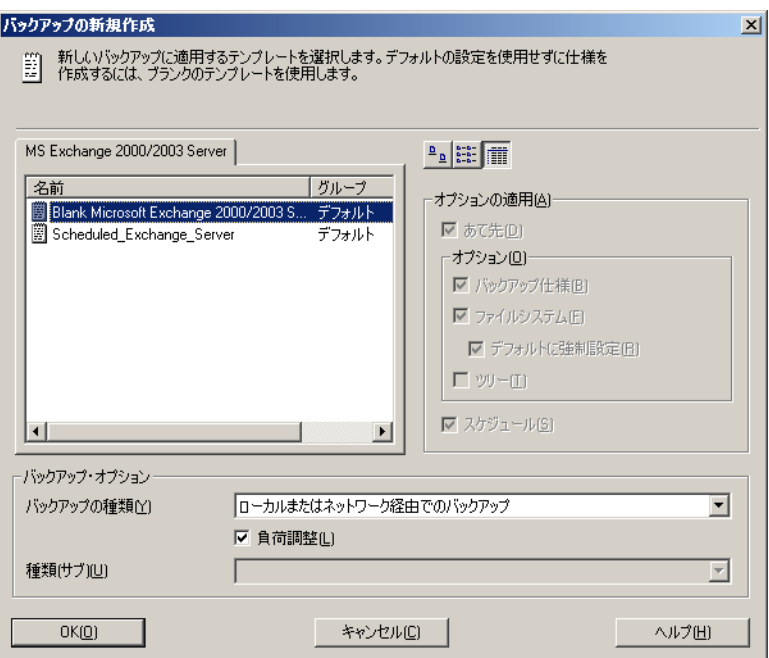

5. [クライアント]ドロップダウン リストで、Microsoft Exchange Server システムを選択します。 アプ リ ケーシ ョ ンが ク ラ ス ター対応の場合、 Microsoft Exchange リ ソース グループの仮想 サーバを選択し ます。

### Microsoft Exchange Server と Data Protector の統合 統合ソフトウェアの構成

[アプリケーション データベース]ドロップダウン リストで、以下のいずれかを選択しま す。

- [Microsoft Exchange Server (Microsoft Information Store)] インフォメーション ストアをバックアップするには、この項目を選択します。
- [Microsoft Exchange Server (Microsoft Key Management Service)] (インス ト ール されている場合) キー マネージメント サービスをバックアップするには、この項目を選択します。
- [Microsoft Exchange Server (Microsoft Site Replication Service)] (インス ト ール されている場合)

サイトレプリケーション サービスをバックアップするには、この項目を選択します。

[次へ]をクリックします。

### 図 2-4 クライアント名の指定とアプリケーション データベースの選択

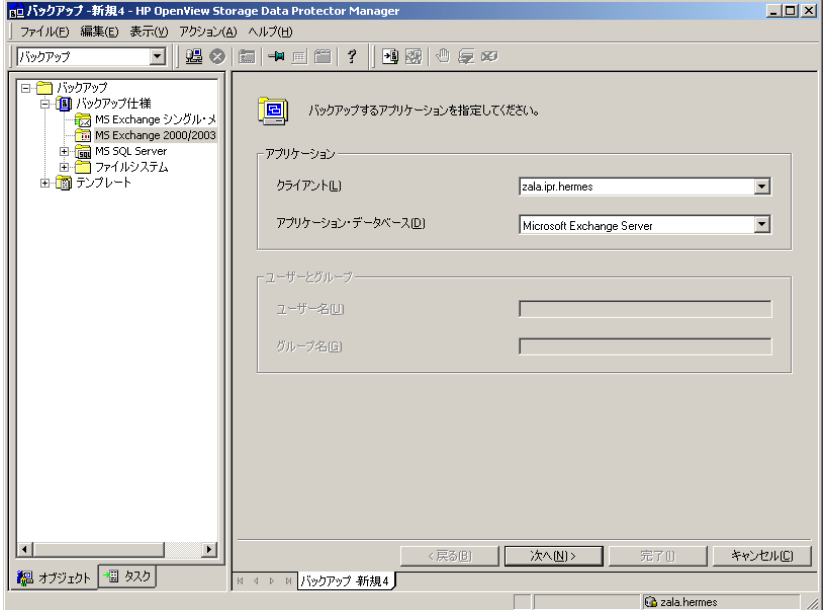

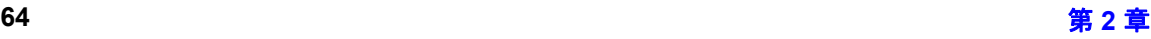

6. バックアップする Microsoft Exchange Server データベースを選択します。

### 図 **2-5** バックアップ オブジ ェ ク トの選択

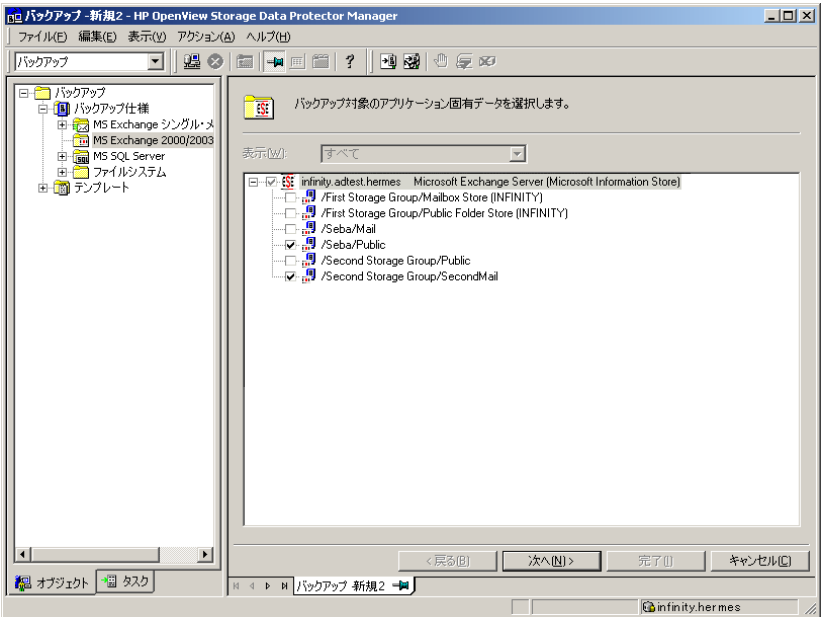

「次へ]をクリックします。

7. バックアップに使用するデバイスを選択します。 [プロパティ]をクリックし、デバイスの同 時処理数、メディアプール、および事前割り当てポリシーを設定します。上記オプションの 詳細については、[ヘルプ]をクリックして参照してください。

また、バックアップ セッション中にバックアップの追加コピー ( ミラー) を作成するかどう かを指定することもできます。 [ ミラーの追加 ] または [ ミラーの削除 ] をクリックして必 要な数だけミラーを設定します。ミラーごとに別々のバックアップデバイスを選択します。

オブジェクトのミラー機能の詳細については、オンラインヘルプの検索キーワード「オブ ジェクト ミラー」で表示される内容を参照してください。

注記 デバイスの同時処理数の上限は、サーバに直接接続されたデバイスの場合は 2、サーバにリモート接続されたデバイスの場合は1となります。

### 図 **2-6** バックアップ デバイスの選択

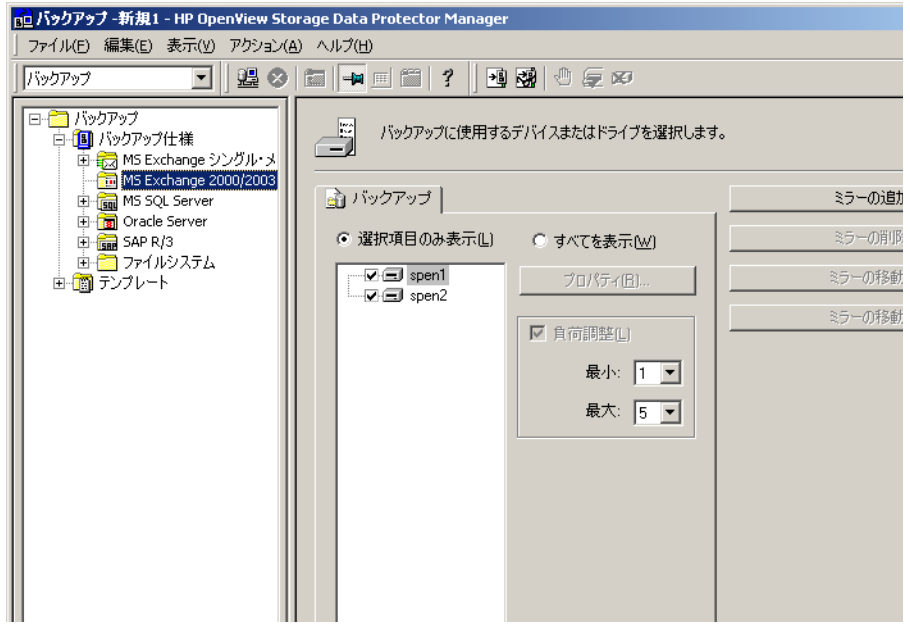

[ 次へ] をクリックして先に進みます。

8. バックアップ オプションを選択します。

[ バックアップ仕様オプション ] および [ 共通アプリケーション オプション ] については、オ ンラインヘルプを参照してください。

[ **アプリケーション固有のオプション** ] については、67 ページの「[Microsoft Exchange](#page-92-0) 固有の バックアップ オプション」またはオンライン ヘルプを参照してください。

「次へ」をクリックします。

9. 必要に応じ て、 バ ッ ク ア ップのス ケジ ュールを設定し ます。 詳細は、 **[F1]** キーを押して くだ さい。

10. バックアップ仕様を保存します。

バックアップ仕様を保存すると、[バックアップ開始]をクリックすることでバックアップ を開始できます。

バックアップの開始については、69ページの「[Microsoft Exchange Server](#page-94-0) のバックアップ」 を参照してください。

#### <span id="page-92-0"></span>**Microsoft Exchange 固有のバックアップ オプション**

ここでは、Data Protector の Microsoft Exchange 用統合ソフトウェアに固有のバックアップ オプ ションについて説明します。

これらのオプションはバックアップ仕様の [オプション] プロパティ ページからアクセスできま す。[アプリケーション固有のオプション]の隣りの[拡張]ボタンをクリックします。図 [2-7](#page-92-1)を 参照してください。

### <span id="page-92-1"></span>図 2-7 **アプリケーション固有のオプショ**ン

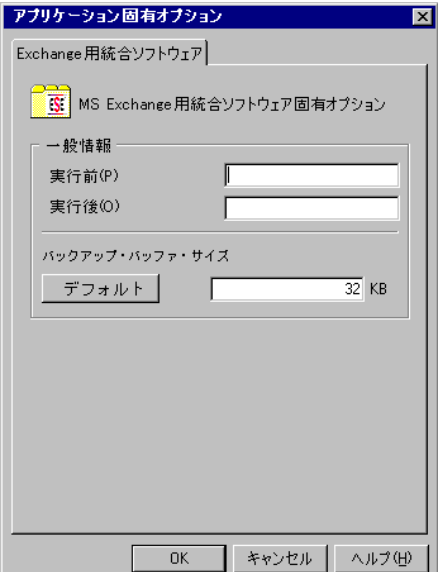

このウィンドウで選択できるオプションを以下に示します。

Microsoft Exchange Server と Data Protector の統合 統合ソフトウェアの構成

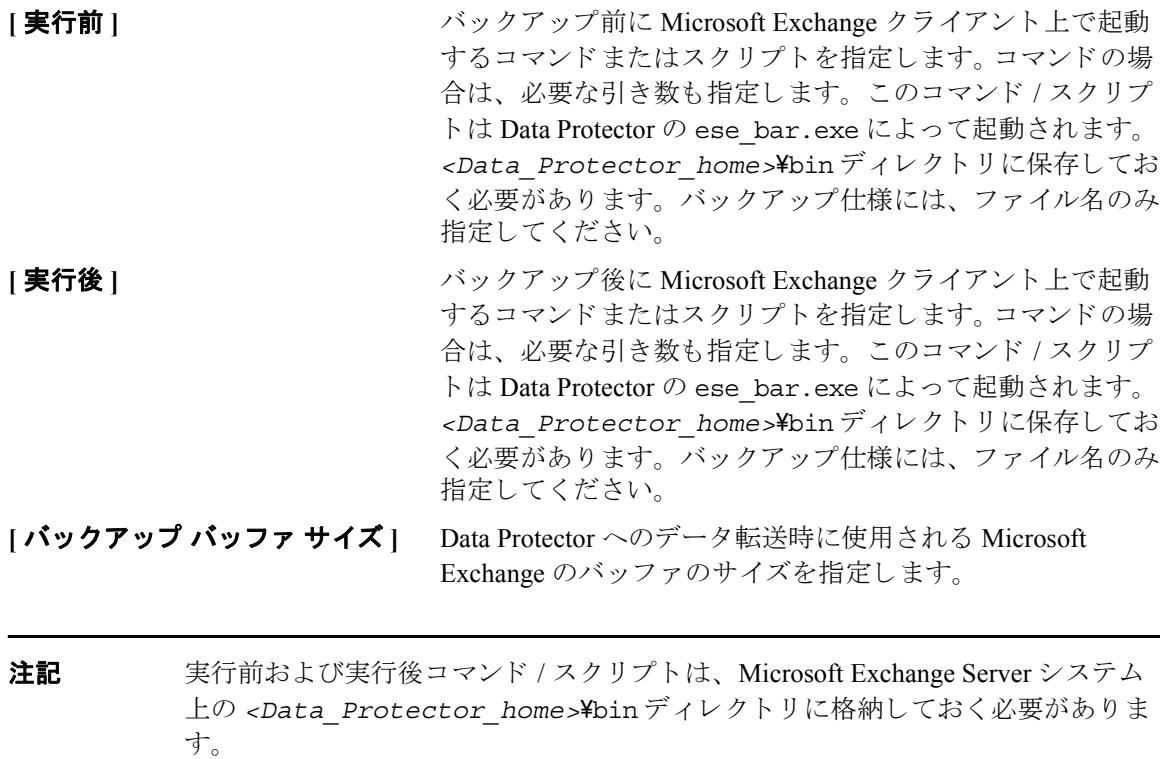

## <span id="page-94-0"></span>**Microsoft Exchange Server のバックアップ**

Microsoft Exchange データベースのオンライン バックアップは、以下のいずれかの方法で実行で きます。

### バックアップ方法

- Data Protector スケジューラを使って、既存の Microsoft Exchange バックアップ仕様のバック アップをスケジュール設定します。
- Data Protector GUI または Data Protector CLI を使用し て、 既存の Microsoft Exchange 用バッ ク アップ仕様の対話型バックアップを開始します。

Data Protector コマンド行インタフェースを使用した対話型バックアップの開始については、 omnibのマンページを参照してください。

## バックアップ スケジュールの設定

バックアップ仕様のスケジュール設定とは、バックアップ時刻、日程、種類の設定を意味し、 バックアップ仕様内でスケジュール オプションを定義して保存を行った後は、無人でバック アップが開始されます。

スケジュール設定の詳細については、 オンライン ヘルプの検索キーワード 「スケジュール バッ クアップ」で表示される内容を参照してください。

Microsoft Exchange のバックアップをスケジュール設定するには、以下の手順に従います。

- 1. HP OpenView Storage Data Protector Manager で、[バックアップ] コンテキストを選択 し ます。
- 2. Scoping ペインで、[ バックアップ ]、[ バックアップ仕様 ]、[ ファイルシステム ] を順に展開し ます。
- 3. スケジュール設定するバックアップ仕様をダブルクリックし、[ スケジュール] タブをクリッ クします。
- 4. [スケジュール] ページでカレンダー上の日付を選択し、[追加] をクリックして [バックアップ のスケジュール1ダイアログ ボックスを開きます。
- 5. [繰り返し]、[時間オプション]、[繰り返しオプション] および [セッション オプション]を指 定し ます。 図 [2-8](#page-95-0) を参照し て く だ さい。

増分バックアップでは、データベースへの変更を記録するトランザクション ログ ファイル (\*.LOG) がバックアップされます。

transaction log ファイルをバックアップすると、この元のファイルは Microsoft Exchange Server によって自動的に削除されます。

<span id="page-95-0"></span>図 2-8 イックアップのスケジュール設定

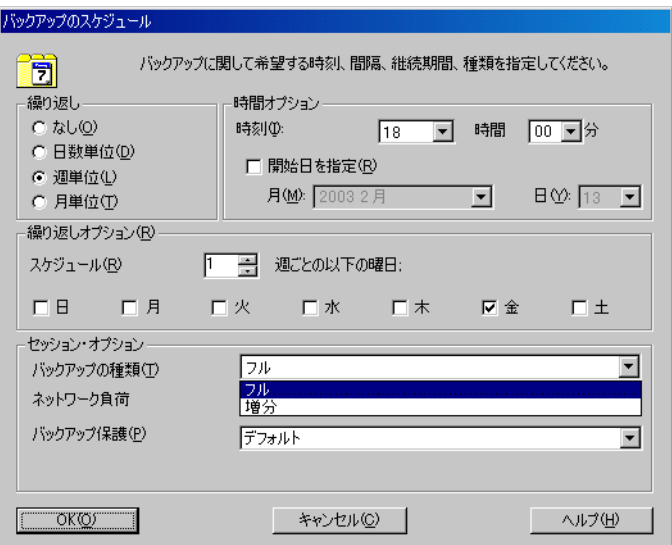

[OK] をクリックし、[適用]をクリックして、変更内容を保存します。

## 対話型バックアップの実行

対話型バックアップは、バックアップ仕様を作成し、保存した後であればいつでも実行できま す。

Microsoft Exchange データベースの対話型バックアップを開始するには、次の手順に従います。

- 1. HP OpenView Storage Data Protector Manager で、[バックアップ] コンテキストを選択 し ます。
- 2. Scoping ペインで、[バックアップ]、[バックアップ仕様]、[ファイルシステム]を順に展開し ます。

3. バックアップ仕様を右クリックし、[バックアップ開始 ...] を選択します。

[バックアップ開始] ダイアログ ボックスで、[バックアップの種類]と[ネットワーク負荷 ]を選択します。これらのオプションの詳細については、[ヘルプ]をクリックしてくださ い。

[OK] をクリックします。

## <span id="page-97-0"></span>**Microsoft Exchange Server** デー タベースの復元

Data Protector GUI または Data Protector CLI を使用して、 Microsoft Exchange Server のデータベー スを復元できます

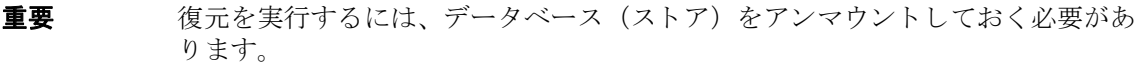

データベース (ストア) をアンマウントするには、Exchange Administration GUI で、以下の手順 を実施し ます。

1. [Exchange System Manager] ウィンドウで、バックアップ済みオブジェクト([ **メールボッ** クス ストア 1 または [ パブリック フォルダ ストア 1) を右クリックし、ポップアップ メ ニューから「ストアのディスマウント1を選択します。

### 図 2-9 **データベース (ストア) のアンマウン**ト

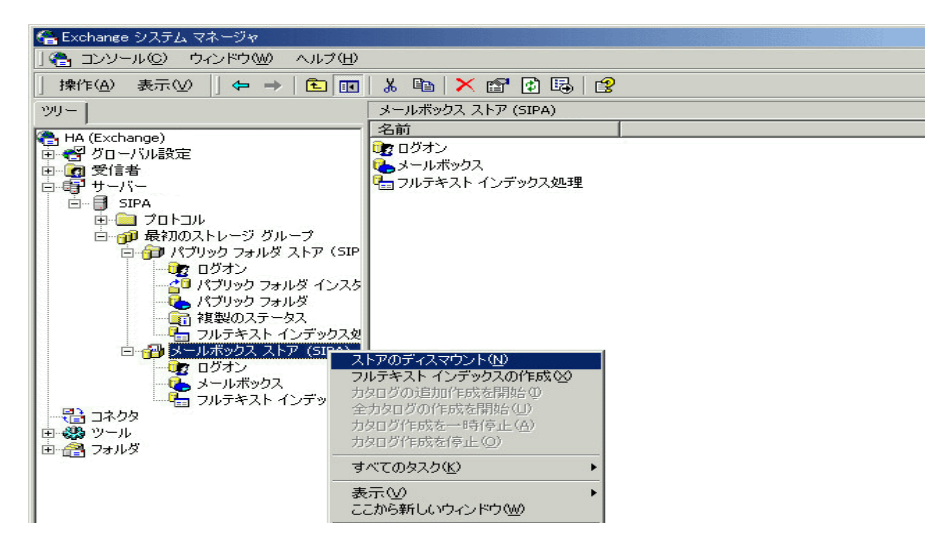

2. 警告メッセージが表示されます。 [ はい ] をクリックして次に進みます。 アンマウントが完了したら、復元セッションを開始できます。

ハード復旧後は、データベースの自動マウントが可能です。復元オプションの詳細については、 77 [ページの表](#page-102-0) 2-2 を参照してください。

注記 ストレージ グループのログ ファイルは、指定したログ ディレクトリのサブディ レ ク ト リ に保存されます。復元オプシ ョ ンの詳細については、 77 [ページの表](#page-102-0) 2-2 を参照してください。

### **GUI** を使用し た復元

#### 復元手順

Microsoft Exchange Server データベースを復元するには、以下の手順に従ってください。

- 1. HP OpenView Storage Data Protector Manager で、[**復元**] コンテキストを選択します。
- 2. Scoping ペインで「復元オブジェクト ]、[MS Exchange 2000/2003 Server]、復元するオブ ジェクト名の順に展開します。

Microsoft Exchange Server と Data Protector の統合 **Microsoft Exchange Server** デー タベースの復元

3. 復元する Microsoft Exchange Server のバックアップ済みデータベースを選択します。

図 2-10 復元オブジェクト

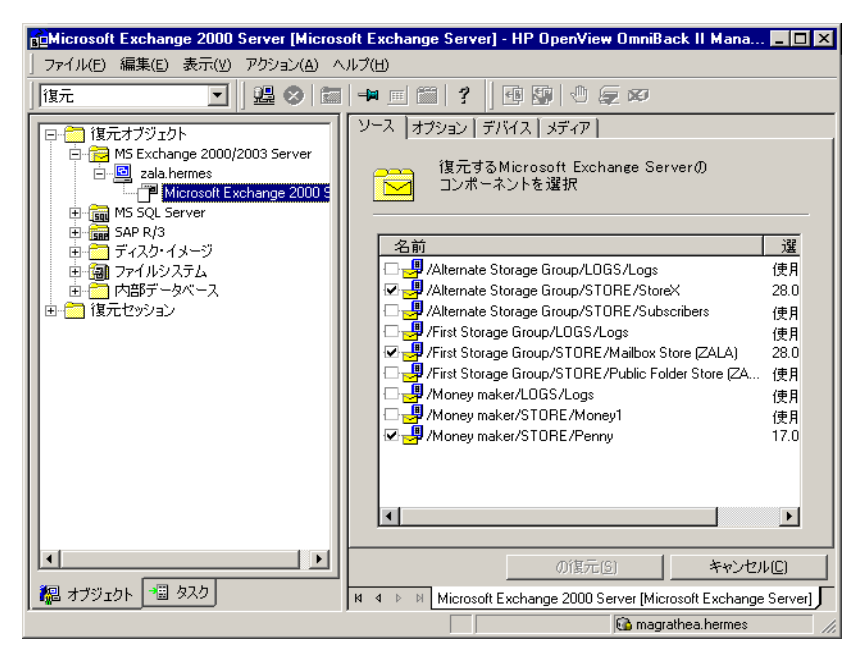

復元対象のバックアップ バージョンを選択するには、オブジェクトを右クリックし、「プロ パティ]をクリックします。

重要 同じストレージ グループから複数のデータベースを復元する場合は、それら のバックアップ バージョンが同じことを確認してください。バージョンに違 いがある場合は、別々の復元セッションで復元しなければなりません。

### 図 **2-11** バックアップ バージ ョ ンの選択

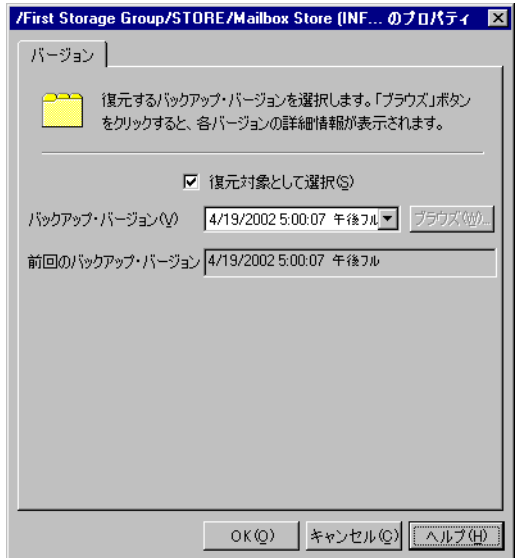

なお、データベースを特定の時点の状態に復元するには、数段階の復元が必要になることが よくあります。これは、データを取得するために複数のバージョンを復元しなければならな いことを意味します。増分バックアップでは、ストレージ グループのトランザクション ロ グ ファイルのみがバックアップされるため (ストレージ グループの物理的な場所について の情報は含まれません)、まず前回のフル バックアップが復元された後、前回のフル バック アップ以降に作成されたトランザクション ログのバックアップがすべて復元されます。

**重要** データベース (ストア)のフル バックアップから復元する場合、同じバー ジョンのデータベース ファイルとトランザクション ログ ファイルを選択した ことを確認してください。

#### 例

例えば、次のようなバックアップ シーケンスがあるとします。

 $F$  T  $T$   $F$   $T$   $T$   $T$ 

この例で、 T のマー クが付いたバージ ョ ン を復元する場合は、 *<éŒëÃ>* で示されたバージ ョ ンをすべて復元します。つまり、最初のフル バックアップとトランザクション ログ バック アップ、2番目のトランザクション ログ バックアップ、最後のトランザクション ログ バッ クアップを復元します。最後のトランザクション ログ バックアップは、「前回の復元セット (復旧の開始) 1 オプションを選択して復元する必要があります。

- 4. [オプション ] プロパティ ページで、復元オプションを選択します。 これらのオプションの詳 細については、77 [ページの表](#page-102-0) 2-2 を参照してください。
- 5. デバイスの選択、デバイス情報の確認、復元に使用するメディアのプロパティの設定を行う には、「デバイス 1、「メディア 1 を順にクリックします。

バックアップに使用したデバイスとは別のデバイスを使うこともできます。手順について は、オンライン ヘルプの検索キーワード「選択」復元対象のデバイス」で表示される内容を 参照してください。

- 重要 バ ッ ク ア ッ プに使用し たデバイ ス と異な るデバイ ス を復元に使用する場合は、 バックアップ時と同じ数のデバイスを [デバイス ] プロパティ ページで選択 してください。
- 6. [MS Exchange 2000/2003 Server] をクリックします。選択内容を確認したら、「完了1を クリックして復元セッションを開始します。

「復旧後データベースをマウント1オプションを指定せずに復元を行った場合は、復元の完了 時に Exchange System Manager を使用してインフォメーション ストアを手動でマウントする 必要があります。

## <span id="page-102-0"></span>表 **2-2 Microsoft Exchange** の復元オプシ ョ ン

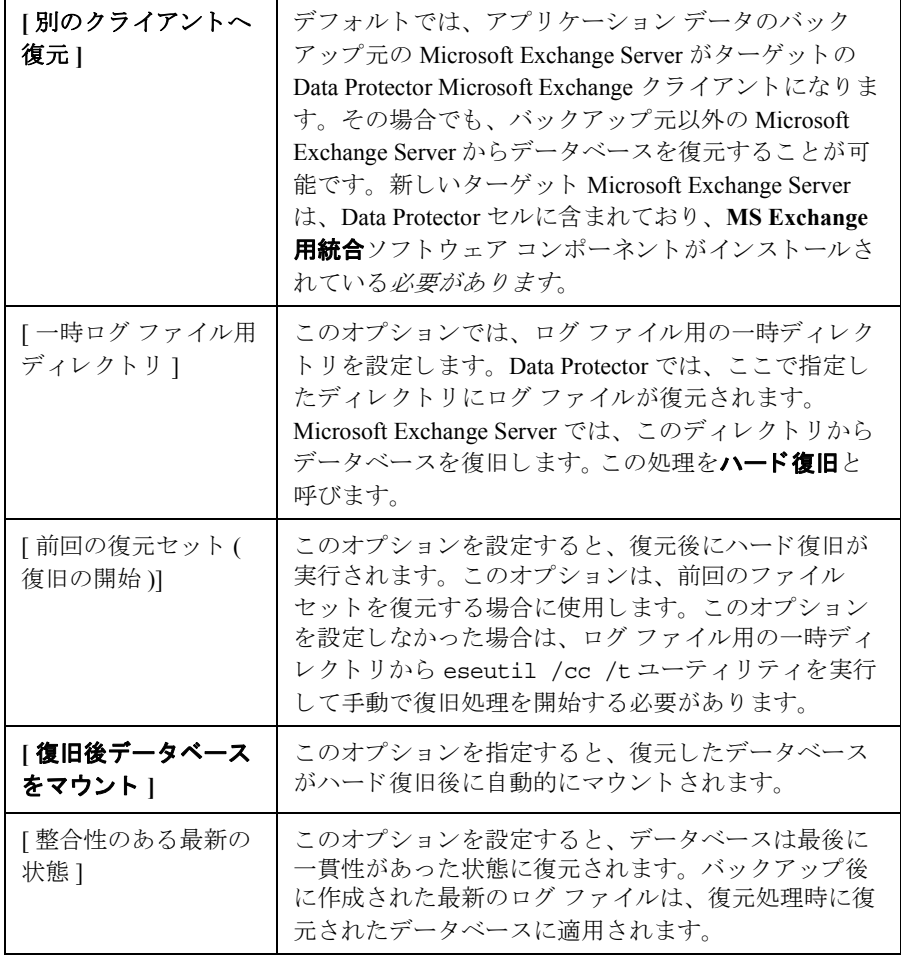

Microsoft Exchange Server と Data Protector の統合 **Microsoft Exchange Server** デー タベースの復元

図 **2-12** 復元オプシ ョ ン

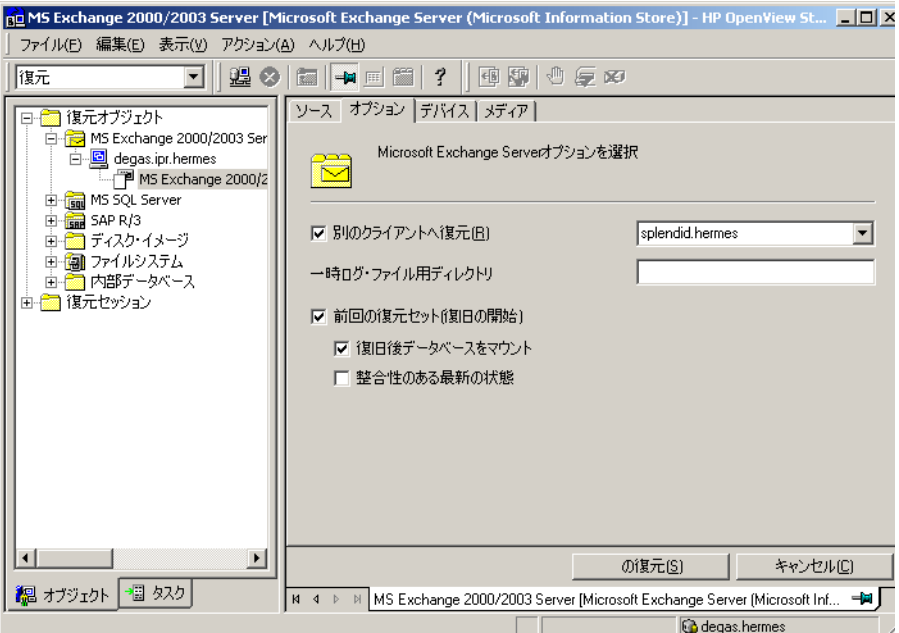

### 他のクライアントに対するデータベースの復元

データベースをほかのクライアントに復元するには、以下の手順に従ってください。

1. 復元元の Microsoft Exchange Server と同じバージョンを復元先の別のシステムにインストール し ます。

#### 注記 システム名は異なっていてもかまいません。

- 2. 新しくインストールした Microsoft Exchange Server に、復元元と同じバージョンの Microsoft Exchange Server Service Pack をインストールします。
- 3. 新たにインストールした Microsoft Exchange Server に、バックアップ元の Microsoft Exchange Server にあるストレージ グループをすべて作成します。ストレージ グループはすべて、バッ クアップ元の Microsoft Exchange Server と同じ名前、同じ場所、同じパラメータにします。

#### Microsoft Exchange Server と Data Protector の統合 **Microsoft Exchange Server データベースの復元**

- 4. 新たに作成し た ス ト レージ グループのすべてに、 バ ッ ク ア ップ元の Microsoft Exchange Server 上の対応するストレージ グループ内にあるストア(データベース) をすべて作成します。ス トア (データベース)を作成するときは、バックアップ元の Microsoft Exchange Server 上の 対応するストア (データベース) に使用されているのと同じ名前、同じ場所、同じパラメー タを使用します。
- 5. このシステムにData ProtectorのMicrosoft Exchange用統合ソフトウェアをインストールします。
- 6. Microsoft Exchange Server データベースの前回のフル バ ッ ク ア ップを復元し ます。 Data Protector GUI で Microsoft Exchange Server データベース を復元する通常の手順に従って作業を 進め、[オプション] プロパティ ページで次のオプションを設定します。
	- 「別のクライアントへ復元1を選択し、ターゲット クライアント名を指定します。
	- c:\EsseRestore など、ターゲット クライアント上のログ ファイル用一時ディレクトリ を指定し ます。
	- 前回のファイルセットを復元する場合は、[ 前回の復元セット ( 復旧の開始 )] を選択しま す(前回のフル バックアップに対する増分バックアップが存在しない場合)。

これらの復元オプションの詳細については、77 [ページの表](#page-102-0) 2-2 を参照してください。

7. 以降の増分バックアップをすべて復元します。ターゲット クライアント上のログ ファイル 用一時ディレクトリについては、 前回のフル バックアップの復元と同じディレクトリを指定 し ます。

最後の増分バックアップを復元する場合、「前回の復元セット(復旧の開始)」オプションを 選択する と 、 Microsoft Exchange Server データベースの復元後に Microsoft Exchange Server データベースのハード復旧が自動で起動されます。このオプションを設定しなかった場合 は、ログ ファイル用の一時ディレクトリから eseutil /cc /t ユーティリティを実行して 手動で復旧処理を開始する必要があります。

Microsoft Exchange Server の復元オプシ ョ ンの詳細については、 77 [ページの表](#page-102-0) 2-2 を参照し て く だ さい。

前回のファイル セットを復元した後にハード復旧を開始する場合(「前回の復元セット(復旧 の開始)」を選択した場合)、復旧が終了すると一時ログファイルは削除されます。

## コマンド行インタフェースによる復元

Microsoft Exchange Server データベース を復元するには、 omnir コマン ド を使用し ます。パラ メー タ、制限事項、前提条件の詳細については、77 [ページの表](#page-102-0) 2-2 を参照してください。以下は、 Microsoft Exchange Server データベースの復元に使用する omnir コマン ド の構文です。

Microsoft Exchange Server と Data Protector の統合 **Microsoft Exchange Server** デー タベースの復元

### 構文

omnir -msese

-barhost *<ClientName>* [-destination *<ClientName>*]

-appname *<full\_application\_name>* -base *<DBName>*

-session *<SessionID>*...

-logpath *<Path>* [-mount] [-last]

## オプション

ここで、

-msese は、 復元用の Microsoft Exchange Server データベース を指定し ます。

-barhost *<ClientName>* には、バ ッ ク ア ップがイ ン ス ト ール されている Data Protector Microsoft Exchange クライアントを指定します。

-destination <ClientName>には、復元先のターゲットクライアントを指定します。

-appname *<full application name>* には、復元対象の Microsoft Exchange のインフォメー ション ストア、サイト レプリケーション サービス、またはキー マネージメント サービスを指定 し ます。 ス ト ア名 / サービ ス名 (*<full\_application\_name>*) は、 次の よ う に二重引用符で囲む 必要があります。

- インフォメーション ストアの場合 : [Microsoft Exchange Server (Microsoft Information Store)]
- サイトリプリケーション サービスの場合: "Microsoft Exchange Server (Microsoft Site Replication Service)"
- キー マネージ メ ン ト サービ スの場合 : "Microsoft Exchange Server (Microsoft Site Replication Service)"

-base *<DBName>* 復元対象の Microsoft Exchange のス ト ア またはロ グを指定し ます。

-session <SessionID>には、使用するセッションを指定します。バックアップ セッションの SessionID を入力します。 オブジェクト コピーの場合には、コピー セッション ID ではなく、 オブジェクトのバックアップ ID ( オブジェクトのバックアップ セッション ID と同じ) を入力し ます。

このオプションは、-base オプションを指定するたびに設定する必要があります。

#### Microsoft Exchange Server と Data Protector の統合 **Microsoft Exchange Server データベースの復元**

-logpath <Path><sub>o</sub> このオプションを指定することにより、Microsoft Exchange のログ ファイル 用の一時ディレクトリを設定します。Data Protector では、ここで指定したディレクトリにログ ファイルが復元されます。Microsoft Exchange では、このディレクトリからデータベースを復旧 します。この処理をハード復旧と呼びます。

-mount は、ソフト復旧またはハード復旧の後、復元された Microsoft Exchange データベースを 自動的にマウントします。

-last は、Microsoft Exchange Server データベースを復元した後、ハード復旧を実行します。こ のオプションは、前回のファイル セットを復元する場合に使用します。このオプションを設定 しなかった場合は、ログファイル用の一時ディレクトリから eseutil /cc /t ユーティリティ を実行して手動で復旧処理を開始する必要があります。このオプションを指定しない場合、復元 後にソフト復旧が実行されます。

### 例

セッション ID 2003/07/07-13 の Data Protector セッションを使用して、/First Storage Group/STORE/Public Folder Store ストアと /First Storage Group/LOGS/Logs ログを持 つ Microsoft Information Store を computer.company.com( バッ ク ア ップ元 ) と い う 名前のシ ステ ムに復元するとします。Microsoft Exchange ログ ファイルを c:¥temp ディレクトリに復元し、復 元が完了した後にハード復旧を実行します。ハード復旧後にデータベースをマウントします。以 下のコマンドを実行します。

omnir -msese -barhost computer.company.com -appname "Microsoft Exchange Server (Microsoft Information Store)" -base "/First Storage Group/LOGS/Logs" -session "2003/07/07-13" -base "/First Storage Group/STORE/Public Folder Store" -session "2003/07/07-13" -logpath c:¥temp -mount -last

コマン ド の詳細については、 omnir のマンページを参照し て く だ さい。

# <span id="page-107-0"></span>トラブルシューティング

この項では、 一般的なチェ ッ ク事項 と確認事項について記載するほか、 Data Protector Microsoft Exchange 用統合ソ フ ト ウ ェアの使用時に発生する可能性があ る問題点について説明し ます。最初 に 83 ページの「バックアップに関する問題」を一読し、解決策が見つからない場合には、一般 的なチェックと確認を行うことをお勧めします。

Data Protector のトラブルシューティング全般については、『HP OpenView Storage Data Protector ト ラブルシューティング ガイド』を参照してください。

## 作業を開始する前に

- **✓** 最新の Data Protector パッチがインストールされていることを確認します。確認方法について は、オンライン ヘルプの検索キーワード「パッチ」で表示される内容を参照してください。
- ✓ Data Protector 全般に関する制限事項、 既知の問題 と その回避方法については、 『HP OpenView Storage Data Protector Product Announcements ソフトウェア ノート および リファレンス』を参 照してください。
- ✔ サポートされているバージョン、プラットフォームなどに関する最新の情報については、 [http://www.openview.hp.com/products/datapro/spec\\_0001.html](http://www.hp.com/support/manuals) を参照し て く だ さい。

## チェックと確認

- Data Protector を使用せずにバ ッ ク ア ッ プ と復元のテス ト を行います。 Windows バックアップ を使って、Microsoft Exchange Server インフォメーション ストアをバックアップおよび復元 してください。
- Data ProtectorCell Manager 上に以下のディレクトリが存在するかどうかをチェックします。

*<Data\_Protector\_home>*¥config¥server¥barlists¥msese

*<Data\_Protector\_home>*¥config¥server¥barschedules¥msese

- 増分バ ッ ク ア ップを実行する場合、Microsoft Exchange Server 上で [ 循環ログを有効にする ] オ プシ ョ ンが無効になっている こ と を確認し ます。 こ のオプシ ョ ン をチェ ッ クするには、 Exchange System Manager を起動し、バックアップ対象のストレージ グループから [プロパ ティ 1 を選択します。
- 環境変数パスに も *<Exchange\_home>*\binデ ィ レ ク ト リ が含まれているか確認し ます。 この手 順については、57ページの「前提条件および制限事項」を参照してください。
# バックアップに関する問題

### バックアップが失敗する

- 1. Microsoft Exchange Server のサービスが稼動しているかどうかをチェックします。どの種類の バックアップ ( メールボックス ストアとパブリック フォルダ ストアの一方または両方の バックアップ)を実行する場合も、以下のサービスが稼動している必要があります。
	- ✓ Microsoft Exchange System Attendant
	- ✓ Microsoft Exchange Information Store
- 2. Microsoft Exchange System Manager 上で、バックアップ対象のストアがすべてマウントされて いることを確認します。
- 3. Microsoft Exchange Server ク ラ イアン ト 上で Cell Manager が正し く 設定 されているかど う かを 確認します。次のレジストリ エントリをチェックしてください。

HKEY\_LOCAL\_MACHINE¥SOFTWARE¥Hewlett-Packard¥OpenView¥OmniBack II¥Site

名前 と値が、 それぞれ CellServer と "*<Cell Manager hostname>*" に設定 されている必 要があります。

- 4. Microsoft Exchange Server バックアップ仕様を作成し、null デバイスまたはファイル デバイス へバックアップします。バックアップが正常に終了した場合は、バックアップ デバイスに関 連した問題の可能性があります。デバイスのトラブルシューティングについては、『HP OpenView Storage Data Protector トラブルシューティング ガイド』を参照してください。
- 5. 問題の発生しているクライアントのファイルシステム バックアップに異常がないかどうかを 確認します。ファイルシステム バックアップに対してトラブルシューティングを行う方がは るかに容易です。
- 6. Microsoft Exchange Server 上の *<Data\_Protector\_home>*\log\debug.log に記録 されてい るエラーを調べます。
- 7. Windows イベント ログに記録されたエラーを調べます。
- 8. Microsoft Exchange Server を再起動し、 バ ッ ク ア ッ プを開始で き るかど う かを再度チェ ッ ク し ます。

# 復元に関する問題

- Microsoft Exchange Server の次のサービ スが稼動し ているかど う かをチェ ッ ク し ます。
	- 1. Microsoft Exchange System Attendant

### Microsoft Exchange Server と Data Protector の統合 トラブルシューティング

2. Microsoft Exchange Information Store

- Exchange System Manager を使って、 復元対象のス ト アがすべてアンマ ウ ン ト されているかど うかをチェックします。
- 6復元の完了後にストレージをマウントできない場合は、同じストレージ グループの LOGS ス トレージも復元されているかどうかをチェックします。
- たとえば、Second Storage Groupを復元するには、 *<MS\_Exchange\_Server\_home>*\Second Storage Group デ ィ レ ク ト リ がユーザーの ド ラ イ ブにある必要があります。
- 「復元 ] コンテキストでログ ファイル用の一時ディレクトリを定義する必要があります。指定 したディレクトリが存在するかどうかをチェックします。存在しない場合は、作成するか、 別の既存ディレクトリを指定します。
- Microsoft Exchange Server クライアント上で Cell Manager が正しく設定されているかどうかを 確認します。次のレジストリ エントリをチェックしてください。

HKEY\_LOCAL\_MACHINE¥SOFTWARE¥Hewlett-Packard¥OpenView¥OmniBack\_II¥Site

名前 と値が、 それぞれ CellServer と "*<Cell Manager hostname>*" に設定 されている必 要があります。

- 別のシステムに復元する場合は、 復元先のシステムに Microsoft Exchange Server をインス トー ルし、復元するサーバと同じ組織名およびサイト名を構成しておく必要があります。
- 問題の発生し ている ク ラ イ アン ト のフ ァ イルシステム復元に異常がないかど う かをチェ ッ ク します。ファイルシステムの復元に関するトラブルシューティングを行うほうがはるかに容 易です。ファイルシステム復元のトラブルシューティングについては、『HP OpenView Storage Data Protector トラブルシューティング ガイド』を参照してください。
- Microsoft Exchange Server 上の <*Data\_Protector\_home>*¥log¥debug.log に記録されてい るエラーを調べます。
- Windows イベント ログに記録されたエラーを調べます。

### ・ バックアップ セッションが失敗する。

#### メ ッセージ

[Critical]

Target Instance, specified for restore, is not found or log files do not match the backup set logs.

#### 説明

このメッセージは、復元対象のログ ファイルと現在のログ ファイルのシーケンスが異なる 場合に表示されます。

#### 対策

コマンド プロンプトで、以下に該当するストレージ グループの一時ログ ファイルを保存し ているディレクトリから eseutil ツールを実行します。

— ASCII 文字(A ~ Z,a ~ z,0 ~ 9, スペース ) だけで構成されているストレージ グループ名 の場合は、<Storage\_group\_name> サブディレクトリから以下のコマンドを実行しま す。

eseutil /cc /t

- Unicode 文字で構成 されている ス ト レージ グループ名の場合は、 以下の手順に従います。
	- 1. 一時ログ ファイルのディレクトリにあるサブディレクトリの1つに、復元中のスト レージ グループ名 と同じ名前の空のフ ァ イルが含まれています。 そのフ ァ イルが保 存されているサブディレクトリを特定します。サブディレクトリ名は、次のテンプ レートと同じです。

Storage Group *<Number>*

2. 以下のコマンドを実行します。

*<Drive\_letter>*:

cd "\*<Temporary\_log\_files\_directory\_path>*\Storage Group *<Number>*" eseutil /cc /t

Microsoft Exchange Server と Data Protector の統合 トラブルシューティング

**3 Microsoft Exchange Single Mailbox** と **Data Protector** の統合

# はじめに

この章では、 Data Protector の MS Exchange Single Mailbox 用統合 ソ フ ト ウ ェ ア (**Exchange Single**  Mailbox 用統合ソフトウェア)の構成方法および使用方法を説明します。また、メールボックス およびパブリック フォルダのバックアップ元および復元先として Microsoft Exchange Server シス テムを使用する場合に、理解しておく必要のある概念と方法を説明します。

富子メール メッセージ、タスク割り当て、カレンダー スケジュール、連絡先など (Exchange ア イテム) を含め、メールボックスまたはパブリック フォルダの全内容をバックアップできます。 また、異なるメールボックスおよびパブリックフォルダから個々のフォルダだけをバックアッ プする こ と も可能です。

Data Protector が Microsoft Exchange Server (**Exchange Server**) に統合されると、 Exchange アイテム のバックアップと復元がオンラインで実行され、バックアップ セッション中も Exchange Server をアクティブな状態で使用できます。

Data Protector で提供される対話型バックアップとスケジュール設定によるバックアップには、以 下の種類があります。

### 表 3-1 Exchange シングル メールボックスのバックアップの種類

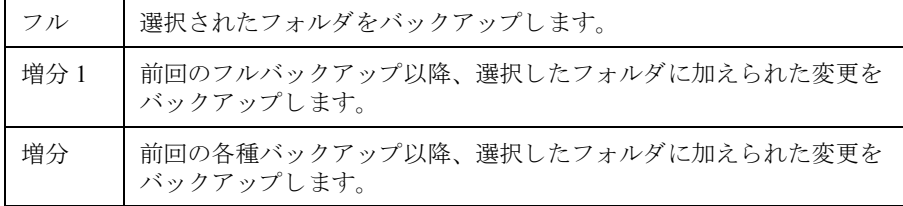

以下の場所に Exchange アイテムを復元できます。

- 元のフ ォルダ
- メ ールボ ッ ク ス またはすべてのパブ リ ッ ク フ ォルダのルー ト に作成し た新規フ ォルダ
- 別の メールボ ッ ク ス
- 別の Exchange Server システム

この章では、Data Protector の Exchange Single Mailbox 用統合ソフトウェア固有の内容を説明しま す。Data Protector の手順とオプション全般については、オンラインヘルプを参照してください。

# 統合ソフトウェアの概念

Data Protector Exchange Single Mailbox 用統合ソフトウェアの主要コンポーネントは、Exchange Server システムにインストールされる mbx bar.exe です。これは、 MAPI インタフェース経由 で Exchange Server と Data Protector Session Manager 間の通信チャネルを開き ます。 Data Protector の Exchange Single Mailbox 用統合ソフトウェアのアーキテクチャを図 [3-1](#page-114-0) に示します。

### <span id="page-114-0"></span>図 **3-1 Exchange Single Mailbox** 用統合ソ フ ト ウ ェ アの概念

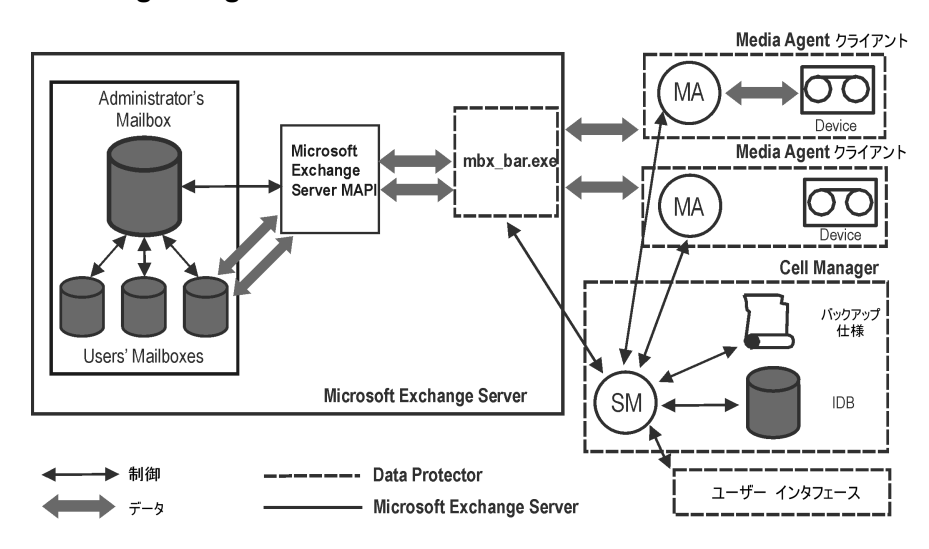

## 表 **3-2** 凡例

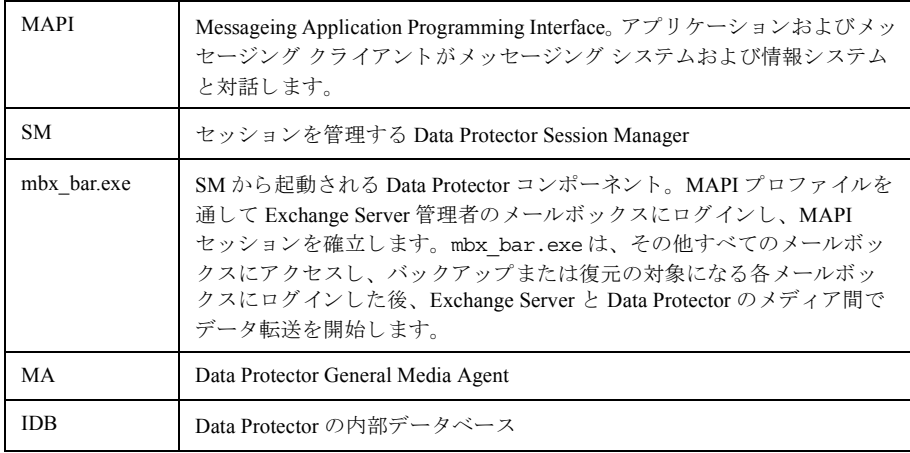

### Microsoft Exchange Single Mailbox と Data Protector の統合 統合ソフトウェアの概念

Exchange Server 側がディスクの読み取り処理および書き込み処理を担当し、Data Protector 側がデ バイスの読み取りおよび書き込み、メディアの管理を行います。

# 統合ソフトウェアの構成

バックアップ元または復元先として予定する各 Exchange Server、それに対応する Exchange Server ユーザーを構成します。

# 前提条件

- Exchange Server がすでにインストールされており、正しく構成されていることを確認してく ださい。
	- —— サポートされているバージョン、プラットフォーム、デバイスなどに関する情報につい ては、 『HP OpenView Storage Data Protector Product Announcements ソフ ト ウェア ノート お よびリファレンス』または [http://www.openview.hp.com/products/datapro/spec\\_0001.html](http://www.hp.com/support/manuals) を 参照してください。
	- Exchange Server のインストール、構成、および使用方法については、Exchange Server のマ ニュアルを参照してください。
- Data Protector が適切にインストールされていることを確認してください。さまざまなアーキ テクチャへの Data Protector のインストール方法については、『HP OpenView Storage Data Protector インストールおよびライセンス ガイド』を参照してください。

バ ッ ク ア ッ プ元または復元先 と し て予定する Exchange Server システムには、Data ProtectorMS Exchange 2000/2003 用統合ソフトウェア コンポーネントをインストールしている必要があ ります。

# 制限事項

Data ProtectorExchange Single Mailbox 用統合ソフトウェアは、Exchange Server システムでのみ サポートされます。その他のクライアントを Exchange アイテムのバックアップ元および復 元先として使用できません。

# 作業を開始する前に

- ✔ Data Protector で使用するデバイスとメディアを構成します。
- **√** Exchange Server システムと Cell Manager との通信が正しく行われるかどうかをテストするた め、Exchange Server システムで Data Protector のファイルシステムのバックアップと復元を構 成および実行し ます。

# クラスタ対応クライアント

すべてのクラスタ ノードで統合ソフトウェアを構成します。

## **Exchange Server** ユーザーの構成

Data Protector admin ユーザー グループまたは operator ユーザー グループに Exchange Server 管 理者を追加します。詳細については、オンラインヘルプの検索キーワード「追加、ユーザー」お よび「追加、ユーザー グループ」で表示される内容を参照してください。

各種接続、Exchange Server 管理者のロール (役割)と権限、セキュリティ事項の詳細については、 Exchange Server のマニュアルを参照してください。

## <span id="page-117-0"></span>**Exchange Server** の構成

Exchange Server の構成パラメータを Data Protector に指定します。

- Exchange Server 管理者の名前
- Exchange Server 管理者のパスワード
- Exchange Server 管理者のドメイン

Data Protector では、 Exchange Server の構成フ ァ イルが Cell Manager 上に作成され、 Exchange Server との接続が検証されます。

**重要 Exchange Server** 管理者のパスワードを変更するたびに、Exchange Server を再構成 してください。

#### 前提条件

Exchange Server がオンラインであることを確認してください。

Data Protector Manager を使って Exchange Server を構成し ます。

- 1. コンテキスト リストで [バックアップ]をクリックします。
- 2. Scoping ペインで、[バックアップ仕様]を展開し、[MS Exchange シングル メールボックス] を右クリックした後、[バックアップの追加]をクリックします。
- 3. [ バックアップの新規作成 ] ダイアログ ボックスで、[OK] をクリックします。

4. [クライアント]で、Exchange Server システムを選択します。クラスター環境では、Exchange Server リソースグループの仮想サーバを選択します。

[次へ]をクリックします。

5. [シングル メールボックスを構成 ] ダイアログ ボックスで、Exchange Server 管理者のユーザー 名、パスワード、およびドメインを指定します。

### 図 **3-2 Exchange Server** の構成

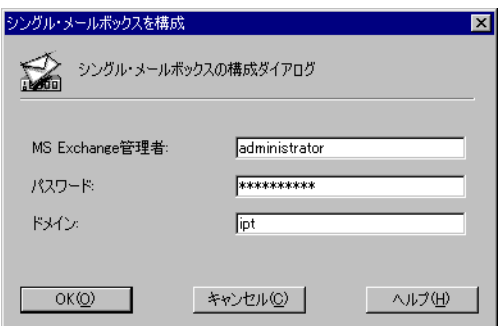

[OK] をクリックします。

6. Exchange Server の構成が完了しました。 GUI を終了するか、 続いて [6 on page 95](#page-120-0) の手順に記載 されたバックアップ仕様の作成を実行します。

# 構成のチェック

Exchange Server のバックアップ仕様を少なくとも1つ作成した後であれば、Exchange Server の構 成をチェックできます。

Data ProtectorManager を使って Exchange Server の構成をチェ ッ ク し ます。

- 1. コンテキスト リストで [ バックアップ] を選択します。
- 2. Scoping ペインで、[バックアップ仕様 ]、[MS Exchange シングル メールボックス ] の順に展 開します。バックアップ仕様をクリックし、チェック対象の Exchange Server を表示します。
- 3. Exchange Server を右クリックし、[構成のチェック]をクリックします。

# バックアップ

統合ソフトウェアで用意されているオンライン バックアップには、以下の種類があります。

<u>表 3-3</u> Exchange シングル メールボックスのバックアップの種類

| フル  | 選択されたフォルダをバックアップします。                          |
|-----|-----------------------------------------------|
| 増分1 | 前回のフルバックアップ以降、選択したフォルダに加えられた変更<br>をバックアップします。 |
| 増分  | 前回の各種バックアップ以降、選択したフォルダに加えられた変更<br>をバックアップします。 |

### 制限事項

- 同一のメールボックスをバックアップするバックアップ セッションは、同時に実行できませ  $\lambda$
- Data Protector Exchange シングル メールボ ッ ク スのバ ッ ク ア ップでは、Data Protector Exchange Server バックアップに比べて、処理速度が遅く、メディア スペースの消費が大きくなりま す。 Exchange Server の場合、複数の受信者に送信されたメッセージは一度だけ保存され、す べての受信者にリンクされます。一方、Exchange シングル メールボックスでは、メッセー ジ全体が受信者ご と に個別に保存 されます。
	- 重要 Data Protector Exchange Server バ ッ ク ア ップの代わ り に Data Protector Exchange シングル メールボックスのバックアップを使用しないでください。クラッ シュしたシステムを復旧するには、Exchange Server バックアップが必要にな り ます。 詳細は、 "Backing Up Microsoft Exchange Server" on page 127 を参照し て く ださい。

# バックアップ仕様の作成

Data Protector Manager を使用して、バックアップ仕様を作成します。

- 1. コンテキスト リストで [バックアップ]をクリックします。
- 2. Scoping ペインで、[ バックアップ仕様 ] を展開し、[MS Exchange シングル メールボックス ] を右クリックした後、 [ バックアップの追加 ] をクリックします。
- 3. [ バックアップの新規作成 ] ダイアログ ボックスで、バックアップに適用するテンプレートを 選択します。
	- 図 **3-3** テンプレー ト の選択

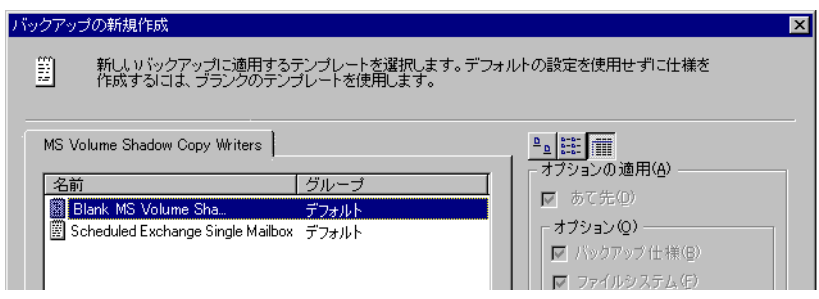

4. [クライアント]で、Exchange Server システムを選択します。クラスター環境では、仮想サー バを選択し ます。

「次へ」をクリックします。

- 5. Exchange Server が Data Protector で使用できるように構成されていない場合は、[シングル メー ルボッ クスを構成 ] ダイアログ ボ ッ ク スが表示されます。 92 ページの 「[Exchange Server](#page-117-0) の構 [成」 の](#page-117-0)手順に従って構成し ます。
- <span id="page-120-0"></span>6. バックアップする Exchange アイテムを選択します。

メールボックスはアルファベット順に並べられます。たとえば、先頭の文字が S のメール ボ ッ ク スは、 S フ ォルダの下に表示 されます。

すべてのメールボックスおよびパブリック フォルダをバックアップするには、最上部の Exchange Server システムを選択します。あるいは、個々のメールボックスとパブリックフォ ルダ、各種メールボックスおよびパブリック フォルダにある個々のフォルダなどをブラウズ し て選択でき ます。

注記 空のフォルダはバックアップされません。

図 **3-4** バッ クアップする **Exchange** アイテムの選択

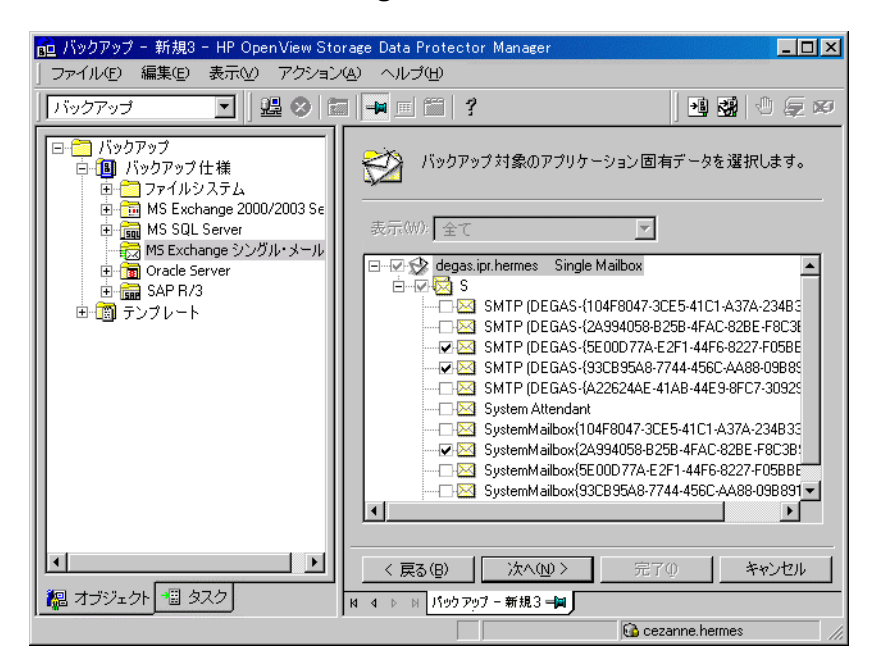

「次へ」をクリックします。

7. バックアップに使用するデバイスを選択します。

デバイス オプションを指定するには ( たとえば、デバイスの同時処理数、使用するメディア プールなど)、デバイスを右クリックし、[プロパティ]をクリックします。

「次へ」をクリックします。

8. バックアップ オプションを設定します。アプリケーション固有のバックアップ オプション( 図 [3-5](#page-122-0)) については、97 [ページの表](#page-122-1) 3-4 を参照してください。

### <span id="page-122-0"></span>図 3-5 **Exchange シングル メールボックス固有のバックアップ オプション**

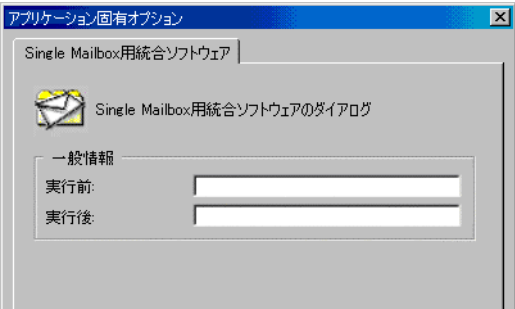

「次へ」をクリックします。

9. 必要に応じて、バックアップのスケジュールを設定します。 98 ページの「バックアップ仕様 のスケジュール設定」を参照してください。

「次へ」をクリックします。

- 10. 名前およびバックアップ仕様グループを指定し、バックアップ仕様を保存します。
- <span id="page-122-1"></span>ヒント 実際に使用する前にバックアップ什様をプレビューしてください。 99 [ページの](#page-124-0) 「バックアップ セッションのプレビュー」を参照してください。

### 表 3-4 Exchange シングル メールボックス固有のバックアップ オプション

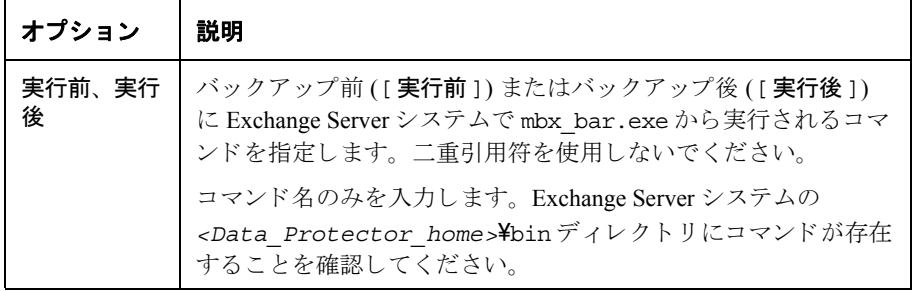

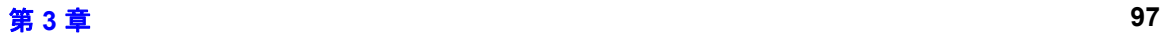

# バックアップ仕様の変更

いつでもバックアップ仕様を変更できます。[バックアップ ] コンテキストの Scoping ペインで名 前をクリックし、該当するタブをクリックして変更内容を適用します。

## <span id="page-123-0"></span>バックアップ仕様のスケジュール設定

指定した時刻、または定期的に無人でバックアップを実行できます。スケジュール設定の詳細に ついては、オンラインヘルプの検索キーワード「スケジュール バックアップ」で表示される内 容を参照してください。

### スケジュール設定の例

選択した Exchange アイテムの増分 1 バックアップを日曜日の午後 2 時 45 分、午後 6 時、および 午後8時に実行するには、以下の手順に従ってください。

- <span id="page-123-1"></span>1. [スケジュール]ページのカレンダーで開始日を選択し、[追加]をクリックして [バックアップ のスケジュール1ダイアログ ボックスを開きます。
- <span id="page-123-2"></span>2. [繰り返し]で、[週単位]を選択します。[時間オプション]で時刻[2]時[45]分を選択します。 [ 繰り返しオプション ] で、 [ 日 ] を選択します。 [ セッション オプション ] で、バックアッ プの種類として [増分1]を選択します。図 [3-6](#page-124-1)を参照してください。

[OK] をクリックします。

3. 手順[1](#page-123-1)と[2](#page-123-2)を繰り返して、午後6時と午後8時のバックアップスケジュールを設定します。

4. [適用]をクリックして変更内容を保存します。

## <span id="page-124-1"></span>図 3-6 **ストラン・バックアップ仕様のスケジュール設**定

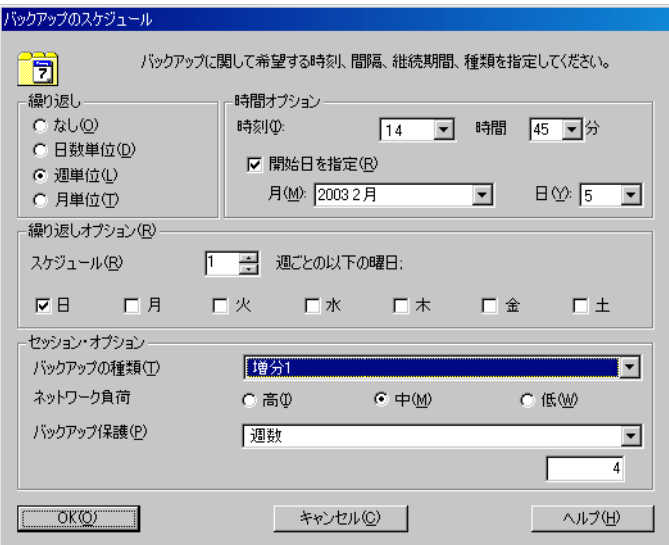

# <span id="page-124-0"></span>バックアップ セッションのプレビュー

バックアップ セッションをプレビューしてテストします。Data Protector GUI または CLI を使用 できます。

#### **Data Protector GUI** の使用

- 1. コンテキスト リストで [バックアップ]をクリックします。
- 2. Scoping ペインで、[バックアップ仕様]、[MS Exchange シングル メールボックス]の順に展 開します。プレビュー対象のバックアップ仕様を右クリックし、[バックアップのプレビュー ] をクリックします。
- 3. [ バックアップの種類 ] と [ ネットワーク負荷 ] を指定します。 [OK] をクリックします。

プレビューが正常に終了した時点で、「セッションは正常に終了しました」 というメッセージが表 示されます。

### Microsoft Exchange Single Mailbox と Data Protector の統合 バックアップ

#### **Data Protector CLI** の使用

以下のコマンドを実行します。

omnib -mbx\_list *<backup\_specification\_name>* -test\_bar

### プレビュー時にどのような処理が実行されるか

以下の項目がテストされます。

- Exchange Server と Data Protector との間の通信
- バックアップ仕様の構文
- 使用するデバイスが正しく指定されているかどうか
- 必要なメディアがデバイスに装着されているかどうか

上記のテスト後、Exchange Server 側のプレビューが開始され、選択した Exchange アイテムが バックアップに適した状態であるかどうかがチェックされます。

# バックアップ セッションの開始

要求に応じて対話型バックアップが実行されます。対話型バックアップは、緊急バックアップま たは異常終了したバックアップの再起動に有効です。

Data Protector GUI または CLI を使用し ます。

#### **Data Protector GUI** の使用

- 1. コンテキスト リストで [バックアップ] をクリックします。
- 2. Scoping ペインで、[バックアップ仕様]、[MS Exchange シングル メールボックス]の順に展 開します。開始するバックアップ仕様を右クリックし、[バックアップ開始]」をクリックし ます。
- 3. [ バックアップの種類 ] と [ ネットワーク負荷 ] を指定します。 [OK] をクリックします。

バックアップ セッションが正常に終了した時点で、「セッションは正常に終了しました」という メッセージが表示されます。

#### **Data Protector CLI** の使用

Exchange Server システムで、以下のコマンドを実行します。

```
omnib -mbx_list <backup_specification_name> [-barmode< mailbox_mode>] 
[<list_options>]
```
ここで、<mailbox\_mode>は以下の3種類のいずれかになります。

{ フル | 増分 | 増分 1}

<list\_options>については、 omnib のマンページを参照してください。

例

バックアップ仕様 FIRST を使用し、データ保護を5日に設定して増分バックアップを開始する には、次のコマンドを実行します。

omnib -mbx\_list FIRST -barmode inc -protect 5

# 復元

Data Protector GUI または CLI を使用し、 Exchange アイテムを復元します。

# 作業を開始する前に

- ✔ 別のメールボックスに Exchange アイテムを復元する場合は、復元先のメールボックスが復元 先の Exchange Server 上に存在することを確認してください。
- ✔ 別の Exchange Server システムに Exchange アイテムを復元する場合は、復元先の Exchange Server システムに MS Exchange 2000/2003 用統合ソフトウェアコンポーネントがインス トールされ、Exchange Server が Data Protector で使用できるように構成されていることを確認 してください。

# **Data Protector GUI** を使用し た復元

- 1. コンテキスト リストで [復元]をクリックします。
- 2. Scoping ペインで、 [MS Exchange **シングル メールボックス** ] を展開し、復元対象データの バックアップ元になるクライアントを展開した後、[MS Exchange **シングル メールボックス** 1をクリックします。
- 3. [ ソース ] ページで、復元対象の Exchange アイテムをブラウズし、選択します。

すべてのメールボックスおよびパブリック フォルダを復元するには、[ メールボックス ] と [パブリック フォルダ ] を選択します。あるいは、個々のメールボックスとパブリック フォルダ、各種メールボックスおよびパブリックフォルダにある個々のフォルダなどをブラ ウズして選択できます。

メールボックスはアルファベット順に並べられます。たとえば、先頭の文字が S のメール ボ ッ ク スは、 S フ ォルダの下に表示 されます。

図 [3-7](#page-128-0) を参照してください。

<span id="page-128-0"></span>図 **3-7** 復元する **Exchange** ア イテムの選択

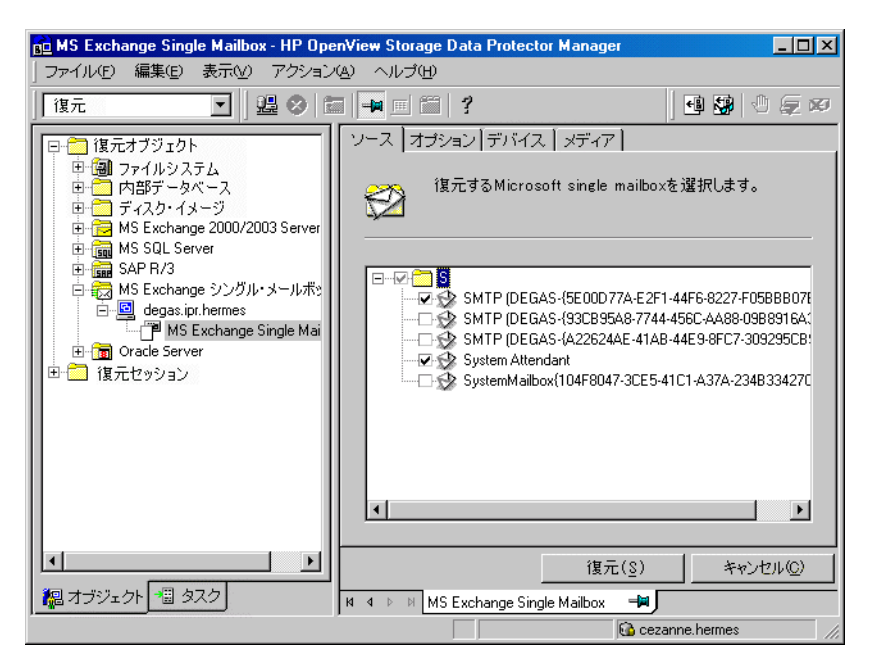

個々のメールボックスまたはパブリックフォルダごとにバックアップ バージョン、使用す るバックアップ チェーン、および復元先を指定できます。

Microsoft Exchange Single Mailbox と Data Protector の統合 復元

デフォルトでは、前回のバックアップ セッションが復元に使用されます。別のセッションか ら復元するには、該当するメールボックスまたは [パブリック フォルダ]を右クリックし、 「プロパティ ] をクリックします。図 [3-8](#page-129-0) を参照してください。

## <span id="page-129-0"></span>図 3-8 バージョン プロパティ

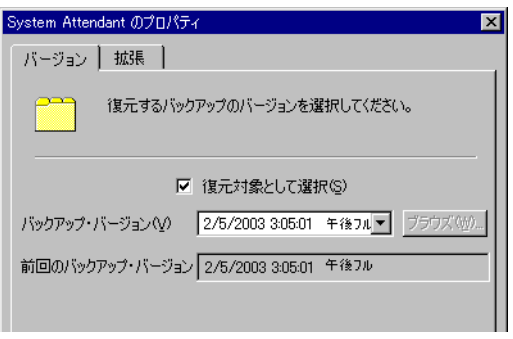

復元先および使用するバックアップ セッションのチェーンを指定するには、[拡張]タブを クリックします。図 [3-9](#page-129-1) を参照してください。

# <span id="page-129-1"></span>図 **3-9** 拡張プロパテ ィ

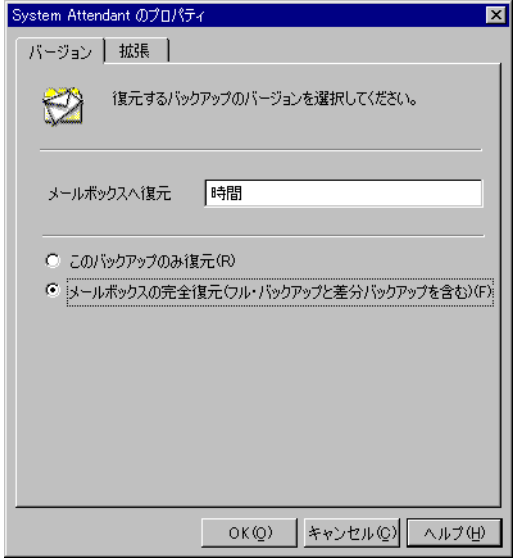

これらのオプシ ョ ンの詳細については、 107 [ページの表](#page-132-0) 3-5 を参照して く だ さい。

注記 まちゃく お果エリアに表示されるフォルダは、選択したバックアップ セッションおよ び [ 復元チェーン ] オプションに応じて変わります。 たとえば、 [ このバックアップのみ復元 ] を選択した場合、選択したセッショ ンでバックアップされた Exchange アイテムのみが表示されます。一方、[ メールボックスの完全復元]を選択すると、バックアップ セッションの復元 チェーンでバックアップされたすべての Exchange アイテムが表示されます。

デフォルトでは、「メールボックスの完全復元]オプションおよび [新規フォルダへ復元]オ プションが選択されています。

4. [オプション ] ページで、復元先の Exchange Server システムを指定します。デフォルトでは、 元の Exchange Server シ ステムが選択されています。

#### 図 **3-10** 復元先の **Exchange Server** システムの選択

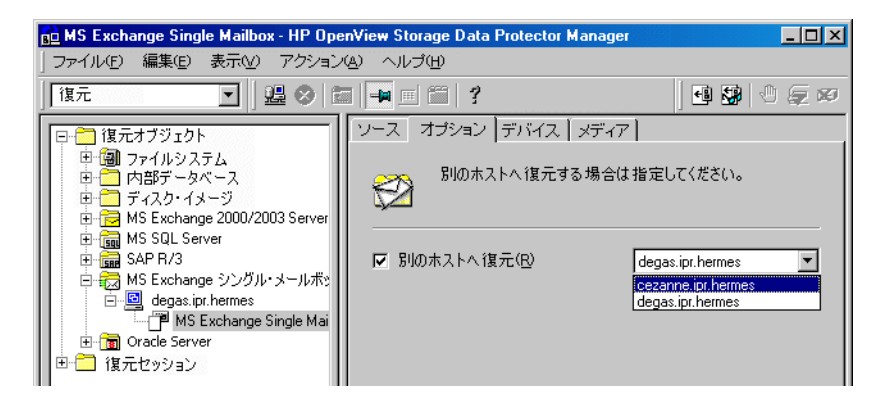

- 5. [ デバイス ] ページで、復元に使用するデバイスを選択します。
- 6. [ 復元 ] をクリックします。
- 7. [ **復元セッションの開始** ] ダイアログ ボックスで、[ **次へ** ] をクリックします。
- 8. [ レポート レベル ] と [ ネットワーク負荷 ] を指定します。

「完了1をクリックして復元を開始します。

Microsoft Exchange Single Mailbox と Data Protector の統合 復元

セッションが正常に終了した時点で、「セッションは正常に終了しました」というメッセージ が表示 されます。

### <span id="page-131-0"></span>図 **3-11 [** 新規フ ォルダへ復元 **]** オプシ ョ ン を選択 し て復元し た メ ールボ ッ ク スとパブリック フォルダの内容

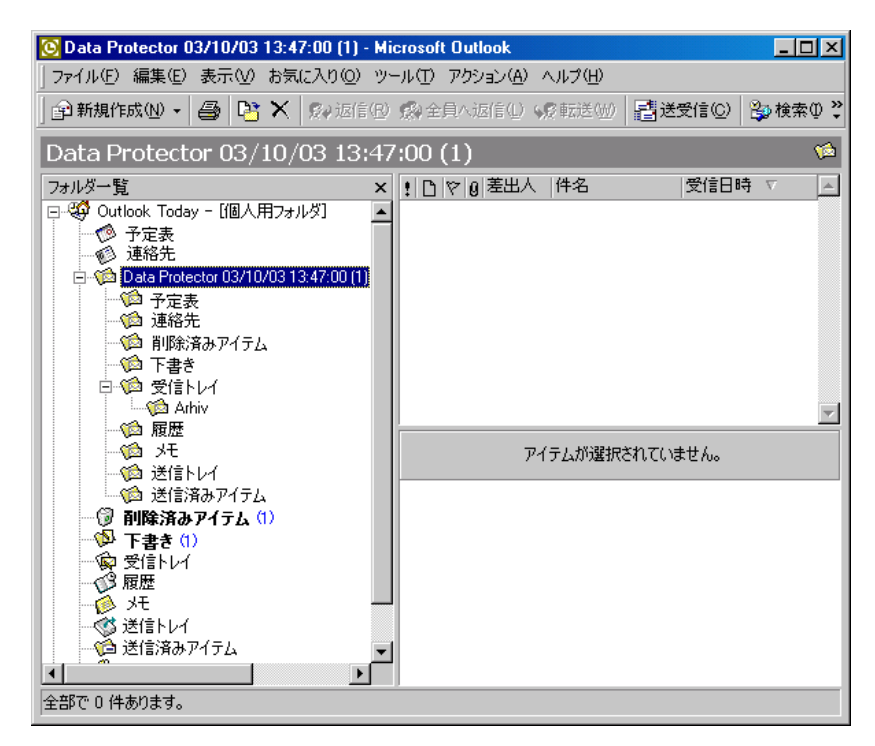

復元したデータを.pst ファイルに転送するには、以下の手順に従ってください。

- 1. クライアント システム上に .pst ファイルを作成します。
- 2. Exchange Server シ ステムに接続し ます。

<span id="page-132-0"></span>Data Protector*<backup date> <backup time>* フォルダまたは Data Protector*<backup date> <backup time>* - public folder フ ォルダか ら、 上記で作成した .pst フ ァ イルに復 元したデータを移動します。

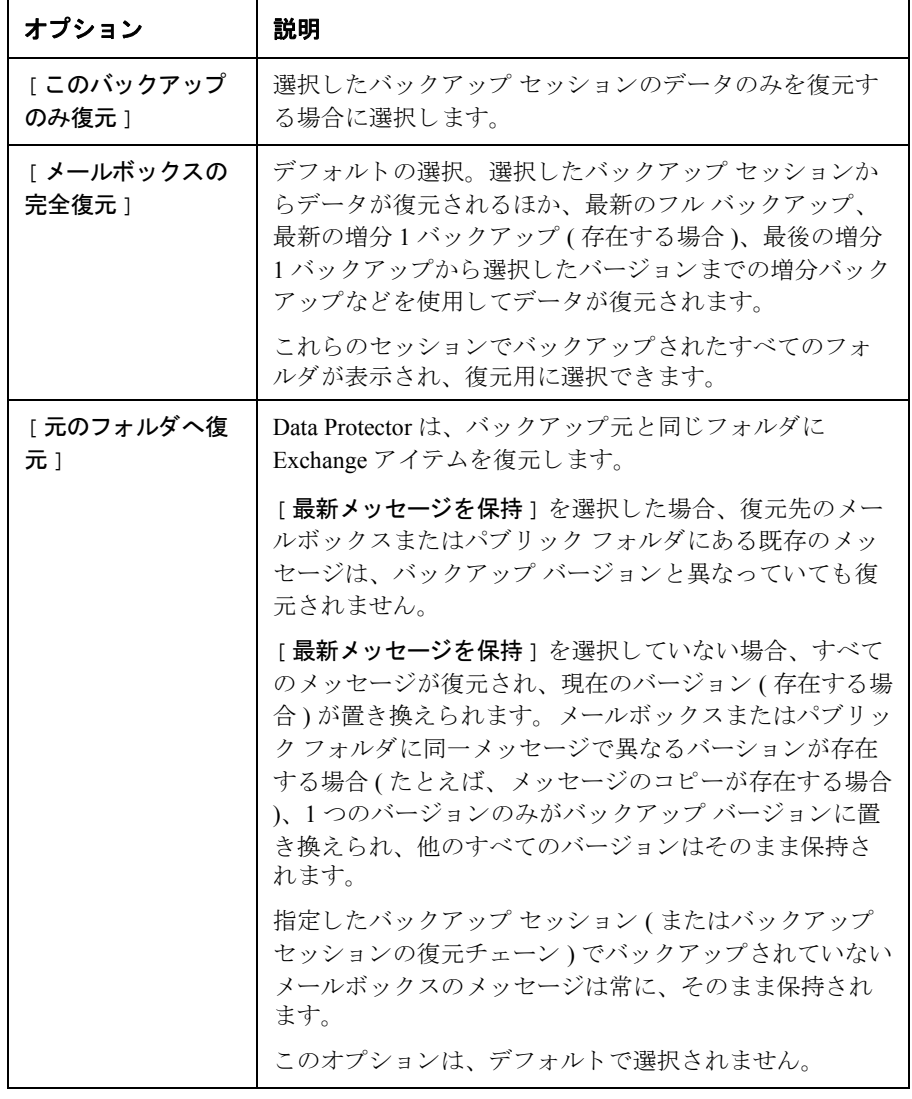

## 表 3-5 Exchange シングル メールボックスの復元オプション

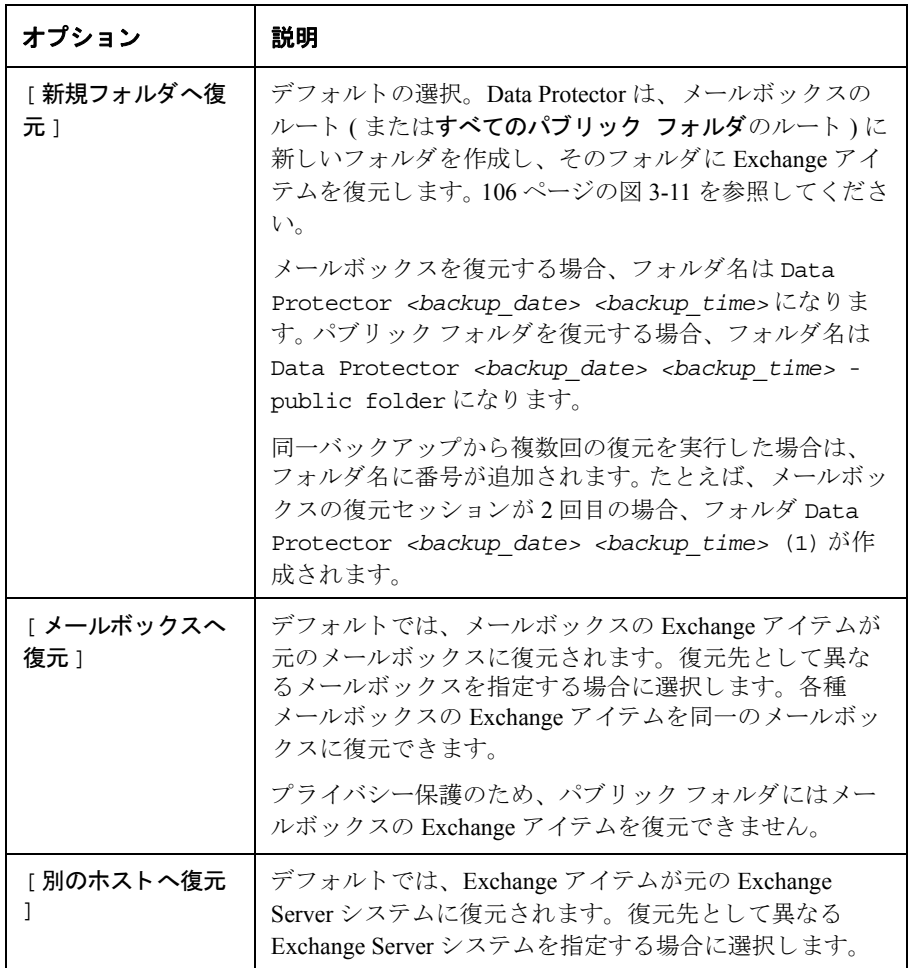

# 表 **3-5 Exchange** シングル メールボ ッ クスの復元オプシ ョ ン **(** 続き **)**

## **Data Protector CLI** を使用し た復元

Exchange Server システムで、以下のコマンドを実行します。

omnir -mbx -barhost *<client\_name>* [-destination *<dest\_client\_name>*] -mailbox *<mailbox\_name>* -session *<session\_ID>* [*<mailbox\_options>*] -public -session *<session\_ID>* [*<Public\_Folders\_options>*]

<mailbox\_options> には、以下の各オプションを指定します。

```
-destMailbox<dest_mailbox_name>
-folder <folder>
-exclude <ex_folder>
-originalfolder {-keep msg | -overwrite msg}
-chain
<Public Folders options> には、 以下の各オプションから選択して指定します。
-folder <folder>
-exclude <ex_folder>
-originalfolder {-keep msg | -overwrite msg}
-chain
```
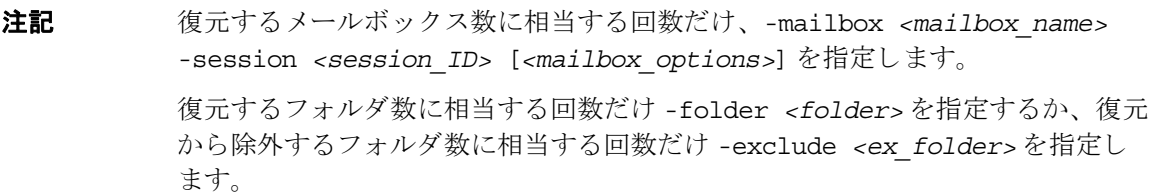

#### パラメータの一覧

- *<client\_name>* 元の Exchange Server シ ステム。 復元する Exchange ア イテムは、 このシステム からバックアップしました。
- *<dest\_client\_name>* 復元先の Exchange Server システム。 こ こに Exchange ア イ テムを復元し ま す (元の Exchange Server システムに復元しない場合のみ必要となります)。
- <session\_ID> バックアップ バージョン ID。 オブジェクトのコピーの場合は、 オブジェクト のバックアップ ID(オブジェクトのバックアップ セッション ID と同じ)を使 用します。オブジェクトのコピー セッション ID は指定しないでください。
- *<mailbox\_name>* 元の メ ールボ ッ ク ス。 復元する Exchange ア イテムは、 こ こからバ ッ ク ア ップ しました。名前にスペースが含まれる場合、引用符で名前を囲みます。例: "John Smith"
- *<dest\_mailbox\_name>* 復元先の メールボ ッ ク ス。 こ こ に メ ールボ ッ ク スの Exchange アイテム を復元します (元のメールボックスに復元しない場合のみ必要となります)。
- *<folder>* 復元する フ ォルダ。 メ ールボ ッ ク ス またはパブ リ ッ ク フ ォルダのルー ト デ ィ レクトリから始まるパス名を指定します。

Microsoft Exchange Single Mailbox と Data Protector の統合 復元

> パス名にスペースが含まれる場合、 引用符でパス名を囲みます。 例 :"Inbox\My folder"

*<ex\_folder>* メールボ ッ ク ス またはパブ リ ッ ク フ ォルダの復元か ら除外するサブフ ォルダ。

## オプションの一覧

- -originalfolder このオプションは、Data Protector GUI オプションの「**元のフォルダへ復元** ] に相当します。指定しなかった場合、Data Protector GUI オプションの [] を選 択し た場合 と同様の結果にな り ます。
- -chain このオプションは、Data Protector GUI オプションの「メールボックスの完全復 元1に相当します。指定しない場合、Data Protector GUI オプションの「この バックアップのみ復元1を選択した場合と同様の結果になります。

#### 制限事項

• omnir コマンド内で指定するメールボックス名やフォルダ名にスラッシュ(/)、バックスラッ シュ(¥)、または二重引用符 (") が含まれていると、復元に失敗します。

### 復元例

#### 例 **1**

Exchange Server システムの infinity.ipr.hermes からセッション 2005/01/10-1 でバッ ク ア ップした メールボ ッ ク ス FIRST を同じ Exchange Server システム上の メールボ ッ ク ス TEMP に あ る新規フ ォルダに復元するには、 次のコマン ド を実行し ます。

omnir -mbx -barhost infinity.ipr.hermes -mailbox FIRST -session 10.01.05-1 -destMailbox TEMP

### 例 **2**

Exchange Server システムの exchange.hp.com からセッション 2005/03/10-18 でバッ クア ップ したメールボックス User 1の Inbox フォルダを元のフォルダのメッセージを上書きせずに復元 するには、次のコマンドを実行します。

omnir -mbx -barhost exchange.hp.com -mailbox "User 1" -session 2005/03/10-18 -folder Inbox -originalfolder -keep\_msg

## 例 **3**

Exchange Server システムの exchange.hp.com からセッション 2005/03/10-19 でバッ クア ップ した メールボックス User 2 を元のメールボックスの新規フォルダに復元するには(ただし、 Deleted Items フォルダのメッセージは復元しない)、次のコマンドを実行します。

omnir -mbx -barhost exchange.hp.com -mailbox "User 2" -session 2005/03/10-19 -exclude "Deleted Items"

### 例 **4**

Exchange Server システムの exchange.hp.com からセッション 2005/06/10-19 でバッ クア ップ し た All Public Folders のサブフォルダである Administration と Addresses の 2 つのパ ブリックフォルダと、メールボックス My Mailbox を、それぞれパブリックフォルダの新規 フォルダとメールボックスの元のフォルダに復元するには、次のコマンドを実行します。

omnir -mbx -barhost exchange.hp.com -public -session 2005/06/10-19 -folder "All Public Folders\Administration" -folder "All Public Folders\Addresses" -mailbox "My Mailbox" -originalfolder -keep\_msg

# セッションのモニター

Data Protector GUI で現在実行中のセッションは、モニターすることができます。対話型バック アップまたは復元セッションを実行している場合、モニターウィンドウにセッションの進行状 況が表示されます。 GUI を閉じてもセッションには影響を与えません。

また、[モニター]コンテキストを使用すると、ユーザー インタフェース コンポーネントをイン ストールしている任意の Data Protector クライアントからセッションをモニターできます。

セッションのモニター方法については、オンラインヘルプの検索キーワード「表示、現在実行 中のセッション」で表示される内容を参照してください。

# 性能の調整

性能の調整とは、Exchange Server と Data Protector がより高い性能 (パフォーマンス) でバック アップと復元を実行できるように各種設定を調整することを意味します。

Data Protector では、シングル メールボックスまたはパブリック フォルダで選択した Exchange ア イテムから個別のバックアップ オブジェクトが作成されます。このオブジェクトは、独立した データストリームとしてバックアップされます。 mbx\_bar.exe では、 Data Protector バックアッ プ オブジェクトの作成およびメールボックスのログ オンやログ オフに時間を要します。一方、 データ転送が実際に開始されるまで、Data Protector デバイスはアイドル状態で待機します。

複数のバックアップ オブジェクトのストリームを同じデバイスに同時に処理すると、バック アップのパフォーマンスが向上する可能性があります。一方のストリームでバックアップ オブ ジェクトの準備やメールボックスのログ オンかログ オフを実行しながら、他方のバックアップ オブジェクトのデータをテープに転送し、デバイスを活用します。

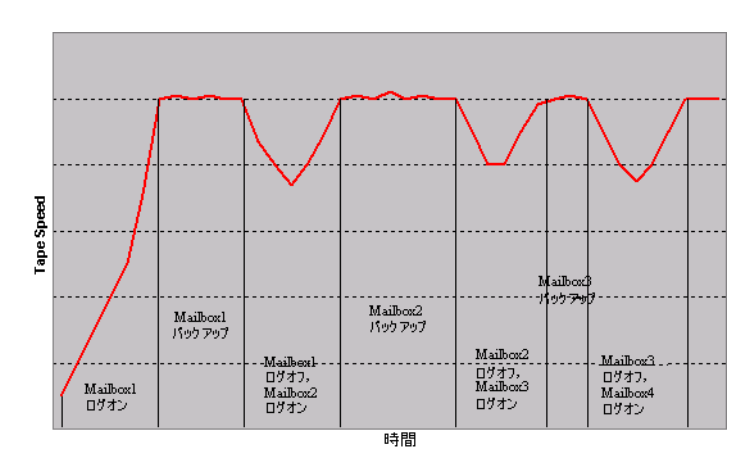

### 図 **3-12** 同時処理数 **=1** によるバ ッ クア ッ プの例

### Microsoft Exchange Single Mailbox と Data Protector の統合 性能の調整

テストの結果、2つの同時データ ストリームでメールボックスとパブリック フォルダをバック アップする場合、同時処理数 =2 で1台のデバイスを指定するか、同時処理数 =1 で2台のデバイ スを使用すると、最高のパフォーマンスを達成することが示されました。

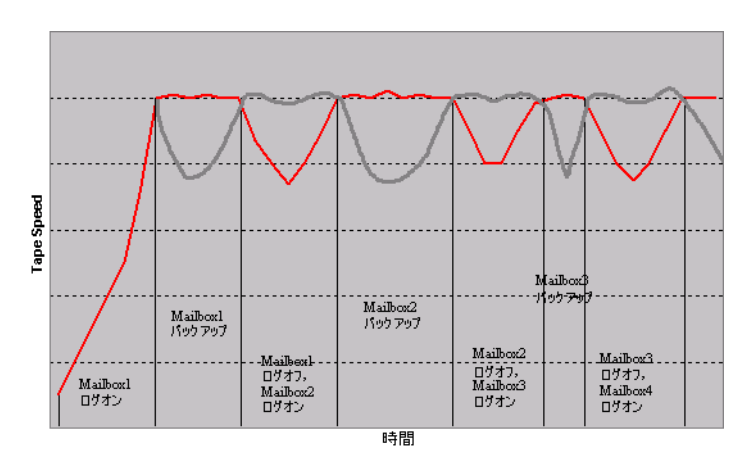

図 **3-13** 同時処理数 **=2** によるバ ッ クア ッ プの例

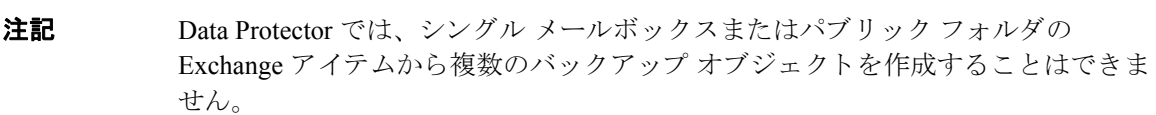

# トラブルシューティング

この項では、 一般的なチェ ッ ク事項 と確認事項について記載するほか、 Data Protector Exchange Single Mailbox 用統合 ソ フ ト ウ ェ アの使用時に発生する可能性があ る問題点について説明し ます。 最初に 116 ページの「問題」を一読し、解決策が見つからない場合には、一般的なチェックと確 認を実行することをお勧めします。

Data Protector のトラブルシューティング全般については、『HP OpenView Storage Data Protector ト ラブルシューティング ガイド』を参照してください。

# 作業を開始する前に

- ✔ 最新の Data Protector パッチがインストールされていることを確認します。確認方法について は、オンライン ヘルプの検索キーワード「パッチ」で表示される内容を参照してください。
- ✓ Data Protector 全般に関する制限事項、 既知の問題 と その回避方法については、 『HP OpenView Storage Data Protector Product Announcements ソフトウェア ノート および リファレンス』を参 照してください。
- ✔ サポートされているバージョン、プラットフォームなどに関する最新の情報については、 [http://www.openview.hp.com/products/datapro/spec\\_0001.html](http://www.hp.com/support/manuals) を参照し て く だ さい。

# チェックと確認

構成、バックアップ、または復元に失敗した場合、以下の確認を行ってください。

**✓** Data Protector Cell Manager 上に以下のディレクトリが存在しているかどうかを確認します。

*<Data\_Protector\_home>*¥config¥server¥barlists¥Mailbox

*<Data\_Protector\_home>*¥config¥server¥barschedules¥Mailbox

✓ Exchange Server システム上の *<Data\_Protector\_home>*\log\debug.log フ ァ イルに記録 さ れているエラーを調べます。

まだ、バックアップまたは復元に失敗する場合、以下の確認を行ってください。

✓ Exchange Server システムで Cell Manager が正し く 指定 されているかど う かを確認し ます。名前 が CellServer、 データが 「*<Cell Manager>*」 に設定 されているエン ト リ が次のキーの下に存 在するかどうかを確認します。

HKEY\_LOCAL\_MACHINE¥SOFTWARE¥Hewlett-Packard¥OpenView¥OmniBack\_II¥Site

### Microsoft Exchange Single Mailbox と Data Protector の統合 ト ラブルシューテ ィ ング

✔ Windows イベント ログに記録されたエラーを調べます。

まだ、バックアップに失敗する場合、以下の確認を行ってください。

✓ Data Protector Exchange シングル メ ールボ ッ ク スのバ ッ ク ア ップをプレ ビ ューし ます。

Exchange Server 側のプレビューに失敗した場合は、Exchange Server がオンラインであるかど うかを確認します。

- プレビューで Data Protector 側に異常が見つかった場合は、以下の確認を行ってください。
- Exchange Server が Data Protector で使用できるように構成されているかどうかを確認しま す。 92 ページの「[Exchange Server](#page-117-0) の構成」を参照してください。
- Exchange シングル メールボックスのバックアップ仕様を作成し、null デバイスまたは ファイル デバイスにバックアップします。

バックアップが正常に終了した場合は、デバイスに関連した問題の可能性があります。 デバイスのトラブルシューティングについては、オンラインヘルプを参照してくださ い。

### <span id="page-141-0"></span>問題

#### 問題

#### ユーザー権限が不足していてシステムにログインできない

Exchange Server 上の <*Data Protector home>* $\mathsf{Yloq}\mathsf{Mod}$ debug.log ファイルに以下のメッセージ のいずれかが記録されます。

#### エラー = 596

#### ログオン失敗 : ユーザーはこのコンピュータでは要求されたログオンの種類を許可されていません。

または

[MBX ImpersonateUser] クライアントが要求された特権を保有していません。

#### 対策

ドメイン コントローラ システムにドメイン レベルのポリシー設定が定義されているかどうかを チェックします。以下の順に選択します。

[ スタート ] >[ 設定 ] > [ コン ト ロール パネル ] > [ 管理ツール ] > [ ド メイン セキュ リテ ィ ポリシー ] > [ ローカル ポリシー ] > [ ユーザー権利の割り当て ]

### Microsoft Exchange Single Mailbox と Data Protector の統合 トラブルシューティング

また、 [ オペレーティング システムの一部として機能 ] ユーザー権限および [ サービスとしてロ グオン ] ユーザー権限が [ **定義済み** ] に設定されているかどうかを確認します。

ドメイン レベルのポリシー設定が定義されている場合は、以下の手順に従ってください。

- 1. ドメイン コントローラ システムの場合
	- a. 以下の順に選択し ます。

[スタート ]>[ 設定 ] >[ コントロール パネル ]>[ 管理ツール ]>[ドメイン セキュリ ティ ポリシー |>[ ローカル ポリシー ] >[ ユーザー権利の割り当て ]

- b. Exchange Server管理者に対して[オペレーティング システムの一部として機能]ユーザー権 限および「サービスとしてログオン1ユーザー権限を設定します。
- c. 以下のコマンドを実行します。

secedit /refreshpolicy machine policy /enforce

- 2. Exchange Server シ ステムの場合
	- a. システムからログオフし、再び同じユーザー アカウントでログインします。
	- b. 以下の順に選択し ます。

[スタート ] >[設定 ] >[コントロール パネル ] >[管理ツール ] >[ローカル セキュリ ティ ポリシー ] > [ ローカル ポリシー ] > [ ユーザー権利の割り当て ]

- c. [ローカルの設定]列と [有効な設定]列の両方で [オペレーティング システムの一部として 機能 ] ユーザー権限および [ サービスとしてログオン ] ユーザー権限が Exchange Server 管理者に設定されていることを確認します。
- d. Data Protector Inet サービスを再開します。

ドメイン レベルのポリシー設定が定義されていない場合は、以下の手順に従ってください。

- 1. Exchange Server システムにログインします。
- 2. 以下の順に選択し ます。

[ スタート ] > [ 設定 ] >[ コントロール パネル ] >[ 管理ツール ] >[ ローカル セキュリティ ポリシー ] >[ ローカル ポリシー ] >[ ユーザー権利の割り当て ]

- 3. Exchange Server管理者に対して [オペレーティング システムの一部として機能 ] ユーザー権限 および「サービスとしてログオン1ユーザー権限を設定します。
- 4. システムからログオフし、再び同じユーザー アカウントでログインします。

### Microsoft Exchange Single Mailbox と Data Protector の統合 トラブルシューティング

5. Data Protector Inet サービスを再開します。

#### 問題

#### **Exchange Server** の構成に失敗する

Exchange Server システム上の <Data\_Protector\_home>\loq\debug.log ファイルに以下の メッセージが記録されます。

プロファイル管理オブジェクトの作成中にエラーが発生しました。

#### 対策

- 1. Exchange Server システムにログインします。
- 2. 適切でない管理者のプロファイルを削除します。

mbx\_bar.exe delete

3. 新しいプロファイルを手動で作成します。

mbx\_bar.exe create

- 4. [ プロファイルの選択] ページで [ 新規] をクリックします。
- 5. セットアップウィザードに従って作業を進めます。プロファイル名に \$\$\$Data Protector を入力します。 Exchange Server システムおよび Exchange Server 管理者のメールボックス名を 指定し ます。 118 [ページの図](#page-143-0) 3-14 を参照し て く だ さい。

## <span id="page-143-0"></span>図 3-14 Exchange Server 管理者のメールボックスの指定

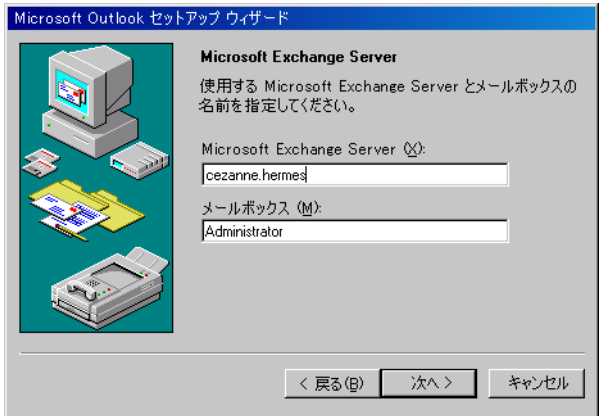
### 問題

### 別のクライアントへの復元が失敗する

#### 対策

Exchange Server と Data Protector MS Exchange シングル メールボックス用統合ソフトウェア コン ポーネントが復元先のシステムにインストールおよび構成されているかどうかを確認します。

#### 問題

### 別のメールボックスへの復元に失敗する

### 対策

復元先の メールボ ッ ク スが復元先の Exchange Server 上に存在し ているかど う かを確認し ます。

Microsoft Exchange Single Mailbox と Data Protector の統合 トラブルシューティング

# **4 Microsoft Volume Shadow Copy Service** と **Data Protector** の統合

# 本章の内容

この章では、HP Data Protector Microsoft Volume Shadow Copy 用統合ソフトウェアの構成方法およ び使用方法を説明し ます。

本章の構成は、以下に示すとおりです。

- 123 [ページの 「はじめに」](#page-148-0)
- 127 [ページの 「前提条件および制限事項」](#page-152-0)
- 129 ページの「統合ソフトウェアの概念」
- 133 ページの「統合ソフトウェアの構成」
- 136ページの「ライターに関する特記事項」
- 142 ページの「ライターのデータのバックアップ」
- 153 ページの「ライターのデータの復元」
- 164 ページの「VSS のバックアップ セッションおよび復元セッションのモニター」
- 167 ページの「トラブルシューティング」

# <span id="page-148-0"></span>はじめに

従来型のバックアップ プロセスでは、 バックアップ アプリケーションとバックアップされる側 のアプリケーションが互いに直接通信することが前提となっています。このバックアップ方式で は、バックアップ アプリケーションがバックアップ対象のアプリケーションのそれぞれに対応 した個別のインタフェースを使用する必要があります。

市販のアプリケーションの数は常に増え続けています。アプリケーション固有の機能を扱いなが らバックアップ、復元、および保存の各処理を行うのには困難が伴います。この問題は、バック アップ プロセスと復元プロセスの間で仲介役として機能するソフトウェアを導入することで効 果的に解決でき ます。

#### **Volume Shadow Copy Service**

**Volume Shadow Cony Service (VSS) は、 Windows オペレーティング システム上で稼動する** Microsoft のソフトウェア サービスです。このサービスは、バックアップ アプリケーション、 バックアップ対象のアプリケーション、シャドウ コピー プロバイダ、およびオペレーティング システム カーネルと連携して、 ボリューム シャドウ コピーおよびシャドウ コピー セットの管理 を実現し ます。

HP OpenView Storage Data Protector では、 Microsoft Volume Shadow Copy Service (VSS) と の統合を サポー ト し ています。

Data Protector Volume Shadow Copy 用統合ソフトウェアは、任意のアプリケーションのバックアッ プと復元をそのアプリケーションの機能に関係なく取りまとめる統一通信インタフェースを提供 します。このアプローチにより、バックアップ アプリケーションがバックアップ対象の各アプ リケーションを個別に処理する必要がなくなります。ただし、本稼動アプリケーションは、バッ クアップ アプ リ ケーシ ョ ン同様、 VSS の仕様に準拠し ている必要があ り ます。

### Microsoft Volume Shadow Copy Service と Data Protector の統合 はじめに

図 [4-1](#page-149-0) と図 [4-2](#page-149-1) は、Data Protector MS Volume Shadow Copy 用統合ソフトウェアによるバックアッ プ モデルが従来型のバックアップ モデルとどのように異なっているかを示しています。

<span id="page-149-0"></span>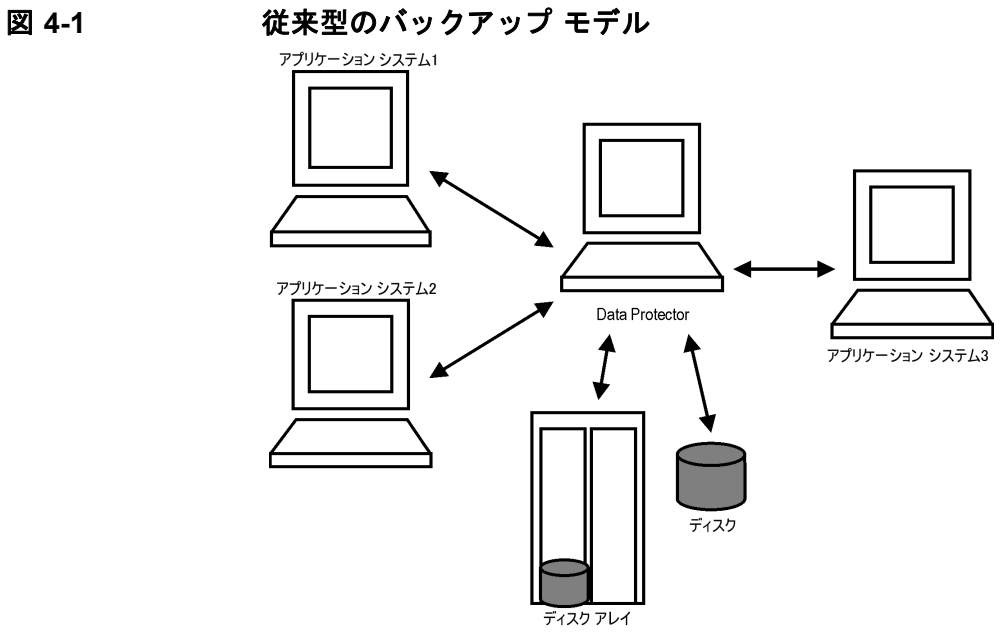

<span id="page-149-1"></span>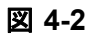

図 **4-2 Data Protector** の **VSS** 用統合ソフトウェアによるバックアップ モデル

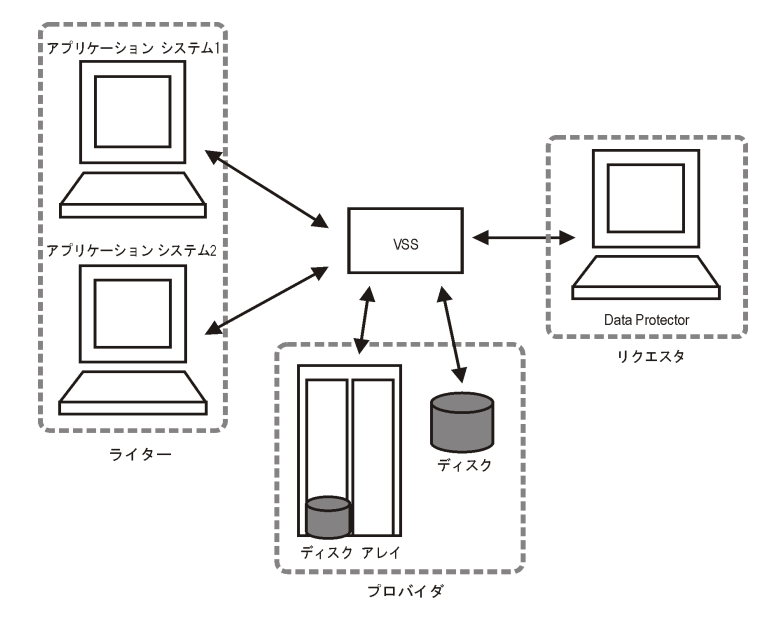

Volume Shadow Copy Service を使用し ない場合、 Data Protector はバ ッ ク ア ッ プ対象の各アプ リ ケーションと個別に通信する必要があります。Data Protector の VSS 用統合ソフトウェアは、 バックアップおよび復元用の統一インタフェースを提供し、バックアップ プロセスと復元イン タフェースに関与するソフトウェアの間の統合管理を実現します。

### 利点

Data Protector MS Volume Shadow Copy 用統合ソフトウェアを使用することには、以下のような利 点があ り ます。

• すべてのバックアップ処理の集中管理

管理者はバックアップ処理を集中管理できます。

• メディア管理

Data Protector は、高度なメディア管理システムを備えています。メディアの使用状況をモニ ターしたり、保存データの保護を設定したり、メディア プール内のデバイスを編成および管 理することができます。

• バ ッ ク ア ッ プ管理

バックアップ処理中または処理後にバックアップ済みデータを複製して、バックアップの フォールト トレランスを向上したり、データのセキュリティと可用性を強化、ボールティン グの目的で使用でき ます。

スケジュール設定

Data Protector には、バックアップを自動で定期的に実行するための管理者用のスケジューラ が組み込まれています。Data Protector スケジューラを使うと、適切なデバイスとメディアが 設定されていれば、バックアップを指定した時刻に無人で実行できます。

• デバイスのサポート

Data Protector は、ファイル、スタンドアロン ドライブ、非常に大きなマルチドライブ ライ ブラリなど、さまざまなデバイスをサポートしています。

• レポー ト

Data Protector には、バックアップ環境に関する情報のレポートを作成する機能があります。 レポートは、特定の時間に生成されるようにスケジュール設定することもできれば、事前定 義のイベント (バックアップ セッションの終了やマウント要求など)に関連付けて設定する こ と もで き ます。

• モニター

### Microsoft Volume Shadow Copy Service と Data Protector の統合 はじめに

Data Protector は、Data Protector GUI がインストールされているシステムであれば、どのシス テムからでも、実行中のセッションをモニターしたり、完了したセッションを確認する機能 を備えています。

これらのログには、管理者が後からバックアップ処理の内容を確認するのに役立つ履歴情報 が格納されます。

## <span id="page-152-0"></span>前提条件および制限事項

Data Protector MS Volume Shadow Copy 用統合ソフトウェアの前提条件および制限事項は、以下に 示すとおりです。

### 前提条件

- 統合化を開始する前に、Data Protector、ライター、およびシャドウ コピー プロバイダがすで にインストールされており、正しく構成されていることを確認してください。詳細について は、以下のドキュメントを参照してください。
	- サポートされているバージョン、プラットフォーム、デバイスなどに関する最新情報や 制限事項については、 『HP OpenView Storage Data Protector Product Announcements ソフト ウェア ノート および リファレンス』を参照してください。
	- 各種アーキテクチャへのData Protectorのインストール手順およびData Protector MS Volume Shadow Copy 用統合ソフトウェアのインストール手順については、『HP OpenView Storage Data Protector インストールおよびライセンス ガイド』を参照してください。
	- ライターとシャドウ コピー プロバイダをシステムトにインストールして構成する手順に ついては、ライターおよびプロバイダのドキュメントを参照してください。

### 制限事項

Data Protector 全般に関する制限事項の一覧については、 『HP OpenView Storage Data Protector Product Announcements ソフトウェア ノート および リファレンス』を参照してください。この統 合ソフトウェアに固有の制限事項は、以下のとおりです。

- ボリュームあたりのシャドウ コピー数の上限は 64 です。ボリュームあたりのシャドウ コ ピー数の上限は、システム リソースに依存します。
- VSS 用統合 ソ フ ト ウ ェ ア バ ッ ク ア ップを実行するには、 ラ イ ターのデータが NTFS ファイル システムに存在している必要があります。
- ネットワーク共有ボリュームにデータを保存するライターの VSS 用統合ソフトウェア バック ア ップはサポー ト されていません。
- Data Protector の MS VSS 用統合ソフトウェアには、カスタム復元を要求するライターに対応し た復元方法は用意されていません。Data Protector では、これらのライターはデフォルトでは 存在し ません。

### Microsoft Volume Shadow Copy Service と Data Protector の統合 前提条件および制限事項

ライターによってカスタム復元方法が指定されている場合、Data Protector では、そのライ ターのデータをプレーン ファイルとしてのみ復元することが可能です。カスタム復元は、手 動で実行できます。復元方法の詳細については、ライターのドキュメントを参照してくださ い。

• プレビューは、VSS ファイルシステムのバックアップ セッションでのみ使用できます。

# <span id="page-154-0"></span>統合ソフトウェアの概念

Data Protector を MS Volume Shadow Copy Service と統合すると、認証済みの VSS ライターが完全 にサポートされるようになります。VSS ライターの自動検出やバックアップ / 復元機能がこのサ ポートに含まれます。

サポートされている VSS ライターおよびプロバイダの全リストについては[、](http://www.hp.com/support/manuals) [http://www.openview.hp.com/products/datapro/spec\\_0001.html](http://www.hp.com/support/manuals) にある最新のサポート一覧を参照して く だ さい。

### この統合ソフトウェアを使用することによる利点

Data Protector の VSS 用統合ソフトウェアを使用することには、以下のような利点があります。

- ライターを備えるすべてのアプリケーションに対して、統一されたバックアップ インタ フェースが提供されます。
- ライターがアプリケーション レベルのデータ整合性を提供します。 バックアップ アプリ ケーションからの介入は不要です。

### **VSSBAR** エージェン ト

Data Protector を MS Volume Shadow Copy Service と リ ンクする **VSSBAR** エージェン ト が統合ソ フ トウェアの中心的なコンポーネントとなります。Data Protector MS Volume Shadow Copy 用統合ソ フトウェアでは、VSS 対応ライターの自動ブラウズとバックアップ / 復元の管理に VSSBAR エージェントを使用します。VSSBAR エージェントは、以下の処理を受け持ちます。

- VSS ライターを検出する
- ライター メタデータ ドキュメント (WMD) をチェック / 分析する

**注記** 各ライターは、Writer Metadata Document (WMD) と呼ばれるメタデータを提 供します。このメタデータによってライターが識別され、バックアップ対象 のデータと復元方法がバックアップ アプリケーションに対して指示されます。 Data Protector では、ライター側で指定されている必要条件に従って、バック アップ対象のボリュームと復元方法を選択します。

- シャドウ コピーの作成を要求する
- ライター データをメディアにバックアップする

Microsoft Volume Shadow Copy Service と Data Protector の統合 統合ソフトウェアの概念

- 復元セッションの開始を調整する
- ライター メタデータ ドキュメントを復元する
- ライターのデータをメディアから復元する

### バックアップ

Data Protector の VSS 用統合ソフトウェア バックアップの実行中、Data Protector は各ライターと 直接には通信せず、VSS インタフェースを経由して通信します。バックアップ プロセスは、 VSSBAR エージェントによって調整されます。データ整合性は、ライターレベルで確保され、 Data Protector の機能に依存しません。VSS 対応ライターのバックアップ プロセスは、以下の段 階を通じて行われます。

- 1. ライターを選択してバックアップ対象のコンポーネントを指定し、VSS 用統合ソフトウェア バ ッ ク ア ッ プを開始する と 、 Data Protector が Volume Shadow Copy Service ( バックアップ コーディネータ) と通信し、バックアップの開始を通知します。
- 2. コーディネータは、VSS 機能をサポートしているすべてのライターを識別し、使用可能なラ イターとそれらの特性のリスト (ライター メタデータドキュメント)を Data Protector に返し ます。
- 3. Data Protector は、ライター メタデータをチェックし、バックアップ対象のデータが格納され ているボリュームを識別します。さらに、VSS から使用可能なライターに対して、どのコン ポーネントが選択されているかが通知されます。
- 4. Data Protector は、 整合性のあ る状態にする必要があ るボ リ ューム ( シャドウ コピー セッ ト) のリストを作成してコーディネータに返し、シャドウ コピーを準備させます。
- 5. VSSBAR エージェントからライターに対し、シャドウ コピーの作成が通知されます。シャド ウ コピーの作成中は、VSS メカニズムにより、そのボリュームに対する書き込みが禁止され ます。
- 注記 VSSBAR エージェントは、ボリュームのシャドウ コピーを作成するときに、 同じボリュームから別のシャドウ コピーが同時に作成されることがないよう に、そのボリュームにマークを付けます。ボリューム ロックからデッドロッ クが生じるのを防止するために、シャドウ コピー セットを定義できる VSSBAR エージェントは常に1つだけに制限されます。
- 6. ライターが整合性のあるシャドウ コピー バックアップを作成するための準備が完全に整う と、VSSBAR エージェントがシャドウ コピー プロバイダにシャドウ コピーの作成を要求し ます。
- 7. シャドウ コピーが作成されると、VSS サービスが関連情報を Data Protector に返します。
- <span id="page-156-0"></span>8. Data Protector バックアップは、シャドウ コピーのデータをメディアにバックアップし、シャ ドウ コピーの解放が可能であることを VSS サービスに通知します。VSS はシャドウ コピー プロバイダにコマンドを発行し、既にバックアップされたシャドウ コピーを破棄させます。 図 [4-3](#page-156-0) で、ローカルまたはネットワーク経由での VSS バックアップ機能の関係を示します。
	- 図 **4-3** ローカルまたはネ ッ ト ワーク経由での **VSS** バックアップ

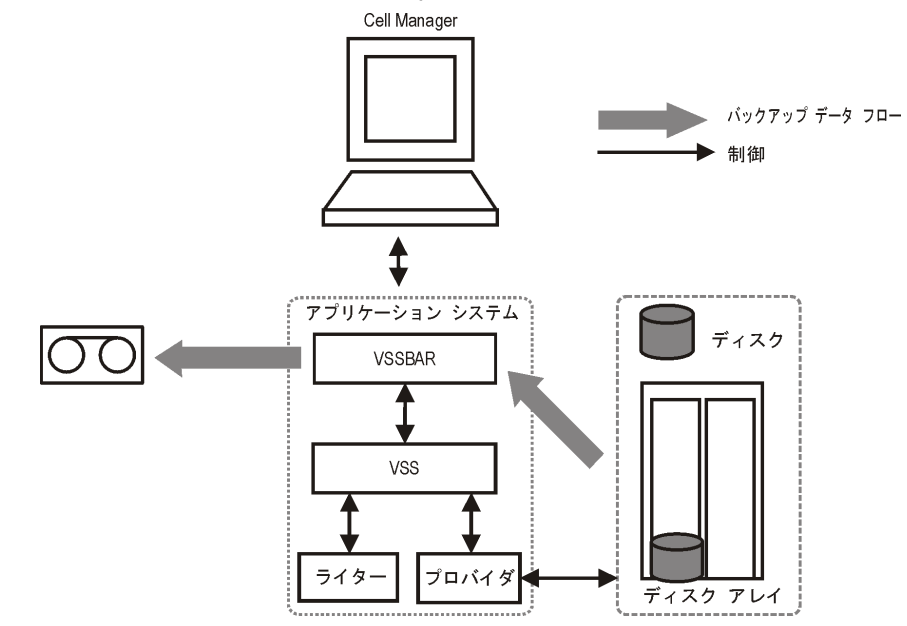

### 復元

Data Protector では、以下の2種類の復元モードが提供されています。

- VSS サービスを使用したコンポーネントの復元
- VSS の代わりに DMA サービスを使用したファイルの復元

Data Protector のデフォルトでは、VSS サービスを使用して、ライター コンポーネントが復元さ れます。

また、Data Protector の VSS 用統合ソフトウェア内では、インスタント リカバリも使用できます。 この機能には、VDSハードウェアプロバイダが必要です。

#### コンポーネントの復元

復元手順の実行中、Data Protector VSS 用統合ソフトウェアは、Data Protector とライターの間の通 信を調整します。復元処理では、復元を準備して、コンポーネントを復元し、アプリケーション ライターに復元完了を通知します。VSS 対応ライターの復元プロセスは、以下の段階を通じて行 われます。

- 1. Data Protector が、まず最初にバックアップ中に収集されたライター メタデータを復元しま す。それらのメタデータをチェックしてバックアップ コンポーネントを識別し、復元方法を 確定します。特定のボリュームへの復元が可能かどうかもチェックされます。
- 2. Data Protector がコーディネータ (VSS サービス)に接続して復元の開始を通知し、ライターと 通信します。 また、Data Protector バックアップ メディアからバックアップ メタデータで指定 されている場所にデータ を復元し ます。 復元処理中、 Data Protector は ラ イ ターの指示に従 い、ライター メタデータドキュメント (WMD) で付加的なチェックや処理が指定されていれ ば、それらを実行します。
- 3. Data Protector は、バックアップ メディアからデータを正常に復元し終えると、復元の完了を コーディネータに通知します。この通知は、ライターが新しい復元データにアクセスして内 部処理(たとえば復元)を開始できることを意味します。

#### ファイルの復元

VSS コンポーネントの復元が正常に終了すると、このコンポーネントを構成するすべてのファイ ルが復元された こ と にな り ます。 単一フ ァ イルの復元に失敗する と 、 コ ンポーネン ト 全体の復元 も正常に終了し ません。 Data Protector では、 こ う し た問題を解決する ため、 Volume Shadow Copy Service を使用せずに単一ファイルを復元する復元モードが追加提供されています。また、復元 先が VSS をサポートしていないシステムまたは VSS ライターをインストールしていないシステ ムの場合に、 このモー ド を使用でき ます。

フ ァ イルまたはフ ァ イル群の復元時に DMA が起動 され、 Data Protector フ ァ イルシ ステム標準復 元手順でファイルが復元されます。

**重要** ファイル復元モードでは VSS サービスが利用されないため、コンポーネントの復 元後(データベースの復元など)に起動する追加タスクは実行されません。アプ リケーション データは整合性のない状態で残ることがあり、アプリケーションの 復元前に追加の手順を手動で実行する必要があ る場合があ り ます。

# <span id="page-158-0"></span>統合ソフトウェアの構成

Data Protector MS Volume Shadow Copy 用統合ソフトウェアでは、クラスター対応の Data Protector VSS 用統合ソフトウェアを構成するのでない限り、Data Protector 側とアプリケーション側のどち らについても特別な構成作業は不要です。

VSS ライターには、 Windows オペレーティング システムに付属しているものと、アプリケー ションに付属しているものがあります。Data Protector で VSS バックアップ仕様を作成して登録 すると、ライターが自動的に検出されます。

システムにどのライターとプロバイダがインストールおよび登録されているかは、Windows オペ レーティング システムに用意されている下記のコマンドでチェックできます。

- ラ イ ターの リ ス ト を取得する コマン ド :VSSadmin list writers
- VSS プロバイダのリストを取得するコマンド :VSSadmin list providers
- VDS ハードウェア プロバイダは、インストールされているソフトウェアの一覧に表示されま す。[コントロール パネル] -> [プログラムの追加と削除]の順に選択して確認します。

### <span id="page-158-2"></span>**Data Protector の VSS 用統合ソフトウェアをクラスター対応として構成する**

Data Protector の VSS 用統合ソフトウェアをクラスター対応として構成する手順は以下のとおり です。

- 1. クラスター対応の VSS クライアントを構成します。133 ページの「クラスター対応の VSS クラ イアントを構成する」を参照してください。
- 2. クラスター対応の VSS 用統合ソフトウェア バックアップを構成します。詳細は、134 [ページ](#page-159-0) の「クラスター対応 VSS クライアントに対してバックアップを構成する」を参照してくださ い。

ク ラ ス ター対応の場合のグ ローバル構成作業の概要を以下に示し ます。

### <span id="page-158-1"></span>ク ラ ス ター対応の **VSS** ク ラ イアン ト を構成する

Data Protector の VSS 構成ファイルは Cell Manager 上に置かれているので、クライアントの構成 は、1つの VSS クライアントごとに、クラスター ノードのいずれか1つを実行する必要があり ます。

### <span id="page-159-0"></span>ク ラス ター対応 **VSS** ク ラ イアン ト に対し てバッ クア ッ プを構成する

クラスター対応 VSS クライアントに対してバックアップを構成するには、142 ページの「GUI を [使用し たバ ッ ク ア ップ仕様の作成」](#page-167-1) で説明し た手順に従って Data Protector の VSS バックアップ 仕様を作成し ます。

MS VSS インフラストラクチャでは、クラスター リソースとして実行されているライター ( クラ スター対応ライターなど)が認識されません。そのため、バックアップ仕様の作成時に、MS VSS 用統合ソフトウェア エージェントはクラスター対応ライターとクラスター非対応ライター を区別できません。クラスター対応ライターとクラスター非対応ライターのそれぞれに対応する 個別のバックアップ仕様を構成する必要があります。

クラスター対応ライターをバックアップする場合 (MSDE ライターを介して SQL Server をバック アップする場合など)には、 VSS クライアント システムの名前を特定のライター リソース グ ループで定義されている仮想サーバ名として指定する必要があります。

クラスターに対応していないライター (システム ライターやイベント ログ ライターなど)を バックアップする場合は、VSS クライアント システムの名前を物理ノードとして指定します。

#### 例 **4-1 VSS** ク ラス ターに関する特記事項

クラスター対応ライターとクラスター非対応ライターのそれぞれに対応する個別のバックアップ 仕様を作成する必要があるのは、下の例に示す理由があるからです。

node A と node B があり、MS Exchange Server 2003 が仮想ホスト exchsvr 上で稼動していると します。バックアップ仕様の作成時には、たとえば MS Exchange ライターとイベント ログ ライ ターの2つを選択することができます。バックアップ時に Exchange が node A 上で動作してい るとします。この2つのライターに対してバックアップ仕様を1つしか作成しなければ、以下の ような問題が発生します

• ソース ホス ト として node\_A を選択し たのであれば、 イベン ト ロ グ ライターと Exchange Server 2003 が node\_A に関連付け られる こ と にな り ます。 と こ ろが、 仮想サーバに所属し て いる Exchange Server を、物理ノードに所属しているイベント ログ ライターに関連付けるの は不正となります。

ここで、フェイルオーバーが発生し、MS Exchange Server 2003 が node B 上で動作するとし ます。この状態でデータを node A に復元しようとしても、Exchange ディスクは node B に よって所有されており、書き込みができないため、復元は失敗します。その一方で、イベン トログライターの復元は成功します。

 $\rightarrow$  ソース ホストとして exchsvr を選択したのであれば、イベント ログ ライターと Exchange Server が仮想サーバ exchsvr に関連付けられることになります。ところが、物理ノードに 属しているイベント ログ ライターを、仮想サーバに属している Exchange Server 2003 に関連 付けるのは不正な状況となります。

### Microsoft Volume Shadow Copy Service と Data Protector の統合 統合ソフトウェアの構成

ここで、フェイルオーバーが発生し、MS Exchange Server 2003 が node\_B 上で動作するとし ます。イベント ログ ライターのデータを exchsvr に復元しようとすると、node\_A のイベ ント ログのデータで node B のイベント ログのデータが上書きされます ( 少なくとも上書き が試行されます)。イベント ログ ライターの復元は失敗しますが、Exchange Server の復元は 成功します。

# <span id="page-161-0"></span>ライターに関する特記事項

ここでは、VSS ライターのバックアップまたは復元を開始する前に考慮すべき特記事項を述べま す。

VSS ライターは、 Windows オペレーティング システムかアプリケーションのどちらかに付属し ています。サポートされている VSS ライターおよびプロバイダの全リストについては[、](http://www.hp.com/support/manuals) [http://www.openview.hp.com/products/datapro/spec\\_0001.html](http://www.hp.com/support/manuals) にあ る最新のサポー ト 一覧を参照し て く だ さい。

Data Protector の MS VSS 用統合ソフトウェアには、カスタム復元を要求するライターに対応した 復元方法は用意されていません。ライターによってカスタム復元方法が指定されている場合、 Data Protector では、そのライターのデータをプレーン ファイルとしてのみ復元することが可能 です。カスタム復元は、手動で実行できます。復元方法の詳細については、ライターのドキュメ ン ト を参照し て く だ さい。

注記 Data Protector では、カスタム復元方法が必要なライターは、デフォルトでは表示 されません。表示するには、すべてのライターの omnirc 変数 OB2VSS SHOWALLWRITERS が 1 に設定されていなければなりません。

<span id="page-161-1"></span>表 [4-1](#page-161-1) に各種 VSS ライターの一覧を示します。

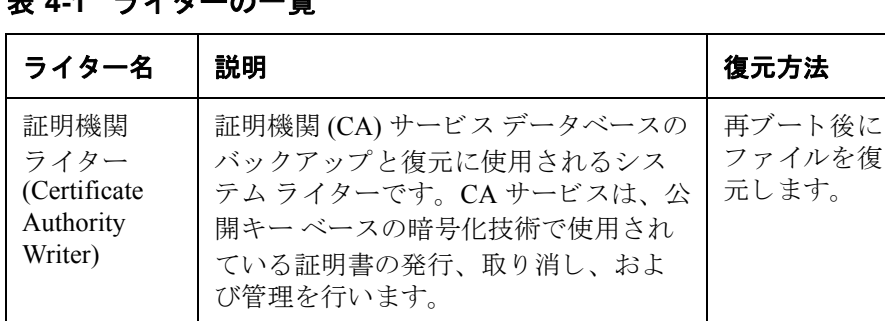

### キ <sub>4-4</sub> ニ / *ト* の一覧

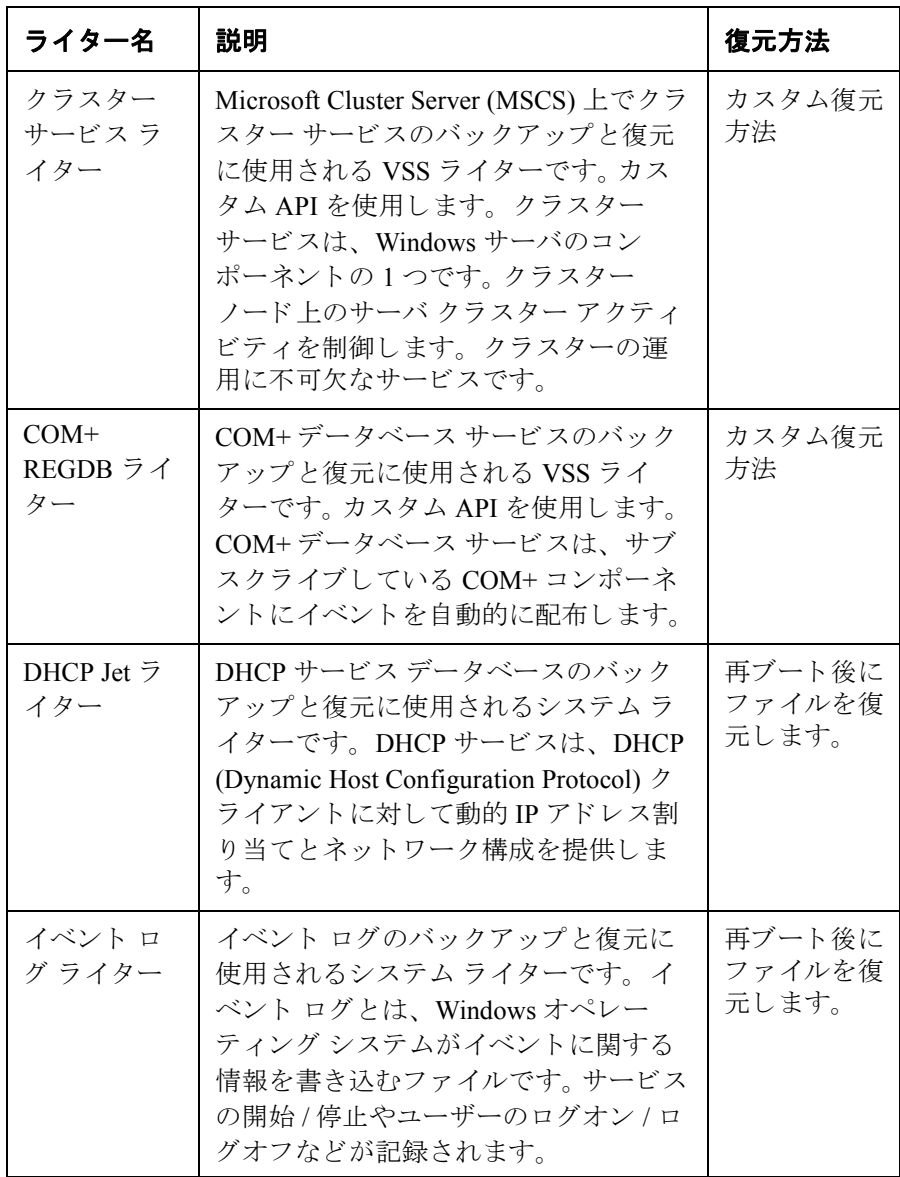

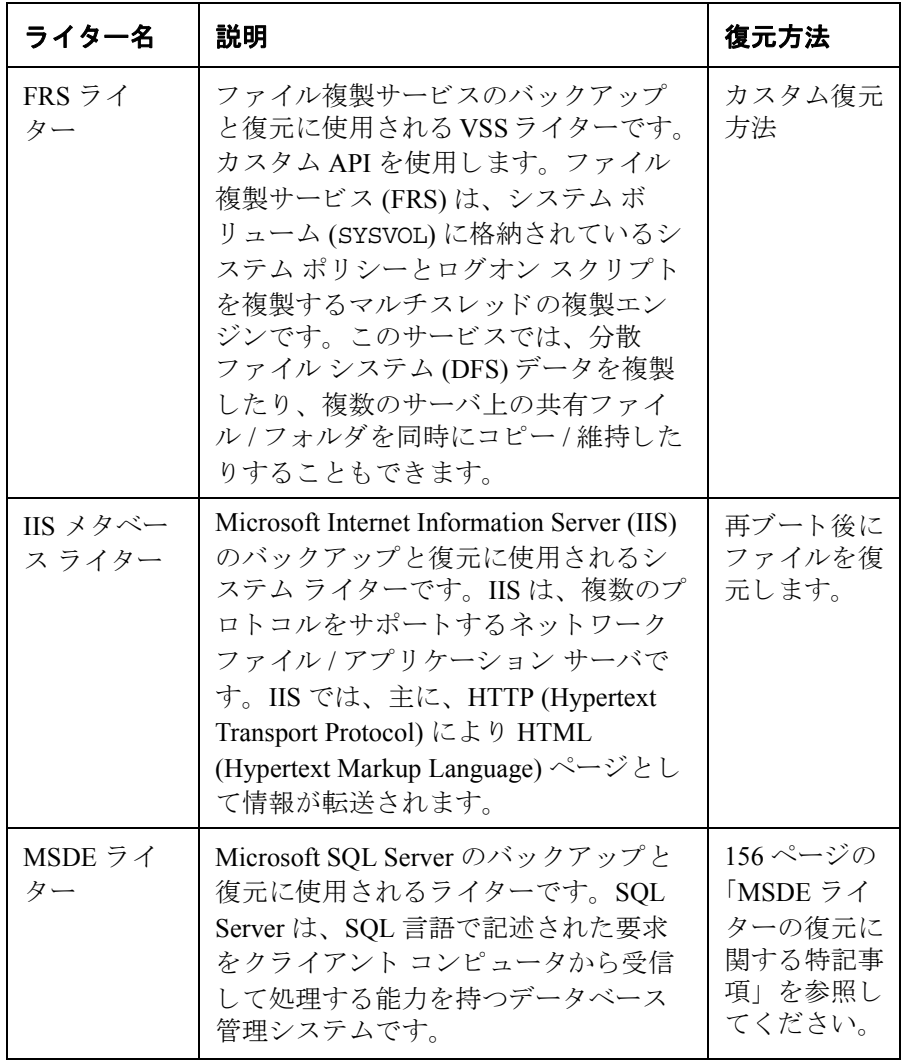

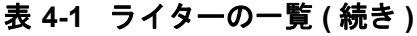

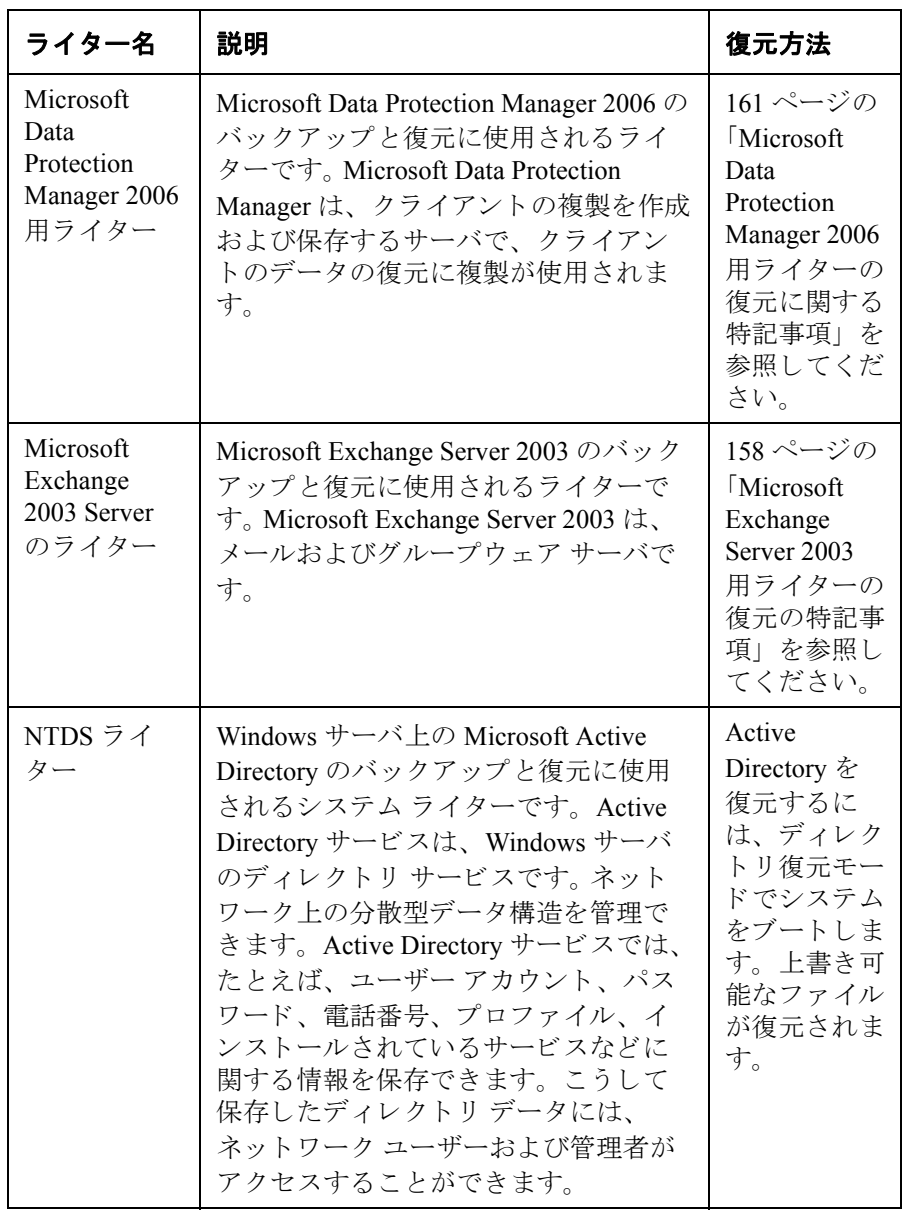

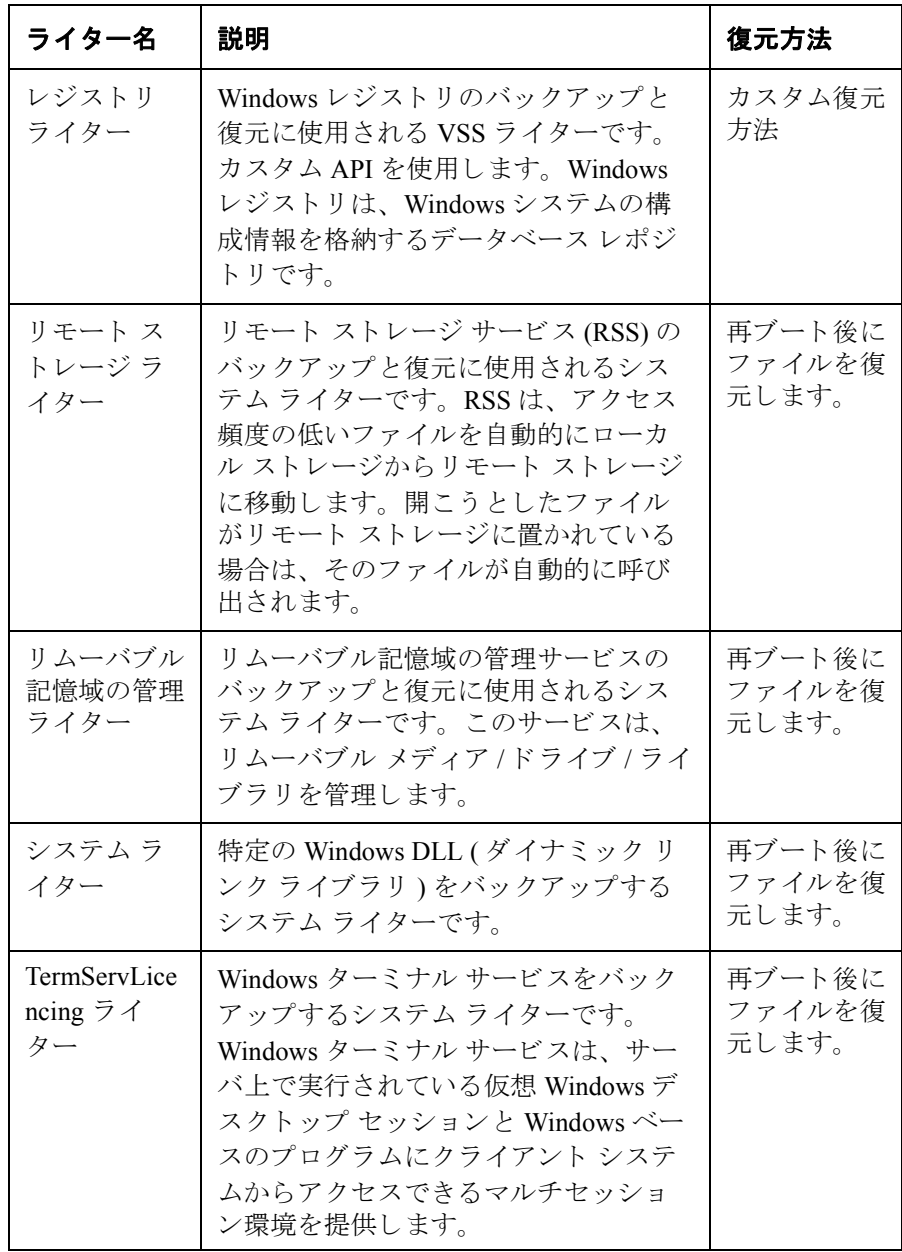

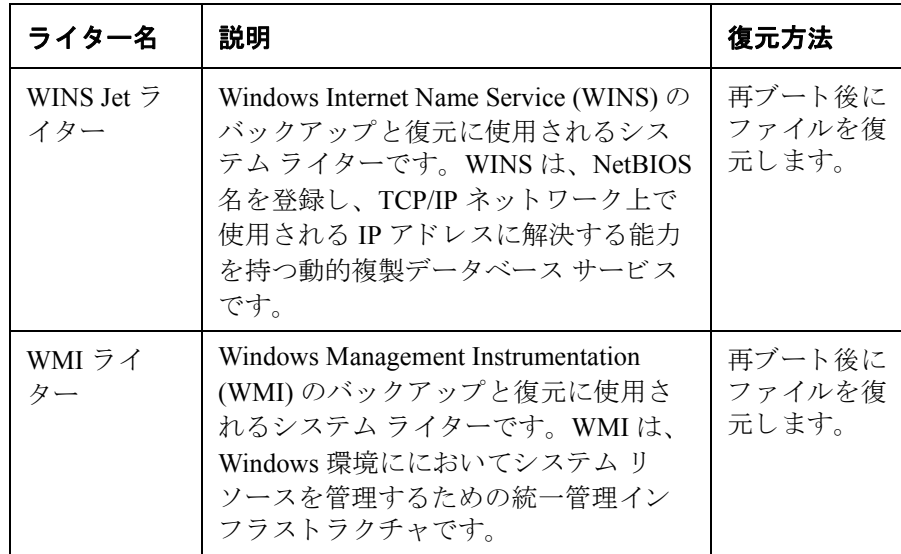

# <span id="page-167-0"></span>ライターのデータのバックアップ

VSS 対応ライターのバックアップと復元を実行するには、Data Protector MS Volume Shadow Copy 用統合ソフトウェア バックアップ仕様を構成する必要があります。

VSS 用統合ソフトウェアによるバックアップを構成するには、以下の手順に従ってください。

#### 構成手順

- 1. バックアップに必要なデバイス、メディア、メディア プールを構成します。手順の詳細は、 オンライン ヘルプを参照してください。
- 2. Data Protector VSS バックアップ仕様を作成します。ここでは、バックアップ対象の VSS コン ポーネント、データのバックアップ先のメディアやデバイス、バックアップ セッションまた は復元セッションの動作を定義する Data Protector バックアップ オプションなどを指定しま す。

### <span id="page-167-1"></span>GUI を使用したバックアップ仕様の作成

Data Protector GUI を使用して MS VSS オブジェクトをバックアップする方法を以下に示します。 ライターによっては、特別な制限がある場合があります。ライターの特別な制限については、適 切なセクションを参照してください。

- Microsoft Exchange Server 2003 の特記事項については、 146 ページの 「[Microsoft Exchange](#page-171-0)  Server 2003 用ライターについて」を参照してください。
- Microsoft Data Protection Manager 2006 の特記事項については、 148 ページの 「[Microsoft Data](#page-173-0)  Protection Manager 2006 用ライターに関する特記事項」を参照してください。

クラスター対応ライターとクラスター非対応ライターのそれぞれに対応する個別のバックアップ 仕様を構成する必要があ り ます。 133 ページの 「Data Protector の VSS [用統合 ソ フ ト ウ ェ アを ク ラ](#page-158-2) スター対応として構成する」を参照してください。

VSS 用統合ソフトウェアのバックアップ仕様を新規作成するには、以下の手順に従ってくださ い。

- 1. HP OpenView Storage Data Protector Managerで、[バックアップ ] コンテキストを選択 し ます。
- 2. Scoping ペインで、[バックアップ]、[バックアップ仕様]の順に展開します。
- 3. [MS ボリューム シャドウ コピー ライター ] を右クリックし、[バックアップの追加] をク リックします。[バックアップの新規作成]ダイアログ ボックスが表示されます。
- 4. [ バックアップの新規作成 ] ダイアログ ボックスで、[Blank Microsoft Volume Shadow Copy Backupl をクリックしてテンプレートを選択します。

### 図 4-4 テンプレートの選択とローカルまたはネットワーク経由でのバック アップ

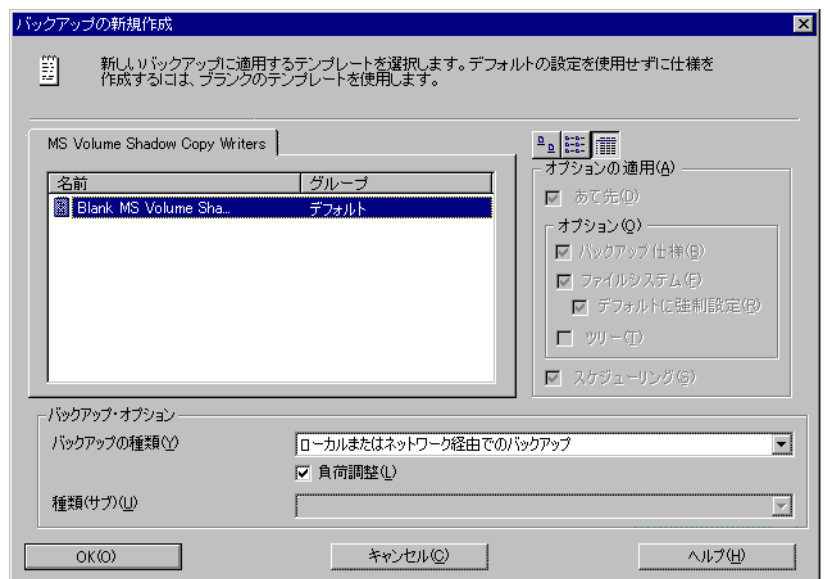

バックアップの種類に「ローカルまたはネットワーク経由でのバックアップ1を選択します。

5. VSSBAR エージェントがインストールされているクライアント名を指定します。

クラスター対応ライターをバックアップする場合 (MSDE ライターを介して SQL Server を バックアップする場合など)には、VSS クライアント システムの名前を特定のライター リ ソース グループで定義されている仮想サーバ名として指定する必要があります。

[次へ]をクリックします。

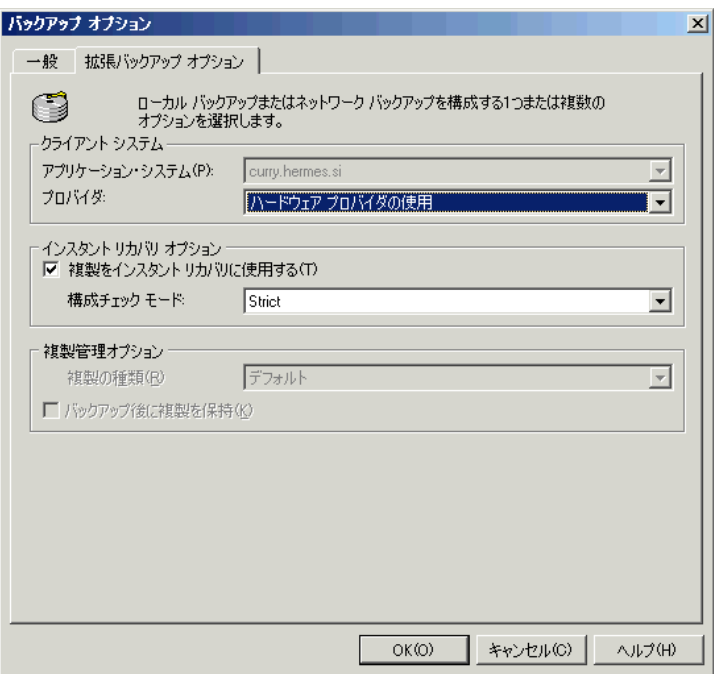

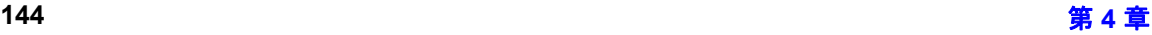

6. バックアップするオブジェクトを選択します。

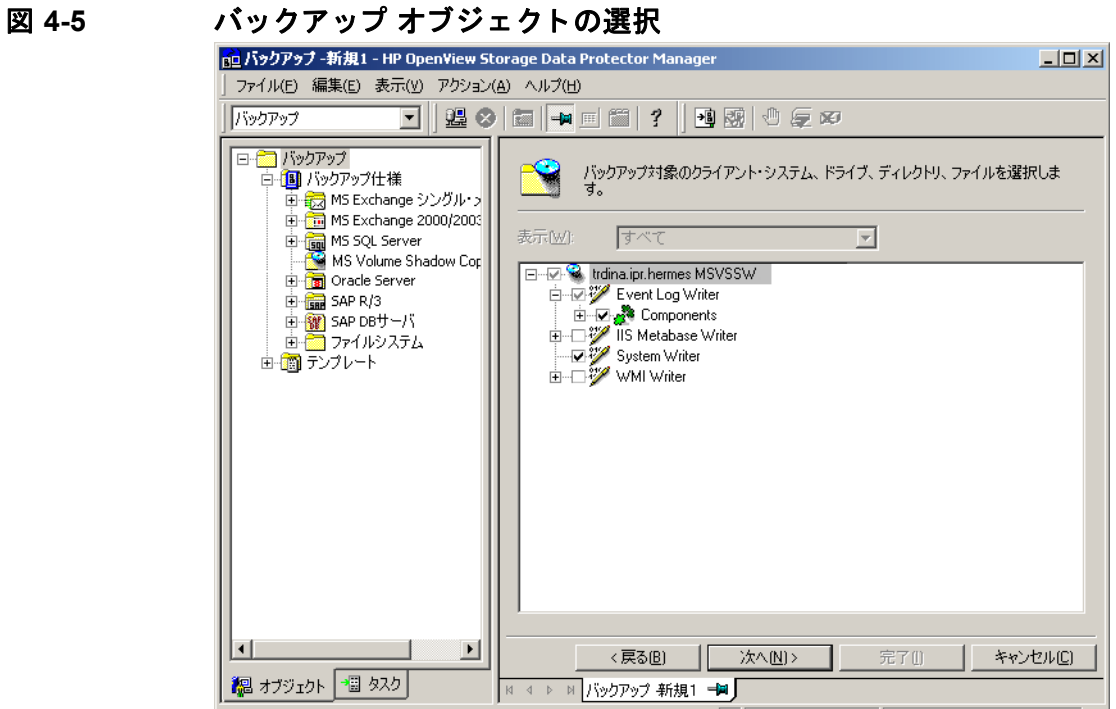

最上位レベルのオブジェクト ( クライアント名 ) を選択するとフル クライアント バックアッ ■ つを指定でき、下位レベルのオブジェクトを選択すると単一のライターまたはライター コン ポーネントのバックアップを指定できます。

フル クライアント バックアップを選択すると、Data Protector によってどのライターがクラ イアント 上に存在するかがチェックされ、それらのライターがすべてバックアップの対象と なります。

すべてのコンポーネントのバックアップを必要とするライターの場合は、ライターより下位 のレベルの項目は無効となり、これを選択することはできません。すべてのコンポーネント のバックアップを必要とするライターを選択すると、すべての項目が自動的にバックアップ 対象として選択されます。

バックアップすべきコンポーネントが存在しないライターは、ライターのリストに表示され ません。 フル クライアント バックアップを選択しても、 このようなライターはバックアップ されません。

### Microsoft Volume Shadow Copy Service と Data Protector の統合 ライターのデータのバックアップ

7. ウィザードの指示に従って、デバイスとバックアップ オプションを選択し、バックアップの スケジュールを設定します。

バックアップに使用するデバイスを選択します。[ プロパティ ] をクリックし、デバイスの同 時処理数、メディアプール、および事前割り当てポリシーを設定します。上記オプションの 詳細については、 [ヘルプ ] をクリックして参照してください。

また、バックアップ セッション中にバックアップの追加コピー (ミラー)を作成するかどう かを指定することもできます。 [ ミラーの追加 ] または [ ミラーの削除 ] をクリックして必 要な数だけミラーを設定します。ミラーごとに別々のバックアップデバイスを選択します。

オブジェクトのミラー機能の詳細については、オンラインヘルプを参照してください。

### ヒント ジのバックアップ オプションを選択すべきかはっきりしない場合は、デフォ ルト値のままにしておいてください。

すべての Data Protector バックアップ仕様に共通のオプションについては、オンライン ヘル プを参照してください。

8. 必要なバックアップ オプションの指定とスケジュールの定義が完了したら、新しいバック アップ仕様に名前を付けて保存します。

以上の手順により、MS Volume Shadow Copy ライター用の新しいバックアップ仕様が作成さ れました。

- 9. [ バックアップ ] コンテキストで新規作成してから保存したバックアップ仕様は、バックアッ プ仕様のグループを指定する こ と に よ り 再確認で き ます。
- 10. バックアップは、以下のいずれかの方法で実行できます。
	- Data Protector スケジューラ を使って、MS Volume Shadow Copy ラ イ ター用の既存のバ ッ ク アップ仕様によるバックアップ スケジュールを設定します。
	- MS Volume Shadow Copyラ イ ター用の既存のバ ッ ク ア ップ仕様に よ る対話型バ ッ ク ア ッ プ を開始し ます。

#### <span id="page-171-0"></span>**Microsoft Exchange Server 2003** 用ラ イ ターについて

Microsoft Exchange Server 2003 の ラ イ ターでは、 以下の種類の Microsoft Exchange バッ クア ップが サポー ト されています。

フル - データベース、トランザクション ログ、およびチェックポイント ファイルがバック アップされます。トランザクション ログは縮小されます。

- 増分 前回のフル バックアップまたは増分バックアップより後に加えられた変更を記録する トランザクション ログをバックアップします。トランザクション ログは縮小されます。 Service Pack 1 が必要です。
- 差分 増分バックアップと同様のバックアップです。ただし、トランザクション ログは縮小 されません。 Service Pack 1 が必要です。
- コピー フル バックアップです。ただし、ログは縮小されません。コピー バックアップは、 故障システムの復元用途向きではありません。

#### 制限事項

- VSS スナップショット バックアップと増分ストリーム バックアップを組み合わせることはで き ません。
- サーバ全体またはすべてのストレージ グループのみバックアップできます。単一のストアは バッ ク ア ップでき ません。
- 増分バックアップと差分バックアップは、単一の復元チェーンに混在して使用できません。
- 循環ロ グを無効にする必要があ り ます。有効な場合は、 バ ッ ク ア ップの完全修復のみが可能 です。
- アプ リ ケーシ ョ ン ク ラ イ アン ト 上で一度に実行で き る Microsoft Exchange Server 2003 用ライ ターの VSS バックアップ セッションは1つだけです。 追加のライターのバックアップを開 始し て も、 最初のセ ッ シ ョ ンが終了する まで待機し ます。

### ロールフォワード リカバリ

ロールフォワード処理を実行できるようにするためには、トランザクション ログをバックアッ プする必要があります。

### 一貫性チェック

データベースを正常にバックアップできるのは、複製したデータファイルの一貫性チェックに問 題がなかった場合のみです。

### Microsoft Volume Shadow Copy Service と Data Protector の統合 **ライターのデータのバックアップ**

一貫性チェックを無効にするには、OB2VSS EXCHANGE DISABLE\_CONSISTENCY\_CHECK omnirc 変数を1に設定します。

### 図 **4-6 Microsoft Exchange Server 2003** ス ト レージ グループの選択

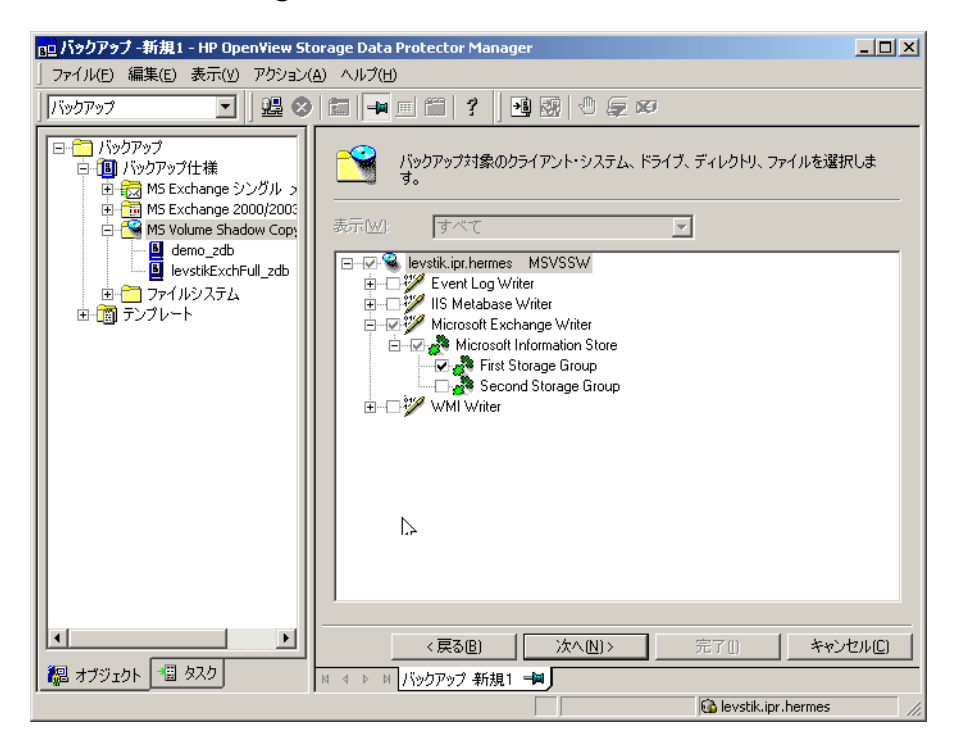

### <span id="page-173-0"></span>**Microsoft Data Protection Manager 2006** 用ラ イ ターに関する特記事項

Microsoft Data Protection Manager 2006 (DPM) は、 ク ラ イ アン ト の複製を作成し、 LAN 経由で同期 をとり、これらの複製をスナップショットとして保存するサーバアプリケーションです。

Data Protection Manager ライターは、次のバックアップに使用されます。

- Data Protection Manager データベース と Data Protection Manager Report データベース
- DPM の複製の*最新バージョン*

重要 複元には、DPM スナップショットが使用されます。これらのスナップショット は、バックアップできません。DPM スナップショットを再作成できるようにする ためには、DPM で新しい複製が作成されるたびに複製のバックアップスケ ジュールを手動で設定する必要があります。

2 種類のバックアップがサポートされています。

- フル (DPM データベースと複製用)
- 増分 ( 複製のみ)

バックアップをスケジュール設定するときに、サポートされていないバックアップの種類(コ ピーまたは差分)を選択すると、Data Protector によってバックアップが中止され、エラーメッ セージが表示されます。

#### 前提条件

MSDE ライター (DPM データベースのバックアップに使用)をインストールする必要がありま す。

### 制限事項

DPM 複製の同期化の実行中は、バックアップを実行しないでください。バックアップの整合 性が保たれないからです。

# 図 **4-7 Microsoft Data Protection Manager** デー タベース と複製の選択

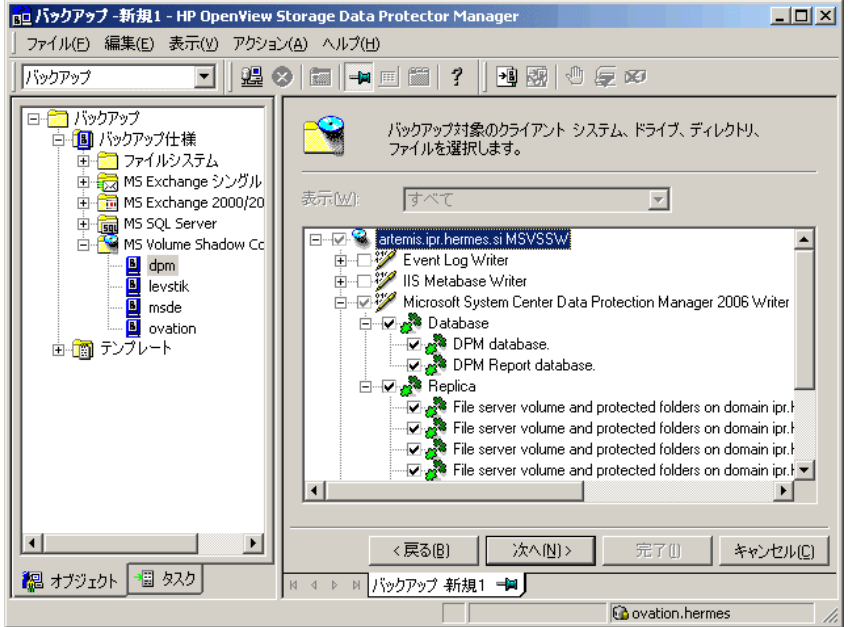

### バックアップ スケジュールの設定

スケジュール設定の詳細については、オンラインヘルプの検索キーワード「スケジュールバッ クアップ」で表示される内容を参照してください。

MS Volume Shadow Copy ライター用バックアップ仕様のスケジュールを設定するには、Data Protector GUI で以下の手順を実施してください。

- 1. HP OpenView Storage Data Protector Manager で、[バックアップ ] コンテキストを選択 し ます。
- 2. Scoping ペインで、[ バックアップ ]、[ バックアップ仕様 ] の順に展開します。[MS ボリューム シャドウ コピー ライター1をクリックします。

使用可能なバックアップ仕様のリストが結果エリアに表示されます。

Microsoft Volume Shadow Copy Service と Data Protector の統合 **ライターのデータのバックアップ** 

- 3. スケジュール設定するバックアップ仕様をダブルクリックします。[スケジュール] タブをク リックして、[スケジュール]プロパティページを開きます。
- 4 「スケジュール1プロパティページでカレンダー上の日付を選択し、[追加] をクリックして「 バックアップのスケジュール1ダイアログ ボックスを開きます。
- 5. [繰り返し ]、[時間オプション ]、[繰り返しオプション ] および [セッション オプション ] を指 定し ます。
	- 図 4-8 イックアップ スケジュールの設定

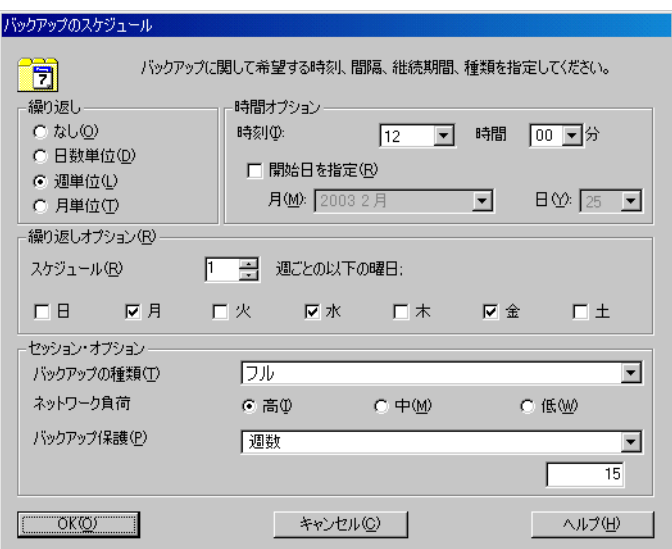

- 6. [OK] をクリックして [ スケジュール ] プロパティ ページに戻ります。
- 7. [ 適用 ] をクリックして変更内容を保存します。

### 対話型バックアップの実行

対話型バックアップは、Data Protector GUI を使って開始できます。以下の手順に従ってくださ い。

1. HP OpenView Storage Data Protector Manager で、[バックアップ ] コンテキストを選択 します。

Microsoft Volume Shadow Copy Service と Data Protector の統合 ライターのデータのバックアップ

- 2. Scoping ペインで、[ バックアップ ]、[ バックアップ仕様 ]、[MS ボリューム シャドウ コピー ライター ] の順に展開します。
- 3. 実行するバックアップ仕様を右クリックし、ポップアップ メニューから [ バックアップ開始 ] をクリックします。

「バックアップ開始1ダイアログ ボックスが表示されます。

バックアップの種類を選択し、ネットワーク負荷{高 | 中 | 低 } を選択します。

ネットワーク負荷の詳細については、オンラインヘルプを参照してください。

4. [OK] をクリックします。 バックアップ セッションが正常に完了すると、「セッションは正常に 終了しました」のメッセージが表示されます。

# <span id="page-178-0"></span>ライターのデータの復元

Data Protector MS Volume Shadow Copy 用統合ソフトウェア オブジェクトは、Data Protector GUI を 通じて復元できます。

注記 Data Protector が、まず最初にバックアップ中に収集されたライター メタデータを 復元します。このメタデータには、バックアップ コンポーネントと復元方法に関 する情報が格納されています。 Data Protector による復元は、ライター側で指定さ れている復元方法に従って行われます。

### カス タム復元に関する制限事項

Data Protector の MS VSS 用統合ソフトウェアでは、カスタム復元を要求するライターに対応し た復元方法を自動的には提供しません。ライターによってカスタム復元方法が指定されてい る場合、Data Protector のファイル復元機能では、そのライターのデータをプレーン ファイル としてのみ復元することが可能です。[ **復元先を指定して復元** ] オプションを使用して、それ らのプレーン ファイルに代替用復元パスを指定します。その後、プレーン ファイルからカ スタム復元を手動で実行することができます。ライターのカスタム復元の詳細については、 ライターのドキュメントを参照してください。

注記 Data Protector では、カスタム復元方法が必要なライターは、デフォルトでは 表示されません。表示するには、すべてのライターの omnirc 変数 OB2VSS SHOWALLWRITERS が 1 に設定されていなければなりません。

### 復元手順

Data Protector GUI を使用して MS VSS コンポーネントを復元する方法を以下に示します。ライ ターによっては、カスタム復元方法および/または特別な制限がある場合があります。これらに ついては、適切なセクションを参照してください。

- Microsoft Exchange Server 2003 の ラ イ ターに関する特記事項については、 158 [ページの](#page-183-0) 「Microsoft Exchange Server 2003 用ライターの復元の特記事項」を参照してください。
- MSDE ライターに関する特記事項については、156ページの「MSDE ライターの復元に関する [特記事項」](#page-181-0)を参照してください。

### Microsoft Volume Shadow Copy Service と Data Protector の統合 ライターのデータの復元

• Microsoft Data Protection Manager 2006 用ライターに関する特記事項については、161 [ページの](#page-186-0) 「Microsoft Data Protection Manager 2006 用ライターの復元に関する特記事項」を参照してくだ さい。

Data Protector GUI を使用して MS VSS オブジェクトを復元するには、以下の手順に従ってくださ い。

- 1. HP OpenView Storage Data Protector Manager で、[**復元**] コンテキストを選択します。
- 2. [ 復元オブジェクト ] と [MS ボリューム シャドウ コピー ライター] を順に展開し、復元する データが置かれているクライアントを選択します。選択したクライアントにバックアップさ れているライターのリストが結果エリアに表示されます。

3. 復元モードを選択します。

- Volume Shadow Copy Service を使用して、コンポーネントを復元するには、[コンポーネン トを復元 1 を選択します。
- Volume Shadow Copy Service を使用せずに個々のファイルまたはファイル群を復元するに は、「ファイルを復元1を選択します。
4. 結果エリアで、ライターまたはライターのコンポーネント ( コンポーネントの復元の場合 )、 ファイルまたはファイル群 (ファイルの復元モードの場合)を選択します。

**図 4-9 復元オブジェクト** 

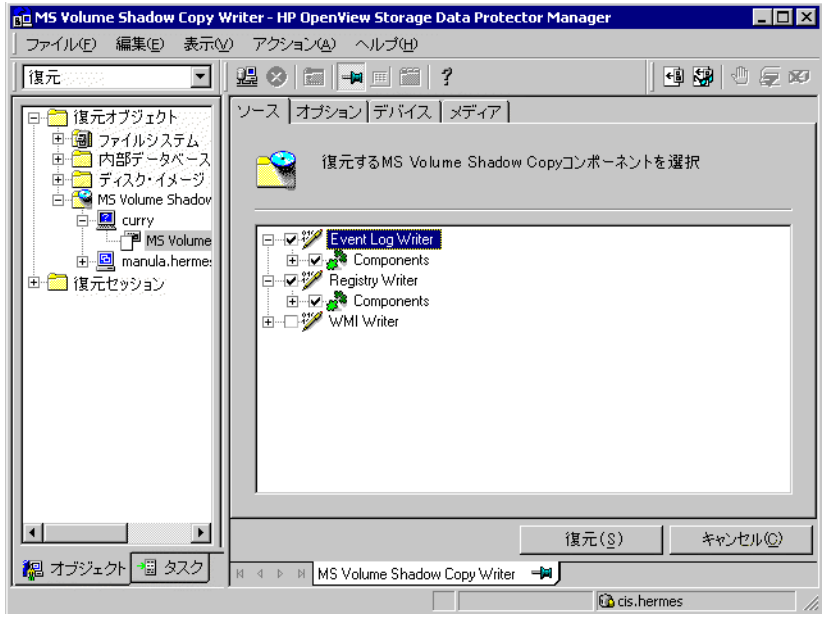

最上位の項目 (フル ライター復元)を選択するか、または特定のコンポーネントだけを選択 することができます。一部のコンポーネントが同じセッションでバックアップされていない ライターに対してフル ライター復元を選択した場合、バックアップされていないコンポーネ ン ト は淡色表示され、 選択で き ません。

バージョン ( バックアップの日付) を選択するには、オブジェクト名を右クリックし、[プロ パティ ] をクリックします。デフォルトでは、最新のバックアップ バージョンが選択されま すが、ドロップダウン リストから異なるバージョンを選択することもできます。

- 5. [オプション]プロパティページで、MS Volume Shadow Copy 固有の復元オプションを選択し ます。 156 ページの「復元オプション」を参照してください。
- 6. [ デバイス ] プロパティ ページと [ メディア ] プロパティ ページでは、復元用のデバイスとメ ディアが自動的に選択されます。

復元に使用するデバイスを変更することができます。したがって、バックアップに使用した のとは異なるデバイスを復元に使用する場合は、明示的に指定する必要があります。手順に ついては、オンラインヘルプの検索キーワード「選択、復元対象のデバイス」で表示される 内容を参照してください。

7. [ 復元 ] ボタンをクリックします。選択内容を確認したら、[ 完了 ] をクリックして復元セッ ションを開始します。

復元セッションのメッセージが結果エリアに表示されます。

8. カスタム復元を要求する VSS ライターを復元する際には、カスタム復元がライターに用意さ れている場合は、ライター固有の復元方法を使用して、手動で復元します。ライターのド キュメントを参照してください。

#### <span id="page-181-0"></span>復元オプション

Data Protector MS Volume Shadow Copy 用統合ソフトウェアに固有の復元オプションは、以下のと おりです。

#### $| \nabla \cdot | \nabla \cdot \nabla \cdot \$

デフォルトでは、アプリケーション データのバックアップ元のクライアント にコンポーネントまたはファイルを復元します。しかし、 [ 別のクライアント へ復元 ] オプションを指定すると、別の VSS クライアントにデータを復元す ることが可能です。新しく指定したターゲットの MS VSS クライアントは、 Data Protector セルに所属している必要があります。また、コンポーネントの復 元の場合、同一プラットフォーム上で動作し、かつ、MS Volume Shadow Copy 用統合ソフトウェア コンポーネントがインストールされている必要がありま す。ファイルの復元の場合、MS Volume Shadow Copy 用統合ソフトウェア コン ポーネントは必要ありません。

#### **[** 以下のデ ィ レ ク ト リへ復元 **]**

デフォルトでは、バックアップ元のディレクトリが復元先のディレクトリとな ります。このディレクトリは、元のクライアント上のディレクトリか、選択し たほかのクライアント上のディレクトリです。

しかし、[以下のディレクトリへ復元]オプションを指定すると、データを別 のディレクトリに復元することができます。復元先を定義するとき、データを 復元するディレクトリのパスを指定できます。

# **MSDE** ラ イ ターの復元に関する特記事項

MSDE ライターは、 Microsoft SOL データベースのバックアップと復元に使用されます。

重要 SQL システム データベース (master、 model、 msdb、 および pub) の復元を開始 する前に、SOL サービスを停止する必要があります。

図 **4-10 MSDE** ライター

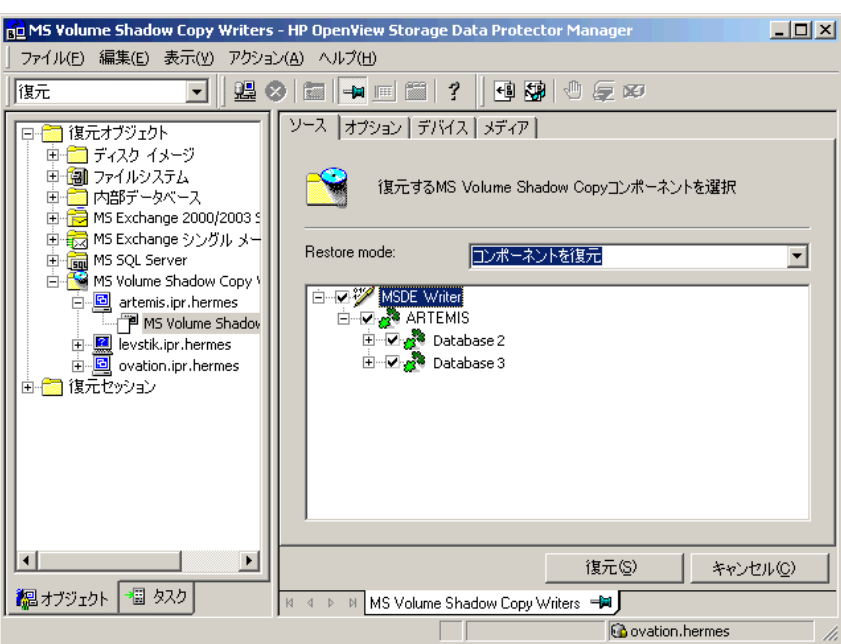

結果エリア内で [MSDE ライター ] 項目を展開すると、すべての Microsoft SQL Server インスタン スが表示されます。各インスタンス項目には、そのインスタンスに関連付けられているすべての データベースが含まれています。 シ ステム データベース (master、 model、 msdb、 および pub) が常に含まれます。

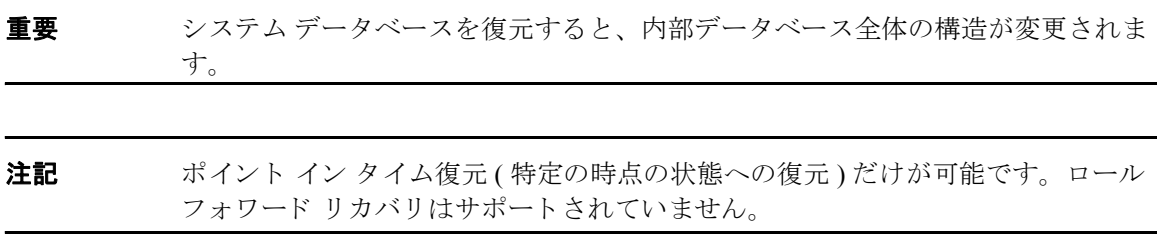

ユーザー データベースは、ファイルの上書きが可能な場合にのみ復元されます。 システム デー タベース を復元するには SQL サービ ス を手動で停止する必要があ り ますが、 ユーザー データ ベースは復元前に MSDE ライターによってオフラインにされます。

# **Microsoft Exchange Server 2003** 用ラ イ ターの復元の特記事項

Microsoft Exchange Server 2003 用ラ イ ターは、 Microsoft Exchange Server 2003 データベース ファイ ルの復元に使用されます。

Microsoft Exchange 2003 のバックアップから復元する場合は、以下の2 通りのシナリオが考えら れます。

- 1つまたは複数のデータベースが破損しているが、ログファイルは破損していない。この場 合、データベースを復元し、トランザクション ログを適用します。158 ページの「1 つまた は複数のデータベース損失からのロールフォワード リカバリ」を参照してください。
- ログ ファイルが破損している、または見つからない。この場合は、すべてのデータベースと ログファイルを復元する必要があります。 データベースのロールフォワード リカバリは実行 できません。 159 ページの「ログファイル損失後のポイント イン タイム復元」を参照してく ださい。

#### 制限事項

Microsoft Exchange Server 2003 の復元には、 以下の制限があ り ます。

- シャドウ コピーをバックアップ クライアント 上の別の場所へ復元できません。
- 回復用ストレージ グループにシャドウ コピーを復元できません。
- ポイント イン タイム復元後にロールフォワード リカバリを実行できません。

#### <span id="page-183-0"></span>1つまたは複数のデータベース損失からのロールフォワード リカバリ

ロールフォワード リカバリの場合

- 1. Microsoft Exchange System Manager を使用して、ターゲット ストアが保存されているストレー ジグループからすべてのストアをアンマウントします。
- 2. Data Protector GUI で、 [ 復元 ] コンテキストを選択します。 [ 復元オブジェクト ] と [MS ボ リューム シャドウ コピー ライター1を順に展開し、復元するデータが置かれているクライ アントを選択します。

結果エリアで、Microsoft Exchange Server 2003 のライターを展開し、復旧するストアを選択 します。 [Logs] コンポーネントは淡色表示され、選択できません。ロールフォワードリカ バリは、ストレージ グループの現在の状態に対してのみ実行されるため、個々のストアの バージョンは選択できません。

### 図 **4-11** ロールフ ォワー ド リ カバ リ を実行する **Microsoft Exchange Server 2003** ス ト アの選択

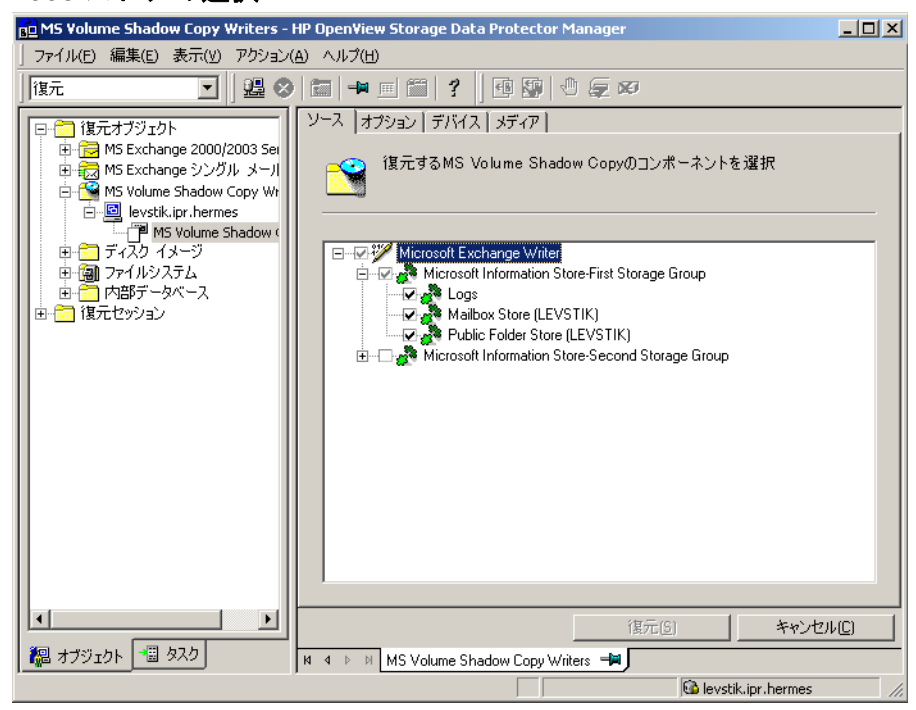

- 3. 一般的なVSSライターの復元手順に従って作業を行います。VSSライターの一般的な復元手順 については、 153 [ページの 「復元手順」](#page-178-0) を参照し て く だ さい。
- 4. Exchange System Manager を使用して、ストアが保存されているストレージ グループからすべ てのストアをマウントします。選択したストアが復元されます。

#### <span id="page-184-0"></span>ログファイル損失後のポイント イン タイム復元

ポイント イン タイム復元を実行するには、以下の手順に従ってください。

- 1. Exchange System Manager を起動して、ストレージ グループが既にアンマウントされているこ とを確認します。アンマウントされていない場合は、グループ全体をアンマウントします。
- 2. [復元] コンテキストを選択します。[復元オブジェクト] と [MS ボリューム シャドウ コピー ライター 1 を順に展開し、復元するデータが置かれているクライアントを選択します。

結果エリアで、Microsoft Exchange Server 2003 のライターを展開し、ストレージグループ全 体を選択します。個々のストアは選択しないでください。

# 図 **4-12** ポイン ト イ ン タ イム復元を実行する **Microsoft Exchange Server 2003** ス ト アの選択

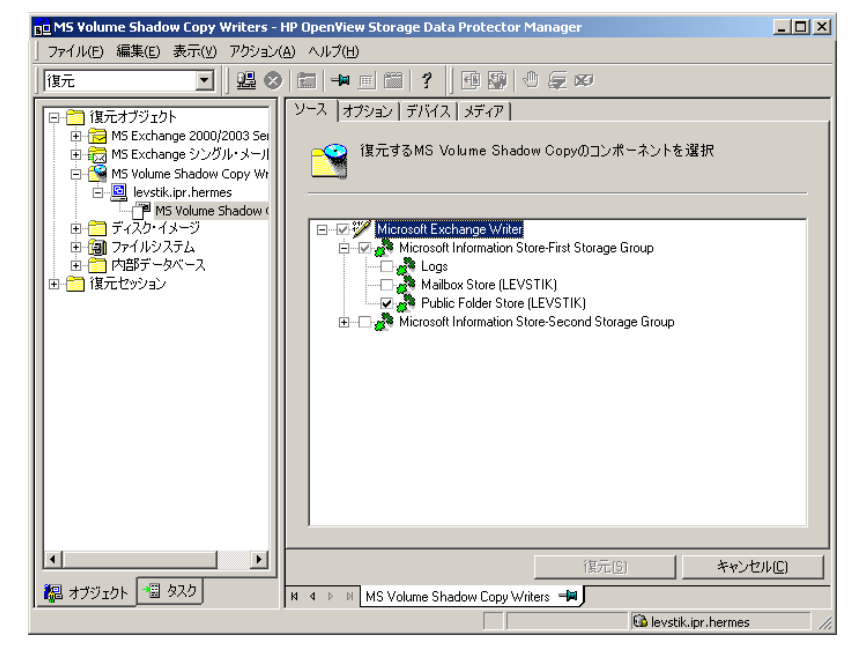

- 3. 一般的なVSSライターの復元手順に従って作業を行います。VSSライターの一般的な復元手順 については、 153 [ページの 「復元手順」](#page-178-0) を参照し て く だ さい。
- 4. Exchange System Manager を使用して、ターゲット ストアが保存されているストレージ グルー プからストアをマウントします。すべてのストアがマウントされ、前回に選択されたフル バックアップ、増分バックアップ、または差分バックアップのいずれかの状態になります。

# **Microsoft Data Protection Manager 2006** 用ラ イ ターの復元に関する特記事項

DPM ライターを復元する場合、以下のように復元することが可能です。

まず DPM サーバを復元し、次に DPM を使用してクライアントを復元します。

障害の発生によって DPM サーバ全体が消失した場合は、最初に標準の障害復旧手順を実行 し、続けて DPM サーバを復元します。 161 ページの「DPM サーバを最初に復元する」を参 照してください。

- DPM サーバを使用せずに個々のDPM クライアントを直接復元します(たとえば、DPM サーバ を復元できない場合、または DPM スナップショットを再作成する手順を追加したくない場 合)。DPM クライアントを直接復元する場合、コンポーネントの復元モードまたはファイル の復元モードのいずれかを選択できます。 163 ページの「DPM クライアントを直接復元する」 を参照し て く だ さい。
- 注記 Data Protection Manager データベースは、MSDE ライターを使用して復元できます が、DPM ライター使用時と異なり DPM が自動でシャットダウンされないため、 MSDE ライターを使用する方法は推奨*されていません*。MSDE ライターをどうし ても使用する必要がある場合は、DPM サーバを手動でシャットダウンしてくださ い。

#### 制限事項

- Data Protection Manager ライターでは、別のサーバへの復元はサポートされていません。
- 異なるクライアントに並行して復元することはできません。

#### <span id="page-186-0"></span>**DPM** サーバを最初に復元する

1. DPM 管理者コンソールを起動し、ストレージ プールにディスクを追加して、複製を復元する ための十分な領域を確保します。

DPM ライター (サービス)が起動していることを確認してください。

- 2. Data Protector [ 復元 ] コンテキストを選択します。[ 復元オブジェクト ] と [MS ボリューム シャ ドウ コピー ライター] を順に展開し、復元するデータが置かれているクライアントを選択 し ます。
- 3. 結果エリアで、DPM ライターを展開し、Data Protection Manager データベースのみを選択しま す。

一般的な VSS ライターの復元手順に従って作業を行います。 VSS ライターの一般的な復元手 順については、153ページの「復元手順」を参照してください。

4. DPM コマンド DpmSync -Sync を実行して、複製を再度割り当てます。

5. Data Protector 「 復元 1 コンテキストを選択しなおし、 必要な 複製を選択して復元します。

#### 図 4-13 Microsoft Data Protection Manager 2006 クライアントの復元

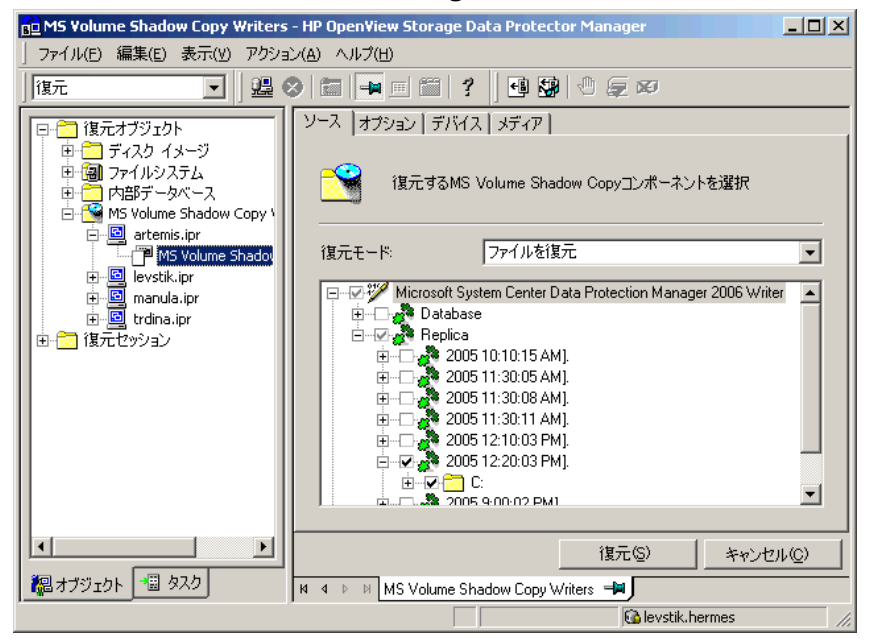

6. DPM を使用して、個々のクライアントを復元します。

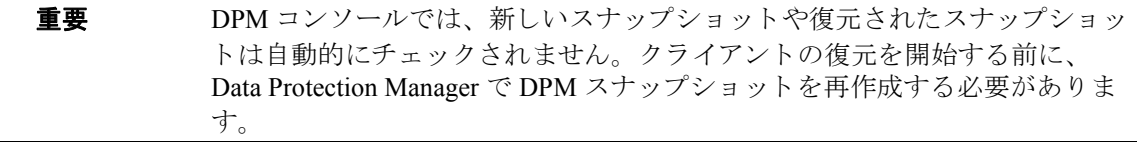

- a. DPM コンソールで、「復旧 ] コンテキストを開きます。 [ **ブラウズ** ] タブでサーバを選択 し、 復元された複製を右 ク リ ッ ク し て、 [Create shadow copy now] を選択し ます。
- b. 新しいスナップショットを選択して、クライアントに復元します。

#### <span id="page-188-0"></span>DPM クライアントを直接復元する

- 1. [復元] コンテキストを選択します。[復元オブジェクト] と [MS ボリューム シャドウ コピー ライター ] を順に展開し、復元するデータが置かれているクライアントを選択します。
- 2. 復元モードを選択します。
	- 「 コンポーネントを復元 ]

復元先のクライアントで VSS がサポートされている場合に SE の(たとえば、Windows 2003 クライアントに復元する場合)、このモードを使用します。

復元できるのは複製全体のみになります。

• 「ファイルを復元 ]

クライアントで VSS をサポートする必要はありません。個々のフォルダやファイルを復 元できます。

- 3. 復元に DPM ライターを使用する場合、**復元**コンポーネント のみを選択してください。DPM データベースは選択しないでください。
- 4. [オプション1タブをクリックし、[別のクライアントへ復元] でターゲット クライアント名を 入力します。「次へ」をクリックします。
- 5. 一般的なVSSライターの復元手順に従って作業を行います。VSSライターの一般的な復元手順 については、153ページの「復元手順」を参照してください。

# VSS のバックアップ セッションおよび復元セッションのモニター

Data Protector GUI により、現在 ( または以前) のバックアップ セッションまたは復元セッション をモニ ターでき ます。

復元またはバックアップを対話型で開始した場合は、モニター機能が自動的に起動されます。

# 現在のセッションのモニター

Data Protector GUI を使用して実行中のセッションをモニターするには、以下の手順に従ってくだ さい。

1. コンテキスト リストで [ モニター ] をクリックします。

結果エリアに、現在実行中のすべてのセッションが表示されます。図 [4-14](#page-189-0) を参照してくださ い。

2. モニターしたいセッションをダブルクリックします。

#### <span id="page-189-0"></span><u>図 4-14 現在のセッションをモニターする</u>

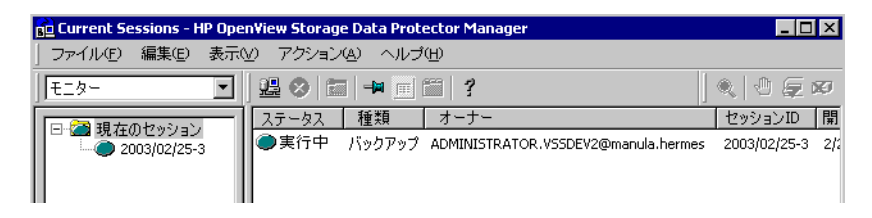

#### セッションのクリア

完了あるいは中断したすべてのセッションを [ モニター ] コンテキストの結果エリアから削除す るには、 以下の手順を実行し ます。

- 1. Scoping ペインで、 [ 現在のセッション ] をクリックします。
- 2. [**アクション**] メニューで、[**セッションのクリア**] を選択します。あるいはツールバーの [**セッ ションのクリア**] アイコンをクリックします。

#### Microsoft Volume Shadow Copy Service と Data Protector の統合 VSS のバックアップ セッションおよび復元セッションのモニター

完了あるいは中断した特定のセッションを現在のセッション リストから削除するには、その セッションを右クリックして [リストから削除]を選択します。

注記 Data Protector GUI を再起動した場合、完了あるいは中断したすべてのセッション は自動的に [モニター] コンテキストの結果エリアから削除されます。

完了または中断したセッションの詳細については、「以前のセッションの表示」を参照してくだ さい。

# <span id="page-190-0"></span>以前のセッションの表示

Data Protector GUI を使用して以前のセッションを表示するには、以下の手順を実行します。

- 1. コンテキスト リストで [ 内部データベース ] をクリックします。
- 2. Scoping ペインで、[ セッション ] を展開し、IDB に保存されているすべてのセッションを表示 し ます。

セッションは日付でソートされています。各セッションは、YY/MM/DD 書式の日付と一意の 番号からなるセッション ID で識別されます。

3. セッションを右クリックして [プロパティ]を選択し、セッションの詳細を表示します。

Microsoft Volume Shadow Copy Service と Data Protector の統合 VSS のバックアップ セッションおよび復元セッションのモニター

4. [ 一般 ]、[ メッセージ ]、または [ メディア ] タブをクリックして、それぞれセッションについ ての一般情報、セッションのメッセージ、またはこのセッションで使われるメディアについ ての情報を表示します。図 [4-15](#page-191-0) を参照してください。

<span id="page-191-0"></span>図 **4-15** 以前に実行 し たセ ッ シ ョ ン を表示する

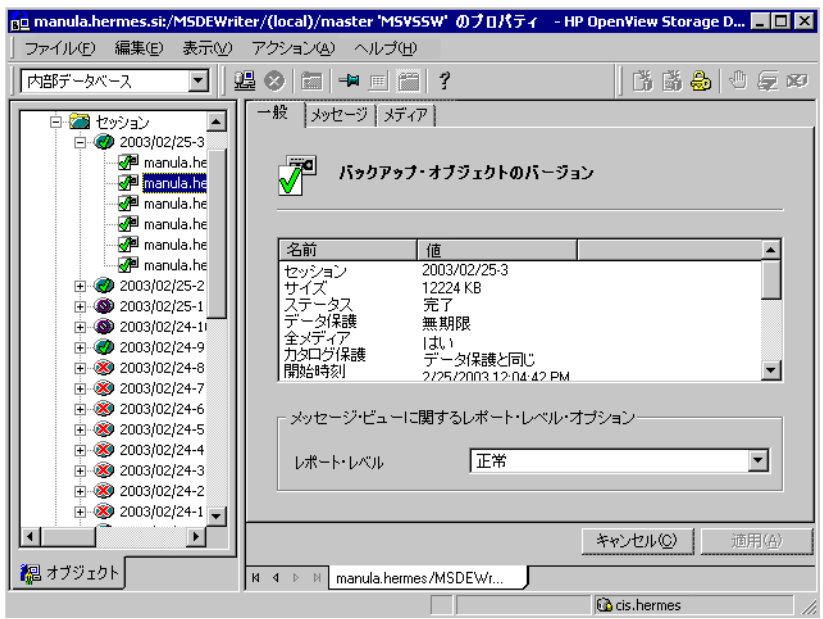

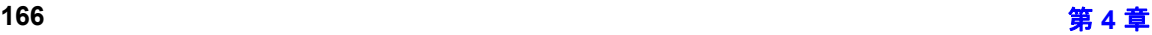

# トラブルシューティング

ここでは、Data Protector Microsoft Volume Shadow Copy 用統合ソフトウェアの使用時に発生の可 能性があ る問題を挙げて説明し ます。

Data Protector のトラブルシューティング全般については、『HP OpenView Storage Data Protector ト ラブルシューティング ガイド | を参照してください。

# 作業を開始する前に

- ✔ 最新の Data Protector パッチがインストールされていることを確認します。パッチの確認方法 については、オンラインヘルプの索引キーワード「パッチ」で表示される内容を参照してく ださい。
- ✓ Data Protector 全般に関する制限事項、 既知の問題 と その回避方法については、 『HP OpenView Storage Data Protector Product Announcements ソフトウェア ノート および リファレンス』を参 照してください。
- ✔ サポートされているバージョン、プラットフォームなどに関する最新の情報については、 [http://www.openview.hp.com/products/datapro/spec\\_0001.html](http://www.hp.com/support/manuals) を参照してください。

# 復元に関する問題

#### 問題

# システム ラ イ ターの復元が中止された後、 **Windows** オペレーテ ィ ング システムを再起動する と システムが破損する。

システム ライターなどの特定のシステム ライターの復元がハードウェア障害、ソフトウェア障 害、手動での中止操作などの理由で中止されると、再起動後に Windows オペレーティング シス テムが破損することがあります。 たとえば、 GUI や特定のシステム サービスを起動できなくなる などの問題が生じ ます。

#### 対策

破損の程度に応じて、Windows インストール CD-ROM を使用してオペレーティング システムを 修復するか、または再インストールします。

#### 問題

#### 復元セッション中に一部のコンポーネントが復元されない。

Microsoft Volume Shadow Copy Service と Data Protector の統合 トラブルシューティング

ライター メタデータ ドキュメントで指定されている復元先がロックされているか、通常の復元 を受け付けないなどの理由により、その復元先にコンポーネントを復元できなければ、そのコン ポーネントをスキップして復元手順が続行されます。

#### 対策

*<Data\_Protector\_home>*\omnirc フ ァ イル内で OB2VSS\_DUMPTO 環境変数を設定し て、 復元 失敗時にスキップされたファイルをリダイレクトする場所を指定します。 omnirc ファイルに対 する変更を適用するには、 Data Protector サービ ス を再起動する必要があ り ます。

#### 例

復元中にスキップされたファイルを F:¥Restore ディレクトリにコピーするには、 omnirc ファ イルに OB2VSS\_DUMPTO=F:¥Restore の設定を追加します。 SOL コンポーネント Company が復 元中にスキップされると、このコンポーネントは指定したディレクトリに以下のようにコピーさ れます。

F:¥Restore¥2002-12-09-23¥G¥SQL¥Loq¥Company.ldf

F:¥Restore¥2002-12-09-23¥G¥SQL¥Log¥Company.mdf

このパス名には、 バックアップ セッション ID と本来の復元先のパス名が含まれています。

# 用語集

#### **ACSLS**

#### *(StorageTek* 固有の用語 *)*

Automated Cartridge System Library Server の略語。 ACS (Automated Cartridge System: 自動カートリッジ システム)を管理するソフ ト ウ ェア。

#### **Active Directory**

#### *(Windows* 固有の用語 *)*

Windows ネットワークで使用されるディレク トリ サービス。ネットワーク上のリソースに 関する情報を格納し、 ユーザーやアプリケー ションからアクセスできるように維持します。 このディレクトリ サービスでは、サービスが 実際に稼動し ている物理システムの違いに関 係なく、リソースに対する名前や説明の付加、 検索、アクセス、および管理を一貫した方法 で実行できます。

# **AML**

*(EMASS/GRAU* 固有の用語 *)*

Automated Mixed-Media library ( 自動混合 メディア ライブラリ ) の略。

# **ASR** セッ ト

フロッピー ディスク上に保存されたファイル のコレクション。交換用ディスクの適切な再 構成 (ディスク パーティション化と論理ボ リ ュームの構成 ) およびフル クライアン ト バックアップされた元のシス テム構成とユーザー データの自動復旧に必要 と な り ます。

これらのファイルは、 バックアップ メディア 上に保存される と共に、 Cell Manager 上の *<Data\_Protector\_home>*¥Config¥Server ¥dr¥asr ディレク ト リ (Windows 用 Cell Manager の場合 ) または

/etc/opt/omni/server/dr/asr/ ディレク ト リ (UNIX 用 Cell Manager の場合 ) に保存 されます。ASR アーカイブ ファイルは、障害 発生後に複数のフロッピーディスクに展開さ れます。32 ビット版の Windows XP/.NET で

は3枚のフロッピー ディスクに展開され、64 ビ ッ ト 版の Windows XP/.NET の場合は 4 枚 のフロッピー ディスクに展開されます。これ らのフロッピーディスクは、ASRの実行時に 必要となります。

### **BACKINT**

#### *(SAP R/3* 固有の用語 *)*

SAP R/3 バックアップ プログラムが、オープ ン インタフェースへの呼び出しを通じて Data Protector backint インタフェース ソフ トウェアを呼び出し、Data Protector ソフト ウェアと通信できるようにします。バック アップ時および復元時には、SAP R/3 プログ ラムが Data Protector backint インタフェー スを通じてコマンドを発行します。

# **BC**

#### *(EMC Symmetrix* 固有の用語 *)*

Business Continuance の略。 BC は、 EMC Symmetrix 標準デバイスのインスタント コ ピーに対するアクセスおよび管理を可能にす るプ ロ セスです。 **BCV** も参照。

# **BC**

#### *(HP StorageWorks Disk Array XP* 固有の用 語 *)*

Business Copy XP の略。 BC を使 う と、 HP StorageWorks Disk Array XP LDEV の内部 コピーをデータ バックアップやデータ複製な どの目的で維持できます。これらのコピー (セカンダリ ボリュームまたは S-VOL)は、 プライマリ ボリューム (P-VOL) から分離し て、バックアップや開発などの用途に応じた 別のシステムに接続することができます。 バックアップ目的の場合、P-VOLをアプリ ケーション システムに接続し、S-VOL ミラー セットのいずれかをバックアップ システムに 接続する必要があります。

**HP StorageWorks Disk Array XP LDEV**、

用語集 **BC EVA**

**CA**、 **Main Control Unit**、 アプ リケーシ ョ ン システム、およびバックアップ システムも 参照。

#### **BC EVA**

*(HP StorageWorks EVA* 固有の用語 *)*

Business Copy EVA は、ローカル複製ソフト ウェア ソリューションです。EVA ファーム ウェアのスナップショット機能とクローン機 能を使用して、ソース ボリュームのポイント インタイム コピー ( 複製 ) を作成でき ます。

複製、ソース ボリューム、スナップショッ ト 、 および **CA+BC EVA** も参照。

# **BC Process**

#### *(EMC Symmetrix* 固有の用語 *)*

保護されたストレージ環境のソリューション。 特別に構成された EMC Symmetrix デバイス を、 EMC Symmetrix 標準デバイ ス上でデー タを保護するために、ミラーとして、つまり Business Continuance Volumes と し て規定し ます。

**BCV** も参照。

# **BCV**

#### *(EMC Symmetrix* 固有の用語 *)*

Business Continuance Volumes の略。 BCV デバイスは ICDA 内であらかじめ構成された 専用の SLD です。ビジネスの継続運用を可能 にするために使用されます。BCVデバイスに は、これらのデバイスによりミラー化される SLD のアドレスとは異なる、個別の SCSI ア ドレスが割り当てられます。BCVデバイス は、 保護を必要 とする一次 EMC Symmetrix SLD の分割可能なミラーとして使用されま す。

**BC** および **BC Process** も参照。

# **BC VA**

*(HP StorageWorks Virtual Array* 固有の用語 *)* BC は Business Copy の略。 Business Copy VA によ り、 HP StorageWorks Virtual Array

LUN の内部コピーをデータ バックアップや データ複写の目的で同じ仮想アレイ内に保持 することができます。コピー (子または

Business Copy LUN) は、バックアップや データ解析、開発などさまざまな目的に使用 できます。バックアップ目的で使用されると きは、元 (親)の LUN はアプリケーション シ ステムに接続され、 Business Copy ( 子 ) LUN はバックアップ システムに接続されま す。

**HP StorageWorks Virtual Array LUN**、 アプリケーション システム、およびバック アップ システムも参照。

#### **BRARCHIVE**

*(SAP R/3* 固有の用語 *)*

SAP R/3 バックアップ ツールの 1 つ。 アーカ イブ REDO ログ ファイルをバックアップで き ます。 BRARCHIVE では、 アーカ イブ プ ロセスのすべてのログとプロファイルも保存 されます。

**SAPDBA**、 **BRBACKUP** および **BRRESTORE** も参照。

#### **BRBACKUP**

*(SAP R/3* 固有の用語 *)*

SAP R/3 バックアップ ツールの 1 つ。 制御 ファイル、個々のデータファイル、またはす ベてのテーブルスペースをオンラインでもオ フラインでもバックアップできます。また、 必要に応じて、オンライン REDO ログファ イルをバックアップすることもできます。 **SAPDBA、BRARCHIVE** および **BRRESTORE** も参照。

#### **BRRESTORE**

*(SAP R/3* 固有の用語 *)*

SAP R/3 のツール。以下の種類のファイルを 復元するために使います。

- BRBACKUP で保存されたデータベース データ ファイル、制御ファイル、オンラ イン REDO ログ ファイル
- BRARCHIVE でアーカイブされた REDO ログ ファイル
- BRBACKUP で保存された非データベー ス ファイル

ファイル、テーブル スペース、バックアップ 全体、REDO ログ ファイルのログ シーケン ス番号、またはバックアップのセッションID を指定する こ と ができ ます。

# **SAPDBA**、 **BRBACKUP** および **BRARCHIVE** も参照。

#### **BSM**

Data Protector Backup Session Manager の 略。バックアップ セッションを制御します。 このプロセスは、 常に Cell Manager システ ム上で稼動し ます。

# **CA**

#### *(HP StorageWorks Disk Array XP* 固有の用 語 *)*

Continuous Access XP の略。 CA では、 デー タ複製、バックアップ、および障害復旧など の目的で HP StorageWorks Disk Array XP LDEV のリモート コピーを作成および維持で きます。 CA を使用するには、 メイン (プライ マリ)ディスク アレイとリモート (セカンダ リ) ディスク アレイが必要です。オリジナル のデータを格納し、アプリケーションシステ ムに接続されている CA プライマリ ボリュー ム (P-VOL) がメイン ディスク アレイに格納 されます。 リモート ディスク アレイには、 バックアップ システムに接続されている CA セカンダリ ボリューム (S-VOL) が格納されま す。

**BC** *(HP StorageWorks Disk Array XP* 固有の

用語 *)*、 **Main Control Unit** および **HP StorageWorks Disk Array XP LDEV** も参 照。

#### **CA+BC EVA**

*(HP StorageWorks EVA* 固有の用語 *)* Continuous Access (CA) EVA  $\angle$  Business Copy (BC) EVA を併用すると、リモート EVA 上にソース ボリュームのコピー (複製)を作 成して保持でき、その後、これらのコピーを そのリモート アレイ上でローカル複製のソー スとして使用できます。

**BC EVA、複製、ソース ボリューム**も参照。

# **CAP**

#### *(StorageTek* 固有の用語 *)*

Cartridge Access Port の略。ライブラリのド ア パネルに組み込まれたポートです。メディ アの出し入れに使用されます。

#### **CDB**

カタログ データベース (Catalog Database) の 略。CDB は、IDB のうち、バックアップ、オ ブジェクト コピー、復元、メディア管理セッ ションおよびバックアップしたデータに関す る情報を格納する部分。選択したロギングレ ベルによっては、 ファイル名とファイル バー ジョンも格納されます。CDBは、常にセルに 対してローカルとなります。 **MMDB** も参照。

# **CDF** フ ァイル

#### *(UNIX* 固有の用語 *)*

Context Dependent File (コンテキスト依存 ファイル) の略。CDF ファイルは、同じパス 名でグループ化された複数のファイルからな るファイルです。通常、プロセスのコンテキ ストに基づいて、これらのファイルのいずれ かがシステムによって選択されます。このメ カニズムにより、クラスタ内のすべてホスト から同じパス名を使って、マシンに依存する

# 用語集 **Cell Manager**

実行可能ファイル、システム データ、および デバイス ファイルを正しく動作させることが できます。

#### **Cell Manager**

セル内のメインシステム。Data Protector の 運用に不可欠なソフトウェアがインストール され、 すべてのバ ッ ク ア ップおよび復元作業 がここから管理されます。管理タスク用の GUI は、異なるシステムにインストールでき ます。 各セルは、 1 つの Cell Manager システ ムによって管理されます。

#### **CMMDB**

Data Protector の CMMDB (Centralized

Media Management Database: メディア集中 管理データベース ) は、 MoM セル内で、 複数 セルの MMDB をマージすることにより生成 されます。この機能を使用することで、MoM 環境内の複数のセルの間でハイエンド デバイ スやメディアを共有することが可能になりま す。いずれかのセルからロボティクスを使用 して、他のセルに接続されているデバイスを 制御する こ と も でき ます。

CMMDB は MoM Manager 上に置く必要があ ります。 MoM セルとその他の Data Protector セルの間には、できるだけ信頼性の高いネッ トワーク接続を用意してください。 **MoM** も参照。

# **COM+** 登録デー タベース

*(Windows* 固有の用語 *)*

COM+ 登録データベース と Windows レジス トリには、COM+アプリケーションの属性、 クラスの属性、およびコンピュータレベルの 属性が格納されます。これにより、これらの 属性間の整合性を確保でき、これらの属性を 共通の方法で操作でき ます。

# **Command View (CV) EVA**

*(HP StorageWorks EVA* 固有の用語 *)*

HP StorageWorks EVA ストレージ システム を構成、 管理、 モニ ターするためのユーザー インタフェース。さまざまなストレージ管理 作業を行うために使用されます。たとえば、 仮想ディスクファミリの作成、ストレージシ ステム ハードウェアの管理、仮想ディスクの スナップクローンやスナップショットの作成 などに使用 されます。 Command View EVA ソフ ト ウェアは HP OpenView Storage マネ ジメント アプライアンス上で動作し、Webブ ラウザからアクセスできます。

**HP StorageWorks EVA SMI-S Agent** も参 照。

# **CRS**

Data Protector Cell Manager 上で実行 され る、 Cell Request Server のプロセス ( サービ ス)。 バックアップ セッションと復元セッ ションを開始および制御します。このサービ スは、Data Protector が Cell Manager 上に インストールされるとすぐに開始されます。 CRS は、 UNIX システムでは root アカウン ト で実行されます。 Windows では、いかなるア カウントでも実行できます。デフォルトでは、 インストール時に使用したユーザー アカウン ト で実行されます。

# **CSM**

Data Protector コピーおよび集約セッション マネージャ (Copy and Consolidation Session Manager) の略。このプロセスは、オブジェ クト コピー セッションとオブジェクト集約 セッションを制御し、Cell Manager システム 上で動作し ます。

# Data Protector イベント ログ

イベント ログには、Data Protector 関連のす べての通知が書き込まれます。 デフォルトの 送信方法では、すべての通知がイベント ログ に送信されます。 イベン ト は、 Cell Manager の

*<Data\_Protector\_home>*¥log¥server¥Ob 2EventLog.txt フ ァ イルに記録 されます。 こ のイベント ログにアクセスできる Data Protector ユーザーは、 Admin ユーザー グ ループに所属しているか、または「レポート と通知」 のユーザー権限が付与 されている Data Protector ユーザーだけです。 イベン ト ログに書き込まれているイベントは、いずれ も表示 と削除が可能です。

#### **Data Protector** ユーザー アカウン ト

Data Protector およびバックアップデータに 対する無許可のアクセスを制限するために、 Data Protector ユーザーとして許可を受けた ユーザーにしか Data Protector を使用できな い よ う になっています。 Data Protector 管理 者がこのアカウントを作成するときには、 ユーザー ログオン名、ユーザーのログオン元 として有効なシステム、および Data Protector ユーザー グループのメンバーシッ プを指定し ます。 ユーザーが Data Protector のユーザー インタフェースを起動するか、ま たは特定のタスクを実行するときには、この アカウントが必ずチェックされます。

# **Data Replication (DR)** グループ

#### *(HP StorageWorks EVA* 固有の用語 *)*

EVA 仮想ディスクの論理グループ。共通の性 質を持ち、同じ CA EVA ログを共有していれ ば、最大8組のコピー セットを含めることが で き ます。

コピー セット も参照。

#### **Dbobject**

#### *(Informix Server* 固有の用語 *)*

Informix Server の物理的なデータベース オ ブジェクト。blobspace、dbspace、または論 理ログ ファイルなどがそれにあたります。

#### **DCBF**

DCBF (Detail Catalog Binary Files: 詳細カ タ ログ バイナリ ファイル)ディレクトリは、 IDB の一部です。 IDB の約 80% を占める ファイル バージョンと属性に関する情報を格 納します。バックアップに使用される Data Protector メディアごとに 1 つの DC バイナリ ファイルが作成されます。

# **DC** ディレクト リ

詳細カタログ (DC) ディレクトリは、詳細カタ ログ バイナリ ファイル (DCBF) で構成されて おり、そのファイルの中にはファイルバー ジョンについての情報が保管されています。 これは、 IDB の DCBF 部分を表し、 IDB 全体 の約 80% の容量を占めます。デフォルトの DC ディレクトリは、dcbf ディレクトリと呼 ばれ、 *<Data\_Protector\_home>*¥db40 デ ィ レク ト リ (Windows 用 Cell Manager の場合 ) または /var/opt/omni/server/db40 ディレ クトリ (UNIX 用 Cell Manager の場合 ) に配 置されています。他の DC ディレクトリを作 成して、適切な場所に置くことができます。1 つのセルでサポートされる DC ディレクトリ は 10 個までです。 DC ディレクトリのデフォ ルト最大サイズは 4GB です。

# **DHCP** サーバ

#### Dynamic Host Configuration Protocol

(DHCP) を通じて、 DHCP ク ライアン トに IP アドレスの動的割り当て機能とネットワーク の動的構成機能を提供するシステム。

#### **Disk Agent**

クライアントのバックアップと復元を実行す るためにクライアント システム上にインス トールする必要があるコンポーネントの1つ。 Disk Agent は、ディスクに対するデータの読 み書きを制御します。 バックアップ セッショ ン中には、Disk Agent がディスクからデータ を読み取って、 Media Agent に送信し てデー

#### 用語集

#### **Disk Agent** の同時処理数

タをデバイスに移動させます。復元セッショ ン中には、 Disk Agent が Media Agent か ら データを受信して、ディスクに書き込みます。

#### **Disk Agent** の同時処理数

1つの Media Agent に対して同時にデータを 送信でき る Disk Agent の数。

#### **DMZ**

DMZ (Demilitarized Zone) は、 企業のプ ラ イ ベート ネットワーク (イントラネット)と外 部のパブリック ネットワーク (インターネッ ト)の間に「中立地帯」として挿入された ネットワークです。DMZ により、外部のユー ザーが企業のイントラネット内のサーバに直 接アクセスすることを防ぐことができます。

#### **DNS** サーバ

DNS クライアント サーバ モデルでは、DNS サーバにインターネット全体で名前解決を行 うのに必要な DNS データベースに含まれて いる情報の一部を保持します。DNS サーバ は、 このデータベース を使用し て名前解決を 要求するクライアントに対してコンピュータ 名を提供します。

#### **DR OS**

障害復旧オペレーティング システムとは、障 害復旧を実行するためのオペレーティング シ ステム環境です。 Data Protector に対して基 本的な実行時環境 (ディスク、ネットワーク、 テープ、およびファイルシステムへのアクセ ス ) を提供し ます。 Data Protector 障害復旧 を実行する前に、DROSをインストールおよ び構成しておく必要があります。DROSは、 Data Protector 障害復旧プロセスのホストと して機能するだけでなく、復元後のシステム の一部にもなります。その場合、DROSの構 成データは元の構成データに置き換わります。

# **DR** イ メージ

一時障害復旧オペレーティング システム (DR OS) のインストールおよび構成に必要なデー タ。

**EMC Symmetrix Agent (SYMA)** *(EMC Symmetrix* 固有の用語 *)* **Symmetrix Agent (SYMA)** を参照。

**FC** ブリッジ **Fibre Channel** ブリッジを参照。

#### **Fibre Channel**

Fibre Channel は、高速のコンピュータ相互 接続に関する ANSI 標準です。 光ケーブルま たは銅線ケーブルを使って、 大容量データ ファイルを高速で双方向送信でき、数 km 離 れたサイト間を接続できます。 Fibre Channel は、ノード間を3種類の物理 トポロジー (ポイント トゥ ポイント、ルー プ、 ス イ ッチ式 ) で接続で き ます。

#### **Fibre Channel** ブリッジ

Fibre Channel ブリ ッジ ( マルチプレ クサ ) は、RAID アレイ、ソリッド ステート ディス ク (SSD)、テープ ライブラリなどの既存のパ ラレル SCSI デバイスを Fibre Channel 環境 に移行できるようにします。 ブリッジ (マル チプレクサ)の片側には Fibre Channel イン タフェースがあり、その反対側にはパラレル SCSI ポートがあります。このブリッジ (マル チプレクサ) を通じて、 SCSI パケットを Fibre Channel とパラレル SCSI デバイスの 間で移動することができます。

#### **fnames.dat**

IDB の fnames.dat フ ァ イルには、 バ ッ ク アップしたファイルの名前に関する情報が格 納されます。 一般に、 フ ァ イル名が保存され ている場合、 それらのフ ァ イルは IDB の 20% を占めます。

**GUI**

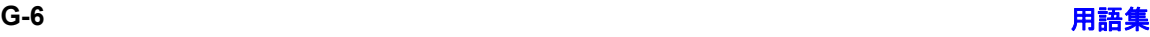

Data Protector には、各種プラットフォーム (HP-UX、 Solaris、 Windows) に対応し たグ ラ フィカル ユーザー インタフェース (GUI) が用 意されており、すべての構成タスク、管理タ スクおよび処理タスクに容易にアクセスでき ます。

#### Holidays ファイル

休日に関する情報を格納するファイル。この ファイルを通じて、休日の設定を変更できま す。Holidays ファイルのパスは、

/etc/opt/omni/server/Holidays (UNIX 用 Cell Manager の場合 ) または

*<Data\_Protector\_home>*¥Config¥Server ¥holidays (Windows 用 Cell Manager の場 合 ) です。

# **HP ITO**

**OVO** を参照。

# **HP OpC**

**OVO** を参照。

#### **HP OpenView SMART Plug-In (SPI)**

ドメイン監視機能を強化する完全に統合され た ソ リ ューシ ョ ンで、 HP OpenView Operations に追加するだけですぐに使えま す。 HP OpenView SMART Plug-In と して実 装される Data Protector 用統合ソフトウェア を使用し て、 ユーザーは HP OpenView Operations (OVO) の拡張機能 と し て任意の数 の Data Protector Cell Manager を監視でき ます。

# **HP OVO OVO** を参照。

#### **HP StorageWorks Disk Array XP LDEV**

HP StorageWorks Disk Array XP の物理デ ィ スクの論理パーティション。LDEVは、 Continuous Access XP (CA) 構成および Business Copy XP (BC) 構成で複製する こ と

#### 用語集 **HP StorageWorks Virtual Array LUN**

ができるエンティティで、スタンドアロンの エンティティとしても使用できます。 **BC** *(HP StorageWorks Disk Array XP* 固有の 用語 *)*、**CA** *(HP StorageWorks Disk Array XP*  固有の用語 *)*、 および複製も参照。

#### **HP StorageWorks EVA SMI-S Agent**

Data Protector のソフトウェア モジュール。 HP StorageWorks Enterprise Virtual Array 用統合ソフトウェアに必要なタスクをすべて 実行し ます。 EVA SMI-S Agent を使用する と、受信した要求と CV EVA 間のやり取りを 制御する HP StorageWorks SMI-S EVA プ ロ バイダを通じてアレイを制御できます。 **Command View (CV) EVA**、 および **HP StorageWorks SMI-S EVA プロバイダ**も参 照。

#### **HP StorageWorks SMI-S EVA** プロバイダ

HP StorageWorks Enterprise Virtual Array を制御するために使用されるインタフェース。 SMI-S EVA プロバイダは HP OpenView ス ト レージ マネジメント アプライアンス システ ム上で個別のサービスとして動作し、受信し た要求 と Command View EVA 間のゲー ト ウェイとして機能します。Data Protector HP StorageWorks EVA 用統合ソフトウェアでは、 SMI-S EVA プロバイダは EVA SMI-S Agent か ら標準化 された要求を受け入れ、 Command View EVA とやり取りして情報ま たは方法を呼び出し、 標準化された応答を返

**HP StorageWorks EVA SMI-S Agent** およ び **Command View (CV) EVA** も参照。

#### **HP StorageWorks Virtual Array LUN**

し ます。

HP StorageWorks Virtual Array 内の物理 ディスクの論理パーティション。LUN は HP StorageWorks Business Copy VA 構成で複製 することができるエンティティで、スタンド アロンのエンティティとしても使用できます。 **BC VA** および複製も参照。

用語集 **G-7**

# 用語集 **HP VPO HP VPO OVO** を参照。

#### **ICDA**

#### *(EMC Symmetrix* 固有の用語 *)*

EMC's Symmetrix の統合キャッシュ ディス クアレイ (ICDA) は、複数の物理ディスク、 複数の FWD SCSI チャネル、内部キャッシュ メモリ、およびマイクロコードと呼ばれる制 御/診断ソフトウェアを備えたディスクアレ イデバイスです。

#### **IDB**

Data Protector 内部データベースは、 Cell Manager 上に維持 される埋込み型データベー スです。 どのデータがどのメディアにバック アップされるか、 バックアップ セッションと 復元セッションがどのように実行されるか、 さらに、どのデバイス上やライブラリ上に構 成されているかについての情報が格納されま す。

# **IDB** 復旧フ ァ イル

IDB バックアップ、メディア、バックアップ 用デバイスに関する情報を含む IDB ファイル (obrindex.dat)。この情報により、IDBの復 旧を大幅に簡素化できます。IDBトランザク ション ログと共にこのファイルを他の IDB ディレクトリとは別の物理ディスクに移動し、 さらにこのファイルのコピーを作成すること をお勧めします。

#### **Inet**

Data Protector セル内の各 UNIX システムま たは Windows システム上で動作するプロセ ス。 このプロセスは、 セル内のシステム間の 通信と、バックアップおよび復元に必要なそ の他のプロセスの起動を受け持ちます。シス テムに Data Protector をインストールする と、Inet サービスが即座に起動されます。 Inet プロセスは、inetd デーモンにより開始 されます。

# **Informix Server**

*(Informix Server* 固有の用語 *)* Informix Dynamic Server の こ と です。

# **Informix Server** 用の **CMD** スクリプト

*(Informix Server* 固有の用語 *)*  Informix Server データベースの構成時に INFORMIXDIR 内に作成 される Windows CMD スクリプト。環境変数を Informix Server にエクスポートするコマンド一式が含 まれています。

# **Internet Information Server (IIS)**

*(Windows* 固有の用語 *)*

Microsoft Internet Information Server は、 ネットワーク用ファイル/アプリケーション サーバで、複数のプロトコルをサポートして います。 IIS では、 主に、 HTTP (Hypertext Transport Protocol) によ り HTML (Hypertext Markup Language) ページ と し て 情報が転送されます。

# **IP** アドレス

IP (インターネット プロトコル)アドレスは、 ネットワーク上のシステムを一意に識別する アドレスで、数字で表されます。IP アドレス は、ピリオド (ドット)で区切られた4組の 数字からなります。

# **ISQL**

*(Sybase* 固有の用語 *)*

Sybase のユーティリティの1つ。 Sybase SQL Server に対し てシステム管理作業を実行 できます。

# **ITO**

**OVO** を参照。

#### **keychain**

秘密キーを復号化する際、手動でパスフレー ズを入力する手間を省くツール。セキュア シェルを使用してリモート インストールを実 行する場合、このツールをインストール サー バにインストールして構成する必要がありま す。

# **LBO**

#### *(EMC Symmetrix* 固有の用語 *)* Logical Backup Object (論理バックアップオ

ブジェクト)の略。LBOは、EMC Symmetrix/Fastrax 環境内で保存 / 取得され るデータオブジェクトです。LBOはEMC Symmetrix によって1つのエンティティとし て保存/取得され、部分的には復元できませ  $h_n$ 

# **LISTENER.ORA**

#### *(Oracle* 固有の用語 *)*

Oracle の構成ファイルの1つ。サーバ上の1 つまたは複数の TNS リスナを定義します。

# **log\_full** シェル スクリプト

#### *(Informix Server UNIX* 固有の用語 *)*

ON-Bar に用意されているスクリプトの1つ で、 Informix Server で logfull イベン ト 警告 が発行された際に、論理ログファイルのバッ クアップを開始するために使用できます。 Informix Server の ALARMPROGRAM 構成 パラメータは、デフォルトで、 *<INFORMIXDIR>*/etc/log\_full.sh に設定さ れます。 こ こで、 *<INFORMIXDIR>* は、 Informix Server ホーム ディレクトリです。 論理ログ ファイルを継続的にバックアップし たくない場合は、ALARMPROGRAM 構成パ ラ メータを *<INFORMIXDIR>*/etc/no\_log.sh に設定してください。

# **Lotus C API**

# *(Lotus Domino Server* 固有の用語 *)*

Lotus Domino Server と Data Protector など のバックアップ ソリューションの間でバック アップ情報および復元情報を交換するための インタフェース。

# **LVM**

#### LVM (Logical Volume Manager: 論理ボ

リューム マネージャ)は、HP-UX システムト で物理ディスク スペースを構造化し、論理ボ リュームにマッピングするためのサブシステ ムです。LVMシステムは、複数のボリューム グループで構成されます。 各ボリューム グ ループには、複数のボリュームが含まれます。

# **Main Control Unit (MCU)**

*(HP StorageWorks Disk Array XP* 固有の用 語 *)*

Continuous Access 構成用のプライマリ ボ リュームを含み、マスター デバイスとしての 役割を果たす HP StorageWorks XP ディスク アレイ。

**BC***(HP StorageWorks Disk Array XP* 固有の 用語 *)*、 **CA** *(HP StorageWorks Disk Array XP* 固有の用語 *)* および **HP StorageWorks Disk Array XP LDEV** も参照。

# **Manager-of-Managers (MoM)** エンタープライズ **Cell Manager** を参照。

# **MAPI**

*(MS Exchange* 固有の用語 *)*

MAPI (Messaging Application Programming Interface) は、アプリケーションおよびメッ セージング クライアントがメッセージングシ ステムおよび情報システムと対話するための プログラミング インタフェースです。

# **Media Agent**

デバイスに対する読み込み/書き込みを制御 するプロセス。制御対象のデバイスはテープ などのメディアに対して読み込み/書き込み を行います。 バックアップ セッション中、

Media Agent は Disk Agent からデータを受 信し、デバイスに送信します。データを受信 したデバイスはメディアに書き込みます。 Media Agent は、ライブラリのロボティクス 制御も管理します。

用語集 **MFS**

#### **MFS**

Migrating Filesystem の略。 MFS は、

HP-UX 11.00 において、 移行能力を持つ標準 的なJFS ファイルシステムを実現します。 MFS は、標準ファイルシステムインタ フェース (DMAPI) 経由でアクセスでき、通常 の HP-UX ファイルシステムと同様にディレ クトリにマウントされます。MFS では、スー パーブロック

i ノード情報、および " 拡張属性 " 情報のみが ハードディスク上に永続的に保持され、これ らが移動されることはありません。

**VBFS** も参照。

#### **Microsoft Exchange Server**

多様な通信システムへの透過的接続を提供す るクライアント / サーバ型のメッセージング / ワークグループ システム。 電子メール システ ムの他、個人とグループのスケジュール、オ ンライン フォーム、ワークフロー自動化ツー ルなど をユーザーに提供し ます。 また、 開発 者に対しては、情報共有およびメッセージン グ サービス用のカスタム アプリケーション開 発プラットフォームを提供します。

#### **Microsoft SQL Server**

分散型クライアント / サーバ コンピューティ ングのニーズを満たすよ う に設計 されたデー タベース管理システム。

#### **Microsoft Volume Shadow Copy Service (VSS)**

VSS 対応アプリケーションのバックアップと 復元をそのアプリケーションの機能に関係な く統合管理する統一通信インタフェースを提 供するソフトウェア サービスです。このサー ビスは、バックアップ アプリケーション、ラ イター、シャドウ コピー プロバイダ、および オペレーティング システム カーネルと連携し て、ボリューム シャドウ コピーおよびシャド

ウ コピー セットの管理を実現します。 シャドウ コピー、シャドウ コピー プロバイ ダ、ライターも参照。

#### **Microsoft** 管理コ ン ソール **(MMC)**

*(Windows* 固有の用語 *)* 

Windows 環境における管理モデル。シンプル で一貫し た統合型管理ユーザー インタフェー スを提供します。同じ GUI を通じて、さまざ まな MMC 対応アプリケーションを管理でき ます。

#### **MMD**

Media Management Daemon (メディア管理 デーモン)の略。MMDプロセス (サービス) は、 Data Protector Cell Manager 上で稼動 し、メディア管理操作およびデバイス操作を 制御し ます。 このプ ロセスは、 Data Protector を Cell Manager にインストールし たときに開始されます。

#### **MMDB**

Media Management Database (メディア管理 データベース)の略。MMDBは、IDBの一部 です。セル内で構成されているメディア、メ ディア プール、デバイス、ライブラリ、ライ ブラリ デバイス、スロットに関する情報と、 バックアップに使用されている Data Protector メディアに関する情報を格納しま す。エンタープライズ バックアップ環境で は、 データベース をすべてのセル間で共有で きます。

**CMMDB** および **CDB** も参照。

#### **MoM**

複数のセルをグループ化して、1つのセルか ら集中管理することができます。集中管理用 のセルが、 MoM(Manager-of-Managers) ク ラ イアントです。MoMを通じて、複数のセルを 一元的に構成および管理で き ます。

#### **MSM**

用語集 **Oracle Data Guard**

Media Session Manager ( メディア セッショ ン マネージャ ) の略。 MSM は、 Cell Manager 上で稼動し、メディア セッション ( メディアのコピーなど)を制御します。

# **MU** 番号

(*HP StorageWorks Disk Array XP* 固有の用 語) MU 番号は、 Mirror Unit Number ( ミ ラー ユ ニット番号)の略語。ファーストレベル ミ ラーを示すために使う整数 (0、1または2)で す。 ファースト レベル ミラーも参照。

#### **obdrindex.dat IDB 復旧ファイルを参照。**

#### **OBDR** 対応デバイス

ブート可能ディスクを装填した CD-ROMド ライブをエミュレートできるデバイス。 バッ クアップ デバイスとしてだけでなく、障害復 旧用のブート デバイスとしても使用可能で す。

#### **OmniStorage**

诱過的な移行を可能にするソフトウェア。使 用頻度の高いデータをハード ディスクトに残 したまま使用頻度の低いデータを光磁気ライ ブ ラ リ に移動し ます。 HP OmniStorage は、 HP-UX システム上で動作します。

# **ON-Bar**

#### *(Informix Server* 固有の用語 *)*

Informix Server のためのバックアップと復元 のシステム。 ON-Bar によ り、 Informix Server データのコピーを作成し、後でその データを復元することが可能になります。 ON-Bar のバックアップと復元のシステムに は、以下のコンポーネントが含まれます。

• onbar コマンド

- バックアップ ソリューションとしての Data Protector
- XBSA インタフェース
- ON-Bar カタログ テーブル。 これは、 dbobject をバックアップし、複数のバッ クアップを通して dbobject のインスタン スをトラッキングするために使われます。

#### **ONCONFIG**

#### *(Informix Server* 固有の用語 *)*

アクテ ィブな ONCONFIG 構成フ ァ イルの名 前を指定する環境変数。 ONCONFIG 環境変 数が存在しない場合、Informix Server が *<INFORMIXDIR>*¥etc (Windows の場合 )、 ま たは *<INFORMIXDIR>*/etc/ (UNIX の場合 ) ディレクトリの ONCONFIG ファイルにある 構成値を使います。

#### **OpC**

**OVO** を参照。

#### **OpenSSH**

さ まざ まな認証方式 と暗号化方式を採用する ことにより、リモート マシンへの安全なアク セスを提供するネットワーク接続ツールの セット。セキュア シェルを使用してリモート インストールを実行する場合、インストール サーバとクライアントにこれをインストール し て構成する必要があ り ます。

# **Oracle Data Guard**

*(Oracle* 固有の用語 *)* 

Oracle Data Guard は Oracle の主要な障害復 旧ソリューションです。プロダクション (一 次) データベースのリアルタイム コピーであ るスタンバイデータベースを最大9個まで保 持する こ と に よ り 、 破損、 データ障害、 人為 ミス、および災害からの保護を提供します。 プロダクション ( 一次 ) データベースに障害が 発生すると、フェイルオーバーによりスタン バイ データベースの 1 つを新しい一次データ ベースにすることができます。また、プロダ クション処理を現在の一次データベースから

# 用語集 **ORACLE\_SID**

スタンバイデータベースに迅速に切り替えた り、元に戻したりできるため、保守作業のた めの計画ダウンタイムを縮小することができ ます。

# **ORACLE\_SID**

#### *(Oracle* 固有の用語 *)*

Oracle Server インスタンスの一意な名前。別 の Oracle Server に切り替えるには、目的の *<ORACLE\_SID>* を指定し ます。 *<ORACLE\_SID>* は、 TNSNAMES.ORA フ ァ イル内の接続記述子 の CONNECT DATA 部分 と LISTENER.ORA ファイル内の TNS リスナの定義に含まれてい ます。

# **Oracle** インスタンス

#### *(Oracle* 固有の用語 )

1つまたは複数のシステムにインストールさ れた個々の Oracle データベース。1つのコン ピュータシステム上で、複数のデータベース インスタンスを同時に稼動させることができ ます。

# Oracle ターゲット データベースへのログイン 情報

*(Oracle* および *SAP R/3* 固有の用語 *)* ログイン情報の形式は、 <user\_name>/<password>@<service> です。

• <user\_name> は、 Oracle Server および その他のユーザーに対して公開される ユーザー名です。 ユーザー名には必ずパ スワードが関連付けられます。各ユー ザーが Oracle ターゲット データベースに 接続するには、ユーザー名とパスワード の両方を入力しなければなりません。こ のユーザーは Oracle SYSDBA 権限また は SYSOPER 権限を持っている必要があ り ます。

- <password>は、Oracle パスワード ファ イル (orapwd) に指定されているパスワー ドに一致する必要があります。これは、 データベース管理を行うユーザーの認証 に使用されるファイルです。
- <service> は、 ターゲ ッ ト データベース の SQL\*Net サーバ プロセスを識別する 名前です。

#### **OVO**

HP ネットワーク内の多数のシステムとアプ リケーションの運用管理を強力な機能でサ ポー トする OpenView Operations for Unix の 略称。 Data Protector には、 この管理製品を 使用するための統合ソフトウェアが用意され ています。この統合ソフトウェアは、HP-UX および Solaris 上の OVO 管理サーバ用の SMART Plug-In として実装されています。以 前のバージョンの OVO は、IT/Operation、 Operations Center、 および Vantage Point Operations と呼ばれていました。 マージ も参照。

# **P1S** ファイル

P1S ファイルには、システムにインストール されているすべてのディスクを高度な自動障 害復旧 (EADR) 中にどのようにフォーマット するかに関する情報が格納されます。 この ファイルはフル バックアップ中に作成され、 バックアップ メディアと Cell Manager に recovery.p1s というファイル名で保存されま す。 保存場所は、 *<Data\_Protector\_home>*¥Config¥Server ¥dr¥p1s ディレク ト リ (Windows 用 Cell Manager の場合 ) または /etc/opt/omni/server/dr/p1s ディレク ト リ (UNIX 用 Cell Manager の場合 ) です。

# **RAID**

Redundant Array of Inexpensive Disks の略。

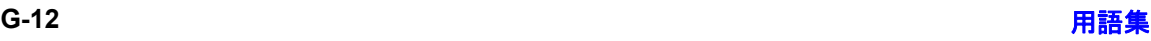

# **RAID Manager XP**

*(HP StorageWorks Disk Array XP* 固有の用 語 *)*

RAID Manager XP アプリケーションには、 CA アプリケーションおよび BC アプリケー ションのステータスを報告 / 制御するコマン ド が豊富に用意されています。 これらのコマ ンドは、RAID Manager インスタンスを通じ て、 StorageWorks Disk Array XP Disk Control Unit と通信します。このインスタン スは、コマンドを一連の低レベル SCSI コマ ン ド に変換し ます。

#### **RAID Manager** ライブラリ

*(HP StorageWorks Disk Array XP* 固有の用 語 *)*

Solaris システム上の Data Protector では、 RAID Manager ライブラリを内部的に使用し て、 HP StorageWorks Disk Array XP の構成 データ、ステータス データ、およびパフォー マンス データにア ク セス し ます。 さ らに、 一 連の低レベル SCSI コマン ド に変換 される関 数呼び出し を通じ て、 StorageWorks Disk Array XP の主要な機能にアクセスします。

# **raw** デ ィ ス クのバッ クア ッ プ ディスク イメージのバックアップ を参照。

### **RCU**

#### *(HP StorageWorks* 固有の用語 *)*

Remote Control Unit (RCU) は、 CA 構成の 中で MCU (Main Contol Unit) のスレーブと しての役割を果たします。双方向の構成の中 では、RCUは MCU としての役割を果たしま す。

#### **RDBMS**

Relational Database Management System ( リレーショナル データベース管理システム) の略。

#### **RDF1/RDF2**

*(EMC Symmetrix* 固有の用語 *)*

SRDF デバイス グループの一種。RDF グ ループには RDF デバイスだけを割り当てるこ とができます。RDF1 グループ タイプには ソース デバイス (R1) が格納され、RDF2 グ ループ タイプにはターゲット デバイス (R2) が格納されます。

#### **RDS**

Raima Database Server の略。 RDS ( サービ ス)は、Data Protector の Cell Manager 上で 稼動し、IDBを管理します。このプロセスは、 Data Protector を Cell Manager にインス トールしたときに開始されます。

#### **RecoveryInfo**

Windows 構成ファイルのバックアップ時、 Data Protector は、 現在のシステム構成に関 する情報 (ディスク レイアウト、ボリューム、 およびネットワークの構成に関する情報)を 収集し ます。 この情報は、 障害復旧時に必要 になります。

#### **Recovery Manager (RMAN)**

*(Oracle* 固有の用語 *)*

Oracle コマンド行インタフェース。これによ り 、 Oracle Server プ ロセスに接続 されている データベースをバックアップ、復元、および 復旧する ための指示が Oracle Server プロセ スに出されます。RMAN では、バックアップ についての情報を格納するために、リカバリ カタログまたは制御ファイルのいずれかが使 用されます。この情報は、後の復元セッショ ンで使うことができます。

# **REDO** ログ

#### *(Oracle* 固有の用語 *)*

各 Oracle データベースには、 複数の REDO ログ ファイルがあります。データベース用の REDO ログ ファイルのセットをデータベース

#### 用語集 **Remote Control Unit**

の REDO ログと呼びます。Oracle では、 REDO ログを使ってデータに対するすべての 変更を記録します。

#### **Remote Control Unit**

*(HP StorageWorks Disk Array XP* 固有の用 語 *)*

Remote Control Unit (RCU) は、 CA 構成の 中で MCU (Main Contol Unit) のスレーブと しての役割を果たします。双方向の構成の中 では、RCUはMCUとしての役割を果たしま す。

# **RMAN**

*(Oracle* 固有の用語 *)*

# *Recovery Manager* を参照。

# **RSM**

Data Protector Restore Session Manager の 略。復元セッションを制御します。このプロ セスは、 常に Cell Manager システム上で稼 動します。

# **RSM**

#### *(Windows* 固有の用語 *)*

Removable Storage Manager の略。 RSM は、 アプリケーション、ロボティクスチェン ジャ、およびメディア ライブラリの間の通信 を効率化するメディア管理サービスを提供し ます。これにより、複数のアプリケーション がローカル ロボティクス メディア ライブラ リとテープまたはディスクドライブを共有で き、リムーバブル メディアを管理できます。

# **SAPDBA**

*(SAP R/3* 固有の用語 *)*

BRBACKUP ツール、 BRARCHIVE ツール、 BRRESTORE ツールを統合した SAP R/3 ユーザー インタフェース。

**SIBF**

サーバレス統合バイナリ ファイル (SIBF) は、 IDB の う ち、 NDMP の raw メ タデータが格 納される部分です。 これらのデータは、 NDMP オブジェクトの復元に必要です。

# **SMB** スプリット ミラー バックアップ を参照。

#### **SMBF**

セッション メッセージ バイナリ ファイル (SMBF) は、IDB のうち、バックアップ、復 元、オブジェクト コピー、オブジェクト集 約、およびメディア管理のセッション中に生 成されたセッション メッセージが格納される 部分です。 セッションごとに1つのバイナリ ファイルが作成されます。 バイナリ ファイル は、年と月に基づいて分類されます。

# sqlhosts ファイル

#### *(Informix Server* 固有の用語 )

Informix Server の接続情報フ ァ イル (UNIX) またはレジストリ (Windows)。各データベー ス サーバの名前の他、ホスト コンピュータ上 のクライアントが接続できるエイリアスが格 納されます。

# **SRDF**

#### *(EMC Symmetrix* 固有の用語 )

EMC Symmetrix Remote Data Facility の略。 SRDF は、異なる位置にある複数の処理環境 の間での効率的なリアルタイム データ複製を 実現する Business Continuation プロセスで す。同じルート コンピュータ環境内だけでは なく、互いに遠距離にある環境も対象となり ます。

# **SRD ファイル**

SRD (System Recovery Data: システム復旧 データ)ファイルには、障害発生時にオペ レーティング システムをインストールおよび 構成する ために必要なシ ステム情報が含まれ ています。 SRD ファイルは ASCII ファイル

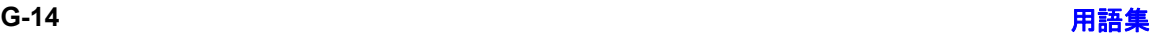

で、 CONFIGURATION バッ クア ップが Windows クライアント上で実行され Cell Manager に保存される時に生成 されます。

#### **SSE Agent**

# *(HP StorageWorks Disk Array XP* 固有の用 語)

スプリット ミラー バックアップの統合に必要 な タ ス ク をすべて実行する Data Protector ソ フトウェア モジュール。RAID Manager XP ユーティリティ (HP-UX システムおよび Windows システムの場合 ) または RAID Manager ライブラリ (Solaris システムの場 合 ) を使い、 HP StorageWorks Disk Array XPの保管システムと通信します。

#### **sst.conf** フ ァイル

/usr/kernel/drv/sst.conf フ ァ イルは、 マ ルチドライブ ライブラリ デバイスが接続され ている Data Protector Sun Solaris クライア ントのそれぞれにインストールされていなけ ればならないファイルです。このファイルに は、クライアントに接続されている各ライブ ラリ デバイスのロボット機構の SCSI アドレ ス エントリが記述されてなければなりませ  $h_{\circ}$ 

# **st.conf** フ ァイル

/kernel/drv/st.conf ファイルは、バック アップ デバイスが接続されている Data Protector Solaris クライアントのそれぞれに インストールされていなければならないファ イルです。このファイルには、クライアント に接続されている各バックアップ ドライブの デバイス情報と SCSI アドレスが記述されて いなければなりません。シングルドライブデ バイスについては単一の SCSI エントリが必 要で、マルチドライブ ライブラリ デバイスに ついては複数の SCSI エントリが必要です。

# **StorageTek ACS** ライブラリ

#### *(StorageTek* 固有の用語 *)*

ACS (Automated Cartridge System) は、 1 つ のライブラリ管理ユニット (LMU) と、このユ ニットに接続された1~24個のライブラリ記 憶域モジ ュール (LSM) からなるライブラ リ シ ステム ( サイロ ) です。

#### **Sybase Backup Server API**

*(Sybase* 固有の用語 *)*

Sybase SQL Server と Data Protector などの バックアップ ソリューションの間でのバック アップ情報および復旧情報交換用に開発され た業界標準インタフェース。

#### **Sybase SQL Server**

#### *(Sybase* 固有の用語 *)*

Sybase のクライアント / サーバ アーキテク チャにおけ るサーバ。 Sybase SQL Server は、 複数のデータベース と複数のユーザーを管理 し、ディスク上のデータの実位置を追跡しま す。さらに、物理データストレージ域に対す る論理データ記述のマッピングを維持し、メ モリ内のデータ キャッシュとプロシージャ キャッシュを維持します。

# **Symmetrix Agent (SYMA)**

*(EMC Symmetrix* 固有の用語 *)*

EMC Symmetrix 環境でのバックアップ操作 と復元操作を可能にする Data Protector ソ フ トウェア モジュール。

#### **System Backup to Tape** *(Oracle* 固有の用語 *)*

Oracle がバックアップ要求または復元要求を 発行したときに正しいバックアップ デバイス をロード、ラベリング、およびアンロードす るために必要なアクションを処理する Oracle インタフェース。

#### **SysVol**

#### 用語集 **TimeFinder**

#### (*Windows* 固有の用語 *)*

ド メインのパブリック ファイルのサーバ コ ピーを保存する共有ディレクトリで、ドメイ ン内のすべてのドメイン コントローラ間で複 製されます。

# **TimeFinder**

#### *(EMC Symmetrix* 固有の用語 *)*

単一または複数の EMC Symmetrix 論理デバ イス (SLD) のインスタント コピーを作成する Business Continuation プロセス。 インスタ ント コピーは、BCV と呼ばれる専用の事前構 成 SLD 上に作成され、システムに対する別個 のプロセスを経由してアクセスできます。

# **TLU**

Tape Library Unit (テープ ライブラリ ユ ニット)の略。

# **TNSNAMES.ORA**

#### *(Oracle* および *SAP R/3* 固有の用語 *)*

サービス名にマッピングされた接続記述子を 格納するネットワーク構成ファイル。この ファイルは、1か所で集中的に管理してすべ てのクライアントで使用することも、また、 ローカルに管理して各クライアントで個別に 使用する こ と も でき ます。

# **TSANDS.CFG** フ ァイル

#### *(Novell NetWare* 固有の用語 *)*

バックアップを開始するコンテナの名前を指 定するファイル。このファイルはテキスト フ ァ イルで、 TSANDS.NLM がロード される サーバの SYS: SYSTEM¥TSA ディレクトリにあ り ます。

# **VBFS**

# *(OmniStorage* 固有の用語 *)*

VBFS (Very Big File System) とは、 HP-UX 9.x 上の標準 HP-UX ファイルシステムに対す る拡張部分を指し ます。 VBFS は、 通常の HP-UX ファイルシステムと同様にディレクト

リにマウントされます。VBFS では、スー パーブロック、i ノード情報、および " 拡張属 性 " 情報のみがハードディスクトに永続的に 保持され、これらが移動されることはありま せん。

**MFS** も参照。

# **Virtual Controller Software (VCS)**

*(HP StorageWorks EVA* 固有の用語 *)* HSV コントローラを介した Command View EVA との通信など、記憶システムの処理すべ

てを管理するファームウェア。

**Command View (CV) EVA** も参照。

# **VOLSER**

# *(ADIC* および *STK* 固有の用語 *)*

ボリューム シリアル (VOLume SERial) 番号 は、メディア上のラベルで、大容量ライブラ リ 内の物理テープの識別に使用 されます。 VOLSER は、 ADIC/GRAU デバイ スおよび StorageTek デバイス固有の命名規則です。

# **Volume Shadow Copy** サービス

**Microsoft Volume Shadow Copy Service** を参照。

# **VPO**

**OVO** を参照。

# **VSS**

**Microsoft Volume Shadow Copy Service** を参照。

# **VxFS**

Veritas Journal Filesystem の略。

# **VxVM (Veritas Volume Manager)**

Veritas Volume Manager は、 Solaris プラッ トフォーム上でディスク スペースを管理する ためのシ ステムです。 VxVM システムは、 論

# 用語集 アーカイブ **REDO** ログ

理ディスク グループに編成された 1 つまたは 複数の物理ボリュームの任意のグループから なります。

#### **Wake ONLAN**

節電モードで動作しているシステムを同じ LAN 上の他のシステムからのリモート操作に より電源投入するためのサポート。

# **Web** レポー ト

Data Protector の機能の1つ。バックアップ ステータスと Data Protector 構成に関するレ ポートを Web インタフェース経由で表示でき ます。

#### **Windows CONFIGURATION** バックアップ

Data Protector では、 Windows

CONFIGURATION ( 構成データ ) をバッ ク アップできます。Windows レジストリ、ユー ザー プロファイル、イベント ログ、WINS サーバ データおよび DHCP サーバ データ ( システム上で構成されている場合)を1回の 操作でバックアップできます。

# **Windows** レジスト リ

オペレーティング システムやインストールさ れたアプリケーションの構成情報を保存する ため、Windows により使用される集中化され たデータベース。

# **WINS** サーバ

Windows ネットワークのコンピュータ名を IP アドレスに解決する Windows インター ネット ネーム サービス ソフトウェアを実行 しているシステム。 Data Protector では、 WINS サーバ データを Windows の構成デー タの一部としてバックアップできます。

# XBSA インタフェース

*(Informix Server* 固有の用語 *)* ON-Bar と Data Protector の間の相互通信に は、 X/Open Backup Services Application Programmer's Interface (XBSA) が使用 され ます。

### **XCopy** エンジン

#### ( ダイレクト バックアップ固有の用語)

 $SCSI-3$  のコピー コマンド。 $SCSI$  ソース アド レスを持つストレージ デバイスから SCSI あ て先アドレスを持つバックアップ デバイスに データをコピーし、ダイレクト バックアップ を可能にします。XCopy では、ソースデバイ スからデータをブロック (ディスクの場合)ま たはストリーム (テープの場合)としてあて先 デバイスにコピーします。これにより、デー タをストレージ デバイスから読み込んであて 先デバイスに書き込むまでの一連の処理が、 制御サーバをバイパスして行われます。 ダイレクト バックアップ も参照。

# **ZDB**

ゼロ ダウンタ イム バックアップ **(ZDB)** を参 照。

# **ZDB** データベース

*(ZDB* 固有の用語 *)*

ソース ボリューム、複製およびセキュリティ 情報などの ZDB 関連情報を格納する IDB の 一部。 ZDB データベースは ZDB、 インスタ ント リカバリ、スプリット ミラー復元に使用 されます。

# ゼロ ダウンタ イム バックアップ **(ZDB)** も参 照。

# アーカイブ **REDO** ログ

*(Oracle* 固有の用語 *)* オフライン REDO ログとも呼ばれます。 Oracle データベースが ARCHIVELOG モー ドで動作している場合、各オンライン REDO ログが最大サイズまで書き込まれると、アー カイブ先にコピーされます。このコピーを

# 用語集 アーカイブ ロギング

アーカイブ REDO ログと呼びます。各データ ベースに対してアーカイブ REDO ログを作成 するかどうかを指定するには、以下の2つの モードのいずれかを指定します。

- ARCHIVELOG 満杯になったオン ラ イ ン REDO ログ ファイルは、再利用される 前にアーカイブされます。そのため、イ ンスタンスやディスクにエラーが発生し た場合に、データベースを復旧すること ができ ます。 「ホット」バックアップを実行できるの は、データベースがこのモードで稼動し ている と きだけです。
- NOARCHIVELOG オンライン REDO ログファイルは、満杯になってもアーカ イブ されません。

# オンライン **REDO** ログも参照。

# アーカイブ ロギング

*(Lotus Domino Server* 固有の用語 *)* Lotus Domino Server のデータベース モード の1つ。トランザクション ログファイルが バックアップされて始めて上書きされるモー ド です。

# アクセス権 ユーザー権限 を参照。

# アプリケーション エージェント

クライアント トでオンライン データベース統 合ソフトウェアを復元およびバックアップす るために必要なコンポーネント。 **Disk Agent** も参照。

# アプリケーション システム

*(ZDB* 固有の用語 *)* このシステムトでアプリケーションやデータ ベースが実行されます。 アプリケーションま たはデータベース データは、ソース ボリュー ム上に格納 されています。 バックアップ システムおよびソース ボリュー ムも参照。

# イベント ログ

Windows 上で発生したすべてのイベント (サービスの停止/開始やユーザーのログオン /ログオフなど)が記録されるファイル。Data Protector では、 Windows 構成データ バック アップの一部として Windows イベント ログ をバ ッ ク ア ップでき ます。

# インスタント リカバリ (*ZDB* 固有の用語 )

ディスクへのZDB セッションまたはディス ク / テープへの ZDB セッションで作成された 複製を使用して、ソース ボリュームの内容を 複製が作成された時点の状態に復元するプロ セスです。これにより、テープからの復元を 行う必要がなくなります。関連するアプリ ケーションやデータベースによってはインス タント リカバリだけで十分な場合もあれば、 完全に復旧するためにトランザクション ログ ファイルを適用するなどその他にも手順が必 要な場合もあります。

複製、ゼロ ダウンタイム バックアップ **(ZDB)**、 デ ィ ス クへの **ZDB**、 およびディスク **/** テープへの **ZDB** も参照。

# インストール サーバ

特定のアーキテ クチャ用の Data Protector ソ フトウェア パッケージのレポジトリを保持す るコンピュータ システム。インストール サー バから Data Protector クライアントのリモー ト インストールが行われます。混在環境で は、 UNIX システム用と Windows システム用 の2台のインストールサーバが最低限必要に なります。

インフォメーション ストア

# *(Microsoft Exchange Server* 固有の用語 *)*

記憶域管理を行 う Microsoft Exchange Server のサービ ス。 Microsoft Exchange Server の イ ンフォメーション ストアは、メールボックス ストアとパブリック フォルダ ストアの2種類 を管理します。 メールボックス ストアは個々 のユーザーに属するメールボックスから成り ます。 パブリック フォルダ ストアには、複数 のユーザーで共有するパブリック フォルダお よび メ ッ セージがあ り ます。

# キー マネージメント サービスおよびサイト複 製サービス も参照。

#### 上書き

復元中のファイル名競合を解決するモードの 1つ。既存のファイルの方が新しくても、す べてのファイルがバックアップから復元され ます。

マージ も参照。

# エクスチェンジャ

SCSI エクスチェンジャとも呼ばれます。 ライブラリ も参照。

# エンタープライズ バックアップ環境

複数のセルをグループ化して、1つのセルか ら集中管理することができます。 エンタープ ライズ バックアップ環境には、複数の Data Protector セル内のすべてのクライアントが含 まれます。これらのセルは、Manager of Managers (MoM) のコンセプトにより集中管 理用のセルから管理されます。 **MoM** も参照。

# オートチェンジャー ライブラリ を参照。

オートローダ ライブラリ を参照。

オブジェクト バックアップ オブジェクト を参照。

# オブジェク ト **ID**

#### *(Windows* 固有の用語 *)*

NTFS 5 ファイルは、オブジェクト ID (OID) を通じてアクセスできます。これにより、シ ステム内でファイルが実際に置かれている場 所を意識する必要がなくなります。Data Protector では、OID をファイルの代替スト リームとして扱います。

# オブジェクト コピー

特定のオブジェクト バージョンのコピー。オ ブジェクト コピー セッション中またはオブ ジェクト ミラーのバックアップ セッション中 に作成されます。

# オブジェクト コピー セッション

異なるメディア セット上にバックアップされ たデータの追加のコピーを作成するプロセス。 オブジェクト コピー セッション中に、選択さ れたバックアップ オブジェクトがソースから ターゲット メディアヘコピーされます。

# オブジェクト集約

フルバックアップと1回以上の増分バック アップから成るバックアップ オブジェクトの 復元チェーンを、新しい集約バージョンのオ ブジェクトにマージするプロセス。このプロ セスは合成バックアップ処理の一部です。こ のプロセスの結果、指定されたバックアップ オブジェクトの合成フル バックアップが生成 されます。

# オブジェクト集約セッション

フル バックアップと1回以上の増分バック アップから成るバックアップ オブジェクトの 復元チェーンを、新しい集約バージョンのオ ブジェクトにマージするプロセス。

# オブジェクトのコピー

# 用語集 オブジェクトのミラーリング

選択されたオブジェクト バージョンを特定の メディア セットにコピーするプロセス。1つ または複数のバックアップ セッションからコ ピーするオブジェクトを選択できます。

# オブジェクトのミラーリング

バックアップ セッション中に、同一のデータ を複数のメディア セットに書き込むプロセ ス。 Data Protector では、 すべて または一部 のバックアップ オブジェクトを1つまたは複 数のメディア セットにミラーできます。

# オブジェクト ミラー

オブジェクトのミラーリングを使用して作成 されるバックアップ オブジェクトのコピー。 オブジェクトのミラーは通常オブジェクト コ ピー と呼ばれます。

# オフライン **REDO** ログ アーカイブ **REDO** ログを参照。

# オフライン バックアップ

実行中はアプリケーション データベースがア プリケーションから使用できなくなるバック ア ップ。

- 単純なバックアップ方法の場合 (ZDB で はない)、 データベースはバックアップ中 (数分から数時間)オフライン状態とな り、バックアップシステムからは使用で きますが、 アプリケーション システムか らは使用できません。たとえばテープへ のバックアップの場合、テープへのデー タストリーミングが終わるまでの間とな り ます。
- ZDB の方法を使うと、データベースはオ フライン状態になりますが、所要時間は データ複製プロセス中のわずか数秒間で す。 残りのバックアップ プロセスでは、 データベースは通常の稼動を再開できま す。

ゼロ ダウンタ イム バックアップ **(ZDB)** およ びオンライン バックアップ を参照。

# オフライン復旧

オフライン復旧は、ネットワーク障害などに より Cell Manager にアクセスできない場合 に行われます。オフライン復旧には、スタン ドアロン デバイスと SCSI ライブラリ デバイ スだけを使用できます。 Cell Manager の復旧 は、常にオフラインで行われます。

#### オンライン **REDO** ログ *(Oracle* 固有の用語 *)*

まだアーカイブされていないが、インスタン スでデータベース アクティビティを記録する ために利用できるか、または満杯になってお り、アーカイブまたは再使用されるまで待機 している REDO ログ。

アーカイブ **REDO** ログも参照。

# オンライン バックアップ

データベース アプリケーションを利用可能な 状態に維持したまま行われるバックアップ。 データベースは、 バックアップ アプリケー ションが元のデータ オブジェクトにアクセス する必要がある間、特別なバックアップ モー ド で稼動し ます。 この期間中、 データベース は完全に機能し ますが、 パフ ォーマン スに多 少影響が出たり、ログ ファイルのサイズが急 速に増大したりする場合もあります。

● 単純なバックアップ方法の場合 (ZDB で はない)、バックアップモードはバック アップ期間全体 (数分から数時間)必要と なります。たとえばテープへのバック アップの場合、テープへのデータスト リーミングが終わるまでの間となります。

● ZDB の方法を使うと、バックアップ モー ド に必要な時間はデータ複製プロセス中 のわずか数秒間です。残りのバックアッ ププロセスでは、データベースは通常の 稼動を再開できます。

場合によっては、データベースを整合性を 保って復元するために、トランザクション ロ グもバックアップする必要があります。 ゼロ ダウンタ イム バックアップ **(ZDB)** およ びオフライン バックアップ も参照。

#### 階層ス ト レージ管理 **(HSM)**

使用頻度の低いデータ を低コ ス ト の光磁気プ ラッタに移動することで、コストの高いハー ド ディスク記憶域を有効利用するための什組 み。移動したデータが必要になった場合は、 ハード ディスク記憶域に自動的に戻されま す。これにより、ハードディスクからの高速 読み取りと光磁気プラッタの低コスト性のバ ランスが維持されます。

# 拡張可能 ス ト レージ エンジン **(ESE)**

*(Microsoft Exchange Server* 固有の用語 *)* Microsoft Exchange Server で情報交換用の記 憶シ ステム と し て使用されているデータベー ステクノロジ。

# 拡張増分バックアップ

従来の増分バックアップでは、最後のバック アップの後に変更されたファイルがバック アップされますが、変更の検出には一定の制 限があります。拡張増分バックアップでは、 従来の増分バックアップとは異なり、属性が 変更されたファイルに加えて、名前が変更さ れたファイルや移動されたファイルも確実に 検出され、バックアップされます。

# 仮想サーバ

仮想マシンとは、ネットワーク IP 名および IP アドレスでドメイン内に定義されるクラス タ環境を意味します。このアドレスは、クラ スタ ソフトウェアによってキャッシュされ、

仮想サーバ リソースを現在実行しているクラ スタ ノードにマッピングされます。こうし て、 特定の仮想サーバに対するすべての要求 が特定のクラスタ ノードにキャッシュされま す。

#### 仮想ディスク

*(HP StorageWorks EVA* 固有の用語 *)*

HP StorageWorks Enterprise Virtual Array のストレージ プールから割り当てられる記憶 領域の単位。仮想ディスクは、HP

StorageWorks Enterprise Virtual Array のス ナップショット機能により複製されるエン ティティです。

ソース ボリュームおよびターゲット ボリュー ムも参照。

# 仮想デバイス インタフェース

*(MS SQL Server* 固有の用語 *)* SQL Server のプログラミング インタフェー スの1つ。大容量のデータベースを高速で バックアップおよび復元できます。

# 仮想フル バックアップ

効率の良い合成バックアップのタイプ。コ ピーされる代わりに、ポインタの使用によっ てデータが集約されます。すべてのバック アップ (フル バックアップ、増分バックアッ プ、およびその結果生成される仮想フル バッ クアップ)を、配布ファイル メディア形式を 使用する単一のファイル ライブラリに書き込 む場合に実行し ます。

# カタログ保護

バックアップ データに関する情報 ( ファイル 名やファイル バージョンなど)をIDB に維持 する期間を定義します。

データ保護も参照。

キー マネージメント サービス

# 用語集 共有ディスク

*(Microsoft Exchange Server* 固有の用語 *)* セキュリティ強化のための暗号化機能を提供 する Microsoft Exchange Server のサービ ス。 インフォメーション ストアおよびサイト複製 サービスも参照。

# 共有ディスク

*(Windows* 固有の用語 *)* システム状態データには、レジストリ、 COM+クラス登録データベース、システム起 動ファイル、および証明書サービスデータ ベース ( 証明書サーバの場合 ) が含まれます。 サーバがド メイン コントローラの場合は、 Active Directory ディレクトリ サービスと Sysvol ディレクトリもシステム状態データに 含まれます。 サーバ上でクラスタ サービスが 実行されている場合は、 リソース レジストリ チェックポイントと、最新のクラスタデータ ベース情報を格納するクォーラム リソース回 復ログもシステム状態データに含まれます。

# 共有ディスク

あ るシステム上に置かれた Windows のデ ィ スクをネットワーク上の他のシステムのユー ザーが使用できるように構成したもの。共有 ディスクを使用しているシステムは、Data Protector Disk Agent がインストールされて いなくてもバックアップ可能です。

# 緊急ブート ファイル

*(Informix Server* 固有の用語 *)* Informix Server の構成フ ァ イル。 ixbar.*<server\_id>* (*<server\_id>* は SERVERNUM 構成パラメータの値)という名前 で *<INFORMIXDIR>*¥etc ディレク ト リ (Windows の場合 ) または *<INFORMIXDIR>*/etc ディレク ト リ (UNIX の 場合 ) に保存されます (*<INFORMIXDIR>* は Informix Server のホーム ディレクトリ)。緊 急ブート ファイルの各行は、1つのバック アップ オブジェクトに対応します。

# クライアント またはクライアント システム

セル内で Data Protector の機能を使用でき る よ う に構成 された任意のシステム。

# クライアント バックアップ

クライアントにマウントされているすべての ライター とファイルシステムのバックアップ。 ただし、バックアップ仕様の作成後にクライ アントにマウントされたファイルシステムは、 自動検出されません。

# クラスタ対応アプリケーション

クラスタ アプリケーション プログラミング インタフェースをサポートしているアプリ ケーション。クラスタ対応アプリケーション ごとに、クリティカル リソースが宣言されま す。これらのリソースには、ディスクボ リ ューム (Microsoft Cluster Server の場合 )、 ボ リ ューム グループ (MC/ServiceGuard の場 合)、 アプリケーション サービス、IP 名およ び IP アドレスなどがあります。

# グループ

#### *(Microsoft Cluster Server* 固有の用語 )

特定のクラスタ対応アプリケーションを実行 するために必要なリソース ( ディスク ボ リューム、アプリケーション サービス、IP名 および IP アドレスなど ) の集合。

# グローバル オプション ファイル

Data Protector をカスタマイズするための ファイル。このファイルでは、Data Protector のさまざまな設定(特に、タイムア ウトや制限)を定義でき、その内容はData Protector セル全体に適用 されます。 このフ ァ イルは、HP-UX システムおよび Solaris シス テムでは /etc/opt/omni/server/options ディレクトリに置かれ、Windows システムで は

*<Data\_Protector\_home>*¥Config¥Server ¥Options ディレクトリに置かれます。
## 用語集 **差分バックアップ (delta backup)**

## 検証

指定したメディア上の Data Protector データ が読み取り可能かどうかをチェックする機能。 また、CRC (巡回冗長検査)オプションをオ ンにして実行したバックアップに対しては、 各ブロック内の整合性もチェックできます。

## 合成バックアップ

合成フル バックアップを生成するバックアッ プ ソリューション。データに関しては従来の フル バックアップと同等ですが、プロダク ション サーバまたはネットワークに負荷がか かりません。合成フルバックアップは、前回 のフル バックアップと任意の数の増分バック アップから作成されます。

## 合成フル バックアップ

バックアップ オブジェクトの復元チェーンを 新しい合成フル バージョンのオブジェクトに マージする、オブジェクト集約処理の結果と し て生成されます。 合成フル バックアップ は、 復元速度の点では、 従来のフル バック アップと同等です。

## コピー セット

*(HP StorageWorks EVA* 固有の用語 *)*

ローカル EVA 上にあるソース ボリュームと リモート EVA 上にあるその複製とのペア。

**ソース ボリューム、複製**、および CA+BC EVA も参照。

## コマンド行インタフェース (CLI)

CLI には、 DOS コマンドや UNIX コマンド と同じようにシェル スクリプト内で使用でで きるコマンドが用意されています。これらを 使用し て、 Data Protector の構成、 バ ッ ク アップ、復元、管理の各タスクを実行するこ と ができ ます。

## 再解析ポイント

## *(Windows* 固有の用語 *)*

任意のディレクトリまたはファイルに関連付 け る こ と がで き る システム制御属性。 再解析 属性の値は、ユーザー制御データをとること ができます。このデータの形式は、データを 保存したアプリケーションによって認識され、 データの解釈用にインストールされており、 該当ファイルを処理するファイルシステム フィルタによっても認識されます。ファイル システムは、再解析ポイント付きのファイル を検出すると、そのデータ形式に関連付けら れているファイルシステム フィルタを検索し ます。

## サイト複製サービス

*(Microsoft Exchange Server* 固有の用語 *)* Exchange Server  $5.5$  ディレクトリ サービス をエミュレートすることで Exchange 5.5 との 互換性を確保する Microsoft Exchange Server 2000/2003 サービ ス。

インフォメーション ストアおよびキー マネー ジメント サービス も参照。

## 差分同期 **(** 再同期 **)**

*(EMC Symmetrix* 固有の用語 *)* BCV または SRDF の制御操作の 1 つ。 BCV 制御操作では、 Incremental Establish ( 増分 的確立)により、BCVデバイスが増分的に同 期化 され、 EMC Symmetrix ミ ラー化 メデ ィ ア と し て機能し ます。 EMC Symmetrix デバ イスは、事前にペアにしておく必要がありま す。 SRDF 制御操作では、 Incremental Establish (増分的確立)により、ターゲット デバイス (R2) が増分的に同期化 され、 EMC

Symmetrix ミラー化メディアとして機能しま す。EMC Symmetrix デバイスは、事前にペ アにしておく必要があります。

## 差分バ ッ ク ア ッ プ **(delta backup)**

## 用語集 **G-23**

用語集

### **差分バックアップ (differential backup)**

差分バックアップ (delta backup) では、 前回 の各種バックアップ以降にデータベースに対 して加えられたすべての変更がバックアップ されます。

バックアップの種類も参照。

### **差分バックアップ (differential backup)**

前回のフル バックアップより後の変更をバッ クアップする増分バックアップ。このタイプ のバックアップを実行するには、Incr1 バッ クアップ タイプを指定します。

増分バックアップを参照。

## 差分バ ッ ク ア ッ プ **(differential backup)**

*(MS SQL* 固有の用語 *)*

前回のフル データベース バックアップ以降に データベースに対して加えられた変更だけを 記録するデータベース バックアップ。

### バックアップの種類も参照。

## 差分リストア

*(EMC Symmetrix* 固有の用語 *)* BCV または SRDF の制御操作の 1 つ。 BCV 制御操作では、差分リストアにより、 BCVデバイスがペア内の2番目に利用可能な 標準デバイスのミラーとして再割り当てされ ます。これに対し、標準デバイスの更新時に は、オリジナルのペアの分割中に BCVデバイ スに書き込まれたデータだけが反映され、 分 割中に標準デバイスに書き込まれたデータは BCV ミラーからのデータで上書きされます。 SRDF 制御操作では、差分リストアにより、 ターゲット デバイス (R2) がペア内の2番目 に利用可能なソース デバイス (R1) のミラーと し て再割 り 当て されます。 これに対し、 ソー ス デバイス (R1) の更新時には、 オリジナルの ペアの分割中にターゲット デバイス (R2) に書 き込まれたデータだけが反映され、 分割中に ソース デバイス (R1) に書き込まれたデータは ターゲット ミラー (R2) からのデータで上書き されます。

## システム ディスク

オペレーティング システム ファイルが入って いるディスク。Microsoft の用語では、ブート プロセスの最初の手順に必要なファイルが 入っているディスクと定義されています。

## システム データベース

*(Sybase* 固有の用語 *)* Sybase SQL Server を新規インストールする と以下の 4 種類のデータベースが生成されま す。

- マスター データベース (master)
- 一時データベース (tempdb)
- システム プロシージャ データベース (sybsystemprocs)
- モデル データベース (model)

## システム パーティション

オペレーティング システム ファイルが入って いるパーティション。Microsoftの用語では、 ブート プロセスの最初の手順に必要なファイ ルが入っているパーティションと定義されて います。

## システム ボリ ューム **/** ディスク **/** パーテ ィ ション

オペレーティング システム ファイルが格納さ れているボリューム/ディスク/パーティショ ン。 ただし、 Microsoft の用語では、 ブー ト プロセスの開始に必要なファイルが入ってい るボリューム/ディスク/パーティションをシ ステム ボリューム/ディスク/パーティショ ン と呼んでいます。

#### 事前割当てリスト

メディア プール内のメディアのサブセットを バックアップに使用する順に指定したリスト。

#### 実行後

オブジェクトのバックアップ後、またはセッ ション全体の完了後にコマンドまたはスクリ プトを実行するバックアップ オプション。実 行後コマンドは、Data Protector で事前に用 意されているものではありません。 ユーザー は、コマンドを独自に作成する必要がありま す。Windows 上で動作する実行可能ファイル またはバッチファイル、UNIX 上で動作する シェル スクリプトなどを使用できます。

#### 実行前コマンド  $t$ 参照。

#### 実行前

オブジェクトのバックアップ前、またはセッ ション全体の開始前にコマンドまたはスクリ プトを実行するバックアップ オプション。実 行前コマンドおよび実行後コマンドは、Data Protector で事前に用意されている ものではあ りません。 ユーザーは、 コマンドを独自に作 成する必要があります。Windows 上で動作す る実行可能ファイルまたはバッチファイル、 UNIX 上で動作するシェル スクリプトなどを 使用できます。

実行後コマンド も参照。

## 実行前 **/** 実行後コ マン ド

実行前コマンドおよび実行後コマンドは、 バックアップ セッションまたは復元セッショ ンの前後に付加的な処理を実行する実行可能 ファイルまたはスクリプトです。実行前コマ ンドおよび実行後コマンドは、Data

Protector で事前に用意されている ものではあ りません。ユーザーは、コマンドを独自に作 成する必要があります。Windows 上で動作す る実行可能ファイルまたはバッチファイル、 UNIX 上で動作するシェル スクリプトなどを 使用でき ます。

### 自動ス ト レージ管理

*(Oracle* 固有の用語 *)* 

白動ストレージ管理は、Oracle 10g によって 統合された、Oracle データベースファイルを 管理するファイルシステムおよびボリューム のマネージャ機能です。データ管理および ディスク管理の複雑さを軽減し、パフォーマ ンスを最適化するストライピング機能および ミ ラー機能を提供し ます。

## シャドウ コピー *(MS VSS* 固有の用語 *)*

特定の時点におけるオリジナル ボリューム (元のボリューム)の複製を表すボリューム。 オリジナル ボリュームからではなく、シャド ウ コピーからデータがバックアップされま す。 オリジナル ボリュームはバックアップ処 理中も更新が可能ですが、ボリュームのシャ ドウコピーは同じ内容に維持されます。

**Microsoft Volume Shadow Copy Service** も参照。

## シャドウ コピー セット

*(MS VSS* 固有の用語 *)* 同じ時点で作成されたシャドウ コピーのコレ クション。 シャドウ コピーも参照。

## シャドウ コピー プロバイダ

*(MS VSS* 固有の用語 *)*

ボリューム シャドウ コピーの作成と表現を行 うエンティティ。プロバイダは、シャドウ コ ピー データを所有して、シャドウ コピーを公 開します。プロバイダは、ソフトウェアで実 装することも ( システム プロバイダなど )、 ハードウェア (ローカル ディスクやディスク アレイ) で実装することもできます。

### シャドウ コピーも参照。

ジュークボックス ライブラリ を参照。

### ジュークボックス デバイス

光磁気メディアまたはファイル メディアを格 納するために使用する、複数のスロットから なるデバイス。ファイル メディアの格納に使 用する場合、ジュークボックスデバイスは 「ファイル ジュークボックス デバイス」と呼 ばれます。

循環ログ

用語集 **G-25**

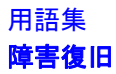

*(Microsoft Exchange Server* および *Lotus Domino Server* 固有の用語 *)*

Microsoft Exchange および Lotus Domino Server のデータベース モードの1つ。トラン ザクション ログ ファイルは、対応するデータ がデータベースにコミットした後、定期的に 上書きされます。循環ログにより、ディスク 記憶領域の消費が低減できます。

#### 障害復旧

クライアントのメイン システム ディスクを (フル)バックアップの実行時に近い状態に復 元するためのプロセスです。

#### 初期化

フォーマットを参照。

#### 所有権

バックアップの所有権は、どのユーザーが バックアップからデータを復元できるかを決 定します。あるユーザーが対話型バックアッ プを開始すると、そのユーザーはセッション オーナーになります。ユーザーが既存のバッ クアップ仕様を修正せずにそのまま起動した 場合、そのバックアップ セッションは対話型 とみなされません。この場合、バックアップ 仕様内でバックアップ オーナーが指定されて いれば、その指定が継承されます。バック アップ仕様内でバックアップ オーナーが指定 されていなければ、バックアップを開始した ユーザーがセッション オーナーになります。 スケジューリングされたバックアップの場合、 UNIX 用 Cell Manager では root.sys@<Cell Manager> がデフォルトのセッションオー ナー と な り 、 Windows 用 Cell Manager では、 Cell Manager のインストール時に指定された ユーザーがデフォルトのセッション オーナー と な り ます。 所有権は変更可能なので、 特定 のユーザーをセッション オーナーにすること ができ ます。

### スイッチオーバー フェイルオーバーを参照。

#### スキャニング

デバイス内のメディアを識別する機能。これ により、MMDBを、選択した位置(たとえ ば、ライブラリ内のスロット)に実際に存在 するメディアと同期させることができます。 デバイスに含まれる実際のメディアをスキャ ンしてチェックすると、第三者が Data Protector を使用せずにメディアを操作(挿入 または取 り 出しなど ) していないかど う かな ど を確認でき ます。

## スキャン

デバイス内のメディアを識別する機能。これ により、MMDBを、選択した位置(たとえ ば、 ラ イブ ラ リ 内のス ロ ッ ト ) に実際に存在 するメディアと同期させることができます。

#### スケジューラ

自動バックアップの実行タイミングと頻度を 制御する機能。スケジュールを設定すること で、バックアップの開始を自動化できます。

#### スタッカー

メディア記憶用の複数のスロットを備えたデ バイス。通常は、1ドライブ構成です。ス タッカーは、スタックからシーケンシャルに メディアを選択します。これに対し、ライブ ラリはレポジトリからメディアをランダムに 選択します。

## スタンドアロン ファイル デバイス

ファイル デバイスとは、 ユーザーがデータの バックアップに指定したディレクトリにある ファイルのことです。

## ストレージ グループ

#### *(Microsoft Exchange Server* 固有の用語 *)*

同じトランザクション ログ ファイルを共有す る複数のデータベース ( ストア ) のコレクショ ン。 Exchange では、 各ス ト レージ グループ を個別のサーバプロセスで管理します。

## ストレージ ボリューム

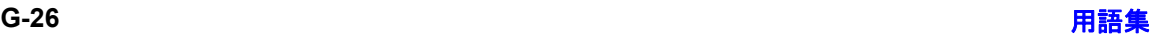

## 用語集 スプリット ミラー バックアップ

#### *(ZDB* 固有の用語 *)*

ストレージ ボリュームは、オペレーティング システムまたけボリューム管理システム。 ファイル システム、または他のオブジェクト が存在可能なその他のエンティティに提供可 能なオブジェクトを表します (たとえば仮想 化技法)。 ボリューム管理システム、ファイル システムはこの記憶域に構築されます。これ らは通常、ディスク アレイなどの記憶システ ム内に作成または存在し ます。

### スナップショット

#### *(HP StorageWorks VA* および *HP StorageWorks EVA* 固有の用語 *)*

スナップショット作成技法を使用して作成さ れた複製の形式。使用するアレイ/技法に応 じて、特徴の異なるさまざまな種類のスナッ プショットが使用できます。スナップショッ トで作成された複製は動的なもので、スナッ プショットの種類や作成時間によって、ソー ス ボリュームの内容に依存する仮想コピー か、独立した正確な複製(クローン)かのいず れかになります。

複製およびスナップショット作成も参照。

#### スナップショット作成

#### *(HP StorageWorks VA* および *HP StorageWorks EVA* 固有の用語 *)*

ソース ボリュームのコピー (ストレージ仮想 化技法を使用 ) を作成する複製技法。 複製は ある一時点で作成されたものとみなされ、事 前構成することなく、即座に使用できます。 ただし、通常は複製作成後もコピープロセス はバックグラウンドで継続されます。 スナップショットも参照。

#### スナップショット バックアップ

*(HP StorageWorks VA* および *HP StorageWorks EVA* 固有の用語 *)* テープへの **ZDB**、 デ ィ ス クへの **ZDB**、 およ びディスク **/** テープへの **ZDB** を参照。

#### スパース ファイル

ブロックが空の部分を含むファイル。一部の データにゼロが含まれているマトリックス、 イメージ アプリケーションで作成したファイ ル、 高速データベースなどの場合にスパース ファイルが生じます。 スパース ファイルの処 理を復元中に有効にしておかないと、スパー ス ファイルを復元できなくなる可能性があり ます。

### スプリット ミラー

#### *(EMC Symmetrix* および *HP StorageWorks Disk Array XP* 固有の用語 *)*

スプリット ミラー技法を使用して作成された 複製。複製により、ソース ボリュームの内容 について独立した正確な複製(クローン)が作 成されます。

複製およびスプリット ミラー バックアップ も 参照。

#### スプリット ミラーの作成

#### *(EMC Symmetrix* および *HP StorageWorks Disk Array XP* 固有の用語 *)*

事前構成したターゲット ボリュームのセット (ミラー)を、ソース ボリュームの内容の複製 が必要になるまでソース ボリュームのセット と同期化し続け る複製技法。 その後、 同期を 停止 (ミラーを分割)すると、分割時点での ソース ボリュームのスプリット ミラー複製は ターゲット ボリュームに残ります。

スプリット ミラーも参照。

#### スプリット ミラー バックアップ

*(EMC Symmetrix* 固有の用語 *)* テープへの **ZDB** を参照。

#### スプリット ミラー バックアップ

*(HP StorageWorks Disk Array XP* 固有の用 語 *)*

テープへの **ZDB**、 デ ィ ス クへの **ZDB**、 およ びディスク **/** テープへの **ZDB** を参照。

## 用語集 スプリット ミラー復元

## スプリット ミラー復元

*(EMC Symmetrix* および *HP StorageWorks Disk Array XP* 固有の用語 *)*

テープへの ZDB セッションまたはディスク/ テープへの ZDB セッションでバックアップさ れたデータをテープ メディアからスプリット ミラー複製へ復元し、その後ソース ボリュー ムに同期させるプロセス。 この方法では、 完 全なセッションを復元することも個々のバッ クアップ オブジェクトを復元することも可能 です。

### テープへの **ZDB**、 ディスク **/** テープへの **ZDB** および複製も参照。

## スレッド

#### *(MS SQL Server* 固有の用語 *)*

単一のプ ロセスにのみ所属する実行可能エン ティティ。 プログラム カウンタ、ユーザー モード スタック、カーネル モード スタック、 および1式のレジスタ値からなります。同じ プロセス内で複数のスレッドを同時に実行で きます。

### スロット

ライブラリ内の機械的位置。各スロットがメ ディア (DLT テープなど ) を 1 つずつ格納し ます。Data Protector では、各スロットを番 号で参照します。メディアを読み取るときに は、ロボット機構がメディアをスロットから ドライブに移動します。

### 制御ファイル

#### *(Oracle* および *SAP R/3* 固有の用語 *)*

データベースの物理構造を指定するエントリ が格納される Oracle データ ファイル。復旧 に使用するデータベース情報の整合性を確保 できます。

## セカンダリ ボリ ューム **(S-VOL)**

*(HP StorageWorks Disk Array XP* 固有の用 語) セカンダリ ボリューム (S-VOL) は、他の

LDEV (P-VOL) のセカンダリ CA ミラーまた は BC ミラーとしての役割を果たす XP LDEV。 CA の場合、 S-VOL を MetroCluster 構成内のフェイルオーバー デバイスとして使 うことができます。S-VOL には、P-VOL に よって使用されるアドレスとは異なる、個別 の SCSI アドレスが割り当てられます。 プライマリ ボリ ューム **(P-VOL)** も参照。

#### セッション

## バックアップ セッション、メディア管理セッ ションおよび復元セッションを参照。

#### セッション **ID**

バックアップ、復元、オブジェクト コピー、 オブジェクト集約、またはメディア管理セッ ションの識別子で、セッションを実行した日 付 と一意の番号か ら構成 されます。

## セッション キー

実行前スクリプトおよび実行後スクリプト用 の環境変数。 プレビュー セッションを含めた Data Protector セッションを一意に識別しま す。 セッション キーはデータベースに記録さ れず、 CLI コマンドの omnimnt、 omnistat、 および omniabort のオプション指定に使用さ れます。

#### セル

1 台の Cell Manager に管理されているシステ ムの集合。 セルには、 一般に、 同じ LAN に 接続されたサイトや組織エンティティ上のシ ステムが含まれます。バックアップおよび復 元のポリシーとタスクは、1か所から集中管 理でき ます。

## ゼロ ダウンタ イム バックアップ **(ZDB)**

ディスク アレイにより実現したデータ複製技 術を用いて、アプリケーションシステムの バックアップ処理の影響を最小限に抑える バックアップ アプローチ。 バックアップされ るデータの複製がまず作成されます。 その後

のすべてのバックアップ処理は、元のデータ ではなく複製データを使って実行し、アプリ ケーション システムは通常の処理に復帰しま す。

## デ ィ ス クへの **ZDB**、 テープへの **ZDB**、 デ ィ ス ク **/** テープへの **ZDB**、 およびインスタント リカバリ も参照。

## 増分 **1** メールボ ッ クス バックアップ

増分1メールボックス バックアップでは、前 回のフル バックアップ以降にメールボックス に対して行われた変更をすべてバックアップ します。

## 増分 **ZDB**

保護されている最後のフル バックアップまた は増分バックアップより後に変更された部分 のみをバックアップする、ファイルシステム のテープへの ZDB セッションまたはディスク +テープへの ZDB セッション。

フル **ZDB** も参照。

## 増分バックアップ

前回のバックアップより後に変更があった ファイルのみを選択するバックアップ。増分 バックアップには、複数のレベルがあり、復 元チェーンの長さを詳細に制御できます。 バックアップの種類も参照。

# 増分バックアップ

*(Microsoft Exchange Server* 固有の用語 *)* 前回のフル バックアップまたは増分バック アップ以降の変更だけをバックアップする Microsoft Exchange Server データのバ ッ ク アップ。増分バックアップでは、バックアッ プ対象はトランザクション ログだけです。 バックアップの種類も参照。

## 増分メールボックス バックアップ

増分メールボックス バックアップでは、前回 の各種バックアップ以降にメールボックスに 対して行われた変更をすべてバックアップし ます。

## ソース デバイス **(R1)**

*(EMC Symmetrix* 固有の用語 *)*

ターゲット デバイス (R2) との SRDF 操作に 参加する EMC Symmetrix デバイス。このデ バイスに対するすべての書き込みは、リモー ト EMC Symmetrix ユニット内のターゲット デバイス (R2) にミラー化されます。R1 デバ イスは、RDF1 グループ タイプに割り当てる 必要があ り ます。

ターゲッ ト デバイス **(R2)** も参照。

## ソース ボリューム

*(ZDB* 固有の用語 *)*

複製されたデータを含むストレージ ボリュー  $\Delta$ 

# ターゲット システム

*(* 障害復旧固有の用語 *)*

障害が発生したシステム。 ターゲット システ ムは、ブート不能な状態になっていることが 多く、そのような状態のシステムを元のシス テム構成に戻すことが障害復旧の目標となり ます。クラッシュしたシステムがそのまま ターゲット システムになるのではなく、正常 に機能していないハードウェアをすべて交換 することで、クラッシュしたシステムがター ゲット システムになります。

## ターゲット データベース

*(Oracle* 固有の用語 *)* RMAN では、バックアップまたは復元対象の データベースがターゲット データベースとな り ます。

## ターゲッ ト デバイス **(R2)**

*(EMC Symmetrix* 固有の用語 *)*

ソース デバイス (R1) との SRDF 操作に参加 する EMC Symmetrix デバイス。リモート EMC Symmetrix ユニット内に置かれます。 ローカル EMC Symmetrix ユニ ッ ト 内でソー スデバイス (R1) とペアになり、ミラー化ペア から、すべての書き込みデータを受け取りま

用語集 **G-29**

## 用語集 ターゲット ボリューム

す。このデバイスは、通常の I/O 操作では ユーザー アプリケーションからアクセスされ ません。R2 デバイスは、RDF2 グループタ イプに割り当てる必要があります。 ソース デバイス **(R1)** も参照。

## ターゲット ボリューム

*(ZDB* 固有の用語 *)* データの複製先のストレージ ボリューム。

## ターミナル サービス

*(Windows* 固有の用語 *)* Windows のターミナル サービスは、サーバ 上で実行されている仮想 Windows デス ク ト ップ セッションと Windows ベースのプ ロ グラムにクライアントからアクセスできるマ ルチセッション環境を提供します。

## ダイレクト バックアップ

SCSI Extended Copy (Xcopy) コマン ド を使用 してディスクからテープ (または他の2次ス ト レージ ) へのデータの直接移動を効率化す る、 SAN ベースのバックアップ ソリューショ ン。ダイレクト バックアップは、SAN 環境内 のシステムへのバックアップ I/O 負荷を軽減 します。ディスクからテープ(または他の2 次ストレージ)へのデータの直接移動を SCSI Extended Copy (XCopy) コマンドで効率化し ます。 このコマンドは、ブリッジ、スイッチ、 テープ ライブラリ、ディスク サブシステムな ど、インフラストラクチャの各要素でサポー ト されています。

### **XCopy** エンジン も参照。

### チャネル

*(Oracle* 固有の用語 )

Oracle Recovery Manager のリソース割り当 て単位。チャネルが割り当てられるごとに、 新しい Oracle プロセスが開始され、そのプロ セスを通じてバックアップ、復元、および復

旧が行われます。割り当てられるチャンネル の種類によって、使用するメディアの種類が 決まります。

- DISK タイプ
- SBT\_TAPE タイプ

Oracle が Data Protector と統合されており、 指定されたチャネルの種類が SBT\_TAPE タ イプの場合は、 上記のサーバ プロセスが Data Protector に対してバックアップの読み 取りとデータファイルの書き込みを試行しま す。

## ディスク イ メージ **(raw** ディスク **)** のバ ッ ク アップ

ディスク イメージのバックアップでは、ファ イルがビットマップ イメージとしてバック アップされるので、高速バックアップが実現 します。 ディスク イメージ (raw ディスク) バックアップでは、ディスクトのファイルお よびディレクトリの構造はバックアップされ ませんが、 ディスク イメージ構造がバイト レ ベルで保存されます。 ディスク イメージ バッ クアップは、ディスク全体か、またはディス ク上の特定のセクションを対象にして実行で き ます。

## ディスク クォータ

コンピュータ システム上のすべてのユーザー またはユーザーのサブセットに対してディス クスペースの消費を管理するためのコンセプ ト。このコンセプトは、いくつかのオペレー ティング システム プラットフォームで採用さ れています。

## ディスク グループ

#### *(Veritas Volume Manager* 固有の用語 *)*

VxVM システムにおけるデータ ストレージの 基本単位。ディスクグループは、1つまたは 複数の物理ボリュームから作成できます。 同 じシステム上に複数のディスク グループを置 く こ と ができ ます。

## 用語集 ディレクトリ接合

## ディスク検出

ディスク検出では、クライアントのバック アップ中にディスクを検出します。このとき Data Protector が探索 ( 検出 ) するのは、 ク ライアント上に存在するディスクで、バック アップの構成時にシステム上に存在しなかっ たディスクも検出の対象に含まれます。検出 されたディスクがバックアップされます。こ の機能は、 構成が頻繁に変更される動的な環 境の場合に特に役立ちます。ディスクが展開 されると、それぞれのディスクがマスターク ライアント オブジェクトのオプションをすべ て継承し ます。 実行前コマン ド と実行後コマ ンドは、1回しか指定されていなくても、オ ブジェクトごとに繰り返し起動されることに なります。

## ディスク検出によるクライアントのバック アップ

クライアントにマウントされているすべての ファイルシステムのバックアップ。バック アップの開始時に、Data Protector がクライ アント上のディスクを自動検出します。ディ スク検出によるクライアント バックアップで は、バックアップ構成が単純化され、ディス クのマウント/アンマウントが頻繁に行われ るシステムに対するバックアップ効率が向上 されます。

## ディスク ステージング

複数のフェーズでデータをバックアップする プロセス。これにより、バックアップと復元 のパフォーマンスが改善し、バックアップ データの保存コストが低減し、復元に対する データの可用性とアクセス性が向上します。 バックアップ ステージは、最初に1種類のメ ディア (たとえば、ディスク)にデータをバッ クアップし、その後データを異なる種類のメ ディア ( たとえば、テープ ) にコピーすること から構成されます。

## ディスク **/** テープへの **ZDB**

#### *(ZDB* 固有の用語 *)*

ゼロ ダウンタイム バックアップの1つの形 式。ディスクへのZDBと同様に、作成された 複製が特定の時点でのソース ボリュームの バックアップとしてディスクアレイに保持さ れます。ただし、テープへのZDBと同様、複 製データはバックアップ メディアにもスト リーミングされます。このバックアップ方法 を使用した場合、同じセッションでバック アップしたデータは、インスタントリカバ リ、Data Protector 標準のテープからの復元 を使用して復元できます。 スプリット ミラー アレイではスプリット ミラー復元が可能で す。

ゼロ ダウンタ イム バックアップ **(ZDB)**、 デ ィ スクへの **ZDB**、 テープへの **ZDB**、 イ ン スタント リカバリ、複製、および複製セット ローテーション も参照。

### デ ィ スクへの **ZDB**

*(ZDB* 固有の用語 *)*

ゼロ ダウンタイム バックアップの1つの形 式。 作成された複製が、 特定の時点での ソー ス ボリュームのバックアップとしてディスク アレイに保持されます。同じバックアップ仕 様を使って別の時点で作成された複数の複製 を、 複製セ ッ ト に保持する こ と がで き ます。 テープに ZDB した複製はインスタント リカ バリ プロセスで復元できます。

ゼロ ダウンタ イム バックアップ **(ZDB)**、 テープへの **ZDB**、 ディスク **/** テープへの ZDB、インスタント リカバリ、および複製 セット ローテーション も参照。

## ディレクトリ接合

*(Windows* 固有の用語 *)*

ディレクトリ接合は、Windows の再解析ポイ ントのコンセプトに基づいています。NTFS 5 ディレクトリ接合では、 ディレクトリ/ファ イル要求を他の場所にリダイレクトできます。

## 用語集

## データ ストリーム

データ ストリーム

通信チャネルを通じて転送されるデータの シーケンス。

## データ ファイル

*(Oracle* および *SAP R/3* 固有の用語 ) Oracle によって作成される物理ファイル。表 や索引などのデータ構造を格納し ます。 デー タファイルは、1つの Oracle データベースに のみ所属できます。

## データベース サーバ

大規模なデータベース (SAP R/3 データベース や Microsoft SQL データベースなど ) が置か れているコンピュータ。サーバ上のデータ ベースへは、クライアントからアクセスでき ます。

## データベースの差分バックアップ

前回のフル データベース バックアップ以降に データベースに対して加えられた変更だけを 記録するデータベース バックアップ。

## デー タベースの並列処理 **(** 数 **)**

十分な台数のデバイスが利用可能で、並列 バックアップを実行できる場合には、複数の データベースが同時にバックアップされます。

## データベース ライブラリ

Data Protector のルーチンのセット。Oracle Server のようなオンライン データベース統合 ソフトウェアのサーバとData Protectorの間 でのデータ転送を可能にします。

### データ保護

メディア上のバックアップ データを保護する 期間を定義し ます。 この期間中は、 データが 上書き されません。 保護期限が切れる と 、 そ れ以降のバックアップ セッションでメディア を再利用できるようになります。

### カタログ保護も参照。

### テープへの **ZDB**

#### *(ZDB* 固有の用語 *)*

ゼロ ダウンタイム バックアップの1つの形 式。作成された複製が、バックアップ メディ ア (通常はテープ)にストリーミングされま す。このバックアップ形式ではインスタント リカバリはできませんが、バックアップ終了 後にディスク アレイ上に複製を保持する必要 がありません。バックアップデータはData Protector 標準のテープからの復元を使用して 復元できます。 スプリット ミラー アレイで は、スプリット ミラー復元も使用することが できます。

ゼロ ダウンタ イム バックアップ **(ZDB)**、 デ ィ スクへの **ZDB**、 インスタント リカバリ、 ディスク **/** テープへの **ZDB**、 および複製も参 照。

### テーブルスペース **(** 表領域、 表スペース **)**

データベース構造の一部。 各データベースは 論理的に 1 つまたは複数の表スペースに分割 されます。 各表スペースには、 データ ファイ ルまたは raw ボリュームが排他的に関連付け られます。

### テープレス バックアップ *(ZDB* 固有の用語 *)* デ ィ スクへの **ZDB** を参照。

#### デバイス

ド ライブまたはより複雑な装置 (ライブラリ など ) を格納する物理装置。

## デバイス グループ

*(EMC Symmetrix* 固有の用語 *)*

複数の EMC Symmetrix デバイスを表す論理 ユニット。デバイスは1つのデバイスグルー プにしか所属できません。 デバイス グループ のデバイ スは、 すべて同じ EMC Symmetrix 装置に取り付けられている必要があります。

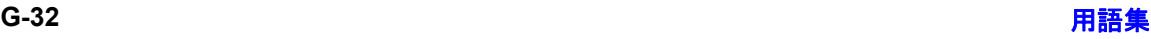

用語集 トランザクション バックアップ

デバイス グループにより、利用可能な EMC Symmetrix デバイスのサブセットを指定し、 使用する こ と ができ ます。

## デバイス ストリーミング

デバイスがメディアへ十分な量のデータを継 続して送信できる場合、デバイスはストリー ミングを行います。 そうでない場合は、 デバ イスはテープを止めてデータが到着するのを 待ち、 テープを少し巻き戻した後、 テープへ の書込みを再開します。言い換えると、テー プにデータを書き込む速度が、コンピュータ システムがデバイスヘデータを送信する速度 以下の場合、デバイスはストリーミングを行 います。ストリーミングは、スペースの使用 効率とデバイスのパフォーマンスを大幅に向 上し ます。

## デバイス チェーン

デバイス チェーンは、シーケンシャルに使用 するように構成された複数のスタンドアロン デバイスからなります。デバイスチェーンに 含まれるデバイスのメディアで空き容量がな くなると、自動的に次のデバイスのメディア に切り替えて、バックアップを継続します。

### 統合セキュリティ

#### *(MS SQL* 固有の用語 *)*

統合セキュリティは、Microsoft SQL Server が Windows の認証メカニズムを使用して、 すべての接続に対する Microsoft SQL Server ログインの妥当性をチェックできるようにし ます。統合セキュリティを使用していれば、 すべてのユーザーが同じパスワードで

Windows と Microsoft SQL Server の両方に ログインできます。 すべてのクライアントが 信頼関係接続をサポートしている環境では、 統合セキュリティを使うことをお勧めします。 信頼関係接続とは、Windows Server によっ て妥当性がチェ ッ ク され、 Microsoft SQL Server に受け付け られた接続を意味し ます。 信頼関係接続だけが許可されます。

#### 統合ソフトウェア オブジェクト

Oracle または SAP DB などの Data Protector 統合ソフトウェアのバックアップ オブジェク  $\mathbf{F}$ .

#### 同時処理数

**Disk Agent** の同時処理数を参照。

動的 **(** ダイナミ ック **)** クライアント ディスク検出によるクライアント バックアッ プを参照。

#### ドメイン コントローラ

ユーザーのセキュリティを保護し、別のサー バ グループ内のパスワードを検証するネット ワーク内のサーバ。

#### ドライブ

コンピュータ システムからデータを受け取っ て、磁気メディア (テープなど)に書き込む物 理装置。データをメディアから読み取って、 コンピュータ システムに送信することもでき ます。

#### ドライブのインデックス

ライブラリ デバイス内のドライブの機械的な 位置を識別するための数字。ロボット機構に よるドライブ アクセスは、この数に基づいて 制御されます。

#### ト ランザクシ ョ ン

一連のアクションを単一の作業単位として扱 え る よ う にするための メ カニズム。 データ ベースでは、トランザクションを通じて、 データベースの変更を追跡し ます。

#### トランザクション バックアップ

トランザクション バックアップは、一般に、 データベースのバックアップよりも必要とす るリソースが少ないため、データベースの バックアップよりもより高い頻度で実行でき

## 用語集 トランザクション バックアップ

ます。トランザクション バックアップを適用 することで、データベースを問題発生以前の 特定の時点の状態に復旧することができます。

# トランザクション バックアップ

*(Sybase* および *SQL* 固有の用語 )

トランザクション ログをバックアップするこ と。トランザクション ログには、前回のフル バックアップまたはトランザクション バック アップ以降に発生した変更が記録されます。

## トランザクション ログ

#### (*Data Protector* 固有の用語 *)*

IDB に対する変更を記録し ます。 IDB 復旧に 必要なトランザクション ログ ファイル (前回 の IDB バックアップ以降に作成されたトラン ザクション ログ)が失われることがないよう に、トランザクション ログのアーカイブを有 効化しておく必要があります。

## トランザクション ログ テーブル

*(Sybase* 固有の用語 *)* データベースに対するすべての変更が自動的 に記録されるシステム テーブル。

## トランザクション ログ バックアップ

トランザクション ログ バックアップは、一般 に、データベースのバックアップよりも必要 とするリソースが少ないため、データベース のバックアップよりもより高い頻度で実行で きます。トランザクション ログ バックアップ を用いることにより、データベースを特定の 時点の状態に復元できます。

## トランザクション ログ ファイル

データベースを変更するトランザクションを 記録するファイル。データベースが破損した 場合にフォールト トレランスを提供します。

トランスポータブル スナップショット

#### *(MS VSS* 固有の用語 *)*

アプリケーション システムトに作成される シャドウ コピー。このシャドウ コピーは、 バックアップを実行するバックアップ システ ムに提供でき ます。

**Microsoft Volume Shadow Copy Service (VSS)** も参照。

#### ハートビート

特定のクラスタ ノードの動作ステータスに関 する情報を伝達するタイム スタンプ付きのク ラスタ データ セット。このデータ セット (パ ケット)は、すべてのクラスタ ノードに配布 されます。

## ハード リカバリ

#### *(Microsoft Exchange Server* 固有の用語 *)*

トランザクション ログ ファイルを使用し、 データベース エンジンによる復元後に実行さ れる Microsoft Exchange Server のデータ ベース復旧。

### 配布ファイル メディア形式

ファイル ライブラリで提供されるメディア フォーマット。仮想フル バックアップと呼ば れる、容量効率の良い合成バックアップをサ ポートしています。仮想フル バックアップで はこのフォーマットの使用が前提条件となり ます。

### 仮想フル バックアップ も参照。

## バックアップ **API**

Oracle のバックアップ / 復元ユーティリティ とバックアップ/復元メディア管理層の間に ある Oracle インタフェース。このインタ フェースによってルーチンのセットが定義さ れ、バックアップ メディアのデータの読み書 き、バックアップ ファイルの作成や検索、削 除が行えるようになります。

## バックアップ **ID**

統合ソフトウェア オブジェクトの識別子で、 統合ソフトウェア オブジェクトのバックアッ プのセッション ID と一致します。バックアッ プ ID は、オブジェクトのコピー、エクスポー ト、またはインポート時に保存されます。

## バックアップ オーナー

IDB の各バックアップ オブジェクトにはオー ナーが定義されてます。デフォルトのオー ナーは、バックアップ セッションを開始した ユーザーです。

## バックアップ オブジェクト

1つのディスク ボリューム (論理ディスクま たはマウント ポイント)からバックアップさ れた項目すべてを含むバックアップ単位。 バックアップ項目は、任意の数のファイル、 ディレクトリ、ディスク全体またはマウント ポイントの場合が考えられます。また、バッ クアップ オブジェクトはデータベース エン ティティまたはディスク イメージ (raw ディ スク)の場合もあります。

バックアップ オブジェクトは以下のように定 義されます。

- クライアント名 : バックアップ オブジェ ク ト が保存 される Data Protector クライ アン トのホス ト名
- マウント ポイント : バックアップ オブ ジェクトが存在するクライアント上の ディレクトリ構造 (Windows ではドライ ブ、UNIX ではマウント ポイント)にお けるアクセス ポイント
- 説明: 同一のクライアント名 とマウント ポイントを持つバックアップ オブジェク ト を一意に定義

● 種類 : バックアップ オブジェクトの種類 ( た と えば、 フ ァ イル システムや Oracle など )

#### バックアップ システム *(ZDB* 固有の用語 *)*

1つ以上のアプリケーション システムのター ゲット ボリュームに接続しているシステム。 典型的なバックアップシステムは、ZDBディ スクアレイ バックアップ デバイスに接続さ れ、複製内のデータのバックアップを実行し ます。

アプリケーション システム、ターゲット ボ リュームおよび複製も参照。

#### バ ッ クア ッ プ仕様

バックアップ対象オブジェクトを、使用する デバイスまたはドライブのセット、什様内の すべてのオブジェクトに対するバックアップ オプション、バックアップを行いたい日時と ともに指定したリスト。オブジェクトとなる のは、ディスクやボリューム全体、またはそ の一部、たとえばファイル、ディレクトリ、 Windows レジストリなどです。インクルード リストおよびエクスクルード リストを使用し て、ファイルを選択することもできます。

#### バックアップ世代

1つのフル バックアップとそれに続く増分 バックアップを意味します。次のフル バック アップが行われると、世代が新しくなります。

### バックアップ セッション

データのコピーを記憶メディア上に作成する プロセス。バックアップ仕様に処理内容を指 定する こ と も、 対話式に操作を行 う こ と も で きます ( 対話式セッション)。1つのバック アップ仕様の中で複数のクライアントが構成 されている場合、すべてのクライアントが同 じバ ッ ク ア ップの種類 ( フルまたは増分 ) を 使って、1回のバックアップ セッションで同 時にバックアップされます。バックアップ セッションの結果、1式のメディアにバック

## 用語集 バックアップ セット

アップ データが書き込まれます。 これらのメ ディアは、 バックアップ セットまたはメディ アセットとも呼ばれます。

増分バックアップおよびフル バックアップ も 参照。

## バックアップ セット

バックアップに関連したすべての統合ソフト ウェア オブジェクトのセットです。

## バックアップ セット

#### *(Oracle* 固有の用語 *)*

RMAN バックアップ コマンドを使用して作 成したバックアップファイルの論理グループ。 バックアップ セットは、バックアップに関連 したすべてのファイルのセットです。これら のファイルはパフォーマンスを向上するため 多重化することができます。バックアップ セ ッ ト にはデータ フ ァ イルまたはアーカ イブ ログのいずれかを含めることができますが、 両方同時に使用でき ません。

## バックアップ チェーン

復元チェーン を参照。

## バックアップ デバイス

記憶メディアに対するデータの読み書きが可 能な物理デバイスを Data Protector で使用で きるように構成したもの。たとえば、スタン ドアロン DDS/DATドライブやライブラリな どをバックアップ デバイスとして使用できま す。

## バ ッ クア ッ プの種類

増分バックアップ、差分バックアップ **(differential backup)**、 ト ランザクシ ョ ン バックアップ、 フル バックアップおよび差分 バックアップ **(delta backup)** を参照。

バックアップ ビュー

Data Protector では、バックアップ仕様の ビ ューを切 り 替え る こ と がで き ます。 [ 種類 別 ] ( デフォルト) を選択すると、 バックアッ プ/テンプレートで利用できるデータの種類 に基づいたビューが表示されます。 [グループ 別1を選択すると、バックアップ仕様/テンプ レートの所属先のグループに基づいたビュー が表示されます。 [名前別]を選択すると、 バックアップ仕様 / テンプレートの名前に基 づいたビューが表示されます。 [Manager 別] (MoM の実行時のみ有効 ) を選択する と 、 バックアップ仕様/テンプレートの所属先の Cell Manager に基づいたビ ューが表示 されま す。

### パッケージ

#### *(MC/ServiceGuard* および *Veritas Cluster* 固 有の用語 *)*

特定のクラスタ対応アプリケーションを実行 するために必要なリソース (ボリュームグ ループ、アプリケーション サービス、IP名お よび IP アドレスなど ) の集合。

## パブリック フォルダ ストア

#### (*Microsoft Exchange Server* 固有の用語 *)*

インフォメーション ストアのうち、パブリッ クフォルダ内に情報を維持する部分。パブ リック フォルダ ストアは、バイナリ リッチ テキスト .edb ファイルと、ストリーミング ネイティブ インターネット コンテンツを格納 する .stm ファイルから構成されます。

## パブ リ ッ ク **/** プライベー ト バックアップ デー タ

バックアップを構成する際は、バックアップ データをパブリックまたはプライベートのい ずれにするかを選択できます。

• パブリック データ – すべての Data Protector ユーザーに対してア クセス と復 元が許可されます。

• プライベート データ – バックアップの所 有者および管理者に対し てのみ表示 と復 元が許可されます。

## 標準セキュリティ

*(MS SQL* 固有の用語 *)*

標準セキュリティでは、Microsoft SQL Server のログイン妥当性チェックプロセスを すべての接続に対し て使用し ます。 標準セ キュリティは、ネットワーク内にさまざまな クライアントが混在しており、一部のクライ アントでは信頼関係接続がサポートされてい ない場合に使用できます。また、以前のバー ジョンの SQL Server との下位互換性を確保 する必要がある場合にも、標準セキュリティ を使用できます。

統合セキュリティも参照。

### ファースト レベル ミラー

(*HP StorageWorks Disk Array XP* 固有の用 語)

HP StorageWorks Disk Array XP では、 プ ラ イマリ ボリュームのミラー コピーを最大3つ まで作成することができ、このコピー1つに つきさらに2つのコピーを作成できます。最 初の3つのミラー コピーはファースト レベル ミラーと呼ばれます。

**プライマリ ボリュームおよび MU 番号を参** 照。

### フ ァ イルシステム

ハード ディスク上に一定の形式で保存された ファイルの集まり。ファイルシステムは、 ファイル属性とファイルの内容がバックアッ プ メディアに保存されるようにバックアップ されます。

### ファイル ジュークボックス デバイス

ファイル メディアを格納するために使用す る、複数のスロットからなるディスク上に存 在するデバイス。

## ファイル デポ

バックアップからファイル ライブラリ デバイ スまでのデータを含むファイル。

## ファイル バージョン

フル バックアップや増分バックアップでは、 ファイルが変更されている場合、同じファイ ルが複数回バックアップされます。バック アップのロギング レベルとして [ すべてログ に記録1を選択している場合は、ファイル名 自体に対応する1つのエントリとファイルの 各バージョンに対応する個別のエントリが IDB 内に維持されます。

### フ ァ イル複製サービス **(FRS)**

Windows サービスの1つ。ドメインコント ローラのストア ログオン スクリプトとグルー プ ポリシーを複製します。また、分散ファイ ルシステム(DFS)共有をシステム間で複製し たり、任意のサーバから複製作業を実行する こともできます。

## ファイル ライブラリ デバイス

複数のメディアからなるライブラリをエミュ レートするディスク上に存在するデバイス。 ファイル デポと呼ばれる複数のファイルが格 納されます。

## ブート ボ リ ューム **/** ディスク **/** パーテ ィ シ ョ ン

ブート プロセスの開始に必要なファイルが 入っているボリューム/ディスク/パーティ ション。ただし、Microsoft の用語では、オペ レーティング システム ファイルが格納されて いるボリューム/ディスク/パーティションを ブート ボリューム/ディスク/パーティショ ン と呼んでいます。

### ブール演算子

オンラインヘルプ システムの全文検索には、 AND、 OR、 NOT、 NEAR の各ブール演算子 を使用できます。複数の検索条件をブール演 算子で組み合わせて指定することで、検索対

## 用語集 フ ェ イルオーバー

象をより正確に絞り込むことができます。複 数単語の検索に演算子を指定し なければ、 AND を指定したものとみなされます。たとえ ば、 「consistency checkmanual disaster recovery」という検索条件は、 「consistencymanual AND checkdisaster

AND recovery」と同じ結果になります。

## フ ェ イルオーバー

あるクラスタ ノードから別のクラスタ ノード に最も重要なクラスタデータ (Windows の場 合はグループ、 UNIX の場合はパッケージ) を転送すること。フェイルオーバーは、主に、 プライマリ ノードのソフトウェア/ハード ウェア障害発生時や保守時に発生します。

### フ ェ イルオーバー

*(HP StorageWorks EVA* 固有の用語 *)* CA+BC EVA 構成におけるソースとあて先の 役割を逆にする操作。

**CA+BC EVA** も参照 。

#### フォーマット

メディアを Data Protector で使用できるよう に初期化するプロセス。メディア上の既存 データはすべて消去されます。メディアに関 する情報 ( メディア ID、 説明、 および位置 ) が IDB に保存されるとともに、メディア自体 ( メディア ヘッダ) にも書き込まれます。 デー タが保護されている Data Protector メディア は、保護の期限が切れるか、保護解除/リサ イクルされない限り再フォーマットされませ  $\lambda$ 

#### 負荷調整

デフォルトでは、デバイスが均等に使用され るように、バックアップ用に選択されたデバ イ スの負荷 ( 使用率 ) が自動的に調整 されま す。負荷調整では、各デバイスに書き込まれ るオブジェクトの個数を調整することで、使 用率を最適化します。負荷調整はバックアッ プ時に自動的に実行 されるので、 データが実 際にどのようにバックアップされるかを管理 する必要はありません。使用するデバイスを 指定する必要があ るだけです。 負荷調整機能 を使用しない場合は、バックアップ仕様に各 オブジェクトに使用するデバイスを選択でき ます。 Data Protector は指定された順序でデ バイスにアクセスします。

#### 復元セッション

バックアップ メディアからクライアントシス テムにデータをコピーするプロセス。

### 復元チ ェーン

バックアップ オブジェクトをある時点まで復 元するのに必要なすべてのバックアップ。復 元チェーンは、 オブジェクトのフル バック アップと任意の数の関連する増分バックアッ プで構成されます。

### 複製

#### *(ZDB* 固有の用語 *)*

ユーザー指定のバックアップ オブジェクトを 含む、特定の時点におけるソース ボリューム のデータのイメージ。イメージは、作成する ハードウェア/ソフトウェアによって、物理 ディスクレベルでの記憶ブロックの独立した 正確な複製 (クローン)になる (スプリット ミラーなど)場合もあれば、仮想コピーにな る ( スナップシ ョ ッ ト など ) 場合も あ り ます。 ホストの視点では、標準的な UNIX または Windows システムについて、バックアップ オブジェクトを含む物理ディスク全体が複製 されます。しかし、UNIX でボリュームマ ネージャを使用するときは、 バックアップ オ ブジェクトを含むボリューム/ディスクグ ループ全体が複製 されます。

スナップショット、スナップショット作成、 スプリット ミラー、およびスプリット ミラー の作成も参照。

### 複製セット

## 用語集 ペア ステータス

#### *(ZDB* 固有の用語 *)*

同じバックアップ什様を使って作成される複 製のグループ。

複製および複製セット ローテーション も参 照。

#### 複製セット ローテーション

#### *(ZDB* 固有の用語 *)*

通常のバックアップ作成のために継続的に複 製セットを使用すること。複製セットの使用 を必要とする同一のバックアップ仕様が実行 される たびに、 新規の複製がセ ッ ト の最大数 になるまで作成され、セットに追加されます。 その後、セット内の最も古い複製は置き換え られ、セット内の複製の最大数が維持されま す。

複製および複製セットも参照。

#### 物理デバイス

ドライブまたはより複雑な装置 (ライブラリ など ) を格納する物理装置。

#### プライマリ ボリ ューム **(P-VOL)**

*(HP StorageWorks Disk Array XP* 固有の用 語 *)*

CA 構成および BC 構成用プライマリ ボ リューム (P-VOL) としての役割を果たす複数 の標準 HP StorageWorks Disk Array XP LDEV です。 P-VOL は MCU 内に配置 されて います。

セカンダリ ボリ ューム **(S-VOL)** も参照。

#### フラッシュ リカバリ領域

#### *(Oracle* 固有の用語 *)*

フラッシュ リカバリ領域は、Oracle 10g で管 理されるディレクトリ、ファイルシステム、 または自動ストレージ管理のディスクグルー プです。バックアップと復旧に関するファイ ル (リカバリ ファイル)の中央格納領域とし て機能し ます。

リカバリ ファイルも参照。

#### フリー プール

フリー プールは、メディア プール内のすべて のメディアが使用中になっている場合にメ ディアのソースとして補助的に使用できる プールです。 ただし、メディア プールでフ リープールを使用するには、明示的にフリー プールを使用するように構成する必要があり ます。

#### フル **ZDB**

以前に行ったバックアップに変更がない場合 でも、選択したすべてのオブジェクトがテー プにストリーミングされる、テープまたは ディスク + テープへの ZDB セッシ ョ ン。

増分 **ZDB** も参照。

#### フル データベース バックアップ

最後に (フルまたは増分) バックアップした後 に変更されたデータだけではなく、データ ベース内のすべてのデータのバックアップ。 フル データベース バックアップは、他のバッ クアップに依存しません。

#### フル バックアップ

フル バックアップでは、最近変更されたかど うかに関係なく、選択されたオブジェクトを すべてバックアップします。

バックアップの種類も参照。

#### フル メールボックス バックアップ

フル メールボックス バックアップでは、メー ルボックス全体の内容をバックアップします。

#### 分散フ ァ イルシステム **(DFS)**

複数のフ ァ イル共有を単一の名前空間に接続 するサービス。対象となるファイル共有は、 同じコンピュータに置かれていても、異なる コンピュータに置かれていてもかまいません。 DFS は、リソースの保存場所の違いに関係な くクライアントがリソースにアクセスできる ようにします。

ペア ステータス

## 用語集

## 並列処理 **(** 数 **)**

*(HP StorageWorks Disk Array XP* 固有の用 語)

ミラー化されたディスクのペアは、そのペア 上で実行されるアクションによって、さまざ まなステータス値を持ちます。最も重要なス テータス値は以下の3つです。

- コピー ミラー化されたペアは、現在再同 期中。データは一方のディスクからもう 一方のデ ィ ス クに転送されます。 2 つの ディスクのデータは同じではありません。
- ペア ミラー化されたペアは、完全に同期 されており、 両方のディスク (プライマリ ボリュームとミラー ボリューム)は全く 同じデータを持ちます。
- 中断 ミラー化されたディスク間のリンク は中断されています。両方のディスクが 別々にアクセスされ、更新されています。 ただし、ミラー関係はまだ保持されてお り、このペアは、ディスク全体を転送す る こ と な く 、 再同期する こ と ができ ます。

#### 並列処理 **(** 数 **)**

オンライン データベースから複数のデータ ス トリームを読み取ること。

### 並行復元

1つの Media Agent からデータを受信する Disk Agent を複数実行して、バックアップ データを複数のディスクに同時に (並行して) 復元すること。並行復元を行うには、複数の ディスクまたは論理ボリュームに置かれてい るデータ を選択し、 同時処理数を 2 以上に設 定してバックアップを開始し、異なるオブ ジェクトのデータを同じデバイスに送信する 必要があります。並行復元中には、復元対象 として選択した複数のオブジェクトがメディ アから同時に読み取られるので、パフォーマ ン スが向上し ます。

## ホスト システム

Data Protector Disk Agent がインストールさ れており、ディスク デリバリーによる障害復 旧に使用される稼動中の Data Protector ク ラ イアント。

## ホスト バックアップ ディスク検出によるクライアント バックアッ プを参照。

### ボリューム グループ

LVM システムにおけるデータ ストレージ単 位。ボリューム グループは、1つまたは複数 の物理ボリュームから作成できます。同じシ ステム上に複数のボリューム グループを置く ことができます。

## ボリューム マウントポイント (*Windows* 固有の用語 )

ボリューム上の空のディレクトリを他のボ リュームのマウントに使用できるように構成 したもの。 ボリューム マウント ポイントは、 ターゲット ボリュームへのゲートウェイとし て機能します。ボリュームがマウントされて いれば、 ユーザーやアプリケーションがその ボリューム上のデータをフル ( マージ) ファイ ルシステム パスで参照でき ます ( 両方のボ リュームが一体化されている場合)。

マージ 復元中のファイル名競合を解決するモードの 1つ。復元するファイルと同じ名前のファイ ルが復元先に存在する場合、 変更日時の新し い方が維持 されます。 既存のフ ァ イル と名前 が重複しないファイルは、常に復元されます。 上書き も参照。

### マウント ポイント

#### 保護

データ保護およびカタログ保護を参照。

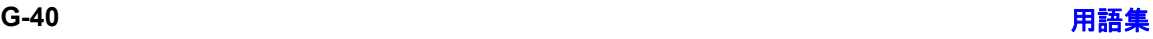

### 用語集 メディアの位置

ディレクトリ構造内において、ディスクまた は論理ボリュームにアクセスするためのアク セス ポイン ト (/opt や d: など )。 UNIX で は、bdf コマンドまたは df コマンドを使って マウント ポイントを表示できます。

#### マウント要求

マウント要求時には、デバイスにメディアを 挿入する よ う に促す画面が表示 されます。 必 要なメディアを挿入して確認することでマウ ント要求に応答すると、セッションが続行さ れます。

### マジック パケット

**Wake ONLAN** を参照。

#### マルチドライブ サーバ

単一システム上で Media Agent を無制限に使 用できるライセンス。このライセンスは、 Cell Manager の IP アドレスにバインドされ ており、新しいバージョンでは廃止されまし た。

### ミ ラー

*(EMC Symmetrix* および *HP StorageWorks Disk Array XP* 固有の用語 *)* ターゲット ボリューム を参照。

#### ミラー ローテーション

*(HP StorageWorks Disk Array XP* 固有の用 語 *)*

複製セット ローテーション を参照。

#### 無人操作 **(lights-out operation** または **unattended operation)**

オペレータの介在なしで、通常の営業時間外 に実行されるバックアップ操作または復元操 作。オペレータが手動で操作することなく、 バックアップ アプリケーションやサービスの マウント要求などが自動的に処理されます。

#### 無人操作 **(unattended operation) 無人操作**(lights-out operation) *を参照。*

### メールボックス

#### (*Microsoft Exchange Server* 固有の用語 *)*

電子 メ ールが配信 される場所。 管理者がユー ザーご と に設定し ます。 電子 メ ールの配信場 所として複数の個人用フォルダが指定されて いる場合は、メールボックスから個人用フォ ルダに電子メールがルーティングされます。

## メールボックス ストア

(*Microsoft Exchange Server* 固有の用語 *)* インフォメーション ストアのうち、ユーザー メ ールボ ッ ク ス内の情報を維持する部分。 メールボックス ストアは、バイナリデータを 格納するリッチテキスト .edb ファイルと、 ストリーミング ネイティブ インターネット コンテンツを格納する .stm ファイルからな り ます。

#### メディア **ID**

Data Protector がメディアに割り当てる一意 な識別子。

#### メディア管理セッション

初期化、内容のスキャン、メディア上のデー タの確認、メディアのコピーなどのアクショ ンをメディアに対して実行するセッション。

## メ デ ィ ア集中管理デー タベース **(CMMDB) CMMDB** を参照。

#### メディア状態要素

使用回数のしきい値と上書きのしきい値。メ ディアの状態の判定基準となります。

#### メディア セット

バックアップ セッションでは、メディアセッ トと呼ばれるメディアのグループにデータを バックアップします。メディアの使用法に よっては、複数のセッションで同じメディア を共有できます。

## メディアの位置

用語集 **G-41**

## 用語集 メディアのインポート

バックアップ メディアが物理的に収納されて いる場所を示すユーザー定義の識別子。 "building 4" や "off-site storage" のよ う な文 字列です。

## メディアのインポート

メディアに書き込まれているバックアップ セッション データをすべて再読み込みして、 IDB に取り込むプロセス。これにより、メ ディア上のデータにすばやく、簡単にアクセ スできるようになります。

メディアのエクスポートも参照。

### メディアのエクスポート

メディアに格納されているすべてのバック アップ セッション情報 (システム、オブジェ クト、ファイル名など)をIDB から削除する プロセス。メディア自体に関する情報やメ ディアとプールの関係に関する情報も IDB か ら削除されます。メディア上のデータは影響 されません。

メディアのインポートも参照。

### メディアの種類

メディアの物理的な種類(DDSやDLTなど)。

### メディアの状態

メディア状態要素から求められるメディアの 品質。テープ メディアの使用頻度が高く、使 用時間が長ければ、読み書きエラーの発生率 が高くなります。状態が [不良]になったメ ディアは交換する必要があります。

## メディアの使用法

ここでは、メディアの使用法として、以下の オプションのいずれかを選択します。メディ アの使用法は、「追加可能 1、「追加不可能 1、 「増分のみ追加可能1のいずれかに設定できま す。

## メディアのボールティング

メディアを安全な別の場所に収納すること。 メディアが復元に必要になった場合や、今後 のバックアップにメディアを再使用する場合 は、メディアをデータセンターに戻します。 ボールティング手順は、会社のバックアップ 戦略やデータ保護/信頼性ポリシーに依存し ます。

## メディアの割り当て方針

メディアをバックアップに使用する順序を決 定します。 [Strict] メディア割り当てポリシー では、特定のメディアに限定されます。 [Loose] ポリシーでは、任意の適切なメディア を使用できます。 [フォーマットされていない メディアを先に割り当てる ] ポリシーでは、 ライブラリ内に利用可能な非保護メディアが ある場合でも、不明なメディアが優先されま す。

## メディア プール

同じ種類のメディア (DDS) などのセット。グ ループとして追跡されます。フォーマットし たメディアは、メディア プールに割り当てら れます。

### メディア ラベル

メディアに割り当てられるユーザー定義の識 別子。

### 元のシステム

あるシステムに障害が発生する前にData Protector によってバッ クア ップされたシステ ム構成データ。

## ユーザー アカウント

Data Protector を使用するには、 Data Protector のユーザー アカウントが必要です。 Data Protector のユーザー アカウントは、 Data Protector やバックアップされたデータ に対する無断アクセスを制限します。Data Protector 管理者がこのアカウントを作成する ときには、 ユーザー ログオン名、 ユーザーの

## 用語集 リカバリ カタログ

ログオン元として有効なシステム、および Data Protector ユーザー グループのメンバー シップを指定します。ユーザーが Data Protector のユーザー インタフェースを起動 するか、または特定のタスクを実行するとき には、このアカウントが必ずチェックされま す。

## ユーザー グループ

各 Data Protector ユーザーは、 ユーザー グ ループのメンバーです。 各ユーザー グループ には1式のユーザー権限があり、それらの権 限がユーザー グループ内のすべてのユーザー に付与されます。ユーザー権限を関連付ける ユーザー グループの数は、必要に応じて定義 で き ます。 Data Protector には、 admin、 operator、user の 3 つのデフォルト ユーザー グループがあ り ます。

#### ユーザー権限

特定の Data Protector タスクの実行に必要な パーミッションをユーザー権限またはアクセ ス権限 と呼びます。 主なユーザー権限には、 バックアップの構成、バックアップ セッショ ンの開始、復元セッションの開始などがあり ます。 ユーザーには、 そのユーザーの所属先 ユーザー グループに関連付けられているアク セス権限が割り当てられます。

### ユーザー ディスク割り当て

NTFS のクォータ管理サポートにより、追跡 システムが強化されており、共有ストレージ ボリュームのディスク スペースの使用量を制 御でき ます。 Data Protector では、 システム 全体 とすべての構成済みユーザーを対象に ユーザー ディスク クォータを同時にバック ア ップし ます。

## ユーザー プロファイル

*(Windows* 固有の用語 *)*

ユーザー別に維持される構成情報。この情報 には、デスクトップ設定、画面表示色、ネッ

ト ワーク接続などが含まれます。 ユーザーが ログオンすると、そのユーザーのプロファイ ルがロードされ、Windows 環境がそれに応じ て設定されます。

#### ラ イセンス集中管理

Data Protector では、複数のセルからなるエ ンタープライズ環境全体にわたってライセン スの集中管理を構成できます。 すべての Data Protector ライセンスは、エンタープライズ Cell Manager システム上にインストールされ ます。ライセンスは、実際のニーズに応じて エン タープラ イズ Cell Manager システムか ら特定のセルに割り当てることができます。 **MoM** も参照。

## ライター

#### *(MS VSS* 固有の用語 *)*

オリジナル ボリュームトのデータの変更を開 始するプロセス。主に、永続的なデータをボ リューム上に書き込むアプリケーションまた はシステム サービスがライターとなります。 ライターは、シャドウ コピーの同期化プロセ スにも参加し、データの整合性を保証します。

### ライブラリ

オートチェンジャー、ジュークボックス. オートローダ、またはエクスチェンジャとも 呼ばれます。ライブラリには、複数のレポジ トリ スロットがあり、それらにメディアが格 納されます。各スロットがメディア (DDS/DAT など ) を 1 つずつ格納し ます。 ス ロット/ドライブ間でのメディアの移動は、 ロボット機構によって制御され、メディアへ のランダム アクセスが可能です。 ライブラリ には、複数のドライブを格納できます。

# リカバリ カタログ

### *(Oracle* 固有の用語 *)*

Recovery Manager が Oracle データベースに ついての情報を格納するために使用する Oracle の表とビューのセット。この情報は、

## 用語集 リカバリ カタログ データベース

Recovery Manager が Oracle データベースの バックアップ、復元、および復旧を管理する ために使用されます。リカバリカタログに は、 以下の情報が含まれます。

- Oracle ターゲット データベースの物理ス キーマ
- データファイルおよび archived log バッ クアップ セット
- データファイルのコピー
- アーカイブ REDO ログ
- ストアド スクリプト

## リカバリ カタログ データベース

*(Oracle* 固有の用語 *)*

リカバリ カタログ スキーマを格納する Oracle データベース。リカバリ カタログは ターゲット データベースに保存しないでくだ さい。

## リカバリ カタログ データベースへのログイン 情報

*(Oracle* 固有の用語 *)*

リカバリ カタログ データベース (Oracle) への ログイン情報の形式は

<user\_name>/<password>@<service> で、 ユーザー名、パスワード、サービス名の説明 は、Oracle ターゲット データベースへの Oracle SQL\*Net V2 ログイン情報と同じで す。 ただ し、 この場合の <service> は Oracle ターゲット データベースではなく、リ カバリ カタログ データベースに対するサービ ス名となります。

こ こ で指定する Oracle ユーザーは、 Oracle のリカバリ カタログのオーナー (所有者)で なければならないことに注意してください。

## リカバリ ファイル

*(Oracle* 固有の用語 *)*

リカバリ ファイルは、フラッシュ リカバリ領 域に置かれる Oracle 10g 固有のファイルで

す。現在の制御ファイル、オンライン REDO ログ、アーカイブ REDO ログ、フラッシュ バック ログ、制御ファイル自動バックアッ プ、データファイルコピー、およびバック アップピースがこれにあたります。

### フラッシュ リカバリ領域 も参照。

#### リサイクル

メディアトのすべてのバックアップ データの データ保護を解除して、以降のバックアップ で上書きできるようにするプロセス。同じ セッションに所属しているデータのうち、他 のメディアに置かれているデータも保護解除 されます。リサイクルを行っても、メディア 上のデータ自体は変更されません。

# リムーバブル記憶域の管理データベース

*(Windows* 固有の用語 *)*

Windows サービスの1つ。リムーバブルメ ディア (テープやディスクなど)と記憶デバイ ス (ライブラリ)の管理に使用されます。リ ムーバブル記憶域により、複数のアプリケー ションが同じメディア リソースを共有できま す。

### ローカル復旧とリモート復旧

リモート復旧は、SRD ファイルで指定されて いる Media Agent ホストがすべてアクセス可 能な場合にのみ実行されます。 いずれかのホ ストがアクセス不能になっていると、障害復 旧プロセスがローカル モードにフェイルオー バーされます。 これは、 ターゲット システム にローカル接続しているデバイスが検索され ることを意味します。デバイスが1台しか見 つからない場合は、そのデバイスが自動的に 使用されます。複数のデバイスが見つかった 場合は、デバイスが選択できるプロンプトが 表示され、ユーザーが選択したデバイスが復 元に使用されます。

ロギング レベル

## 用語集 ワイルドカード文字

ロギング レベルは、 バックアップ、 オブジェ クトのコピー、またはオブジェクトの集約時 にファイルとディレクトリに関する情報をど の程度まで詳細に IDB に記録するかを示しま す。 バックアップ時のロギング レベルに関係 なく、データの復元は常に可能です。Data Protector には、「すべてログに記録1、「ディ レクトリ レベルまでログに記録 ]、 [ ファイル レベルまでログに記録 ]、および [ ログなし ] の4つのロギングレベルがあります。ロギン グレベルの設定によって、IDBのサイズ増 加、 バ ッ ク ア ップ速度、 復元対象データのブ ラウズしやすさが影響を受けます。

## ログイン **ID**

#### *(MS SQL Server* 固有の用語 *)*

ユーザーが Microsoft SQL Server にログオン するための名前。 Microsoft SQL Server の syslogin システム テーブル内のエントリに対 応するログイン ID が有効なログイン ID とな り ます。

#### ロック名

別のデバイス名を使うことで同じ物理デバイ スを違う特性で何度も構成することができま す。

そのようなデバイス(デバイス名)が複数同時 に使用 された場合に重複を防ぐ目的で、 デバ イス構成をロックするためにロック名が使用 されます。 ロ ッ ク名はユーザーが指定する文 字列です。同一の物理デバイスを使用するデ バイス定義には、すべて同じロック名を使用 し ます。

### 論理ログ ファイル

論理ログファイルは、変更されたデータが ディスクにフラッシュされる前に書き込まれ るファイルです。 オンライン データベース バ ッ ク ア ッ プの場合に使用 されます。 障害発 生時には、これらの論理ログ ファイルを使用 することで、コミット済みのトランザクショ

ンをすべてロールフォワードするとともに、 コミットされていないトランザクションを ロールバックすることができます。

## ワイルドカード文字

1文字または複数文字を表すために使用でき るキーボード文字。たとえば、通常、アスタ リスク (\*) は 1 文字以上の文字を表し、 疑問 符(?)は1文字を示します。ワイルドカード文 字は、名前により複数のファイルを指定する ための手段としてオペレーティング システム で頻繁に使用されます。

用語集 **G-45**

## 用語集 ワイルドカード文字

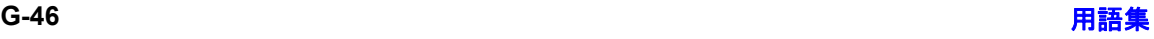

### **M**

[MS Exchange Server](#page-86-0) の構成 , 61 ‐ [68](#page-93-0) MS Exchange Server [の ト ラブルシューテ ィ](#page-107-0)  $11/7$ ,  $82 - 85$  $82 - 85$ [MS Exchange Server](#page-94-0)  $\mathcal{ON} \times \mathcal{IN} \times \mathcal{I}$ , 69 – [71](#page-96-0) 増分バックアップ,58 [バックアップ](#page-92-0) オプション,67 [バ ッ ク ア ップ開始](#page-95-0) , 70 [バ ッ ク ア ップ仕様、 作成](#page-88-0) , 63 バックアップのスケジュール設定,69 [バ ッ ク ア ップの流れ](#page-83-1) , 58 フル [バックアップ](#page-83-0) , 58 [MS Exchange Server](#page-97-0) の復元 , 72 ‐ [81](#page-106-0) CLI [を使用](#page-104-0) , 79 GUI [を使用](#page-98-0) , 73 復元オプション, 77, [80](#page-105-0) [復元の流れ](#page-84-0) , 59 [MS Exchange Server](#page-94-0) バックアップ , 69 ‐ [71](#page-96-0) 増分バックアップ,58 [バックアップ](#page-92-0) オプション,67 [バ ッ ク ア ップ開始](#page-95-0) , 70 [バ ッ ク ア ップ仕様、 作成](#page-88-0) , 63 バックアップのスケジュール設定,69 [バ ッ ク ア ップの流れ](#page-83-1) , 58 フル [バックアップ](#page-83-0) , 58 MS Exchange Server 用統合ソフトウェア [アーキテ クチャ](#page-84-1) , 59 [概念](#page-83-2) , 58 ‐ [59](#page-84-2) [構成](#page-86-0) , 61 ‐ [68](#page-93-0) [制限事項](#page-82-0) , 57 統合用ソフトウェアの前提条件, 57 トラブルシューティング , 82 ‐ [85](#page-110-0) [はじめに](#page-80-0) , 55 [バックアップ](#page-94-0) , 69 ‐ [71](#page-96-0) [復元](#page-97-0) , 72 ‐ [81](#page-106-0) [利点](#page-80-1) , 55 [MS Exchange Single Mailbox](#page-127-0) の復元 , 102 ‐ [111](#page-136-0) MS Exchange Single Mailbox 用統合 ソ フ ト ウェア [アーキテ クチャ](#page-114-0) , 89 [概念](#page-114-1) , 89 [構成](#page-116-0) , 91 ‐ [93](#page-118-0) セッションのモニター, 112 トラブルシューティング,115 – [119](#page-144-0) [はじめに](#page-113-0) , 88 [バックアップ](#page-119-0) , 94 ‐ [101](#page-126-0)

復元 [, 102](#page-127-0) ‐ [111](#page-136-0) MS Exchange シングル メールボックスの構 成 [, 91](#page-116-0) ‐ [93](#page-118-0) 構成チェック, 93 MS Exchange シングル メールボックスのト ラブルシューティング , 115 ‐ [119](#page-144-0) MS Exchange シングル [メールボ ッ ク スの](#page-119-0) [バックアップ](#page-119-0) , 94 ‐ [101](#page-126-0) [性能の調整](#page-138-0) , 113 増分バックアップ,88 [バックアップ](#page-122-0) オプション , 97 [バ ッ ク ア ップ開始](#page-125-0) , 100 バックアップ開始、例,101 [バ ッ ク ア ップ仕様、 作成](#page-119-1) , 94 [バ ッ ク ア ップ仕様の変更](#page-123-0) , 98 [バ ッ ク ア ップの種類](#page-113-2) , 88 バックアップのスケジュール設定, 98 バックアップのスケジュール設定、例,98 [バッ クア ップのプレビュー](#page-124-0) , 99 フル [バックアップ](#page-113-3) , 88 MS Exchange シングル メールボックスの復 元 CLI [を使用](#page-133-0) , 108 GUI [を使用](#page-127-1) , 102 復元オプション,  $107$ 例 [, 110](#page-135-0) MS Exchange シングル メールボックスの復 元 [, 102](#page-127-0) ‐ [111](#page-136-0) CLI [を使用](#page-133-0) , 108 GUI [を使用](#page-127-1) , 102 復元オプション,  $107$ 例 [, 110](#page-135-0) [MS SQL Server](#page-37-0) の構成 , 12 ‐ [22](#page-47-0) 構成チェック , 15 [構成フ ァ イル](#page-36-0) , 11 MS SQL Server のトラブルシューティング, [46](#page-71-0) ‐ [52](#page-77-0) [MS SQL Server](#page-48-0) のバッ クア ップ , 23 ‐ [25](#page-50-0) [概念、 並列処理数](#page-34-0) , 9 差分バックアップ,6 トランザクション ログ バックアップ , 7 [バックアップ](#page-45-0) オプション,20 [バ ッ ク ア ップ開始](#page-49-0) , 24 [バ ッ ク ア ップ仕様、 作成](#page-42-0) , 17 バックアップの種類, 3,[6](#page-31-1) バックアップのスケジュール設定, 23 バックアップの流れ,8  $\check{\mathcal{N}}$ ックアップ方法, 23 フル [バックアップ](#page-31-2) , 6

[MS SQL Server](#page-51-0) の復元 , 26 ‐ [37](#page-62-0) CLI [を使用](#page-58-0) , 33 GUI [を使用](#page-51-1) , 26 [障害復旧](#page-58-1),33 復元オプション, 3, [30](#page-55-0) [復元の流れ](#page-33-1),8 MS SQL Server 用統合ソフトウェア [アーキテ クチャ](#page-34-1) , 9 [概念](#page-31-3) , 6 ‐ [10](#page-35-0) [構成](#page-37-0) , 12 ‐ [22](#page-47-0) [障害復旧](#page-58-1) , 33 [制限事項](#page-30-0) , 5 [性能の調整](#page-63-0) , 38 セッションのモニター, 43 [前提条件](#page-30-1) , 5 トラブルシューティング, 46 - [52](#page-77-0) [はじめに](#page-28-2), 3 [バックアップ](#page-48-0) , 23 ‐ [25](#page-50-0) バックアップの種類, 6 [復元](#page-51-0) , 26 ‐ [37](#page-62-0) [利点](#page-28-3) , 3 [MS SQL Server](#page-48-0) バックアップ , 23 ‐ [25](#page-50-0) [概念、 並列処理数](#page-34-0) , 9 差分バックアップ,6 トランザクション ログ バックアップ , 7 [バックアップ](#page-45-0) オプション,20 バックアップ開始, 24 [バ ッ ク ア ップ仕様、 作成](#page-42-0) , 17 [バ ッ ク ア ップの種類](#page-28-0) , 3, [6](#page-31-1) バックアップのスケジュール設定, 23 バックアップの流れ,8 バックアップ方法, 23 フル [バックアップ](#page-31-2) , 6

## **V**

Volume Shadow Copy Service VSS 用統合ソフトウェア, 123 VSS [の構成](#page-158-0) , 133 ‐ [135](#page-160-0) VSS のトラブルシューティング, 167 - [168](#page-193-0) VSS のバックアップ,142 – [152](#page-177-0) [アーキテ クチャ](#page-149-0) , 124, [131](#page-156-0) [バ ッ ク ア ップ開始](#page-176-0) , 151 [バ ッ ク ア ップ仕様、 作成](#page-167-1) , 142 バックアップのスケジュール設定, 150 バックアップの流れ, 130 VSS [の復元](#page-178-0) , 153 ‐ [163](#page-188-0) GUI [を使用](#page-178-1) , 153 復元オプション, 156

[復元の流れ](#page-156-1) , 131 VSS [バックアップ](#page-167-0) , 142 ‐ [152](#page-177-0) [アーキテクチャ](#page-149-0) , 124, [131](#page-156-0) バックアップ開始, 151 [バ ッ ク ア ップ仕様、 作成](#page-167-1) , 142 バックアップのスケジュール設定,150 バックアップの流れ, 130 VSS 復元 [, 153](#page-178-0) ‐ [163](#page-188-0) VSS 用統合ソフトウェア [アーキテクチャ](#page-149-0) , 124, [131](#page-156-0) 概念 [, 129](#page-154-0) ‐ [132](#page-157-0) 構成 [, 133](#page-158-0) ‐ [135](#page-160-0) [制限事項](#page-152-0) , 127 [セッシ ョ ンのモニター](#page-189-0) , 164 [前提条件](#page-152-1) , 127 トラブルシューティング, 167 - [168](#page-193-0) [はじめに](#page-148-1) , 123 [バックアップ](#page-167-0) , 142 ‐ [152](#page-177-0) 復元 [, 153](#page-178-0) ‐ [163](#page-188-0) 利点 [, 125,](#page-150-0) [129](#page-154-1)

## あ

アーキテクチャ MS Exchange Server 用統合ソフトウェア, [MS Exchange Single Mailbox](#page-114-0) 用統合ソフト ウェア , 89 MS SQL Server 用統合ソフトウェア, 9 VSS 用統合ソフトウェア, 124, [131](#page-156-0)

#### い

印刷表記法 - 「ドキュメント表記法」を参照

## か

概念 [MS Exchange Server](#page-83-2) 用統合ソフトウェア, [58](#page-83-2) ‐ [59](#page-84-2) [MS Exchange Single Mailbox](#page-114-1) 用統合 ソ フ ト ウェア , 89 MS SQL Server 用統合ソフトウェア , 6 ‐<br>[10](#page-35-0) VSS [用統合ソ フ ト ウ ェア](#page-154-0) , 129 ‐ [132](#page-157-0)

## こ

構成チェック [MS Exchange Single Mailbox](#page-118-1) 用統合 ソ フ ト [ウェア](#page-118-1) , 93

MS SQL Server 用統合ソフトウェア, 15 構成フ ァ イル MS SQL Server 用統合ソフトウェア, 11

## さ

差分バックアップ MS SQL Server 用統合ソフトウェア, 6

## し

障害復旧 MS SQL Server 用統合ソフトウェア, 33

## せ

制限事項 MS Exchange Server 用統合ソフトウェア ,<br>57 MS SQL Server 用統合ソフトウェア, 5 VSS 用統合ソフトウェア, 127 性能の調整 [MS Exchange Single Mailbox](#page-138-0) 用統合ソフト ウェア , 113 MS SQL Server 用統合ソフトウェア,38 セッションのモニター [MS Exchange Single Mailbox](#page-137-0) 用統合ソフト ウェア , 112 MS SQL Server 用統合ソフトウェア, 43 VSS 用統合ソフトウェア, 164 前提条件 **MS Exchange Server** 用統合ソフトウェア,<br>57 MS SQL Server 用統合ソフトウェア, 5 VSS 用統合ソフトウェア, 127

## そ

増分バックアップ **MS Exchange Server** 用統合ソフトウェア[, 58](#page-83-0) [MS Exchange Single Mailbox](#page-113-1) 用統合ソフト ウェア , 88

## た

対話型バックアップ MS Exchange Server 用統合ソフトウェア ,<br>70 [MS Exchange Single Mailbox](#page-125-0) 用統合 ソ フ ト ウェア , 100

MS SQL Server 用統合ソフトウェア, 24

VSS 用統合ソフトウェア, 151

## と

ド キュメント表記法, xi トランザクション ログ バックアップ MS SQL Server 用統合ソフトウェア, 7

## は

はじめに MS Exchange Server 用統合ソフトウェア, **[MS Exchange Single Mailbox](#page-113-0) 用統合ソフト** ウェア , 88 MS SQL Server 用統合ソフトウェア, 3 VSS 用統合ソフトウェア, 123 バックアップ オプション MS Exchange Server 用統合ソフトウェア ,<br>67 [MS Exchange Single Mailbox](#page-122-0) 用統合ソフト ウェア , 97 MS SQL Server 用統合ソフトウェア, 20 バックアップ開始 MS Exchange Server 用統合ソフトウェア ,<br>70 [MS Exchange Single Mailbox](#page-125-0) 用統合 ソ フ ト ウェア , 100 MS SQL Server 用統合ソフトウェア, 24 VSS 用統合ソフトウェア, 151 バ ッ ク ア ッ プ仕様、 作成 MS Exchange Server 用統合ソフトウェア ,<br>63 [MS Exchange Single Mailbox](#page-119-1) 用統合 ソ フ ト ウェア , 94 MS SQL Server 用統合ソフトウェア, 17 VSS 用統合ソフトウェア, 142 バックアップ仕様、スケジュール設定 **MS Exchange Server** 用統合ソフトウェア[, 69](#page-94-1) [MS Exchange Single Mailbox](#page-123-1) 用統合ソフト ウェア , 98 MS SQL Server 用統合ソフトウェア, 23 VSS 用統合ソフトウェア,  $150$ バ ッ ク ア ッ プ仕様の作成 MS Exchange Server 用統合ソフトウェア ,<br>63 [MS Exchange Single Mailbox](#page-119-1) 用統合 ソ フ ト ウェア , 94

MS SQL Server 用統合ソフトウェア, 17

VSS 用統合ソフトウェア, 142 バックアップ仕様の変更 [MS Exchange Single Mailbox](#page-123-0) 用統合ソフト ウェア , 98 バックアップの実行 ( バックアップ開始を参 照) バックアップの種類 [MS Exchange Single Mailbox](#page-113-2) 用統合ソフト ウェア , 88 MS SQL Server 用統合ソフトウェア, 3, [6](#page-31-1) バックアップのスケジュール設定 MS Exchange Server 用統合ソフトウェア[, 69](#page-94-1) [MS Exchange Single Mailbox](#page-123-1) 用統合ソフト ウェア , 98 MS SQL Server 用統合ソフトウェア, 23 VSS 用統合ソフトウェア, 150 バックアップの流れ MS Exchange Server 用統合ソフトウェア,<br>58 MS SQL Server 用統合ソフトウェア, 8 VSS 用統合ソフトウェア, 130 バッ クア ップのプレビ ュー [MS Exchange Single Mailbox](#page-124-0) 用統合ソフト ウェア , 99 バックアップ方法 MS SQL Server 用統合ソフトウェア, 23

## ひ

表記法、 ド キュ メント, xi

## ふ

復元オプション MS Exchange Server 用統合ソフトウェア,<br>77,[80](#page-105-0) [MS Exchange Single Mailbox](#page-132-0) 用統合 ソ フ ト ウェア , 107 MS SQL Server 用統合ソフトウェア, 3, [30](#page-55-0) VSS 用統合ソフトウェア, 156 復元の流れ MS Exchange Server 用統合ソフトウェア,<br>59 MS SQL Server 用統合ソフトウェア, 8 VSS 用統合ソフトウェア, 131 フル バックアップ MS Exchange Server 用統合ソフトウェア,

[MS Exchange Single Mailbox](#page-113-3) 用統合ソフト ウェア , 88 MS SQL Server 用統合ソフトウェア, 6

## ら

ライターに関する特記事項、VSS 用統合ソフ ト ウェア , 136 [MS Data Protection Manager 2006, 148,](#page-173-0)  [161](#page-186-0) [MSDE, 156](#page-181-1) [MS Exchange Server 2003, 146,](#page-171-0) [158](#page-183-0)

## り

利点 MS Exchange Server 用統合ソフトウェア ,<br>55 MS SQL Server 用統合ソフトウェア, 3 VSS 用統合ソフトウェア, 125, [129](#page-154-1)

## れ

例、MS Exchange Server 用統合ソフトウェ ア CLI [を使用し た復元](#page-106-1) , 81

例、 MS Exchange Single Mailbox 用統合 ソ フ トウェア

[バ ッ ク ア ップ開始](#page-126-1) , 101

- バックアップのスケジュール設定, 98
- 復元 [, 110](#page-135-0)
- 例、MS SQL Server 用統合ソフトウェア CLI [を使用し た復元](#page-58-2) , 33